HP

Versione software: Asset Manager 5.20

## Utilizzazione avanzata

Data di pubblicazione della documentazione: 01 October 2009 Data di pubblicazione del software: October 2009

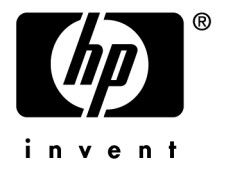

## Note legali

#### **Copyright**

© Copyright 1994-2009 Hewlett-Packard Development Company, L.P.

#### **Nota sulla limitazione dei diritti**

Il presente software è confidenziale.

È necessario disporre di una licenza HP valida per poter detenere, utilizzare o copiare questo software.

In conformità con le disposizioni FAR 12.211 e 12.212, il software commerciale per computer, la documentazione software per computer e i dati tecnici degli articoli commerciali sono concessi in licenza al governo degli Stati Uniti alle condizioni di licenza commerciale standard HP.

#### **Garanzie**

Le uniche garanzie applicabili ai prodotti e servizi HP sono contenute nelle dichiarazioni di garanzia esplicite fornite a corredo di detti prodotti e servizi.

Il contenuto della presente documentazione non può essere in alcun modo interpretato come una garanzia supplementare.

HP non è responsabile per errori od omissioni tecnici o editoriali che possano essere contenuti nella presente documentazione.

Le informazioni contenute nella presente documentazione sono soggette a modifica senza preavviso.

Per informazioni sui contratti di licenza di terze parti e/o open source, o per visualizzare il codice open source, utilizzare uno dei seguenti modi:

- <sup>n</sup> Nella directory ThirdParty del CD-ROM di installazione
- n Nelle directory in cui vengono inseriti i file binari degli strumenti di terze parti e/o open source dopo l'installazione di Asset Manager
- n Tramite l'URL del componente indicato nella guida **Open Source and Third-Party Software License Agreements**

Ogni utente di AssetCenter può modificare la password aprendo il database con il suo login e selezionando il comando **Strumenti/Cambia la password**.

- Adobe®, Adobe logo®, Acrobat® and Acrobat Logo® are trademarks of Adobe Systems Incorporated.
- Corel® and Corel logo® are trademarks or registered trademarks of Corel Corporation or Corel Corporation Limited.
- Java<sup>™</sup> is a US trademark of Sun Microsystems, Inc.
- Microsoft®, Windows®, Windows NT®, Windows® XP, Windows Mobile® and Windows Vista® are U.S. registered trademarks of Microsoft Corporation.
- Oracle® is a registered trademark of Oracle Corporation and/or its affiliates.
- UNIX<sup>®</sup> is a registered trademark of The Open Group.

## Sommario

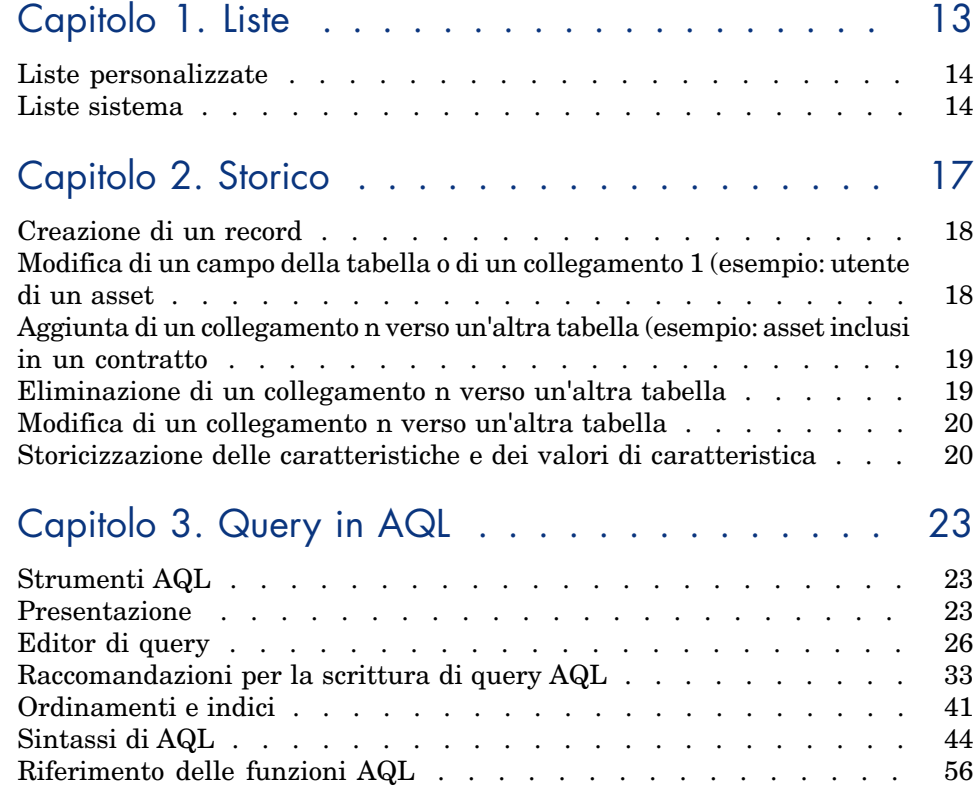

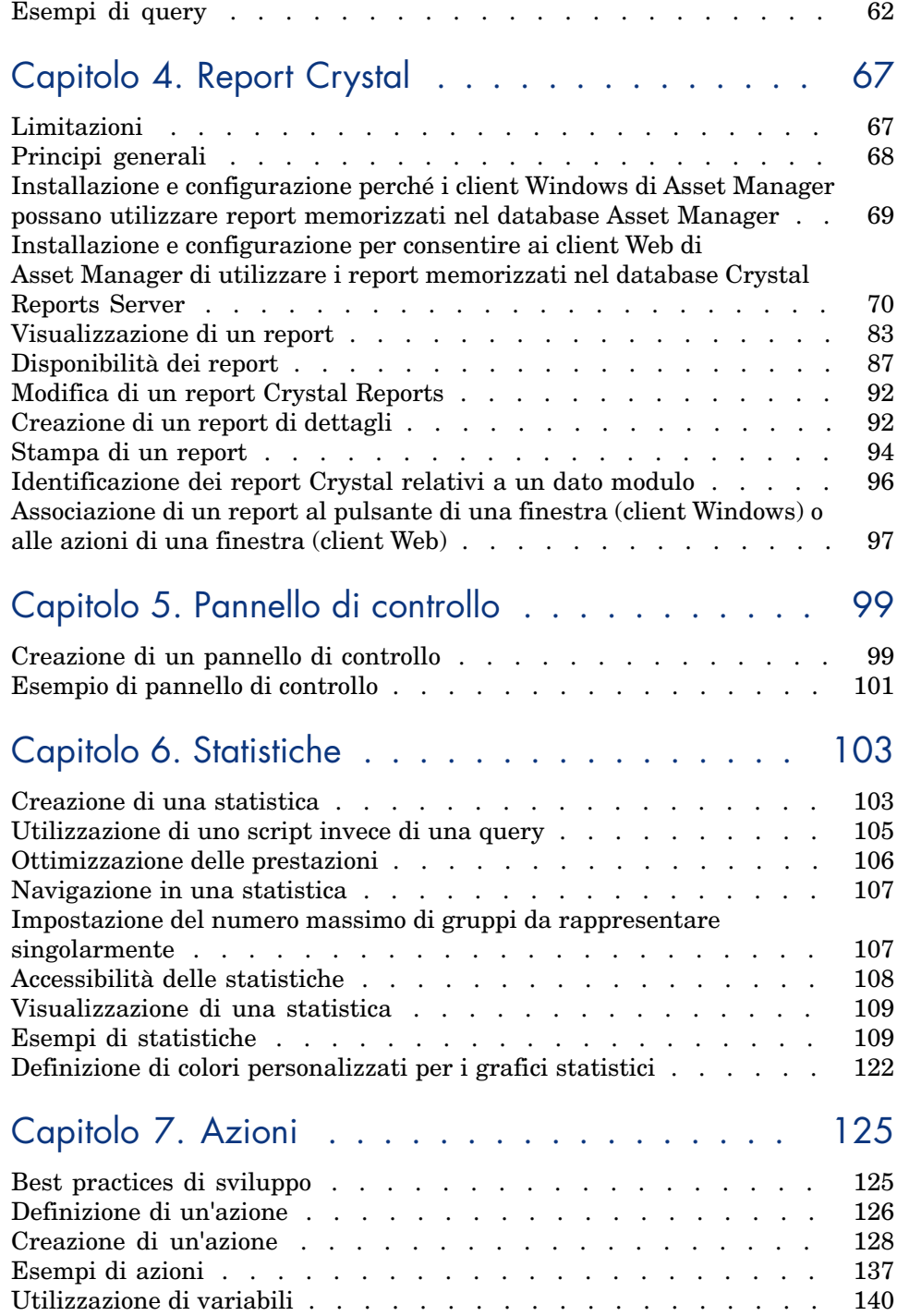

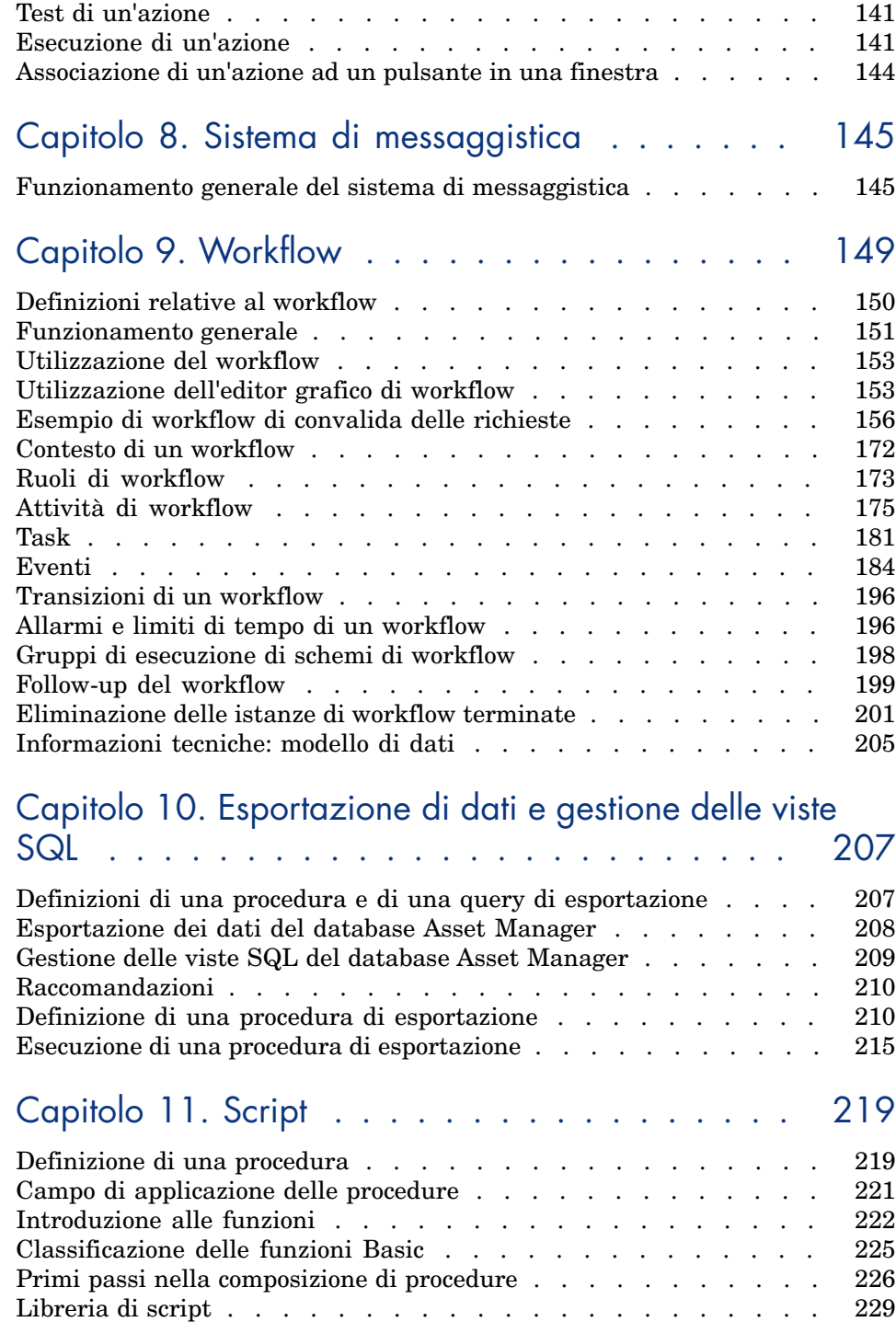

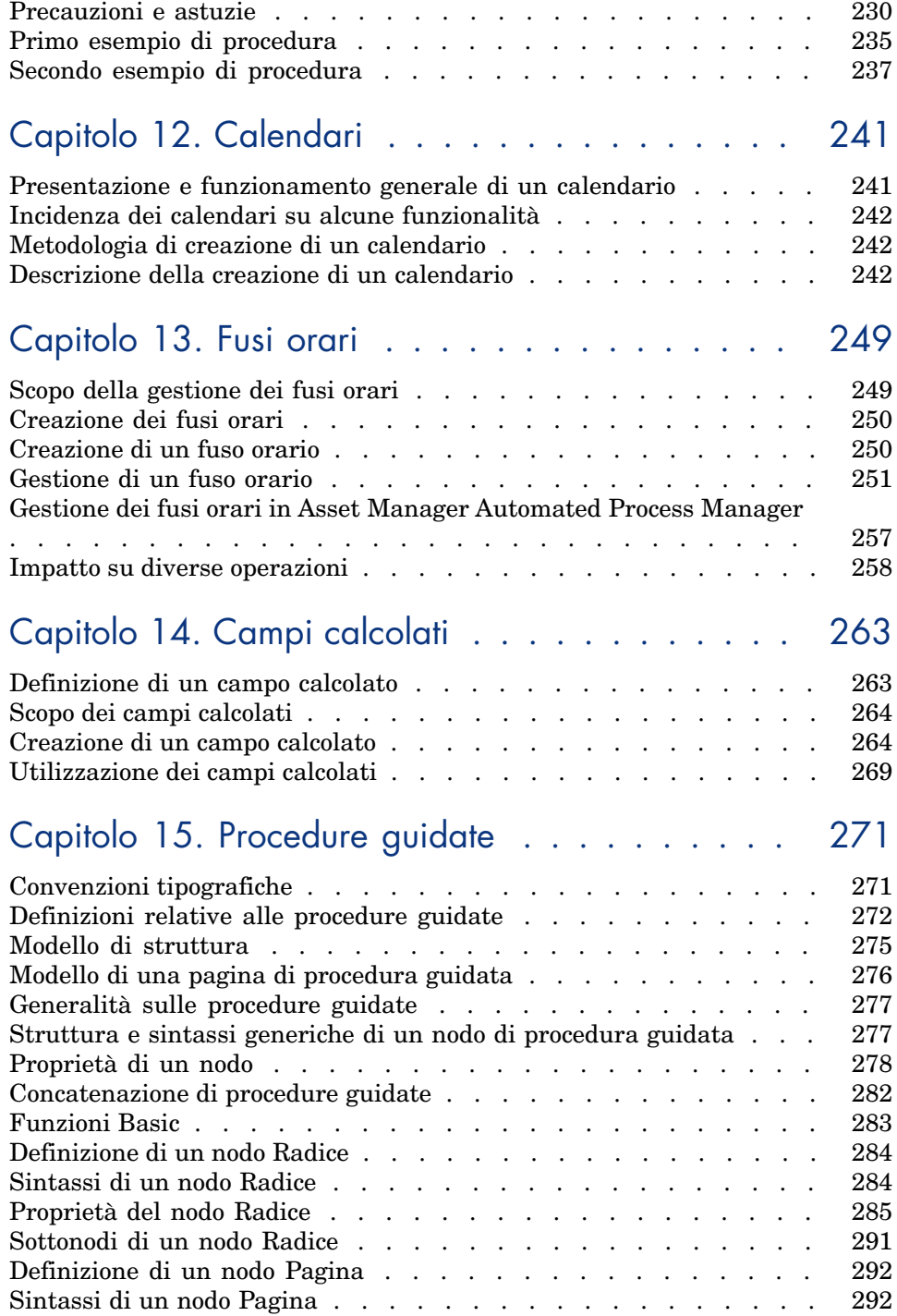

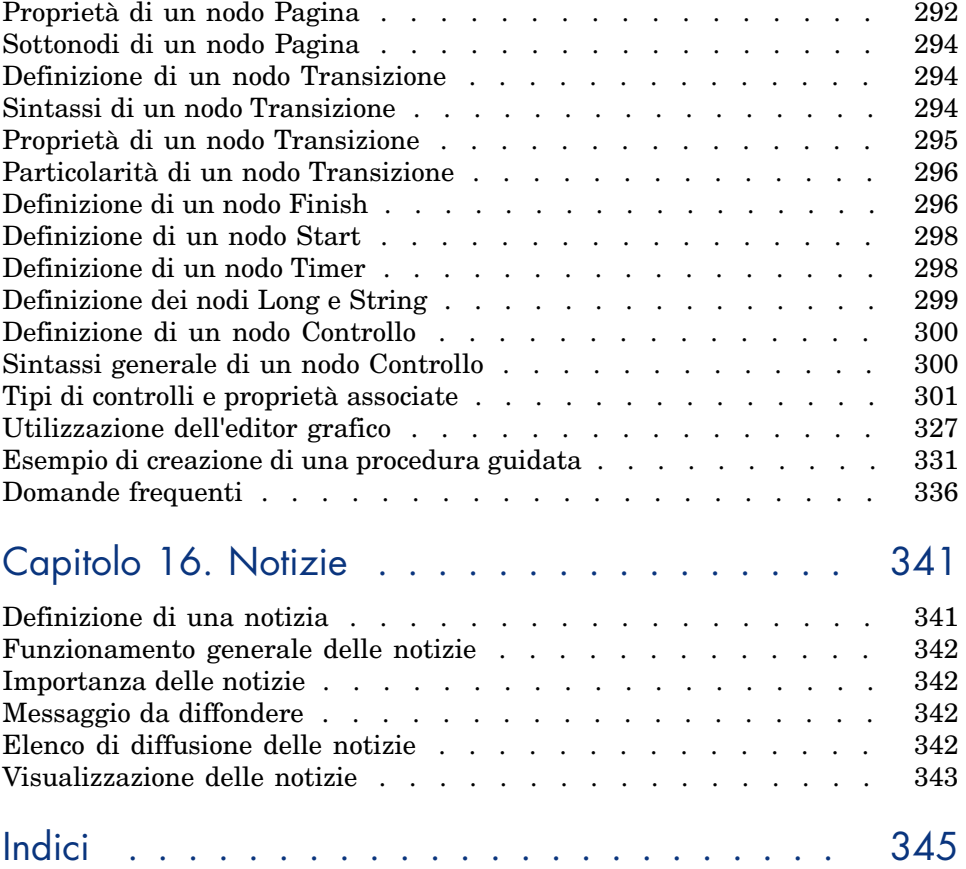

# Elenco delle figure

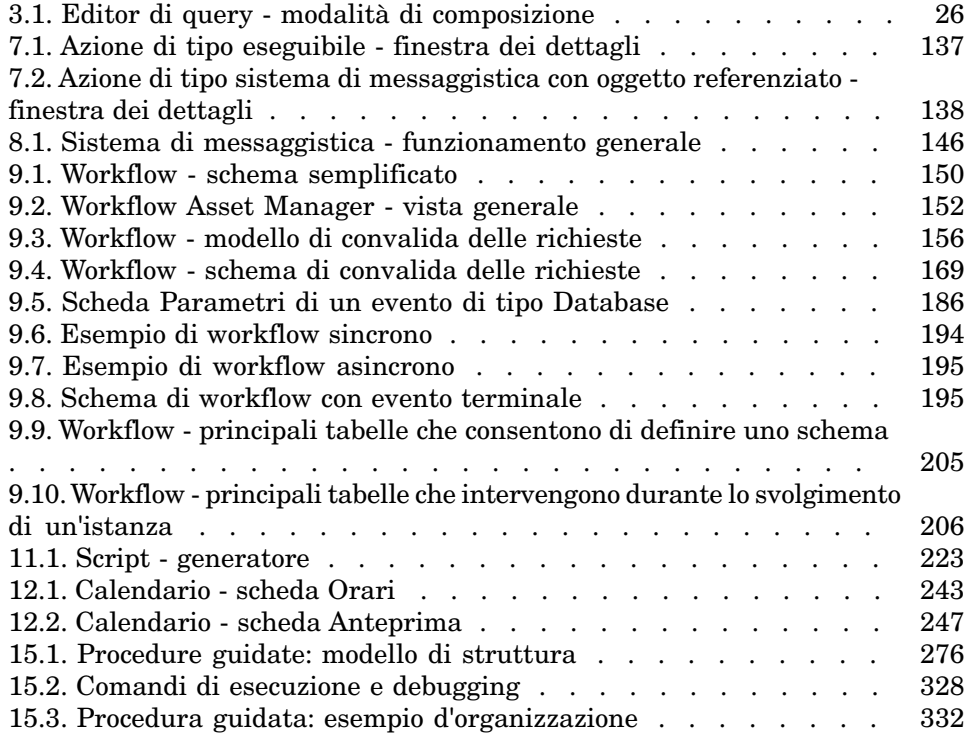

# Elenco delle tabelle

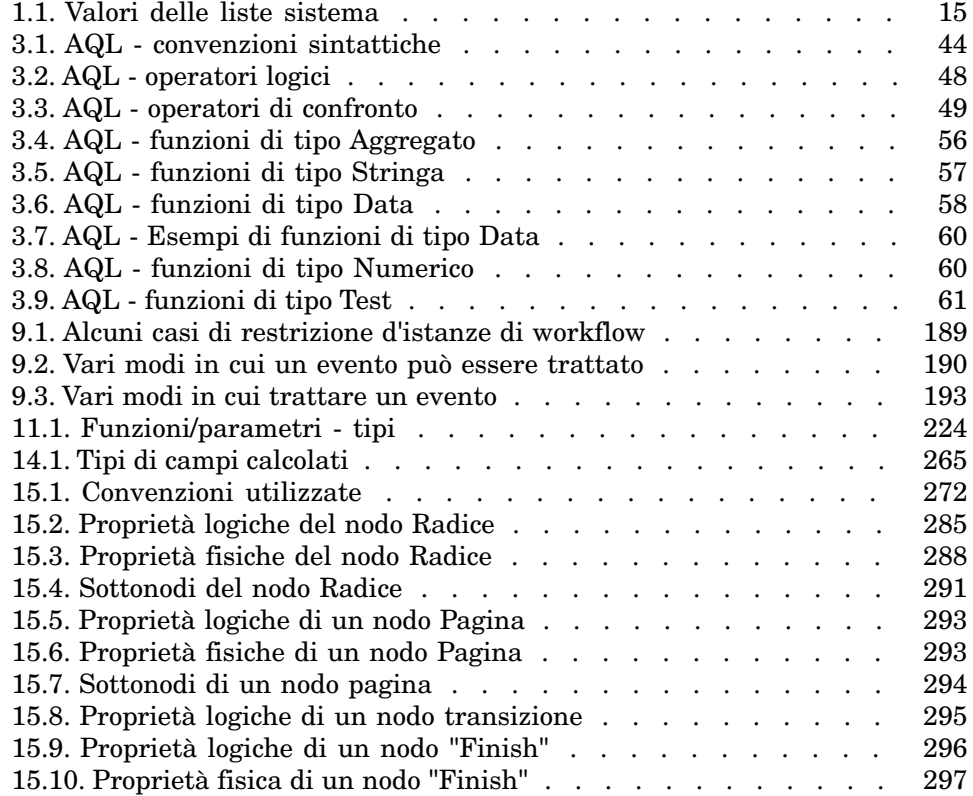

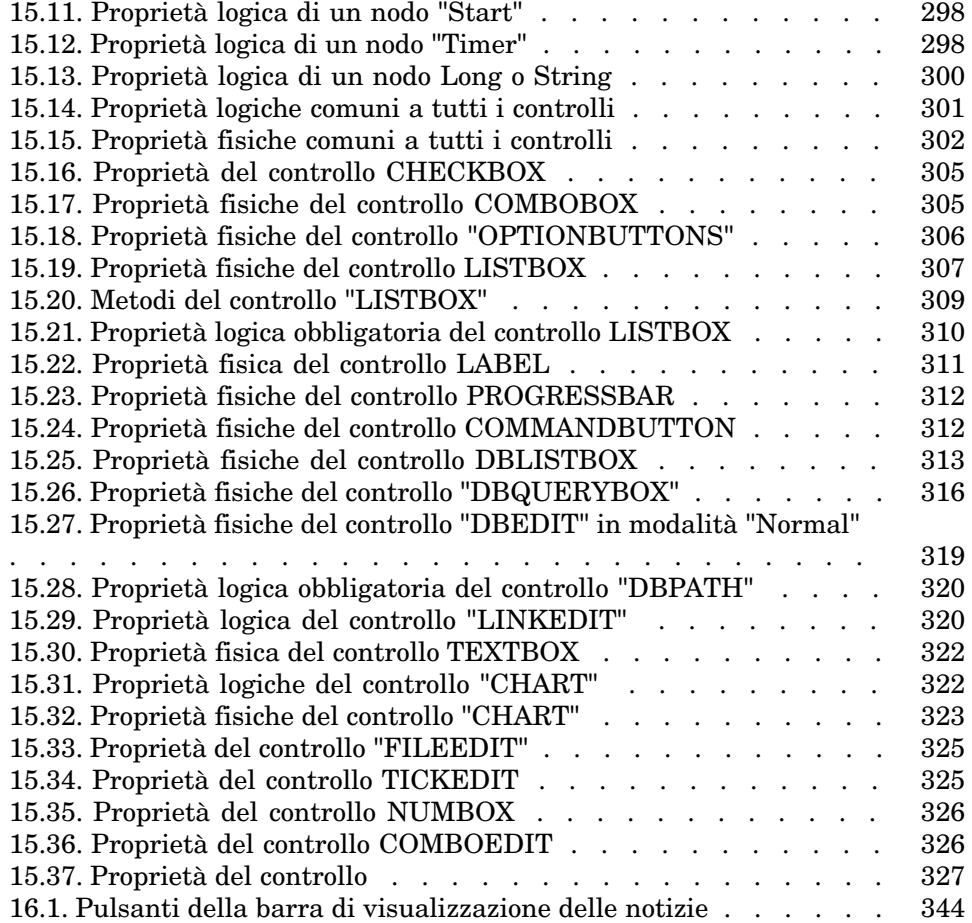

## 1 Liste

Una lista è un elenco di valori proposti da Asset Manager per compilare alcuni campi (campo standard di una finestra dei dettagli o valore di una caratteristica), ad esempio qualità, funzione, paese, marca. Essi vengono memorizzati nella tabella **Liste** (amItemizedList) del database.

Ciò consente di standardizzare i valori di questi campi e di facilitarne l'immissione.

Quando una finestra include un campo lista, i suoi valori appaiono agli utenti in un "elenco a discesa". Per assegnare un valore al campo, l'utente seleziona semplicemente una voce dall'elenco.

I valori della lista sono memorizzati nella tabella **Valori di lista** (amItemVal) del database e collegati alle liste corrispondenti nella tabella **Liste** (seItemizedList)

Il database preconfigurato di Asset Manager contiene campi collegati a due tipi di liste:

- <sup>n</sup> Liste personalizzate
- <sup>n</sup> Liste sistema

Le liste personalizzate possono essere **chiuse** (non modificabile dagli utenti) o **aperte** (gli utenti possono aggiungere nuove voci alla lista). Lo stato aperto o chiuso di una lista può essere cambiato da qualunque utente con accesso in lettura/scrittura alla tabella **Liste** (seItemizedList).

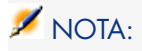

Gli amministratori possono creare nuovi campi con Asset Manager Application Designer che possono associare a una lista di sistema o personalizzata.

## Liste personalizzate

Le liste personalizzate sono accessibile tramite il collegamento **Amministrazione/Sistema/Liste** del browser.

### Valori delle liste personalizzate

L'elenco Valori che appare nei dettagli di una lista presenta l'elenco dei valori proposti al momento di compilare un campo associato alla lista.

I valori possono essere eliminati, modificati o aggiunti nel dettaglio della lista.

#### Liste personalizzate aperte

Il campo **Tipo** (nome SQL: seType) dei dettagli di queste liste indica **Aperto**.

Gli utenti di Asset Manager possono immettere altri valori rispetto a quelli presentati dall'elenco.

Se un utente immette un nuovo valore, esso viene aggiunto all'elenco dei valori della lista, elenco comune a tutti gli utenti. Un messaggio chiede di confermare la creazione.

#### Liste personalizzate chiuse

Il campo **Tipo** dei dettagli di queste liste indica **Chiuso**.

Gli utenti Asset Manager non possono immettere altri valori oltre a quelli presentati dall'elenco.

## Liste sistema

L'elenco dei valori in una lista di sistema è definito con Asset Manager Application Designer è può essere personalizzato dagli amministratori.

#### Queste liste non possono essere modificate tramite il collegamento **Amministrazione/Sistema/Liste** del browser.

## Valori delle liste sistema

I valori visualizzati sono diversi dai valori memorizzati nel database.

I valori memorizzati nel database sono numeri.

Esempio del campo **Assegnazione** (seAssignment) in un dettaglio di elemento del parco:

#### **Tabella 1.1. Valori delle liste sistema**

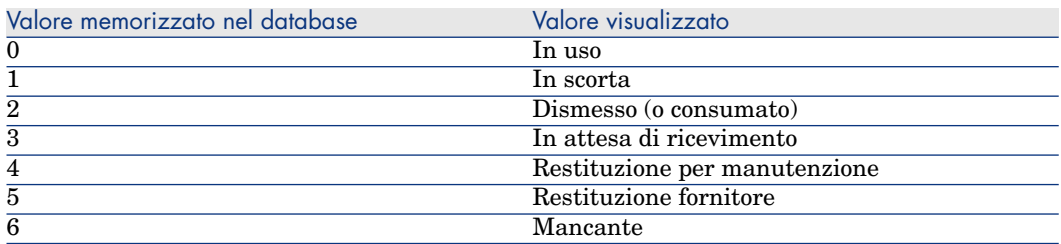

È possibile accedere ai valori di una lista sistema in diversi modi:

- <sup>n</sup> A partire dalla guida contestuale (solo client Windows) sul campo compilato dalla lista di sistema.
- <sup>n</sup> A partire da Asset Manager Application Designer.
- n A partire dal file database.txt che descrive la struttura del database. Questo file si trova nella directory <cartella di installazione di Asset Manager>\ doc\ infos.

## 2 Storico

Le modifiche apportate ai valori dei campi e dei collegamenti delle tabelle del database possono essere sottoposte a follow-up e salvate. Ogni volta che si crea, modifica o si elimina un valore in un campo storicizzato, Asset Manager genera una linea di storico nella scheda **Storico** della relativa finestra.

A tale scopo, occorre indicare che il campo o il collegamento è "storicizzato":

- 1 Utilizzare il menu di scelta rapida **Configura l'oggetto**.
- 2 Portarsi nella scheda **Generale** della finestra di configurazione.
- 3 Selezionare il valore **Sì** per il campo **Storico**.
- 4 Convalidare facendo clic su **OK**.

## NOTA:

Nota: le modifiche relative alla storicizzazione vengono memorizzate nel database quando si fa clic su **OK** nella finestra di personalizzazione del database. È possibile anche definire il carattere storicizzato di un campo o di un collegamento mediante Asset Manager Application Designer.

Quando un campo o un collegamento comporta uno storico, questo è valido per tutti gli utenti di Asset Manager.

Se almeno uno dei campi o dei collegamento di una tabella è storicizzato, nella finestra dei dettagli dei record di questa tabella verrà visualizzata la scheda **Storico**. La scheda contiene "linee di storico" che descrivono in modo dettagliato le modifiche apportate al campo o al collegamento.

Le linee di storico contengono diverse informazioni:

- **Modificato il** (nome SQL: dtLastModif): data alla quale la modifica è stata effettuata.
- **Autore** (nome SQL: Author): autore della modifica (login, cognome e nome).
- <sup>n</sup> **Campo o collegamento** (nome SQL: Field): nome del campo modificato (descrizione breve).
- **Nalore precedente** (nome SQL: PreviousVal): valore precedente del campo modificato (tranne per i campi di tipo commento).
- **Nuovo valore** (nome SQL: NewVal): nuovo valore del campo modificato (tranne per i campi di tipo "commenti"). Questo campo non appare nell'elenco per impostazione predefinita. Per visualizzarlo, fare clic con il pulsante destro del mouse nell'elenco e selezionare l'opzione del menu a discesa **Utility/Configura l'elenco**.

## NOTA:

Se si importa un database Asset Manager da una versione precedente, il campo **Nuovo valore** delle linee di storico è vuoto.

<sup>n</sup> **Commento precedente** (nome SQL: memPreviousCmt): valore precedente dei campi di tipo commento. I campi di tipo commento non vengono trattati nello stesso modo degli altri campi, perché vengono memorizzati in modo diverso nel database (dimensioni limite: 32767 caratteri).

Asset Manager si comporta in modo diverso a seconda del tipo di oggetto storicizzato.

## Creazione di un record

Le creazioni di record di una tabella vengono salvate se il campo corrispondente alla chiave principale della tabella è storicizzato da Asset Manager.

Asset Manager salva:

- <sup>n</sup> **Modificato il**: data alla quale è stata effettuata la creazione
- <sup>n</sup> **Autore**: autore della creazione
- <sup>n</sup> **Campo o collegamento**: "Creazione"
- **Nalore precedente:** Creazione

## Modifica di un campo della tabella o di un collegamento 1 (esempio: utente di un asset

Asset Manager salva:

- **Modificato il**: data alla quale la modifica è stata effettuata
- Autore: autore della modifica
- **Campo o collegamento**: nome del campo modificato
- <sup>n</sup> **Valore precedente**: valore precedente del campo modificato
- Nuovo valore: nuovo valore del campo modificato

## **NOTA:**

Se il campo modificato viene compilato mediante una lista di sistema, i campi **Valore precedente** e **Nuovo valore** memorizzano il valore visualizzato della voce della lista di sistema e non il valore memorizzato nel database.

Esempio: nella tabella **Ordini di lavoro** (amWorkOrder), il campo **Stato** (seStatus) viene compilato mediante una lista di sistema. Una delle voci della lista è visualizzata come **Notificato** e memorizzata come **0**.

I campi **Valore precedente** e **Nuovo valore** memorizzano **Notificato** e non **0**.

Questo comportamento è stato implementato a partire dalla versione 5.00 di Asset Manager.

Nelle versioni precedenti veniva invece impiegato il valore memorizzato nel database.

## Aggiunta di un collegamento n verso un'altra tabella (esempio: asset inclusi in un contratto

Asset Manager salva:

- <sup>n</sup> **Modificato il**: data alla quale è stata effettuata l'aggiunta
- **Autore**: autore dell'aggiunta
- <span id="page-18-0"></span>**Campo o collegamento**: nome del collegamento
- **Nalore precedente**: riferimenti del record collegato che è stato aggiunto
- **Nuovo valore**: nuovo valore del collegamento

## Eliminazione di un collegamento n verso un'altra tabella

Asset Manager salva:

- <sup>n</sup> **Modificato il**: data alla quale è stata effettuata l'eliminazione
- Autore: autore dell'eliminazione
- <sup>n</sup> **Campo o collegamento**: riferimenti del record collegato che è stato eliminato
- **Nalore precedente**: riferimenti del record collegato che è stato eliminato
- <span id="page-19-0"></span><sup>n</sup> **Nuovo valore**: nuovo valore della caratteristica (vuoto)

## Modifica di un collegamento n verso un'altra tabella

<span id="page-19-1"></span>Asset Manager non salva le modifiche dei collegamenti. Per conservare una traccia, è quindi necessario eliminare il collegamento obsoleto, poi aggiungere il nuovo collegamento.

## Storicizzazione delle caratteristiche e dei valori di caratteristica

In Asset Manager, le caratteristiche possono essere storicizzate come qualsiasi altro campo del database. La storicizzazione rileva:

- L'aggiunta di una caratteristica
- <sup>n</sup> L'eliminazione di una caratteristica
- La modifica del valore di una caratteristica

Si distinguono diversi comportamenti:

#### Aggiunta di una caratteristica

Le aggiunte di caratteristiche vengono salvate se il parametro **Storico** (nome SQL: seKeepHistory) della caratteristica assume il valore **Sì** e se l'opzione **Mettere Storico anche alla creazione di record principale** (nome SQL: bCreationHistory) è selezionata.

Asset Manager salva:

- **Modificato il**: data alla quale è stata effettuata l'aggiunta.
- **Autore:** autore dell'aggiunta.
- **Nalore precedente:** Creazione
- <sup>n</sup> **Campo o collegamento**: nome SQL della caratteristica

#### Eliminazione di una caratteristica

Le eliminazioni di caratteristiche vengono salvate se il parametro **Storico** della caratteristica assume il valore **Sì**.

Asset Manager salva:

- **Modificato il**: data alla quale è stata effettuata l'eliminazione.
- **Autore:** autore dell'eliminazione.
- <sup>n</sup> **Campo o collegamento**: nome SQL della caratteristica.
- <sup>n</sup> **Valore precedente**: Eliminazione della caratteristica ('valore della caratteristica').
- **Nuovo valore**: nuovo valore della caratteristica (vuoto)

## Modifica di un valore di caratteristica

Le modifiche di valore di caratteristica vengono salvate se il parametro **Storico** della caratteristica assume il valore **Sì**.

Asset Manager salva:

- **Modificato il**: data alla quale la modifica è stata effettuata.
- **Autore:** autore della modifica.
- <sup>n</sup> **Campo o collegamento**: nome SQL della caratteristica.
- **Nalore precedente**: valore precedente della caratteristica.
- <sup>n</sup> **Nuovo valore**: nuovo valore della caratteristica.

## **ATTENZIONE**

Quando si elimina un record vengono eliminate anche tutte le rispettive linee di storico, al momento dell'eliminazione o mediante Asset Manager Server.

### Creazione, eliminazione e modifica di una linea di storico

Non è possibile storicizzare la creazione di storici.

### Creazione delle righe di storico

Per attivare la creazione delle linee di storico di una caratteristica, occorre necessariamente assegnare il valore **Sì** al campo **Storico**. A tale scopo, selezionare la scheda **Parametri** dei dettagli della caratteristica e fare clic sul pulsante di fronte alla linea dei parametri.

Asset Manager apre quindi la finestra dei dettagli dei parametri della caratteristica. Il campo **Storico** si trova nella scheda **Limitazioni** di questa finestra.

Quando il valore del campo è **Sì**, Asset Manager crea automaticamente le linee di storico per questa caratteristica. Queste possono essere consultate nella scheda **Storico** della tabella alla quale questa caratteristica è associata.

## **ATTENZIONE:**

Quando si elimina un record vengono eliminate anche tutte le rispettive linee di storico, al momento dell'eliminazione o mediante Asset Manager Server. Non è possibile storicizzare la creazione di storici.

## 3 Query in AQL

## <span id="page-22-0"></span>Strumenti AQL

<span id="page-22-1"></span>Se si eseguono delle query AQL nell'interfaccia grafica di Asset Manager queste saranno contestuali, mentre se vengono eseguite nel programma Asset Manager Export; saranno non contestuali.

## Presentazione

Il presente paragrafo elenca i punti in cui si può ricorrere a query e presenta il linguaggio AQL:

### AQL

L'AQL (Advanced Query Language) è il linguaggio di query utilizzato da Asset Manager per accedere ai dati del database Asset Manager. È un linguaggio comparabile a SQL. Viene tradotto automaticamente nel linguaggio SQL del motore del database all'utilizzazione delle query.

## NOTA:

Si consiglia di possedere nozioni di SQL e una buona conoscenza dei database prima di utilizzare direttamente il linguaggio AQL.

#### Interesse dell'AQL

Per scrivere query sul database Asset Manager, il linguaggio AQL è più adatto del linguaggio SQL, per i seguenti motivi:

#### Indipendenza rispetto al motore del database

Mentre i motori di database supportati da Asset Manager utilizzano tutti varianti di SQL che presentano incompatibilità tra loro, il linguaggio AQL è indipendente dal motore di database utilizzato.

Di conseguenza, se si scrivono query AQL e si migra da un motore di database a un altro, le query funzionano sempre.

Ad esempio, la funzione AQL **Substring** equivale alla funzione **Substr** in SQL Oracle for WorkGroups e alla funzione **Substring** in SQL Microsoft SQL Server.

#### Generazione di codice SQL ottimizzato

AQL genera un codice SQL ottimizzato in funzione del motore di database.

Ciò è particolarmente visibile a livello dell'utilizzazione degli indici. Ad esempio per cercare il nome completo dei modelli forzando l'uso degli indici **ID del modello**(**Model\_lModelId**) e **Nome Completo** (**FullName**) sarà necessario comporre la query AQL:

SELECT FIRST ROWS lModelId, FullName FROM amModel

Il codice SQL generato sarà diverso a seconda del motore di database di destinazione e verrà ottimizzato in funzione di quest'ultimo. Il codice SQL Oracle equivalente sarà:

```
SELECT /*+ FIRST ROWS INDEX ASC(M1 Model lModelId) */ M1.lModelId, M1.Full
Name FROM amModel M1
```
Il codice Microsoft SQL Server:

```
SELECT M1.lModelId, M1.FullName FROM amModel M1 ORDER BY M1.lModelId
```
Il codice IBM DB2 sarà:

SELECT lModelId, FullName FROM amModel OPTIMIZE FOR 100 ROWS

#### Facilità d'accesso alla struttura del database Asset Manager

AQL semplifica la gestione dei collegamenti e dei join, il che facilita l'accesso alla struttura del database al momento della scrittura delle query rispetto all'utilizzazione diretta di SQL.

Inoltre, AQL semplifica l'accesso alle caratteristiche, consentendo di utilizzarle come campi diretti delle tabelle a cui si riferiscono.

AQL facilita anche l'utilizzazione dei campi calcolati.

#### Particolarità dell'AQL rispetto all'SQL

L'AQL non supporta le istruzioni DDL ("Data Definition Langage").

AQL comporta estensioni che consentono di semplificare la gestione dei collegamenti e l'uso delle caratteristiche e dei campi calcolati.

### **ATTENZIONE**

Non si deve mai scrivere direttamente nel database di Asset Manager mediante istruzioni SQL di scrittura.

#### Query in Asset Manager

Le query consentono di combinare diversi criteri di selezione relativi alle informazioni di una tabella o alle informazioni di tabelle collegate.

Si può anche ricorrere a query:

- <sup>n</sup> Per creare filtri su elenchi di record. In questo caso, le query sono generalmente semplici e basate sulla condizione Where.
- $\blacksquare$  Per definire viste.
- <sup>n</sup> Per definire condizioni di esportazione a livello del modulo di esportazione.
- Per creare report Crystal Reports.
- Per creare procedure guidate.
- <sup>n</sup> Quando si utilizzano le API Asset Manager
- <sup>n</sup> Se Asset Manager è utilizzato come server di comandi DDE.

Le query vengono scritte in AQL ("Advanced Query Language"): si tratta del linguaggio interno utilizzato da Asset Manager per accedere ai dati del database Asset Manager.

Asset Manager propone un editor di query che consente di comporre query:

- <sup>n</sup> utilizzando le possibilità dell'interfaccia grafica (assistenza alla modifica di query),
- o scrivendo direttamente in AQL.

## **ATTENZIONE**

Per motivi pedagogici, gli esempi di query descritti nel seguito del presente documento presentano l'integralità della sintassi della query AQL. Le condizioni SELECT, WHERE, FROM, ecc, sono esplicitate. Alcune funzioni del software, come i filtri con query (dove l'utente definisce solo la condizione WHERE della query AQL) o il generatore di espressioni semplificano la creazione delle query da parte dell'utente (alcune condizioni non sono apparenti). Non è possibile utilizzare direttamente gli esempio del presente capitolo per queste funzioni.

## Editor di query

Asset Manager propone un editor di query. Si tratta di uno strumento di creazione e previsualizzazione, destinato in particolare agli amministratori del database, o agli utenti più avanzati.

## $NOTA$

La funzione di anteprima non è applicabile al client Web di Asset Manager e ad alcune versioni semplificate dell'editor di query nel client Windows di Asset Manager.

## Principio

L'editor di query consente di comporre query:

- <sup>n</sup> utilizzando le possibilità dell'interfaccia grafica (assistenza alla modifica di query),
- <sup>n</sup> o scrivendo direttamente in AQL.

Se si utilizza il client Windows di Asset Manager, viene visualizzata in tempo reale una trascrizione della query in SQL tramite la funzione Anteprima, sia utilizzando il metodo grafico che scrivendo la query direttamente in AQL (spesso i due metodi vengono combinati).Tuttavia, non è possibile scrivere direttamente le query in SQL.

## Figura 3.1. Editor di query - modalità di composizione

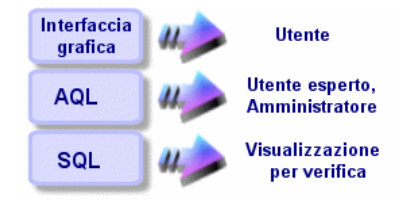

Grazie all'editor di query, un utente esperto o un amministratore può creare, modificare ed eliminare query AQL, che possono essere utilizzate, nel contesto appropriato, dal creatore stesso o da altri utenti.

## Accesso all'editor di query

#### Client Windows

È possibile accedere all'editor di query nel client Windows di Asset Manager:

<sup>n</sup> A partire dal menu **Strumenti/Query**. Grazie a questo menu, si possono creare query che possono essere utilizzate liberamente da colui che le ha create o da altri utenti. Le query vengono eseguite:

## NOTA:

La scheda Query comprende due schede, **Filtro (condizione WHERE)** e **Anteprima**:

- <sup>n</sup> La scheda **Filtro (condizione WHERE)** è un'interfaccia grafica che determina i criteri di selezione della query. Definisce gli elementi della condizione SQL WHERE
- <sup>n</sup> La scheda **Anteprima** visualizza la trascrizione del lavoro in SQL e consente di verificare la query.
- <sup>n</sup> Tramite il filtro per query quando è visualizzata la tabella principale della query.
- <sup>n</sup> A partire da numerose funzioni di Asset Manager che ricorrono alle query: limitazioni di accesso, filtri per query, configurazione degli elenchi, regole di convalida delle richieste d'acquisto, formule di tassa, ecc...
- <sup>n</sup> A partire da programmi esterni: Asset Manager Export Tool, ecc...

La versione dell'editor di query è più o meno semplificata a seconda del punto da cui vi si accede.

Esempio: si supponga che una query tipica abbia la forma:

```
SELECT [FIRST ROWS] <campo>[, <campo>...] FROM <tabella> [WHERE <condizion]
e>] [ORDER BY <condizione>]
```
Nelle versioni semplificate dell'editor di query (filtri semplici, filtri per query ...), c'è solo la condizione WHERE della query da definire. Gli altri componenti della query (tabella di partenza, campi...) sono impliciti. Ad esempio, nel caso di un filtro per query, la tabella è quella a cui si applica il filtro, i campi e i criteri di ordinamento sono le colonne e i criteri di ordinamento definiti mediante il menu di scelta rapida **Utility/Configura l'elenco**. Lo stesso vale per l'editor di query del menu **Strumenti/Query**.

Quindi la query completa che segue:

SELECT self FROM amModel WHERE Brand.Name='Compaq'

si scrive nel modo descritto di seguito in un filtro con query (solo la condizione WHERE è esplicitata) applicato alla tabella degli modelli:

```
Brand.Name='Compaq'
```
Invece il menu **Configura l'elenco** consente di accedere a una versione più completa dell'editor di query:

- <sup>n</sup> La scheda **Colonne e ordinamento** definisce i campi da visualizzare in colonna e i criteri di ordinamento (questi criteri di ordinamento corrispondono alla condizione ORDER BY).
- <sup>n</sup> La casella **Forzare gli indici**, sostituisce la condizione SQL FIRST\_ROWS.
- <sup>n</sup> La scheda **Filtro (condizione WHERE)** definisce la condizione WHERE.
- $\blacksquare$  La tabella è implicita.

#### Client Web

È possibile accedere all'editor di query solo tramite la tabella Query.

- <sup>n</sup> Selezionare il menu **Amministrazione/Query**.
- <sup>n</sup> Fare clic sul pulsante **Nuovo**.
- <sup>n</sup> Selezionare la scheda **Query**.
- <sup>n</sup> Fare clic sull'icona sopra la casella di testo. L'editor di query verrà visualizzato in una finestra popup.

## Creazione di una query a partire dall'editor di query

### Fase 1: compilazione dei campi nella parte superiore dei dettagli della query

È obbligatorio specificare la tabella a partire dalla quale si desidera creare la query.

Se si desidera che la query creata sia accessibile ad altri utenti, deselezionare l'opzione **Non condivisa** (nome SQL: bPrivate) nella scheda **Generale**.

## $NOTA$

L'amministratore accede a tutte le query del database, anche quelle che sono segnate come **Non condivisa**.

Dopo aver compilato le informazioni di base sulla query, fare clic sulla scheda **Query** per lavorare alla query.

#### Fase 2: definizione dei criteri di filtro

L'editor di query di Asset Manager consente di utilizzare criteri relativi a campi, utilizzando espressioni di calcolo e integrando costanti e operatori. È possibile definire uno o più criteri di filtro.

#### Client Windows

Per definire un criterio di filtro nel client Windows:

- 1 Selezionare, a partire dalla tabella di partenza, un campo, una costante o un'espressione (**Campo 1**), che si confronta a un campo, una costante o un'espressione (**Campo 2**).
- 2 Convalidare il criterio di filtro riportandolo nella parte inferiore della finestra, mediante il pulsante  $\ddot{\bullet}$ .
- 3 Per definire diversi criteri di filtro collegati dagli operatori logici **AND** e **OR**, definire gli altri criteri e convalidarli mediante i pulsanti **AND** o **OR**.
- 4 Convalidare la query facendo clic su **Modifica**nei dettagli della query.

## NOTA:

Per modificare i criteri di filtro, fare clic sul pulsante  $\mathbb{R}$  per cancellare il contenuto della finestra o modificare direttamente il codice AQL.

## $N$  NOTA:

Invece di utilizzare la procedura guidata grafica, è possibile immettere direttamente la query in AQL nella zona inferiore della scheda **Filtro (condizione WHERE**.

#### Client Web

Per definire un criterio di filtro nel client Web, selezionare campi, funzioni e operatori dalle rispettive schede.

Il client Web contiene i seguenti tipi di operatori, che consentono di utilizzare la stessa interfaccia per costruire espressioni e definire criteri di filtro

- n Aritmetiche
- <sup>n</sup> Relazionali
- Logiche

## NOTA:

Il client Web di Asset Manager presenta elementi diversi (ad esempio, campi, operatori) di una query definiti in un campo di testo, rispetto a campi distinti. Assicurarsi di selezionare e disporre gli elementi coinvolti nella query nella sequenza corretta.

#### Fase 3: anteprima dell'esecuzione della query (solo client Windows)

Per verificare la query e visualizzarne la trascrizione in linguaggio SQL:

- 1 Portarsi nella scheda **Anteprima** dei dettagli della query.
- <sup>2</sup> Fare clic sull'icona  $\blacksquare$ : Asset Manager visualizza un'anteprima del risultato della query, sotto forma di elenco di record. Il numero di record che rispondono alla query viene visualizzato in basso a destra della finestra.

## NOTA:

: il codice SQL contenuto nella scheda **Anteprima** non può essere modificato direttamente.

### Campi che intervengono in una query

Quando si definiscono i criteri di filtro di una query, si può ricorrere:

- <sup>n</sup> A un campo della tabella a cui si applica la query.
- $A$  un campo collegato.
- <sup>n</sup> Alle caratteristiche associate alla tabella.

## Scrittura di un'espressione

Le espressioni m consentono di effettuare operazioni di calcolo nella query. Si utilizzerà ad esempio la funzione **Count** per contare il numero di record che risultano da una query.

Per scrivere un'espressione, si può:

- <sup>n</sup> immettere direttamente l'espressione nel campo corrispondente,
- <sup>n</sup> o utilizzare il generatore di espressioni di Asset Manager.

#### Client Windows

Nel client Windows, il generatore di espressioni è integrato con l'editor di query e accessibile solo al suo interno.

Per accedere al generatore di espressioni, dalla scheda **Filtro (condizione WHERE**) dell'editor di query, fare clic sul pulsante  $\blacksquare$  accanto alla casella per il valore di un campo.

Questo pulsante è disponibile solo se il tipo del campo (Campo 1 o Campo 2) sono impostati con **Espressione**.

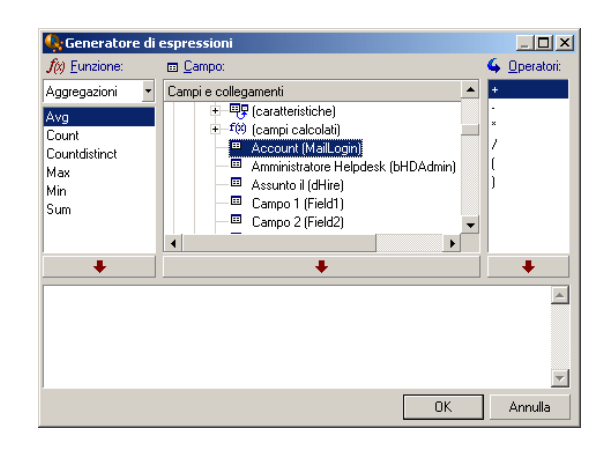

Il generatore di espressioni è costituito da tre colonne:

- La colonna **Funzione** elenca le funzioni AQL esistenti. Facendo clic su applica un filtro sull'elenco delle funzioni AQL, secondo il tipo: "Aggregati", "Stringa", "Data", "Numerico", "Test".
- <sup>n</sup> La colonna **Campo** elenca i diversi campi che possono essere utilizzati in una query.
- <sup>n</sup> La colonna **Operatori** elenca gli operatori che possono essere utilizzati nell'espressione.

Per inserire una **Funzione**, **Campo** o **Operatore** nell'espressione:

- 1 Selezionare la funzione, il campo o l'operatore.
- 2 Fare clic  $su$

Dopo aver creato l'espressione, fare clic su **OK** per riportarla nella scheda **Filtro (condizione WHERE)** dei dettagli della query.

#### Client Web

Nel client Web, il generatore di espressioni è uno strumento autonomo indipendente dall'editor di query. Tuttavia, entrambi gli strumenti hanno un'interfaccia, funzioni e modo d'impiego molto simili. L'unica differenza consiste nel fatto che il generatore di espressioni ha meno operatori dell'editor di query. Per accedere al generatore di espressioni, fare clic sull'icona sopra la casella di testo per la modifica dell'espressione. Il generatore di espressioni verrà visualizzato in una finestra popup.

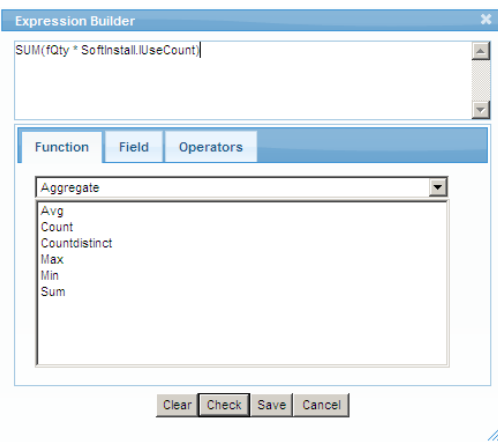

Il generatore di espressioni è costituito da tre schede:

- <sup>n</sup> La scheda **Funzione** contiene varie funzioni raggruppate per categorie. L'elenco delle funzioni disponibili cambierà se si seleziona una categoria diversa dall'elenco a discesa. Fare doppio clic su una funzione per inserirla nella casella di modifica nella parte superiore del generatore di espressioni.
- <sup>n</sup> La scheda **Campo** è contestuale e contiene i campi e i collegamenti disponibili per la tabella del database corrente di Asset Manager. Fare clic su un campo o un collegamento per inserirlo nella casella di modifica.
- <sup>n</sup> La scheda **Operatori** contiene gli operatori aritmetici applicabili a un'espressione. Fare doppio clic su un operatore per inserirlo nella casella di modifica.

I pulsanti nella parte inferiore del generatore di espressioni facilitano la costruzione dell'espressione:

- **Cancella** cancella il contenuto della casella di modifica senza messaggi di avviso.
- **Verifica** controlla la sintassi dell'espressione. Nella parte superiore della casella di modifica viene visualizzato un messaggio che indica se l'espressione è valida o meno.
- <sup>n</sup> **Salva** convalida prima la sintassi dell'espressione. Se la sintassi è valida, la finestra viene chiusa e l'espressione viene salvata nel database di Asset Manager. In caso contrario, la finestra rimane aperta e viene visualizzato un messaggio di errore.
- **Annulla** chiude la finestra senza apportare alcuna modifica.

### Costanti: solo client Windows

<span id="page-32-0"></span>Le costanti  $\kappa$  sono i valori fissi assegnati ai criteri di selezione. Ad esempio, se si cercano tutti i modelli di marca **3Com**, si assegna al campo collegato **Brand.Name** della tabella dei modelli il valore costante **3Com**.

Per selezionare una costante:

- 1 Fare clic sull'icona  $\mathbb{R}$ .
- 2 Appare una finestra di selezione, che presenta i valori del database per il campo della tabella specificato come criterio di ricerca.

## NOTA:

Anche nel caso di campi di tipo Lista, la finestra che viene visualizzata dopo aver fatto clic sull'icona **e** [presenta solo i](#page-43-0) valori utiliz[zati nel database.](#page-55-0)

## Raccomandazioni per la scrittura di query AQL

Si consiglia di leggere questa parte prima di scrivere query in AQL.

Questa parte descrive in modo dettagliato:

- <sup>n</sup> Notazioni specifiche del linguaggio AQL.
- <sup>n</sup> Particolarità di AQL e del database Asset Manager che condizionano il modo in cui è opportuno scrivere le query.

Le parti intitolate Sintassi di AQL [pag. 44] e Riferimento delle funzioni AQL [pag. 56] completano questa parte.

## **ATTENZIONE:**

Nelle query AQL vengono usati i nomi SQL ("SQLName") dei campi, dei collegamenti e delle tabelle del database. Consultare i file Database.txt e Database.xml che descrive la struttura del database per l'elenco completo di questi nomi.

Questo file si trova nella cartella che segue: [Cartella d'installazione di Asset Manager]/doc/infos. Per poter accedere a questo file, è necessario aver installato la documentazione.

#### Presentazione dei join AQL

#### Definizione

Un join è l'associazione in una query di due o più tabelle collegate.

#### Join AQL

Il modello di dati di Asset Manager, al di là delle tabelle e dei campi, definisce collegamenti tra tabelle. Ciò consente di automatizzare la generazione delle condizioni di join a livello AQL.

I collegamenti AQL si esprimono nella forma:

Collegamento[.Collegamento[.Campo]]

Semplificando così la gestione dei join,AQL semplifica la scrittura della maggior parte delle query al database Asset Manager.

#### Esempio

La query seguente, scritta in AQL, restituisce per ogni modello:

- <sup>n</sup> l'**ID** (**lModelId**)
- <sup>n</sup> il **Nome completo** (**FullName**)
- <sup>n</sup> il **Nome** della tabella collegata delle marche (**amBrand**)

SELECT lModelId, FullName, Brand.Name FROM amModel

Segue la stessa query, scritta in SQL Oracle o in Microsoft SQL Server:

SELECT M1.lModelId, M1.FullName, B2.Name FROM amModel M1, amBrand B2 WHERE M1.lBrandId=B2.lBrandId

I due join tra la tabella **Modelli** (**amModel**) e la tabella **Marche** (**amBrand**) vengono gestite automaticamente in AQL. Grazie all'interfaccia grafica dell'editor di query di Asset Manager, è sufficiente fare clic nell'elenco con struttura ad albero sui campi della tabella selezionata o sui campi delle tabelle collegate per generare il codice AQL corrispondente.

Su sistemi diversi da Oracle e DB2, il numero dei join esterni viene limitato a 1.

Con Microsoft SQL Server 7 e MSSQL 2000, per evitare eventuali problemi di esecuzione delle query, è possibile modificare il file amdb.ini, nei dettagli della connessione mediante la seguente istruzione:

UseSql92Join=1

Ubicazione del file: manuale **Asset Manager - Installazione e aggiornamento**, capitolo **File .ini e .cfg**.

### Scopo e interesse dei record con chiave principale 0

#### Record con chiave principale "0"

Il modello di dati del database Asset Manager presenta alcune particolarità:

<sup>n</sup> Le chiavi principali ed esterne di ogni tabella sono di tipo numerico (numero intero 32 bit).

- n Una chiave esterna che non punta verso un record assume come valore  $0$  (e) non NULL).
- <sup>n</sup> Ogni tabella possiede un record vuoto, la cui chiave principale vale 0.

#### Interesse

Grazie a questi record con chiave principale 0, il risultato di una query che utilizza un join non esterno tra due tabelle A e B può includere i record della tabella A non collegati a record reali della tabella B (collegamento non compilato). Si tratta dei record della tabella A che sono collegati al record con chiave principale 0 della tabella B.

Esempio:

La query AQL seguente restituisce, per ogni codice interno di un elemento del parco, il nome dell'utente e il nome del responsabile:

SELECT AssetTag, User.Name, Supervisor.Name FROM amPortfolio

Un elemento del parco non assegnato a un utente e/o senza responsabile appare nel risultato della query. A livello del database, un asset di questo tipo è collegato al record con chiave principale "0" della tabella Dipendenti e servizi.

#### Motivo di queste particolarità

Il presente paragrafo spiega perché esistono questi record con chiave principale 0, mentre una query che utilizza un join SQL esterno tra due tabelle A e B può selezionare i record della tabella A non collegati a record della tabella B.

I record con chiave principale 0 consentono di rimediare al fatto che alcuni sistemi di gestione di database non supportano i join esterni in successione: grazie ai record con chiave principale 0, le query SQL generate a partire da una query AQL che utilizza join non ricorrono a join esterni.

Esempio:

La query AQL seguente cerca, per ogni elemento del parco, il codice asset e il nome dell'ubicazione del suo utente. Il risultato comprende gli elementi del parco che non hanno utente e quegli elementi i cui utenti non hanno ubicazione.

SELECT AssetTag, user.location.name FROM amPortfolio

Se l'SQL generato utilizzava i join esterni del sistema di gestione di database, l'SQL generato in alcuni motori di database avrebbe la forma:

SELECT a.AssetTag, l.name FROM amPortfolio a, amEmplDept e, amLocation l W HERE a.lUserId \*= e.lEmplDeptId AND e.lLocaId \*= l.lLocaId

Questa query, però, non è supportata da alcuni motori di database, perché fa intervenire join esterni in successione.

Tuttavia, dato che esiste un record con chiave principale 0 nella tabella dei servizi e dipendenti e in quella delle ubicazioni, non è necessario ricorrere ai join esterni SQL. Asset Manager genera quindi una query SQL che utilizza join normali (non esterni):

```
SELECT l.name FROM amPortfolio a, amEmplDept e, amLocation l WHERE a.lUser
Id = e.lEmplDeptId AND e.lLocaId = l.lLocaId
```
Questa query fornisce il risultato previsto, perché i collegamenti **Utente** e **Ubicazione** puntano sempre verso un record della tabella dei servizi e dipendenti o della tabella delle ubicazioni (puntano verso il record con chiave principale 0 nel caso in cui il collegamento non sia compilato).

#### **Conseguenze**

 $\bullet$   $\to$  E importante tenere conto di questi record vuoti nelle query che si scrivono, soprattutto nel caso in cui si utilizzino funzioni aggregate.

Esempio:

SELECT count(AssetTag) FROM amPortfolio

Se si esegue la query di cui sopra che conta il numero di asset della tabella degli asset, il risultato tiene conto del record con chiave principale 0. Occorre quindi diminuire il risultato di 1 per ottenere il numero reale di asset nel database.

 $\hat{E}$  raramente necessario generare join esterni a livello del DBMS.

## NOTA:

Nota: se si desidera realmente generare join esterni a livello del DBMS, utilizzare gli operatori AQL =\* e \*=.

## Uso di NULL

Asset Manager utilizza il valore NULL del DBMS solo in due casi:

- Per un campo di tipo "testo" vuoto.
- <sup>n</sup> Per un campo di tipo "data" o "data e ora" non compilato.

AQL consente di utilizzare diverse sintassi equivalenti indicate di seguito. Le converte nell'equivalente valido dell'SQL del motore di database.

Per i campi di tipo "testo" vuoti, è possibile utilizzare una delle sintassi seguenti poiché nel database viene memorizzato il valore NULL:

#### **WHERE <campo testo> = NULL**

#### **WHERE <campo testo> IS NULL**

### **WHERE <campo testo> = ''**

Per i campi di tipo "data" e "data e ora" non compilati, è possibile utilizzare una delle sintassi seguenti poiché nel database viene memorizzato il valore NULL:

**WHERE <campo data o data+ora> = NULL**
# **WHERE <campo data o data+ora> IS NULL WHERE <campo data o data+ora> = []**

# **NOTA:**

Se un campo di tipo numerico non è compilato, il suo valore è 0. In modo analogo, l'assenza di un collegamento corrisponde a "Collegamento = 0" o "Chiave esterna = 0". Esempio: "Ubicazione=0" o "lLocaId=0".

# Self

Self è un'espressione che equivale alla stringa di descrizione della tabella a cui si applica.

Utilizzare Self consente di semplificare le query e di tenere conto della personalizzazione del database Asset Manager.

Esempio:

Se la stringa di descrizione della tabella dei servizi e dipendenti è:

```
[Name], [FirstName], ([Phone])
```
Allora la query AQL:

```
SELECT self FROM amEmplDept
```
È equivalente a:

SELECT  $((((\text{Name } + ',') + \text{FirstName}) + '(') + \text{Phone}) + ')')$  FROM amEmplDep t

# **CurrentUser**

"CurrentUser" consente di scrivere query che dipendono dal dipendente connesso al database.

"CurrentUser" può essere utilizzato come espressione, ad esempio in una query, o come un collegamento. Occorre immettere questa espressione poiché non viene proposta dall'editor delle query.

### Utilizzazione di tipo espressione

Esempio: si cercano tutti gli elementi del parco utilizzati dal dipendente connesso al database.

SELECT lPortfolioItemId FROM amPortfolio WHERE User = CurrentUser

### Utilizzazione di tipo collegamento

CurrentUser può essere considerato come un collegamento che parte da tutte le tabelle e punta verso il record della tabella dei servizi e dipendenti corrispondente all'utente corrente.

- <sup>n</sup> Con la forma "CurrentUser", questa funzione punta verso il record corrispondente all'utente corrente.
- <sup>n</sup> Con la forma CurrentUser.Champ, questa funzione restituisce il valore del campo per l'utente corrente.

Esempio: quando un'azione viene attivata dall'utente connesso, è possibile attivare in modo contestuale un'altra azione di tipo sistema di messaggistica, che invia automaticamente un messaggio di avviso all'utente connesso. È sufficiente compilare i dettagli dell'azione nel modo seguente:

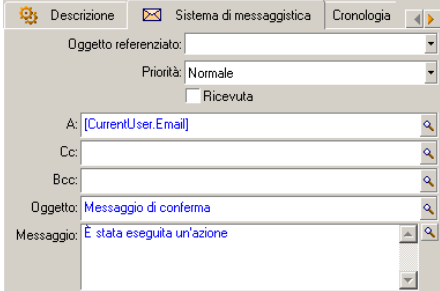

### Liste sistema

Se una query AQL fa intervenire una lista sistema, occorre utilizzare i valori memorizzati nel database e non quelli visualizzati sullo schermo.

Esempio:

La query seguente seleziona i contratti il cui campo **Tipo** (nome SQL: seType) indica **Contratto di riferimento**:

SELECT Self FROM amContract WHERE seType = 1

Il campo **Tipo** è una lista sistema i cui valori memorizzati nel database sono:

- <sup>n</sup> 0 per un contratto di tipo **Altro**
- <sup>n</sup> 1 per un contratto di tipo **Contratto di riferimento**
- <sup>n</sup> 2 per un contratto di tipo **Affitto-leasing**
- <sup>n</sup> 3 per un contratto di tipo **Assicurazione**
- <sup>n</sup> 4 per un contratto di tipo **Manutenzione**

# NOTA:

Per conoscere i valori delle liste sistema, è possibile utilizzare Asset Manager Application Designer, o consultare il file **Database.txt** che descrive la struttura del database.

Questo file si trova nella cartella che segue: [Cartella d'installazione di Asset Manager]/doc/infos

# Tabelle gerarchiche

Tutte le tabelle gerarchiche contengono:

- Un campo FullName.
- $\blacksquare$  Un campo sLvl.

### Campi FullName

Per ogni record di una tabella gerarchica, il campo FullName memorizza il valore di un campo del record, preceduto da un percorso costituito da valori dei campi dei record principali, fino alla radice.

I valori sono separati dal carattere "/" senza spazio. Questo carattere figura all'inizio e alla fine del percorso.

Esempi:

 $\bullet$  Per la tabella degli asset, il campo FullName memorizza il codice asset preceduto dal codice asset dell'asset principale, a sua volta preceduto dal codice asset dell'asset principale, ecc...

FullName = '/PC118/DD054/CR012/'

<sup>u</sup> Nella tabella delle ubicazioni, il campo FullName memorizza il nome dell'ubicazione preceduto dai nomi delle ubicazioni principali.

FullName = '/Parigi/Sito Tolbiac/Torre A/Piano 5/'

### Campi sLvl

Per ogni record di una tabella gerarchica, il campo sLvl indica il livello nella struttura ad albero.

Il livello dei record alla radice è 0.

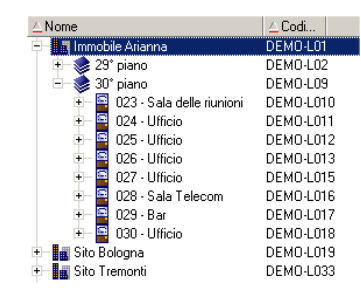

La query seguente seleziona il record Vendite e i suoi sottocomponenti:

SELECT Self FROM amEmplDept WHERE (FullName LIKE '/Direzione commerciale/V  $endite$ /%') AND (sLvl >= 1)

La query seguente seleziona il record Vendite ma non i sottocomponenti:

SELECT Self FROM amEmplDept WHERE (FullName LIKE '/Direzione commerciale/V  $endite$ /%') AND (sLvl = 1)

La query seguente seleziona i sottocomponenti del record Vendite ma non il record Vendite:

SELECT Self FROM amEmplDept WHERE (FullName LIKE '/Direzione commerciale/V  $endite$ /%') AND (sLvl > 1)

# Notazioni AQL semplificate

Il presente paragrafo elenca le notazioni che facilitano e semplificano la scrittura delle query AQL:

#### Chiavi esterne

Nelle condizioni diverse dalle condizioni SELECT e ORDER BY, il nome SQL di un collegamento non seguito da un punto equivale al nome SQL della chiave esterna associata.

Esempio della condizione:

WHERE location = 0

equivale a:

WHERE lLocaId = 0

dove Location è il nome SQL del collegamento Ubicazione che parte dalla tabella dei servizi e dipendenti verso la tabella delle ubicazioni; e lLocaId il nome SQL della chiave esterna associata nella tabella degli asset.

#### Stringhe di descrizione

Nelle condizioni SELECT e ORDER BY, il nome SQL di un collegamento non seguito da un punto equivale al join <nome SQL del collegamento>.self, che a sua volta equivale a <nome SQL del collegamento>.<Stringa di descrizione>. Esempio:

Se la stringa di descrizione della tabella dei servizi e dipendenti è:

```
[Name], [FirstName] ([Phone])
```
allora la query AQL:

```
SELECT user FROM amPortfolio
```
Equivale alla query:

```
SELECT user.self FROM amPortfolio
```
A sua volta equivalente alla query:

```
SELECT ((((\text{UserName} + ',') + \text{User.FirstName}) + '(') + \text{User.Phone})FROM amPortfolio
```
#### **Caratteristiche**

AQL propone un accesso diretto alle caratteristiche di una tabella, come se si trattasse di campi diretti della tabella. Per cercare i valori di una caratteristica per una determinata tabella, è sufficiente scrivere il nome SQL della caratteristica e di farlo precedere da **fv\_**.

Esempio: la query seguente cerca i valori della caratteristica con nome SQL **fv\_WorkUnit** per la tabella **Dipendenti** (**amEmplDept**):

SELECT fv WorkUnit FROM amEmplDept

#### Campi calcolati

AQL facilita l'uso dei campi calcolati associati a una tabella. È sufficiente scrivere il nome SQL del campo calcolato (prefisso **cf\_**).

# Ordinamenti e indici

AQL propone due strategie per le query che utilizzano un ordinamento (condizione ORDER BY):

- n una modalità in cui Asset Manager forza l'utilizzazione degli indici indicati nella query, se esistono, e visualizza i risultati nel corso della ricerca.
- n una modalità in cui Asset Manager non forza l'utilizzazione degli indici indicati nella query. In questo caso, è il motore di database che determina come i dati vengono ordinati.

# Esempio

Nel caso della query:

SELECT lModelId, Brand FROM amModel ORDER BY Brand

- <sup>n</sup> Accesso senza **Forzare gli indici**: il motore di database percorre tutta la tabella senza utilizzare l'indice Marca indicato nella query. Cerca tutti i dati che soddisfano la query, li ordina secondo la Marca e li invia all'utente. Quest'ultimo attende quindi un certo tempo prima che venga visualizzato il risultato.
- <sup>n</sup> Nell'altro caso: il motore di database utilizza l'indice Marca e visualizza i dati nel corso della ricerca. I primi dati vengono visualizzati quindi più rapidamente sullo schermo dell'utente, ma il tempo globale di trattamento può essere più lungo.

# Come forzare l'utilizzazione degli indici?

Il modo in cui si forza l'utilizzazione degli indici dipende dal modo in cui si crea la query.

### A partire dal menu Configura l'elenco

È possibile configurare il tipo di accesso ai dati per ogni elenco di Asset Manager, che si tratti di un elenco principale o di un elenco di scheda. A tale scopo:

- 1 Portarsi sull'elenco di cui si vuole impostare l'accesso.
- 2 Fare clic sul pulsante destro del mouse.
- 3 Selezionare **Utility/Configura l'elenco** dal menu di scelta rapida.
- 4 Nella scheda **Colonne e ordinamento**, selezionare la casella **Forzare gli indici** per utilizzare gli indici indicati nella query e visualizzare i risultati nel corso della ricerca; deselezionarla per selezionare l'altro tipo di accesso.

### In AQL

Se si scrive direttamente una query in AQL, si forza l'utilizzazione degli indici immettendo la condizione FIRST\_ROWS.

Esempio:

SELECT FIRST ROWS AssetTag FROM amAsset ORDER BY AssetTag

# NOTA:

Se l'ordinamento riguarda le liste sistema, per esempio nella tabella delle caratteristiche sul campo **seDataType**, è possibile che l'ordinamento non risulti corretto in caso di forzatura degli indici.

# Ordine di ordinamento

L'ordine di ordinamento dipende:

- Dal motore del database.
- <sup>n</sup> Dalla forzatura o meno degli indici.

### In Oracle

### Con forzatura degli indici

- <sup>n</sup> I record il cui valore è NULL non appaiono.
- <sup>n</sup> L'ordinamento viene effettuato secondo il valore dei codici ASCII, distinguendo così maiuscole e minuscole (ordinamento binario).

### Senza forzatura degli indici

- <sup>n</sup> Appaiono i record il cui valore è NULL.
- <sup>n</sup> Oracle non distingue le maiuscole e le minuscole.

#### **Esempio**

Ordinamento

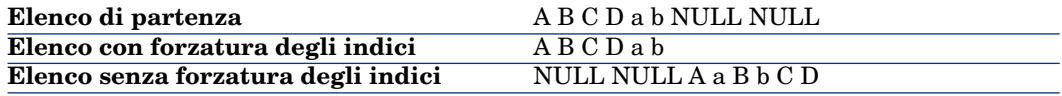

### Microsoft SQL Server

Il tipo di ordinamento dipende da un parametro impostato al momento della creazione del database. È possibile configurare questi motori perché tengano conto o meno delle maiuscole e minuscole, dei caratteri accentati, ecc...

### Precauzioni

Nel caso di query complesse, può essere difficile determinare immediatamente se è più vantaggioso, in termini di prestazioni, forzare gli indici o meno. In pratica, si consiglia di realizzare dei test prima di effettuare la scelta.

In particolare, si consiglia di effettuare test con e senza forzatura degli indici nel caso di un elenco filtrato, che lo sia esplicitamente (mediante un filtro semplice, ad esempio) o implicitamente (mediante limitazioni di accesso).

# Sintassi di AQL

Per scrivere in AQL è necessario conoscere bene il linguaggio SQL. Tuttavia lo scopo di questo manuale non consiste nel fornire una spiegazione completa del linguaggio SQL. Per informazioni più approfondite al proposito, si consiglia di consultare la documentazione di riferimento.

### Convenzioni

Seguono le convenzioni utilizzate per descrivere la sintassi di AQL:

#### **Tabella 3.1. AQL - convenzioni sintattiche**

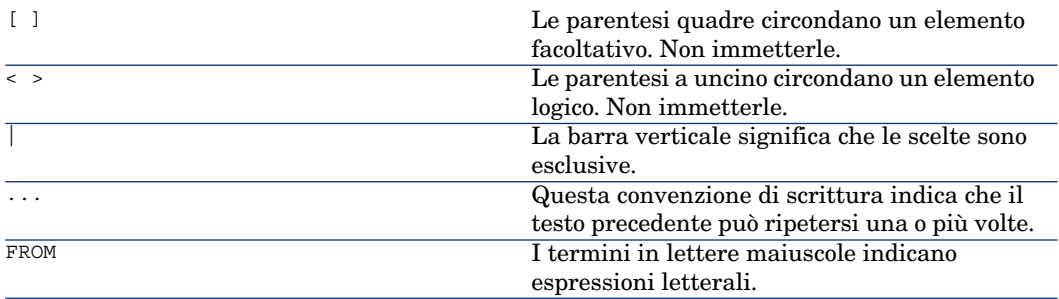

# Sintassi delle query

### Query semplici

**SELECT** [DISTINCT] [FIRST\_ROWS] <elenco di selezione>

[Condizione FROM [pag. 50]] [Condizione WHERE [pag. 51]] [Condizione GROUP BY [pag. 52]] [Condizione HAVING [pag. 53]] [Condizione ORDER BY [pag. 54]]

### **Sottoquery**

AQL supporta l'utilizzazione di sottoquery invece dei campi.

# NOTA:

Nelle sottoquery, l'istruzione SELECT autorizza una sola espressione.

# (**SELECT** [DISTINCT] <espressione> [Condizione FROM [pag. 50]] [Condizione WHERE [pag. 51]] [Condizione GROUP BY [pag. 52]] [Condizione HAVING [pag. 53]]  $\lambda$

# **[ATTENZIONE:](#page-49-0)**

[Le sottorichieste devon](#page-50-0)[o es](#page-51-0)sere poste tra parentesi.

[Esempio di utilizzazio](#page-52-0)ne:

SELECT Self FROM amAsset WHERE mPrice >= (SELECT Max(mPrice)/2 FROM amAsse  $|t\rangle$ 

#### Query d[i tipo UNION](#page-49-0)

**UNION** [consente di r](#page-50-0)aggruppare i risultati di diverse query:

**SELECT** [<elenco di sel](#page-50-0)ezione>

```
[Condizione FROM [pag. 50]]
[Condizione WHERE [pag. 51]]
[Condizione GROUP BY [pag. 52]]
[Condizione HAVING [pag. 53]]
```
### [ **UNION** | **UNION ALL** | **INTERSECTS** | **MINUS**]

**SELECT** <elenco di selezione>

[Condizione FROM [pag. 50]]

[Condizione WHERE [pag. 51]]

[Condizione WHERE [pag. 51]]

[Condizione GROUP BY [pag. 52]]

[Condizione HAVING [pag. 53]]...]

[Condizione ORDER BY [pag. 54]]

# Elementi di una query

#### Campi e collegamenti

Le query fanno intervenire campi e collegamenti del database Asset Manager. Si può indicare il nome di un campo:

<sup>u</sup> Rispetto alla tabella di partenza della query. In questo caso, non è necessario menzionare il nome della tabella:

### **[Collegamento. ...[Collegamento.]]<campo>**

Esempi a partire dalla tabella **Elementi del parco** (**AmPortfolio**):

Model User.Name User.Location.Name

- <sup>u</sup> In modo assoluto. In questo caso, occorre indicare il nome della tabella da cui deriva il campo:
	- <sup>u</sup> Si può dichiarare la tabella nella condizione **FROM** e utilizzare il suo nome o alias se esiste:

**<tabella.[collegamento...]campo> <alias.[collegamento...]campo>**

<sup>u</sup> O si può non dichiarare la tabella nella condizione **FROM** e utilizzare  $^{\mathrm{H},\mathrm{H}_\star}$ 

**<tabella:[collegamento...]campo>**

### **<tabella[\_alias]:[collegamento[\_alias]...]campo>**

Queste ultime due notazioni sono particolarmente utili se non si ha accesso alla condizione **FROM**.

<span id="page-45-0"></span>Ad esempio, se si scrive una query in Asset Manager, si ha accesso solo alla condizione **WHERE**. La tabella di partenza della query è implicita (tabella su cui si applica un filtro, campo **Tabella** (nome SQL: **TableName**) dei dettagli di una query ?). Tuttavia, si può avere bisogno di utilizzare altre tabelle nella query. In questo caso, la notazione ":" consente di farlo.

### Costanti

Di seguito le sintassi valide per le costanti che possono intervenire nelle query.

### Costanti numeriche

Il separatore decimale è il punto. Esempi: 12

52.23

# Costanti di tipo testo

Sono circondate da apostrofi. Esempi: 'Computer' 'Schermo'

### Costanti di tipo data o ora

Le costanti di tipo data o ora sono circondate da un carattere #. Il formato rispetta le regole seguenti:

- <sup>n</sup> Gli anni vengono espressi con 4 cifre.
- <sup>n</sup> Le date vengono espresse nell'ordine Anno-Mese-Giorno.
- <sup>n</sup> Le ore vengono espresse nell'ordine Ore-Minuti-Secondi.
- E Le ore variano da 0 a 24 ore (e non da 0 a 12 ore am/pm).
- <sup>n</sup> Il separatore utilizzato per esprimere le date è il carattere "/" o "-".
- <sup>n</sup> Il separatore utilizzato per esprimere le ore è il carattere ":".
- <sup>n</sup> Nel caso di mesi, giorni, ore, minu[ti e secon](#page-45-0)di, le cifre sono precedute da uno  $\Omega$ .
- <sup>n</sup> Quando si precisa la data e l'ora, la data precede sempre l'ora e sono separate da uno spazio.

<span id="page-46-0"></span>Esempi:

#y[yyy-mm-dd](#page-46-1) hh:mm:ss#

#yyyy-mm-dd#

#hh:mm:ss#

#2004-01-01 01:00:03#

### Variabili

<span id="page-46-1"></span>Invece di specificare una costante ( $\triangleright$  Costanti [pag. 46]), è possibile inserire una variabile il cui valore sarà compilato dall'utente quando seleziona un filtro basato su questa query.

Esistono diverse sintassi che consentono di definire una variabile:

- **Naccess** SVariable [pag. 47]
- $\blacksquare$  amDbVal() [pag. 47]

### \$Variable

Utilizzando la seguente sintassi:

<Nome SQL del campo o collegamento> = \$<Nome della variabile>

l'utente del filtro mediante query viene invitato a compilare il campo **<Nome della variabile>** prima di eseguire la query.

**<Nome della variabile>** non può contenere spazi.

### amDbVal()

Utilizzando la seguente sintassi:

```
amDbVal(<Nome SQL del campo o collegamento>,'<Denominazione>',<Valore pred
efinito>)
```
l'utente del filtro mediante query viene invitato a compilare il campo **<Denominazione>** prima di eseguire la query.

Per impostazione predefinita, il campo da compilare visualizza **<Valore predefinito>**. **<Valore predefinito>** deve rispettare la sintassi della sezione Costanti [pag. 46].

Se **<Nome SQL del campo o collegamento>** indica un collegamento, **<Valore predefinito>** deve contenere la chiave primaria del record collegato.

Se **<Nome SQL del campo o collegamento>** indica una lista di sistema, **<Valore predefinito>** deve contenere il numero memorizzato nel database.

### Espressioni

Le espressioni vengono formate a partire da:

- <sup>n</sup> Costanti,
- $Campi$ .
- <sup>n</sup> Funzioni,
- **n** Sottoquery.

È possibile combinare questi elementi con operatori e parentesi in modo da creare espressioni complesse.

Le espressioni di confronto presentano la forma:

#### **<espressione> <operatore di confronto> <espressione>**

Le espressioni logiche presentano la forma:

### **<espressione di confronto> <AND | OR> <espressione di confronto>**

Si possono utilizzare le parentesi per raggruppare diverse espressioni logiche.

### **Operatori**

### Operatori logici

Gli operatori logici si applicano per collegare due condizioni.

#### **Tabella 3.2. AQL - operatori logici**

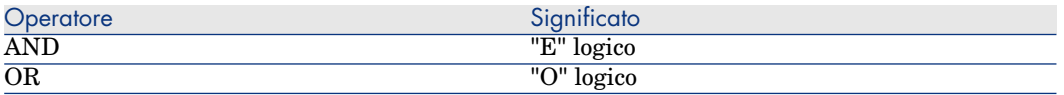

Per ottimizzare una query, a volte è opportuno evitare gli operatori logici se può essere utilizzato un operatore di confronto. L'esempio seguente illustra l'ottimizzazione di un filtro per query che seleziona gli elementi del parco il cui campo **Assegnazione** (seAssignment) è **In attesa di ricevimento** o

**Restituzione per manutenzione**. Questi due elementi di una lista di sistema hanno rispettivamente i valori "3" e "4". Si potrebbe quindi scrivere:

(seAssignment=3) OR (seAssignment =4)

L'ultimo valore della lista di sistema in questione è "4", quindi è meglio scrivere la query come segue:

seAssignment >=3

### Operatori di confronto

Gli operatori di confronto servono a confrontare due espressioni tra loro

### **Tabella 3.3. AQL - operatori di confronto**

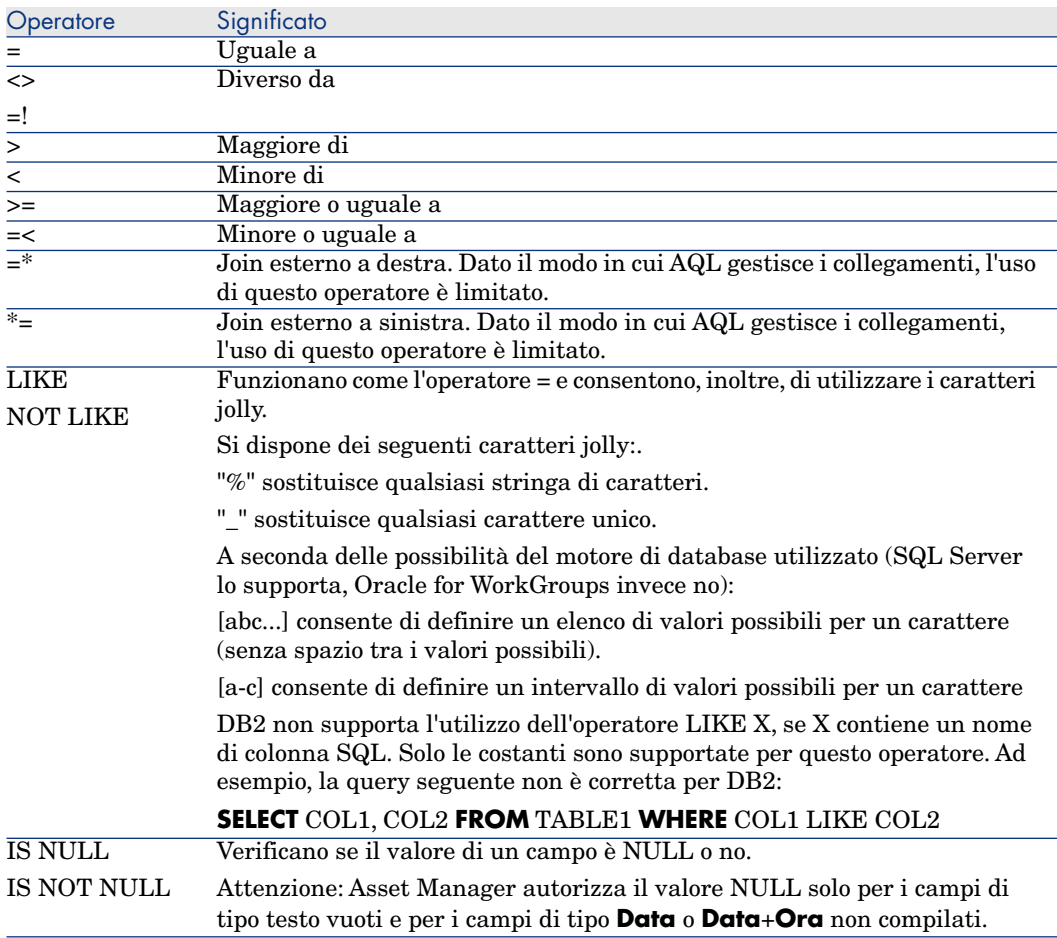

### Operatori specifici delle sottoquery

È possibile confrontare un valore al risultato di una sottoquery grazie agli operatori seguenti:

- $\blacksquare$  = ANY (sottoquery).
- <sup>n</sup> **= ALL (sottoquery).**
- <sup>n</sup> **= SOME (sottoquery).**

Esempio:

<sup>u</sup> La seguente query Asset Manager Export fornisce l'elenco degli elementi del parco la cui marca è utilizzata negli uffici di Milano (questa query non include le rispettive sottoubicazioni):

SELECTDISTINCT lModelId, Model.Brand FROM amPortfolio WHERE Model.Brand = ANY (SELECT Model.lBrandID FROM amPortfolio WHERE Location.FullName LIKE ' /Uffici di Milano')

Per questo script, il follow-up di un record collegato implica l'utilizzo della chiave esterna del record.

### Elenco di selezione

Gli elenchi di selezione definiscono gli elementi da estrarre o da visualizzare e precisano le istruzioni SELECT delle query.

Un elenco di selezione è costituito da una o più espressioni separate da virgole:

### **<espressione> [,<espressione>...]**

Ogni espressione può essere collegata a un alias. Esempio:

SELECT MrMrs, (Name + FirstName) Identity FROM amEmplDept

Ciò si rivela particolarmente utile per le query di esportazione, per assegnare un nome alle colonne esportate.

# <span id="page-49-0"></span> $NOTA$

Alcuni DBMS limitano il numero di espressioni che l'istruzione SELECT può contenere.

# Condizione FROM

La condizione **FROM** indica la o le tabelle a cui fa riferimento l'istruzione **SELECT**.

AQL autorizza l'utilizzazione di alias per i nomi delle tabelle.

### **Sintassi**

**FROM** <nome della tabella> [alias della tabella] [, <nome della tabella> [alias della tabella] ... ]

#### Tabella di partenza di una query

La prima tabella indicata nella condizione **FROM** di una query è la tabella di partenza della query.

Se una query utilizza un campo la cui tabella non è specificata, AQL considera che la tabella da cui deriva il campo è la tabella di partenza della query. La condizione AQL **FROM** è diversa in questo senso dalla condizione SQL con lo stesso nome.

Ad esempio, nella query seguente AQL cerca il campo **Codice interno** nella tabella **Asset**:

SELECT AssetTag FROM amAsset

#### Numero di tabelle in una query

Il numero di tabelle che possono essere utilizzate in una query varia a seconda del motore di database.

Esempio:

- <sup>n</sup> Oracle: si può utilizzare un numero illimitato di tabelle.
- <sup>n</sup> Microsoft SQL Server: in una query si è limitati a 16 tabelle.

# **ATTENZIONE**

Se si contano le tabelle utilizzate in una query, non si dimentichi di tenere conto delle tabelle che non vengono menzionate esplicitamente, in particolare se la query utilizza collegamenti. Prestare attenzione anche alla notazione fv\_ (ricerca di valori di caratteristiche) che genera un join supplementare a livello dell'SQL del motore di database. In modo analogo, la notazione cf\_ (campi calcolati) può generare join supplementari.

#### Esempi

```
FROM amPortfolio
FROM amPortfolio a, amLocation l
```
<span id="page-50-0"></span>Le query seguenti sono equivalenti:

```
SELECT AssetTag FROM amAsset
SELECT a.AssetTag FROM amAsset a
SELECT amAsset.AssetTag FROM AmAsset
```
# Condizione WHERE

La condizione AQL **WHERE** equivale alla condizione SQL con lo stesso nome.

Specifica le condizioni di ricerca precisandone gli elementi da estrarre dal database. Queste condizioni possono essere anche espresse nelle condizioni **HAVING**.

### **Sintassi**

**WHERE** <Condizioni di ricerca>

Redazione delle condizioni di ricerca

Nella maggior parte dei casi, le condizioni di cui si ha bisogno presentano la forma:

<WHERE | HAVING> [NOT] <espressione> <operatore di confronto> <espressione > <WHERE | HAVING> [NOT] <espressione logica> <WHERE | HAVING> [NOT] <campo> [NOT] LIKE 'xxxxx' <WHERE | HAVING> [NOT] <espressione logica> <AND | OR> <espressione logica > <WHERE | HAVING> [NOT] <campo> IS [NOT] NUL

In altri casi, si tratterà di query più complesse, come:

```
<WHERE | HAVING> [NOT] EXISTS (<sottoquery>)
<WHERE | HAVING> [NOT] <espressione> [NOT] IN (<elenco di valori> | <sotto
query>)
<WHERE | HAVING> [NOT] <espressione> <operatore di confronto> <ANY | ALL>
(<sottoquery>)
```
# Condizione GROUP BY

La condizione AQL **GROUP BY** equivale alla condizione SQL con lo stesso nome.

### **Sintassi**

**GROUP BY** <espressione senza aggregati> [, <espressione senza aggregati>]...

### Consigli di redazione

**GROUP BY** specifica un sottoinsieme della tabella. I sottoinsiemi vengono definiti nella condizione **GROUP BY** mediante un'espressione, che può essere ad esempio un nome di campo.

Se nell'elenco di selezione dell'istruzione **SELECT** sono incluse funzioni aggregate, **GROUP BY** cerca il valore risultante per ogni sottoinsieme. I valori risultanti possono essere utilizzati in una condizione **HAVING**.

Quando una query utilizza la condizione **GROUP BY**, ogni espressione dell'elenco di selezione deve fornire un solo valore per ogni sottoinsieme.

#### **GROUP BY** - Esempi

La query seguente fornisce il numero totale di marche presenti nel database. Per ogni asset con una marca associata,Asset Manager restituisce un'occorrenza della marca.

SELECT Count(Model.Brand.Name) FROM amAsset

Utilizzando la condizione **GROUP BY**, si ottiene l'elenco delle marche e il numero di asset di ogni marca:

<span id="page-52-0"></span>SELECT Model.Brand.Name, count(lAstId) FROM amAsset GROUP BY Model.Brand

### Condizione HAVING

La condizione AQL **HAVING** equivale alla condizione SQL con lo stesso nome.

#### **Sintassi**

**HAVING** <Condizioni di ricerca>

### Differenze con la condizione **WHERE**

Precisa condizioni di ricerca come la condizione **WHERE**. Tuttavia, queste due condizioni sono diverse:

- <sup>n</sup> La condizione **HAVING** precisa limitazioni da applicare alle funzioni aggregate dell'elenco di selezione. Le limitazioni influiscono sul numero di linee di risultato ma non sui calcoli collegati alle funzioni aggregate.
- <sup>n</sup> Quando la query utilizza una condizione **WHERE**, le condizioni di ricerca limitano il numero di righe soggette alle funzioni di calcolo di aggregazione ma non hanno alcun effetto sulle righe risultanti.

#### Esempi

Esempio di query in cui la condizione **WHERE** equivale alla condizione **HAVING**:

La query seguente restituisce l'elenco delle marche il cui nome inizia con una lettera successiva alla **B** e il numero di asset di ognuna di queste marche:

SELECT Model.Brand.Name, count(lAstId) FROM amAsset GROUP BY Model.Brand.N ame HAVING Model.Brand.Name > 'B'

È possibile anche esprimere la stessa query utilizzando una condizione **WHERE**:

```
SELECT Model.Brand.Name, count(lAstId) FROM amAsset WHERE Model.Brand.Name
  > 'B' GROUP BY Model.Brand.Name
```
Esempio di query con condizione **HAVING**:

La condizione **HAVING** consente di utilizzare funzioni aggregative (come **Count**), il che non è il caso della condizione **WHERE**. Quindi, la query seguente cerca tutte le marche il cui numero di asset è superiore a 1:

```
SELECT Model.Brand.Name, count(lAstId) FROM amAsset GROUP BY Model.Brand.N
ame HAVING count(Model.Brand) > 1
```
# Condizione ORDER BY

La condizione AQL **ORDER BY** equivale alla condizione SQL con lo stesso nome.

Gli elementi possono essere ordinati:

- In ordine crescente: **ASC**. È l'ordine di ordinamento predefinito.
- <sup>n</sup> In ordine decrescente: **DESC**.

### **Sintassi**

**ORDER BY** <espressione> [**ASC** | **DESC**] [, <espressione> [**ASC** | **DESC**]...]

# Condizione INSERT

Questa condizione consente d'immettere uno o più record in una tabella del database.

# **Sintassi**

**INSERT INTO** <Nome della tabella> [alias della tabella] (<Nome di un campo> [, <Nome di un campo>]...) **VALUES** ( <espressione> [, espressione]...) | **sottoquery AQL**)

Questa condizione è inclusa nell'API Asset Manager AmDbExecAql.

Per ulteriori informazioni sui API Asset Manager, consultare il manuale **Programmer's Reference**, capitolo **Alphabetic reference**.

### Esempio

La condizione **INSERT** può semplificare il codice di una procedura guidata **Dati consegna complementari**:

Codice della procedura guidata che non impiega la condizione **INSERT**

```
hrAlarm = AmCreateRecord("amDateAlarm")
lErr = AmSetFieldLongValue(hrAlarm, "bSecondLevel", 0)
lErr = AmSetFieldLongValue(hrAlarm, "dtTrig1", AmGetFieldLongValue(hrAsset
, 2)-lDaysBefore*86400)
lErr = AmSetFieldLongValue(hrAlarm, "lAction1Id", lActionId)
lErr = AmSetFieldLongValue(hrAlarm, "lMonitObjId", lAstId)
```

```
lErr = AmSetFieldStrValue(hrAlarm, "MonitoredField", "dWarrEnd")
lErr = AmSetFieldStrValue(hrAlarm, "MonitoredTable", "amAsset")
lErr = AmSetFieldLongValue(hrAlarm, "sDaysBefore1", lDaysBefore)
lErr = AmInsertRecord(hrAlarm)
```
Codice della procedura guidata che impiega la condizione **INSERT**

```
lErr = AmDbExecAql("insert into amDateAlarm (bSecondLevel, dtTrig1, lActio
nId, lMonitObjId, MonitoredField, MonitoredTable, sDaysBefore1) values ( 0
, " & AmGetFieldLongValue(AmGetFieldLongValue(hrAsset, 2)-lDaysBefore*8640
0 & ", " & lAstId & ", 'dWarrEnd', 'amAsset', " & lDaysBefore & ")")
```
# Condizione UPDATE

Questa condizione consente di aggiornare uno o più campi di un record in una tabella del database.

#### **Sintassi**

**UPDATE** <Nome della tabella> [alias della tabella] **SET** (<nome di un campo> [, <nome di un campo>...]) [Condizione FROM [pag. 50]] [Condizione WHERE [pag. 51]]

#### Esempio

La condizione **UPDATE** può semplificare il codice di un'azione che attiva un'azione tipo ordine:

Codice dell'azione che non impiega la condizione **UPDATE**

```
hr = AmGetRecordFromMainId("amPOrder", [lPOrdId])
lErr = AmSetFieldLongValue(hr, "seStatus", "$(IDS_POSTATUS_ORDERED)")
lErr = AmUpdateRecord(hr)
```
Codice dell'azione che impiega la condizione **UPDATE**

```
lErr = AmDbExecAql("update amPOrder set seStatus = 21 where lPOrdId = " &
[lPOrdId])
```
### Condizione UPDATE

Questa condizione consente di duplicare un record che esiste in una tabella del database.

Questa funzione è propria a Asset Manager.

Per ulteriori informazioni consultare il manuale **Interfaccia utente**, capitolo **Operazioni sui record**, paragrafo **Duplicazione di un record**.

# **Sintassi**

**DUPLICATE** <Nome della tabella> [alias della tabella] **SET** (<nome di un campo> [, <nome di un campo>...]) [Condizione FROM [pag. 50]] [Condizione WHERE [pag. 51]]

# Condizione DELETE

Questa condizione consente di eliminare un record in una tabella del database.

### **Sintassi**

**DELETE** [Condizione FROM [pag. 50]] [Condizione WHERE [pag. 51]]

# Riferimento delle funzioni AQL

Seguono le funzioni AQL correnti che si possono inserire nelle query e nelle formule:

- <sup>n</sup> Funzioni AQL di tipo Aggregato
- <sup>n</sup> Funzioni AQL di tipo Stringa
- <sup>n</sup> Funzioni AQL di tipo Data
- <sup>n</sup> Funzioni AQL di tipo Numerico
- <sup>n</sup> Funzioni AQL di tipo Test

# NOTA:

Si possono anche impiegare le funzioni native dell'SQL del motore di database utilizzato. In questo caso, però, si perde la portabilità tra motori di database.

# Funzioni AQL di tipo Aggregato

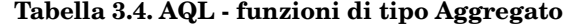

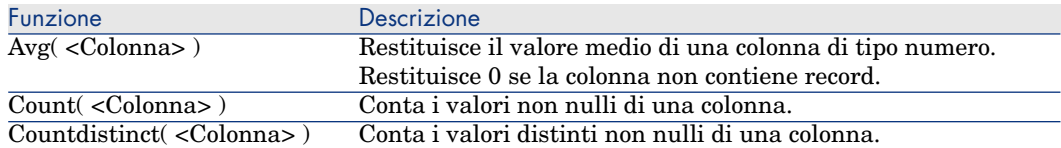

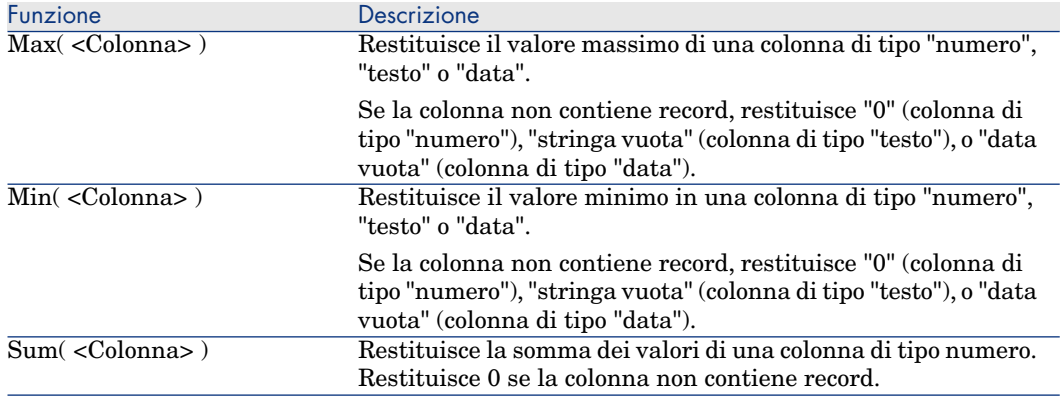

Queste funzioni vengono utilizzate insieme alle condizioni GROUP BY e HAVING.

# Funzioni AQL di tipo Stringa

### **Tabella 3.5. AQL - funzioni di tipo Stringa**

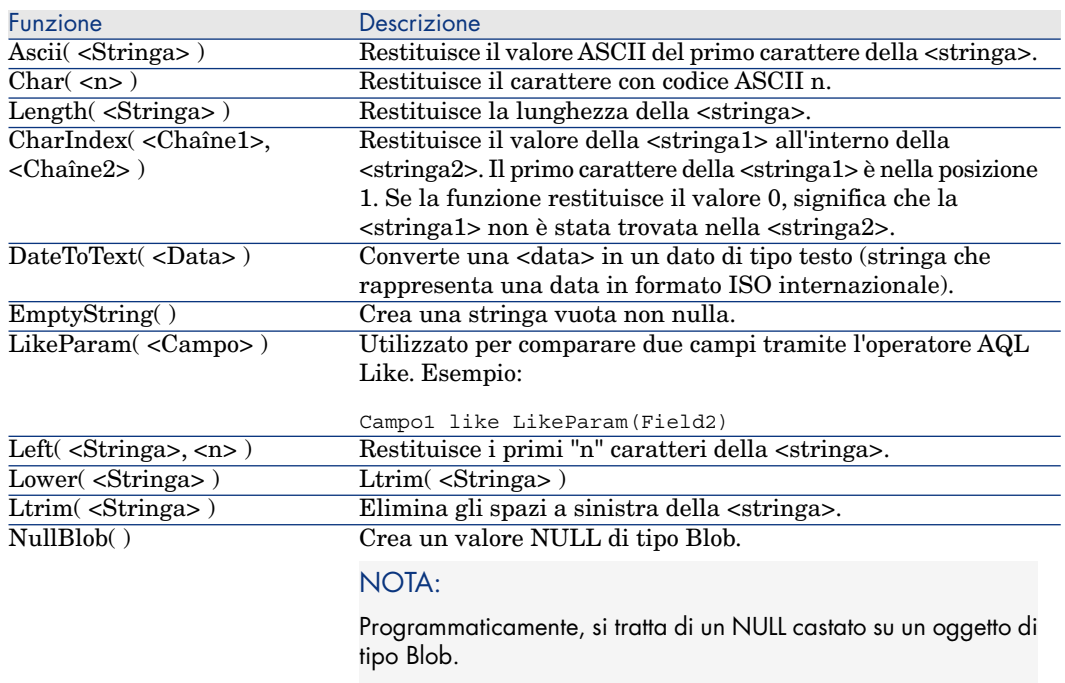

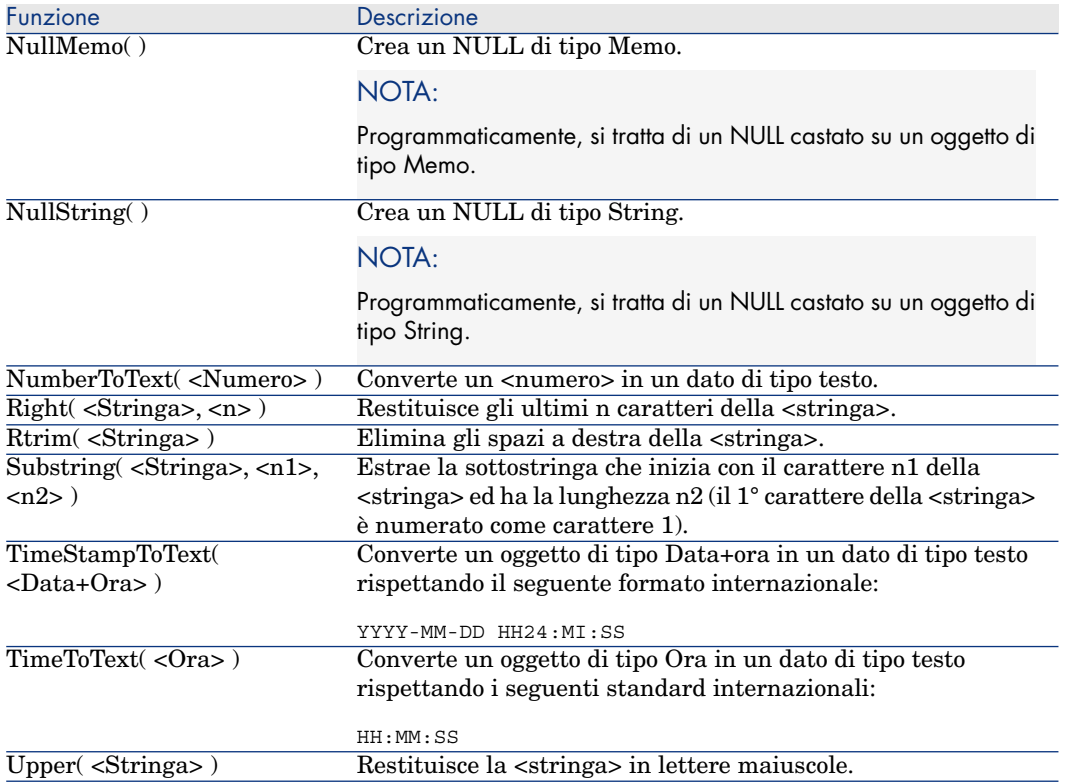

# Funzioni AQL di tipo Data

### **Tabella 3.6. AQL - funzioni di tipo Data**

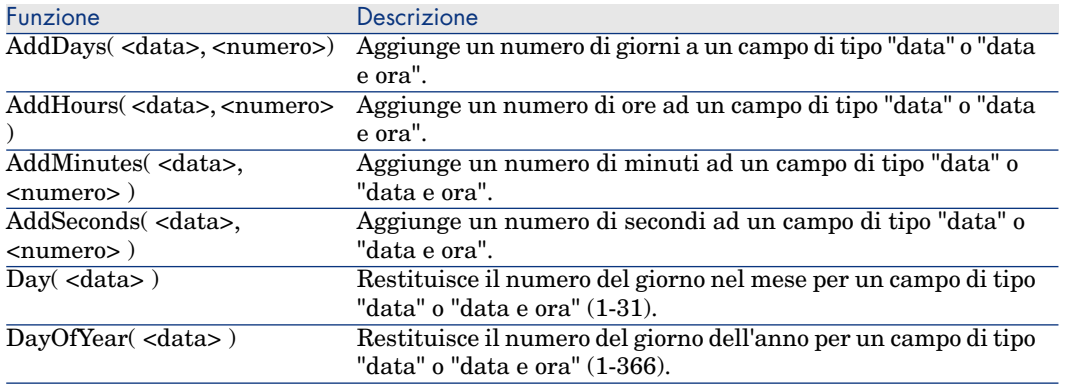

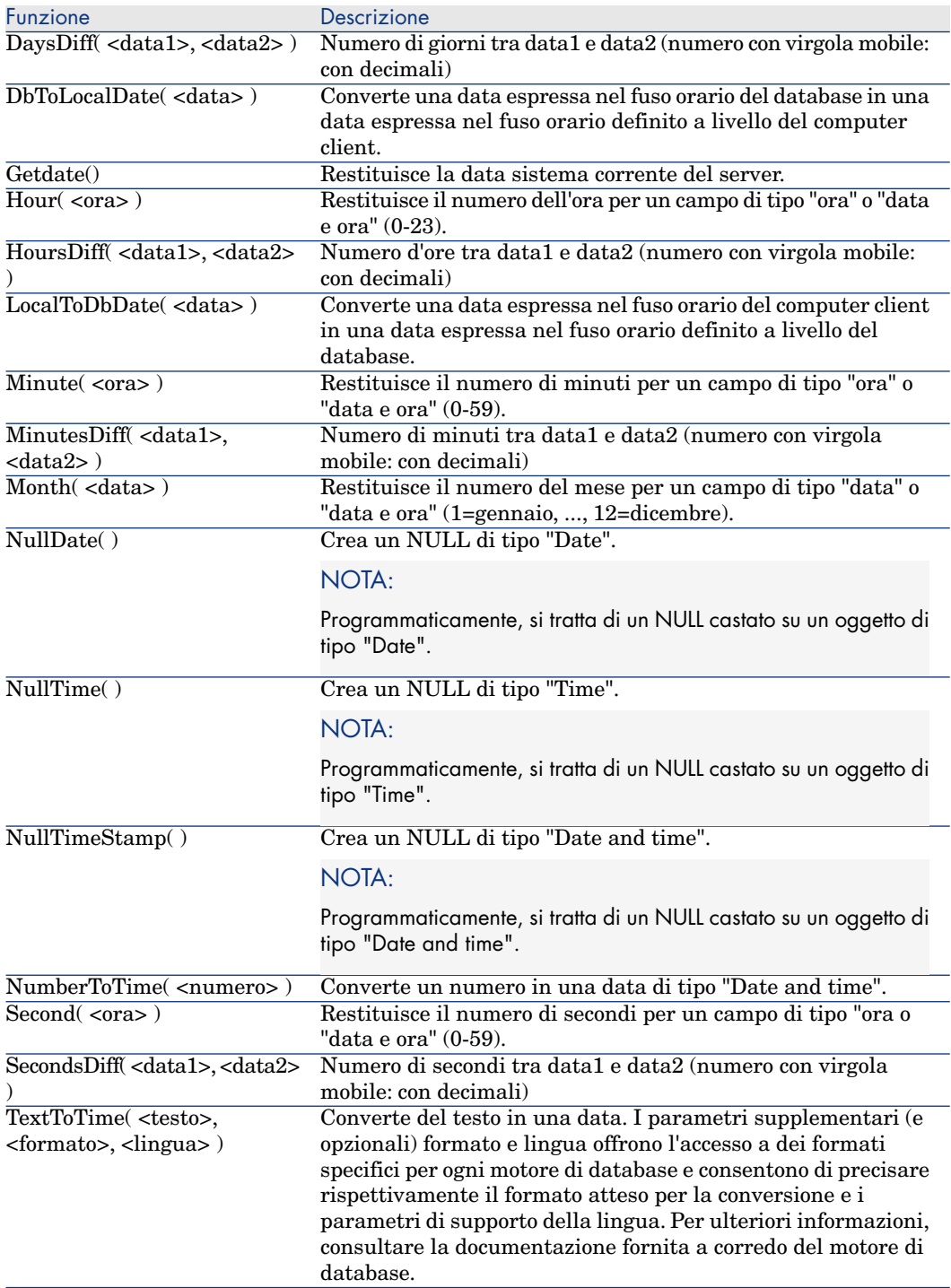

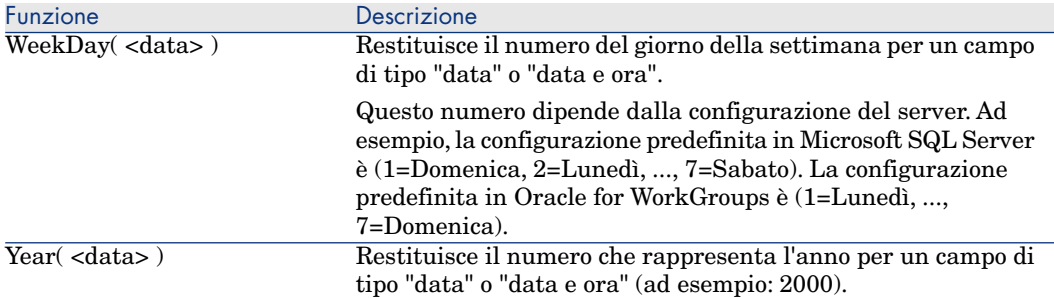

#### **Tabella 3.7. AQL - Esempi di funzioni di tipo Data**

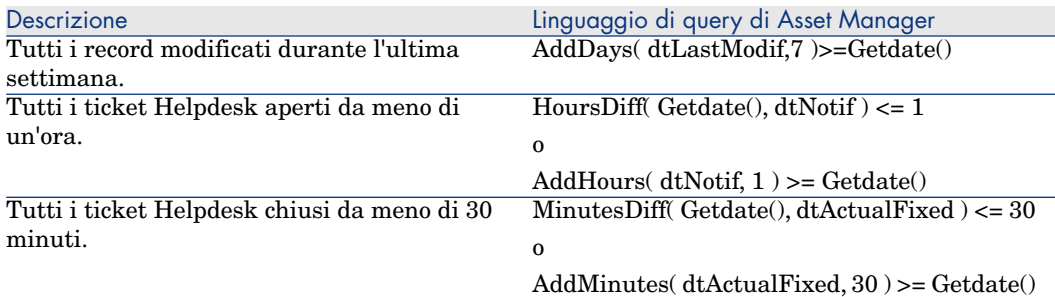

La query seguente elenca i ticket Helpdesk aperti e conclusi nella stessa giornata, tenendo conto del fuso orario del computer client:

SELECT Self FROM amWorkorder WHERE DayOfYear(DbToLocalDate(dtActualFixStar t)) = DayOfYear(DbToLocalDate(dtActualFixed))

La query seguente elenca tutti i ticket Helpdesk aperti durante la giornata:

```
SELECT Self FROM amWorkorder WHERE DayOfYear(DbToLocalDate(dtActualFixStar
t)) = DayOfYear(DbToLocalDate(GetDate()))
```
# Funzioni AQL di tipo Numerico

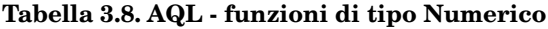

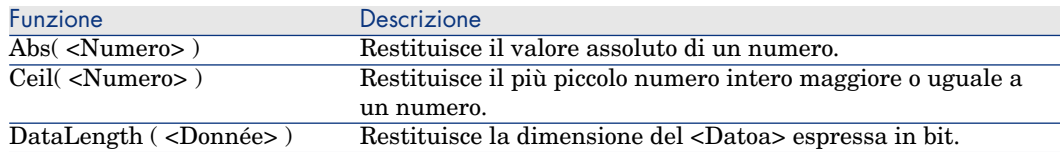

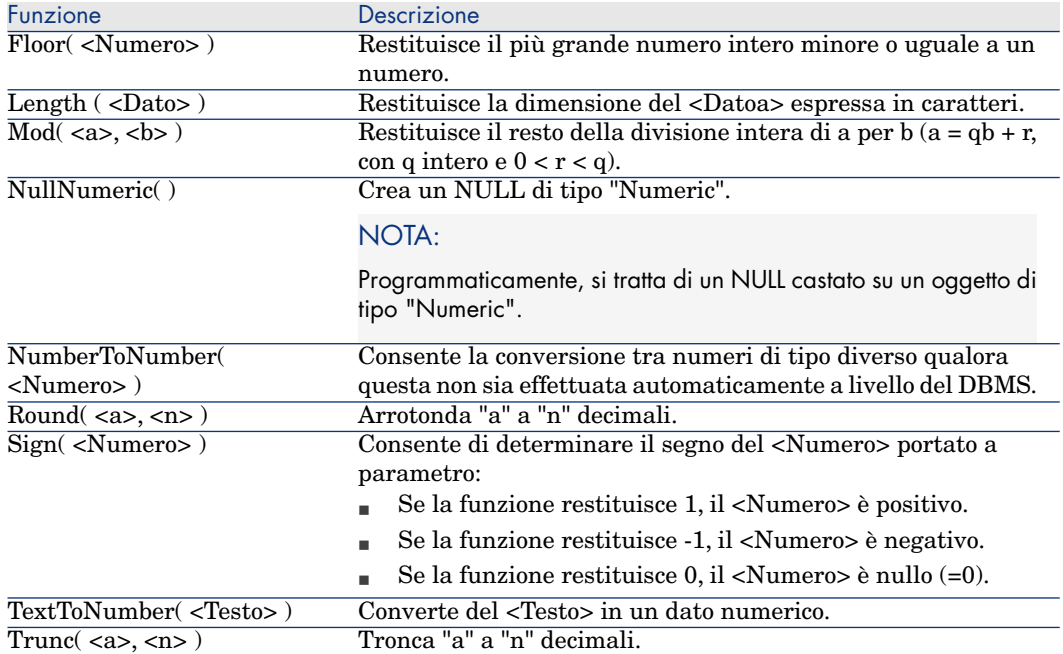

Esempi di applicazione: Abs  $(2.516) = 2$ . Ceil  $(2.516) = 3$ . Floor  $(2.516) = 2$ .  $Mod(6,4) = 2.$ Round  $(31.16, 1) = 31.20$ . Round  $(31.16, 0) = 31.00$ . Round  $(31.16, -1) = 30.00$ . Trunc  $(31.16, 1) = 31.1$ .

# Funzioni AQL di tipo Test

#### **Tabella 3.9. AQL - funzioni di tipo Test**

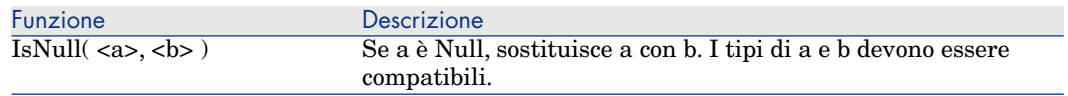

# Esempi di query

Ogni esempio tratta un aspetto particolare della composizione delle query. È possibile ispirarsene per creare query diverse combinando tra loro aspetti presentati qui di seguito.

Questi esempi presentano la sintassi completa della richiesta. Se si desidera provarli così come sono, si consiglia di farlo con il programma Asset Manager Export Tool. Sarà necessario modificare la sintassi di questi esempi per utilizzarli ad esempio in un filtro con query.

Pertanto, la query seguente riportata per intero:

SELECT self FROM amAsset WHERE Model.Brand.Name='Compaq'

si scrive nel modo descritto di seguito in un filtro con query (solo la condizione WHERE viene esplicitata) applicato alla tabella degli asset:

Model.Brand.Name='Compaq'

È possibile anche ispirarsi alle query del database di dimostrazione fornito con Asset Manager.

# $NOTA$

Nota: per visualizzare la trascrizione di una query nel linguaggio SQL del DBMS utilizzato, visualizzare la scheda **Anteprima** dei dettagli della query.

# Confronto di un campo della tabella principale a un valore

Esempio: tutti gli elementi del parco di marca "Compaq".

SELECT Self FROM amPortfolio WHERE Model.Brand.Name = 'Compaq'

# Confronto di un collegamento della tabella principale a un altro collegamento

Esempio: tutti gli elementi del parco che hanno la stessa ubicazione dell'asset principale.

SELECT Self FROM amPortfolio WHERE Location = Parent.Location

# Confronto di un collegamento della tabella principale a un valore

Esempio: tutti i servizi e dipendenti direttamente collegati al servizio Agenzia Bologna.

SELECT Self FROM amEmplDept WHERE Parent.Name = 'Agenzia Bologna'

### Confronto rispetto a un campo di una tabella collegata alla tabella principale

Esempio: tutti gli elementi del parco con lo stesso nome di ubicazione del loro asset principale.

SELECT Self FROM amPortfolio WHERE Location.Name = Parent.Location.Name

# Tabelle gerarchiche

#### Utilizzazione del campo FullName

Esempio: tutte le sottoubicazioni dell'ubicazione con nome Immobile Arianna:

SELECT Self FROM amLocation WHERE FullName LIKE '/Immobile Arianna/%'

#### Utilizzazione dei campi FullName e sLvl

Le query sulle tabelle gerarchiche utilizzano spesso i campi FullName e sLvl. Esempio: tutte le sottoubicazioni dell'ubicazione Immobile Arianna, con livello gerarchico minore di 3.

Nelle strutture ad albero, il livello radice assume il valore gerarchico 0.

SELECT Self FROM amLocation WHERE (FullName LIKE '/Immobile Arianna/%') AN  $D$  (sLvl < 3)

Attenzione ai caratteri "/" che figurano all'inizio e alla fine dei nomi completi.

### Query che combina due condizioni

Esempio: tutti i dipendenti con funzione Rappresentante ubicati a Bologna.

```
SELECT Self FROM amEmplDEpt WHERE (Title = 'Rappresentante') AND (Location
.Name = 'Sito Bologna')
```
### Confronto di un campo con numeri, date o testi

Esempio: tutti gli ordini di lavoro effettuati tra il 1° gennaio 2006 e il 31 dicembre 2006.

```
SELECT self FROM amWorkOrder WHERE (dtActualFixStart >= #2006-01-01 00:00:
00#) AND (dtActualFixStart <= #2006-12-31 00:00:00#)
```
#### Query su una caratteristica

Esempio: tutti gli elementi del parco la cui caratteristica con nome SQL **fv\_Size** indica dimensioni maggiori o uguali a 150 cm.

SELECT Self FROM amPortfolio WHERE fv\_Size >= 150.00

# Ricerca di record in funzione di un'espressione

Esempio: tutti gli asset il cui prezzo d'acquisto è uguale al prezzo d'acquisto massimo degli asset del database. Nella query principale viene utilizzata una sottoquery per identificare il prezzo massimo.

SELECT Self FROM amAsset WHERE mPrice = (SELECT max(mPrice) FROM amAsset)

### Ricerca di un campo non compilato

Esempio: tutti i dipendenti che non hanno numero di telefono. Una stringa vuota è rappresentata da due apici ').

SELECT Self FROM amEmplDept WHERE Phone=''

### Ricerca di un'assenza di collegamento

#### Caso di un collegamento 1

Esempio: tutti gli elementi del parco non assegnati a un utente. L'assenza di collegamento viene indicata con "0".

SELECT Self FROM amPortfolio WHERE User = 0

#### Caso di collegamenti n

Esempio: tutti i modelli senza asset associati.

```
SELECT self FROM amModel WHERE NOT ( EXISTS (SELECT A1.lAstId FROM amAsset
A1 WHERE A1.lModelId = amModel.lModelId))
```
Questa query percorre la tabella dei modelli, esamina modello per modello confrontando in ogni modello il numero di asset a 0.

#### Esempio che combina un test su un collegamento 1 e un collegamento n

Esempio: tutti i modelli senza modello principale, né sottomodello.

```
SELECT self FROM amModel WHERE (NOT ( EXISTS (SELECT A1.lModelId FROM amMo
del A1 WHERE A1.lParentId = amModel:lModelId))) AND (Parent = 0)
```
Questa query esegue:

- n un test su un collegamento 1 ("Parent =  $0$ "), per selezionare i modelli senza asset principale.
- n un test su un collegamento n  $(0)$  = (SELECT COUNT(a.lModelId) FROM amModel a WHERE a.lParentId = lModelId)"), per selezionare i modelli

senza sottomodelli. Il test sul collegamento n consiste nel prendere ogni modello, selezionare il suo identificatore "lModelId", e contare tutti i modelli che hanno un modello principale il cui identificatore "lParentId" è uguale a "lModelId".

 $N$  NOTA:

La condizione SELECT COUNT effettua il conteggio di tutti i record del database, pertanto, dal punto di vista delle prestazioni, è più costosa rispetto alla clausola EXIST.

#### Altro esempio

Tutti i modelli senza sottomodello di natura "Computer".

```
SELECT self FROM amModel p WHERE NOT ( EXISTS (SELECT lModelId FROM amMode
l WHERE (FullName LIKE (p.FullName + '%/')) AND (Nature.Name = 'Computer')
))
```
# $N$  NOTA:

Provando questa richiesta con Asset Manager Export Tool, sarà possibile constatare che viene visualizzato un messaggio d'errore. È possibile ignorare il messaggio. La richiesta funzionerà correttamente.

# Query con alias

Esempio: tutti i dipendenti che hanno seguito un corso di formazione con denominazione 'HP Software' e un corso di formazione con denominazione 'Database'.

Tabella di partenza: la tabella dei servizi e dipendenti.

La query è la seguente:

```
SELECT Self FROM amEmplDept WHERE (Trainings_1.Title = 'HP Software') AND
(Trainings_2.Title = 'Database')
```
Gli alias, con la forma Training\_1 e Training\_2, consentono di porre 2 condizioni relative a 2 record diversi collegati dal collegamento Training.

Se si fosse scritto:

SELECT Self FROM amEmplDept WHERE (Trainings.Title = 'HP Software') AND (T rainings.Title = 'Database')

si sarebbero selezionati tutti i dipendenti che hanno seguito un corso di formazione con entrambe le denominazioni contemporaneamente.

Se si fosse scritto:

SELECT Self FROM amEmplDept WHERE (Trainings.Title = 'HP Software') OR (Tr ainings.Title = 'Database')

si sarebbero selezionati tutti i dipendenti che hanno seguito un corso di formazione con una delle due denominazioni.

Per abbreviare la query è possibile utilizzare il carattere due punti:

SELECT amPortfolio.self, amModel\_FullName:self FROM amPortfolio portfolio

Questa query equivale a:

SELECT amPortfolio.self, FullName.semf FROM amPortfolio portfolio, amModel FullName

### Query con variabile

#### Sintassi 1

Esempio: tutti i modelli il cui nome è uguale ad un valore precisato dall'utente quando seleziona un filtro basato sulla query.

Tabella di partenza: **Modelli** (amModel).

Name = \$Nome

L'utente del filtro mediante query viene invitato a compilare il campo **Nome** prima di eseguire la query.

Se l'utente immette il valore **Test**, la query generata sarà:

SELECT M1.Name FROM amModel M1 WHERE M1.Name = 'Test'

#### Sintassi 2

Esempio: tutti i modelli il cui nome contiene un valore che sarà precisato dall'utente quando seleziona un filtro basato sulla query.

Tabella di partenza: **Modelli** (amModel).

Name LIKE amDbVal(Name, 'Nome contenente', 'Indicare il valore che il camp o deve contenere')

L'utente del filtro mediante query viene invitato a compilare il campo **Nome contenente** prima di eseguire la query.

Il campo **Nome contenente** visualizza per impostazione predefinita **Indicare il valore che il campo deve contenere**.

Se l'utente immette il valore **Test**, verrà generata la seguente query:

SELECT M1.Name FROM amModel M1 WHERE M1.Name LIKE 'Test' ESCAPE '\'

# 4 Report Crystal

Il presente capitolo spiega come visualizzare e stampare i report con Asset Manager grazie al software Crystal Reports.

NOTA:

I report Crystal non sono disponibili per la versione Unix del software Asset Manager.

# Limitazioni

Le possibilità di impiego dei report Crystal Reports sono diverse a seconda che li si utilizzi a partire da un client Web o Windows, e a seconda che si utilizzino report memorizzati nel database Asset Manager o Crystal Reports Server.

 Le limitazioni relative a questi casi sono descritte nel manuale **Interfaccia utente**, capitolo **Differenze tra il client Windows e il client Web**, sezione **Differenze tra i client/Reporting**.

# Principi generali

# Utilità di Crystal Reports

Crystal Reports consente di creare e modificare report (file **.rpt**).

I file **.rpt** creati con Crystal Reports possono quindi essere visualizzati e stampati dal client Windows o Web di Asset Manager.

Asset Manager non consente di creare né di modificare report Crystal Reports.

# Memorizzazione dei report

Esistono diverse modalità di memorizzazione dei file **.rpt**:

<sup>n</sup> Nel **database Asset Manager**.

I report memorizzati sono accessibili unicamente dal client Windows.

<sup>n</sup> Nel **database Crystal Reports Server**.

I report memorizzati sono accessibili a partire dai client Windows e Web.

Quando si richiede la visualizzazione o la stampa di un report Crystal Reports da un client Web o Windows di Asset Manager, viene inviata una query a Crystal Reports Server.

Crystal Reports Server recupera direttamente i dati dal database Asset Manager e visualizza il report nel client Web o in un browser Internet (client Windows).

# Creazione di riferimenti ai report

Per ogni file **.rpt** viene creato un riferimento in un record della tabella **Report** (amReport), qualsiasi sia la modalità di memorizzazione:

- <sup>n</sup> Se il report è memorizzato nel **database Asset Manager**, il file **.rpt** è importato nel database mediante il client Windows (pulsante **Importa** della finestra dei dettagli dei report).
- <sup>n</sup> Se il report è memorizzato nel **database Crystal Reports Server**, per il file **.rpt** viene creato un riferimento grazie al campo **File** (FileName) situato nella finestra dei dettagli dei report.

# Tipi di report

Esistono diversi tipi di report:

**I report di dettagli** 

Questi report consentono di visualizzare dati su un record di una determinata tabella.

Sono accessibili unicamente se almeno un record della tabella di contesto del report è selezionato.

Questi report sono disponibili solo a partire dai client Windows.

<sup>n</sup> **I report di elenco e i grafici**

Questi report consentono di visualizzare dati relativi a una selezione di record di una tabella.

Sono accessibili in qualsiasi momento.

Sono disponibili a partire dai client Web e Windows.

Installazione e configurazione perché i client Windows di Asset Manager possano utilizzare report memorizzati nel database Asset Manager

Occorre installare una delle seguenti applicazioni su ogni client Windows:

- <sup>n</sup> Versione completa di Crystal Reports. Per informazioni sulle versioni di Crystal Reports supportate:  $\blacktriangleright$  Matrice di compatibilità di Asset Manager
- <sup>n</sup> Versione OEM (Original Equipment Manufacturer) di Crystal Reports (Designer) per Asset Manager fornita nel CD **Asset Manager Utilities**.
- <sup>n</sup> Versione limitata (runtime) fornita con Asset Manager

Per installare questo runtime, selezionare l'opzione adeguata al momento dell'installazione di Asset Manager.

Questa versione runtime è sufficiente per visualizzare in anteprima di stampa e stampare report esistenti con i dati attuali del database Asset Manager mediante il client Windows (ma non il client Web). Non consente di creare nuovi report né di modificare report esistenti.

# **Q** SUGGERIMENTO:

Se una versione completa o la versione OEM di Crystal Reports è già stata installata o se si desidera installarla, è sufficiente non chiedere a Asset Manager d'installare la versione ridotta di Crystal Reports.

# Installazione e configurazione per consentire ai client Web di Asset Manager di utilizzare i report memorizzati nel database Crystal Reports Server

# **Prerequisiti**

### Creazione del database Asset Manager

Occorre avere creato il database Asset Manager con il DBMS desiderato.

Questo database deve essere stato attivato utilizzando chiavi di licenza di HP AutoPass valide ed essere accessibile dal Crystal Reports Server.

Asset Manager Manuale **Amministrazione**, capitolo **Installazione delle chiavi di licenza**.

### Installazione dei componenti necessari

Installare i seguenti componenti:

- I seguenti moduli di Asset Manager:
	- n Client Windows di Asset Manager
	- n Driver ODBC Asset Manager

 Manuale Asset Manager **Installazione e aggiornamento** e manuale Asset Manager **Amministrazione**, capitolo **Accesso ODBC al database**.

<sup>n</sup> I livelli client del DBMS impiegato per il database Asset Manager

 Manuale Asset Manager **Amministrazione**, capitolo **Creazione, modifica e rimozione di un database Asset Manager**, sezione **Creazione di una struttura vuota con il DBMS**.

### Creazione di una connessione al database Asset Manager

- 1 Avviare il client Windows di Asset Manager.
- 2 Creare una connessione al database di Asset Manager (menu **File/Gestione delle connessioni...**).

 Manuale Asset Manager **Amministrazione**, capitolo **Creazione, modifica e rimozione di un database Asset Manager**, sezione **Creazione di una connessione con Asset Manager**.

Annotare il nome della connessione, a cui si dovrà fare riferimento in seguito.

3 Verificare la connessione (pulsante **Test** della finestra di modifica delle connessioni).

#### Importazione dei dati tecnici **Parco - Dati tecnici** nel proprio database

Per un corretto funzionamento dell'integrazione, occorre importare i dati tecnici **Parco - Dati tecnici**.

 Manuale **Parco**, capitolo **Parco di risorse informatiche**, sezione **Computer/Consultazione dei computer nel database HP Discovery and Dependency Mapping Inventory a partire da Asset Manager/Task preliminari/Importazione dei dati tecnici Parco - Dati tecnici nel proprio database**.

# Installazione di Crystal Reports Server e Crystal Reports (Designer)

Esistono diverse possibilità per installare Crystal Reports Server e Crystal Reports (Designer):

<sup>n</sup> A partire dalla **versione OEM** (Original Equipment Manufacturer) fornita nel CD **Asset Manager Utilities**.

Si può quindi procedere a un'installazione in modalità automatica o a un'installazione manuale.

- <sup>n</sup> A partire da una **versione completa commerciale** di cui si dispone già.
	- Documentazione di Crystal Reports.

Per informazioni sulle versioni di Crystal Reports supportate:  $\blacktriangleright$  Matrice di compatibilità di Asset Manager

# NOTA:

Nessuna impostazione globale è necessaria relativamente a Crystal Reports Server. Le impostazioni vengono selezionate a livello di ogni report.

# NOTA:

Solo Crystal Reports in ambiente Windows è supportato con Asset Manager perché l'integrazione Crystal Reports utilizza il driver ODBC Asset Manager.

Viene descritta l'installazione della versione OEM di Crystal Reports per Asset Manager e Crystal Reports Server per Asset Manager a partire dal CD **Asset Manager Utilities** fornito.

# IMPORTANTE:

I prodotti Business Objects (Crystal Reports per Asset Manager e Crystal Reports Server per Asset Manager) forniti con Asset Manager devono essere utilizzati solo nell'ambito dei prodotti BTO (Business Technology Optimization).

La licenza Business Objects per Crystal Reports Server fornita comporta **20 CAL**, cioè **20 utenti al massimo** possono utilizzare Crystal Reports Server contemporaneamente.

Installazione in modalità automatica di Crystal Reports per Asset Manager e Crystal Reports Server per Asset Manager

L'installazione in modalità automatica viene effettuata automaticamente con opzioni predefinite.

- 1 Eseguire lo script AssetManagerReportingInstall.bat ubicato alla radice del CD **Asset Manager Utilities** fornito.
- 2 Sono possibili due scelte:
	- <sup>n</sup> Installare Crystal Reports Server
	- n Installare Crystal Reports Designer

Selezionare l'opzione desiderata.

- 3 Si potrà quindi scegliere tra:
	- <sup>n</sup> un'installazione in modalità automatica
	- n un'installazione manuale Selezionare l'installazione in modalità automatica.
- 4 [L'installazione viene quindi effettuata automat](http://support.businessobjects.com/documentation)icamente con opzioni predefinite, con alcune pause da gestire manualmente.

Eseguire queste fasi per l'installazione di tutti i prodotti (Crystal Reports per Asset Manager e Crystal Reports Server per Asset Manager).

### Installazione manuale di Crystal Reports Server per Asset Manager e Crystal Reports per Asset Manager

Per personalizzare l'installazione di Crystal Reports Server per Asset Manager e/o di Crystal Reports per Asset Manager, effettuare un'installazione manuale.

Per ulteriori informazioni, consultare i manuali d'installazione di Business Objects disponibili sul sito Web

http://support.businessobjects.com/documentation.

Se non è possibile accedere al server della documentazione, il CD-ROM d'installazione di Crystal Reports Server for Asset Manager contiene le note sulla versione e il manuale d'installazione in inglese nella cartella Doc.

Per effettuare l'installazione manuale di Crystal Reports Server per Asset Manager o di Crystal Reports per Asset Manager:

- 1 Eseguire lo script AssetManagerReportingInstall.bat ubicato alla radice del CD **Asset Manager Utilities** fornito.
- 2 Sono possibili due scelte:
	- <sup>n</sup> Installare Crystal Reports Server
	- <sup>n</sup> Installare Crystal Reports Designer
[Selezionare l'opzione desiderata.](#page-72-0)

- <span id="page-72-0"></span>3 Si potrà quindi scegliere tra:
	- <sup>n</sup> un'installazione in modalità automatica
	- un'installazione manuale Selezionare l'installazione manuale.
- 4 Eseguire le operazioni proposte dalla procedura guidata d'installazione.

Eseguire queste fasi per l'installazione di tutti i prodotti (Crystal Reports per Asset Manager e Crystal Reports Server per Asset Manager).

Nel caso dell'installazione **manuale** di Crystal Reports Server per Asset Manager, è necessaria una configurazione manuale supplementare. Configurazione (installazione manuale della versione OEM o installazione di una versione completa commerciale di Crystal Reports Server) [pag. 73]

### Configurazione (installazione manuale della versione OEM o installazione di una versione completa commerciale di Crystal Reports Server)

Se si è eseguita l'installazione in modalità automatica di Crystal Reports Server per Asset Manager a partire dalla versione OEM fornita, non è necessario effettuare la configurazione descritta in questa sezione, perché è stata effettuata automaticamente al momento dell'installazione.

Se invece si è effettuata un'installazione manuale di Crystal Reports Server per Asset Manager a partire dalla versione OEM fornita o se si è installato Crystal Reports Server a partire da una versione completa commerciale, è necessaria una configurazione supplementare per il corretto funzionamento dell'integrazione.

#### File u2lamlib.dll

- <sup>n</sup> Se Asset Manager e Crystal Reports Server sono installati sullo stesso server, non è necessaria alcuna configurazione per questo file u2lamlib.dll.
- <sup>n</sup> Se Asset Manager e Crystal Reports Server non sono installati sullo stesso server:
	- 1 Avviare Esplora risorse di Windows.
	- 2 Visualizzare il contenuto della cartella lib\XX (dove XX corrisponde alla lingua d'installazione di Asset Manager) del CD **Asset Manager Utilities** fornito.
	- 3 Copiare il file u2lamlib.dll.
	- 4 Incollare questo file nella cartella <Percorso completo della cartella d'installazione di Crystal Reports Server>\Common\3.5\bin, ad esempio: C:\Programmi\Business Objects\Common\3.5\bin.

#### Importazione dei report Asset Manager in Crystal Reports Server

Vi sono diverse possibilità per importare i report Asset Manager in Crystal Reports Server.

#### Importazione manuale dei file .rpt di Asset Manager

Per effettuare questa importazione, Crystal Reports Server deve essere installato e deve avere accesso al server su cui è installato Asset Manager (per accedere ai report).

In questo caso:

- 1 Avviare la procedura guidata **Publishing Wizard** di Crystal Report Server (menu **Start/Tutti i programmi/Business Objects/Crystal Reports Server/Publishing Wizard**).
- 2 Compilare la procedura guidata selezionando i report da importare e l'ubicazione nel database Crystal Reports Server in cui si desidera importarli.

#### Importazione dei report con il file BIAR fornito

<sup>n</sup> Se si è effettuata l'installazione in modalità automatica di Crystal Reports Server per Asset Manager a partire dalla versione OEM fornita, i report Asset Manager vengono importati automaticamente implementando un file BIAR (Business Intelligence Archive Resource) nel database Crystal Reports Server mediante lo script deployReports.bat (ubicato nella cartella install del CD **Asset Manager Utilities** fornito).

### NOTA:

Questo script funziona solo se Crystal Reports Server è stato installato con i suoi parametri Asset Manager per impostazione predefinita.

- <sup>n</sup> Altrimenti, utilizzare la procedura guidata d'importazione di Crystal Reports Server:
	- 1 Avviare la procedura guidata **Import Wizard** di Crystal Report Server (menu **Start/Tutti i programmi/Business Objects/Crystal Reports Server/Import Wizard**).
	- 2 Nella pagina **Source environnement**, selezionare **Business Intelligence Archive Resource (BIAR) File** come fonte e selezionare l'ubicazione nel CD **Asset Manager Utilities** fornito: **<Media>\lib\reports\am\_reports\_EN.biar**.
	- 3 Nella pagina **Destination environment**, immettere i parametri di connessione al database di Crystal Reports Server.
	- 4 Nella pagina **Select objects to import**:
		- <sup>n</sup> selezionare l'opzione **Import users and users groups** senza selezionare le sotto-opzioni.
- <sup>n</sup> selezionare l'opzione **Import folders and objects** senza selezionare le sotto-opzioni.
- <sup>n</sup> selezionare l'opzione **Import repository objects**.
- <sup>n</sup> deselezionare tutte le altre opzioni.
- 5 Un messaggio di avviso avverte che Crystal Reports Server non supporta gli universi. Ignorare l'avviso.
- 6 Nella pagina **Incremental import**, selezionare tutte le opzioni.
- 7 Nella pagina **Users and groups**, selezionare l'utente Asset Manager.
- <span id="page-74-0"></span>8 Nella pagina **Folders and objects**[, selezionare la c](#page-74-0)artella Asset Manager; verranno selezionate tutte le sotto-cartelle.
- 9 U[scire dalla procedura guidata.](#page-75-0)

Tutti i report Asset Manager e l'utente Asset Manager sono stati importati nel database Crystal Reports Server.

#### <span id="page-74-1"></span>Creazione dell'utente Asset Manager in Crystal Reports Server

- <sup>n</sup> [Se si sono importati i](#page-74-1) report tramite il file BIAR (Business Intelligence [Archive Resource\) fornit](#page-75-1)o, è stato importato anche l'utente Asset Manager Crystal Reports Server.
- $\blacksquare$  In caso contrario, è possibile:
	- $r$  creare manualmente l'utente  $\blacktriangleright$  Creazione manuale [pag. 75]
	- <sup>n</sup> lasciare che il processo di autenticazione crei automaticamente l'utente Creazione automatica tramite il processo di Single Sign-on [pag. 76]

#### Creazione manuale

La creazione manuale dell'utente Asset Manager Crystal Reports Server si svolge in 2 fasi:

- 1 Creazione dell'utente [pag. 75]
- 2 Assegnazione dei diritti [pag. 76]

# Creazione dell'utente

Per creare l'utente Asset Manager Crystal Reports Server:

- 1 Avviare la piattaforma di amministrazione Java di Crystal Reports Server (menu **Start/Tutti i programmi/Business Objects/Crystal Reports Server/Java Administration Launchpad**).
- 2 Fare clic sul collegamento **Central Management Console** e identificarsi.
- 3 Fare clic su **Users** (nel gruppo **Organize**).
- 4 Viene visualizzata la finestra di gestione degli utenti. Fare clic sul pulsante **New User...**.
- 5 Viene visualizzata la finestra di creazione di un nuovo utente. Specificare i parametri seguenti:
- <span id="page-75-1"></span><sup>n</sup> Authentication Type: Enterprise
- Account Name: AssetManager
- Full Name: AssetManager
- <sup>n</sup> Password: a scelta
- <sup>n</sup> Selezionare l'opzione **Password never expires**.
- <sup>n</sup> Deselezionare le altre opzioni di configurazione della password.
- <sup>n</sup> Selezionare il tipo di connessione **Concurrent User**.

Fare clic su **OK**. L'utente **AssetManager** viene creato.

# Assegnazione dei diritti

Occorre in precedenza avere importato i report Asset Manager in Crystal Reports Server.

Per assegnare tutti i diritti sui report Asset Manager all'utente Asset Manager:

- 1 Avviare il modulo **Central Management Console** di Crystal Reports Server (menu **Start/Tutti i programmi/Business Objects/Crystal Reports Server/Java Administration Launchpad** quindi collegamento **Central Management Console**).
- 2 Fare clic su **Folders** (nel gruppo **Organize**).
- <span id="page-75-0"></span>3 Fare clic sulla cartella in cui si sono esportati i report, ad esempio: **Asset Manager**.
- 4 Nella scheda **Rights**, vengono presentati i diritti della cartella **Asset Manager**.
- 5 Fare clic sul pulsante **Add/Remove...**.
- 6 Nel campo **Select Operation**, selezionare **Add users**.

Quindi nel campo **Available users**, selezionare l'utente **[AssetManager](#page-78-0)** e [fare](#page-78-0) clic sul pulsante **>**.

L'utente **AssetManager** viene quindi associato alla cartella **Asset Manager**. Fare clic su **OK**.

- 7 Per l'utente **AssetManager**, nell'elenco a discesa della colonna **Access Level**, selezionare **Full Control**.
- 8 Salvare le modifiche facendo clic sul pulsante **Update**.

L'utente **AssetManager** ha ora il controllo totale sui report Asset Manager.

#### Creazione automatica tramite il processo di Single Sign-on

Se non si sono creati utenti Asset Manager di Crystal Reports Server ed è stato implementato il meccanismo di Single Sign-on ( $\triangleright$  Configurazione del Single Sign-on [pag. 79]), al momento della connessione a un report, il meccanismo di Single Sign-on crea automaticamente un utente e lo aggiunge al gruppo

adeguato. Questi parametri sono definiti nel file reporting.properties e sono, per impostazione predefinita:

- <sup>n</sup> Nome utente: **AssetManager**
- <sup>n</sup> Gruppo: **Administrator**

Ciò corrisponde anche alla configurazione importata dal file BIAR.

È possibile cambiare questi parametri modificando il file reporting.properties e modificando le informazioni corrispondenti nel database di Crystal Reports Server.

### Aggiornamento del database dei dati di origine dei report Asset Manager

Il database dei dati di origine dei report Asset Manager corrisponde alla posizione in cui sono memorizzati i dati dei report.

Esistono diversi modi per aggiornare il database dei dati di origine dei report.

### Modifica del database di origine a partire da un file .rpt

- 1 Avviare Crystal Reports (Designer).
- 2 Aprire un file .rpt da modificare.
- 3 Menu **Database**, selezionare **Set Datasource Location**.
- 4 Selezionare **Unfold reports** e **Asset Manager Databases**.
- 5 Modificare il campo **User ID** immettendo i nuovi dati: **<User ID>@<Database>**, ad esempio: **Admin@AMDemo51fr**.
- 6 Viene visualizzato un messaggio che invita ad immettere la password. Immettere la password (se l'utente è **Admin**, la password è vuota per impostazione predefinita).

Fare clic su **Apri**.

7 **ODBC (RDO)** visualizza un altro messaggio di richiesta della password del database.

Immettere la password (se l'utente è **Admin**, la password è vuota per impostazione predefinita).

Fare clic su **Fine**.

- 8 Eseguire la stessa operazione per i database di origine dei sotto-report, se ve ne sono.
- 9 Chiudere la finestra.

### Modifica manuale del database di origine mediante il modulo **Central Management Console** di Crystal Reports Server

Avviare il modulo **Central Management Console** di Crystal Reports Server (menu **Start/Tutti i programmi/Business Objects/Crystal Reports Server/Java Administration Launchpad** quindi collegamento **Central Management Console**).

Aprire uno ad uno i report Asset Manager e per ogni report:

- 1 Selezionare l'opzione **Use custom database logon information specified here** e selezionare il pilota ODBC.
- 2 Nel campo **Server**, immettere **Asset Manager Databases**.
- 3 Nel campo **Database**, immettere il database desiderato, ad esempio **AMDemo51fr**.
- 4 Selezionare l'opzione **Prompt the user for database logon** (necessaria per il meccanismo di Single Sign-on).

Modifica automatica del database di origine

In precedenza, importare i report Asset Manager in Crystal Reports Server.

Per modificare automaticamente il database di origine:

- 1 Inserire nel lettore il CD **Asset Manager Utilities** fornito.
- 2 Dalla cartella install del CD, aprire una sessione DOS (clic con il pulsante destro del mouse, poi selezione di **Open Command Window Here**).
- 3 Se Crystal Reports Server non è installato nella cartella predefinita (C:\Programmi\Business Objects), indicare la cartella d'installazione di Crystal Reports Server digitando la seguente riga di comando:

set BOBJ\_InstallDir=<cartella d'installazione di Crystal Reports Server >

ad esempio:

set BOBJ InstallDir=C:\my directory\Business Objects

4 Se si sono importati i report in una cartella che non si chiama **Asset Manager**, indicare la cartella in cui sono stati importati i report digitando la seguente riga di comando:

```
set AMRootReportsFolder=<cartella d'importazione dei report>
```
ad esempio:

set AMRootReportsFolder=Asset Manager Reports

5 Si esegue lo script buildReportsList.bat per compilare l'elenco dei report Asset Manager caricati in Crystal Reports Server. Per impostazione predefinita, il risultato viene memorizzato nel file  $C:\mathbb{R}^n$  reports.dat. Per modificare l'ubicazione e il nome del file dei risultati, digitare la seguente riga di comando:

```
set ReportsListFile=<ubicazione e nome del file>
```
ad esempio:

set ReportsListFile=C:\temp\asset manager reports.dat

6 Eseguire lo script buildReportsList.bat digitando la seguente riga di comando:

buildReportsList.bat

buildReportsList.bat produce un file di cui indica il nome al termine dell'esecuzione.

- 7 Per escludere alcuni report dall'importazione nel database Asset Manager, aprire il file prodotto da buildReportsList.bat e aggiungere il carattere **#** all'inizio della riga corrispondente ai report da escludere.
- 8 Nella sessione DOS, definire la lingua di origine dei dati digitando la seguente riga di comando:

[set BOBJ\\_Client](#page-69-0)Language=<l[ingua del database Asset Manager>](#page-69-0)

scegliendo una lingua tra **EN, FR, DE, ES, JP, CHS, CHT, KO, NL, SV, IT, PT**.

- 9 Avviare Esplora risorse di Windows.
- 10 Andare alla cartella \lib\reports
- 11 Copiare il file am\_reportsDSDef\_xxx.dat, dove **xxx** rappresenta la lingua d'installazione di Crystal Reports.
- 12 Incollarlo in una cartella a scelta.
- 13 Modificare il file am\_reportsDSDef\_xxx.dat.
- <span id="page-78-0"></span>14 Compilare il parametro **database** indicando il nome della connessione al database Asset Manager ( $\triangleright$  Creazione di una connessione al database Asset Manager [pag. 70]).

Non modificare gli altri parametri.

15 Tornare alla sessione DOS.

Referenziare il file am\_reportsDSDef\_xxx.dat appena modificato eseguendo il comando seguente:

set DataSourceDefFile=<Nome completo del file am reportsDSDef xxx.dat odificato>

16 Eseguire lo script changeReportsDS.bat digitando la seguente riga di comando:

changeReportsDS.bat

17 Si è associato un database di origine personalizzato ad ogni report Asset Manager in Crystal Reports Server.

### Configurazione del Single Sign-on

Per evitare di identificarsi più volte (al momento della connessione al client Web di Asset Manager, al momento dell'accesso a un report e quando il report recupera dati dal database Asset Manager), occorre configurare il Single Sign-on.

Il Single Sign-on consente all'utente di identificarsi una sola volta per accedere a tutti i servizi.

Se si è installato **Crystal Reports Server per Asset Manager** in modalità automatica, la configurazione del Single Sign-on è stata effettuata automaticamente.

Se invece si è selezionata l'installazione manuale, occorre configurare manualmente il Single Sign-on nel modo seguente:

- 1 Copiare i file am-reporting.common-51.jar e am-reporting.serverside-51.jar (disponibili nella cartella lib\sso del CD **Asset Manager Utilities** fornito) nella cartella lib dell'applicazione Web di Crystal Reports Server per Asset Manager ad esempio: C:\Programmi\Business Objects\Tomcat\webapps\businessobjects\enterprise115\desktoplaunch\WEB-INF\lib
- 2 Aprire il file web.xml dell'applicazione Web di Crystal Reports ubicato ad esempio nella cartella:  $C:\Per{\sim}\Bbb{S}$ Objects\Tomcat\webapps\businessobjects\enterprise115\desktoplaunch\WEB-INF.

Copiare in questo file il contenuto del file reporting-SsoWeb.xml (ubicato nella cartella lib\sso del CD **Asset Manager Utilities** fornito).

3 Copiare il file reporting.properties (ubicato nella cartella lib\sso del CD **Asset Manager Utilities** fornito) nella cartella WEB-INF/classes dell'applicazione Web di Crystal Reports.

Ad esempio:

C:\Program Files\Business Objects\Tomcat\webapps\businessobjects\enterp rise115\desktoplaunch\WEB-INF\classes

È possibile modificare questo file e personalizzare i diversi parametri, in particolare:

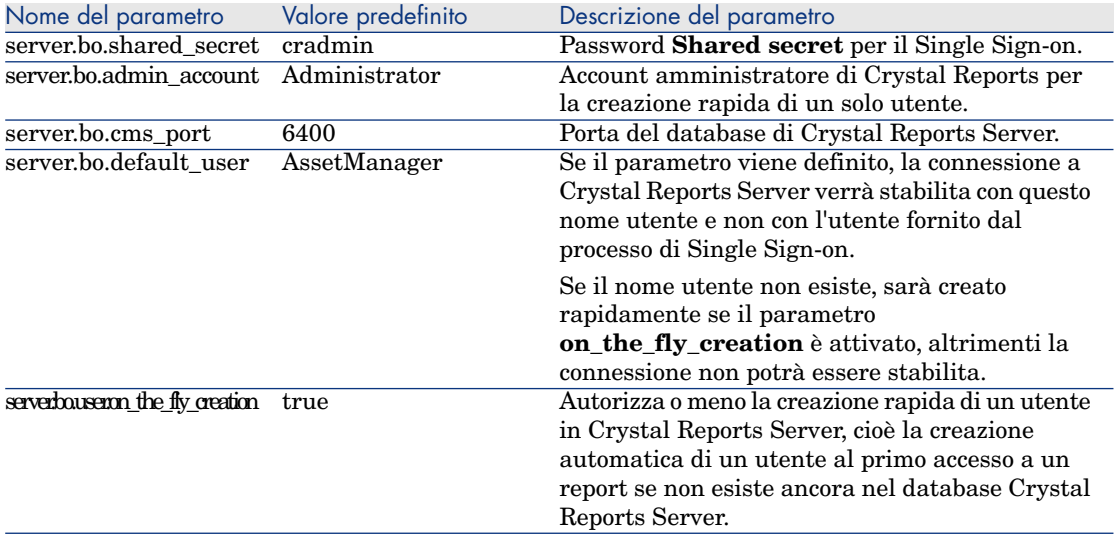

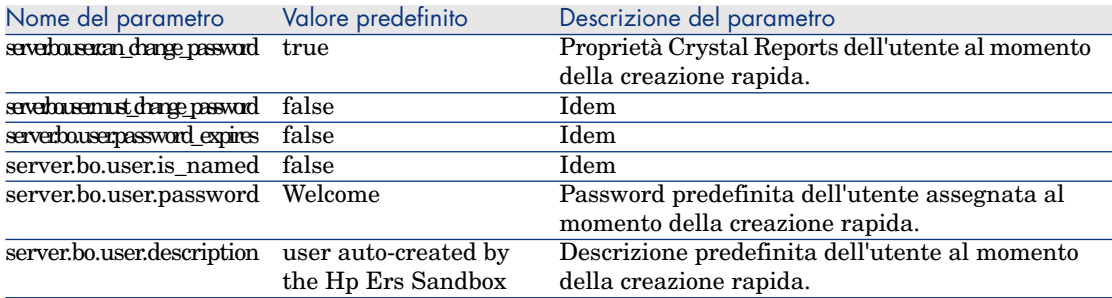

- 4 Configurare la password per il Single Sign-on:
	- a Aprire la console centrale di gestione di Crystal Reports: menu **Start/Tutti i programmi/Business Objects/Crystal Reports Server/Java Administration Launchpad**.
	- b Fare clic su **Central Management Console**.
	- c Per impostazione predefinita, il login è **Administrator**, senza password.
	- d Nella sezione **Manage**, fare clic su **Authentification**.
	- e Nella scheda **Enterprise**, selezionare l'opzione **Trusted Authentication is enabled** e compilare il campo **Shared secret** con la password dichiarata nel file reporting.properties, copiato in precedenza, nella variabile **server.bo.shared\_secret**. Per impostazione predefinita, è **cradmin**.
	- f Fare clic sul pulsante **Update**.

# **ATTENZIONE:**

Il meccanismo di Single Sign-on non funziona se l'host dell'applicazione Asset Manager non appartiene allo stesso dominio DNS dell'host di Crystal Reports Server. Ciò è dovuto ad alcune limitazioni degli standard Internet (la propagazione dei cookie in particolare).

Nell'eventualità in cui i due host si trovano in domini DNS diversi, ci si ritrova nel caso classico di autenticazione ad ogni connessione: connessione a Asset Manager, connessione a Crystal Reports Server e connessione al database Asset Manager.

Inoltre, perché il Single Sign-on funzioni, occorre indicare il nome del dominio in:

- **Il nome del server Crystal Reports Server:** Dichiarazione del server Crystal Reports Server [pag. 82]
- <sup>n</sup> Il nome del server di Asset Manager Web Tier : **http://<Nome del server HP Asset Manager Web Tier con nome del dominio>:<Porta utilizzata da HP Asset Manager Web Tier>/AssetManager**

# Configurazione del campo calcolato **sysCoreWebCrystal**

Per modificare il campo calcolato **sysCoreWebCrystal**:

- 1 Avviare il client Windows di Asset Manager.
- 2 Aprire la finestra dei **campi calcolati** (menu **Amministrazione/Campi calcolati...**).
- 3 Selezionare il campo calcolato **Visualizza il report** (sysCoreWebCrystal). È quindi possibile modificare lo script di questo campo calcolato se ci si trova in uno dei casi menzionati sotto.

### Se si utilizza una versione anteriore di Crystal Reports Server

Se si utilizza una versione anteriore alla versione fornita con Asset Manager modificare lo script del campo calcolato **sysCoreWebCrystal** nel modo seguente:

```
bHasOldCrystal = TRUE
bHasSSO = FALSE
```
In effetti il meccanismo di Single Sign-on (SSO) non è disponibile per versioni anteriori di Crystal Reports Server.

### Se non si desidera utilizzare il Single Sign-on

Se per un motivo qualsiasi non si desidera utilizzare il meccanismo di Single Sign-On, è possibile indicarlo modificando il campo calcolato **sysCoreWebCrystal** nel modo seguente:

```
bHasOldCrystal = FALSE
bHasSSO = FALSE
```
In questo caso, l'applicazione Asset Manager comunica direttamente con Crystal Reports Server e l'utente dovrà quindi autenticarsi al momento della connessione a Crystal Reports Server e al database Asset Manager.

### Dichiarazione del server Crystal Reports Server

- 1 Avviare il client Web o Windows di Asset Manager.
- 2 Connettersi al database.
- 3 Avviare la procedura guidata **Modificare l'indirizzo URL dei server applicativi...** (BstBackEndOpt) (collegamento **Amministrazione/Modificare l'indirizzo URL dei server applicativi...** del browser).
- 4 Compilare la procedura guidata nel modo seguente:

Campo Valore Pagina **Aggiungere e/o modificare le proprietà dei server applicativi**

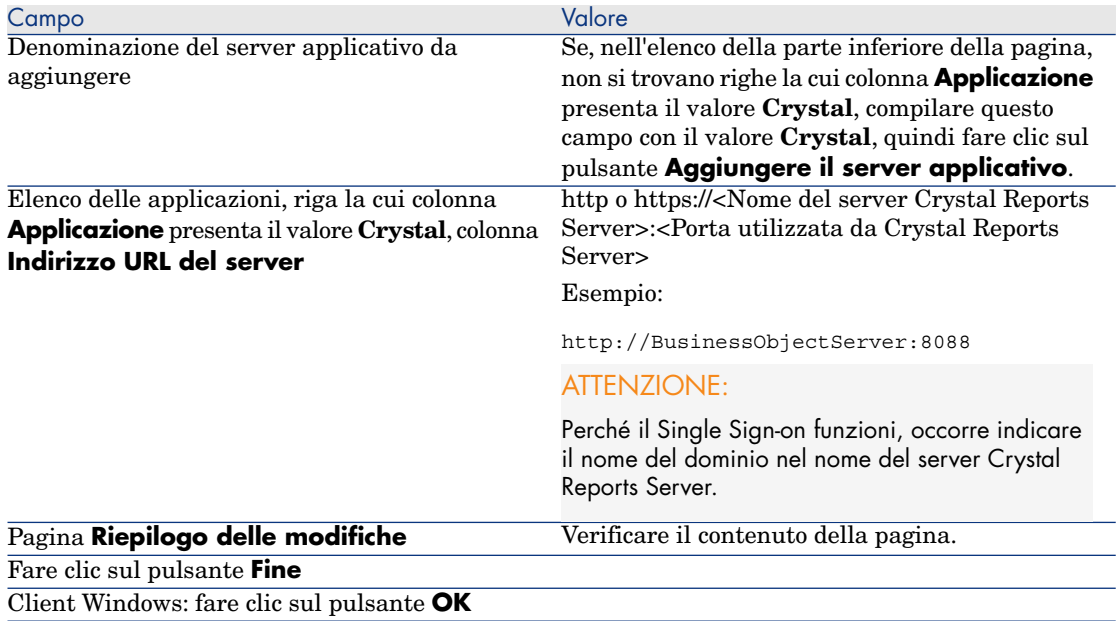

5 Client Windows: riconnettersi al database (menu **File/Connessione a un database...**).

# Visualizzazione di un report

### Visualizzazione di un report

Il modo di visualizzare un report dipende dal tipo (dettagli, elenco o grafico):

#### Report di dettagli

# **ATTENZIONE:**

I report di dettagli sono disponibili mediante il client Windows, ma non mediante il client Web.

I report di dettagli possono essere visualizzati in diversi modi:

#### Visualizzazione di un report selezionandolo nel browser

- 1 Visualizzare l'elenco contenente il record presentato nel report.
- 2 Selezionare il record presentato nel report.

# IMPORTANTE:

È possibile selezionare un unico record.

3 Espandere il collegamento del browser che corrisponde al dominio funzionale del report.

# $\Omega$  SUGGERIMENTO:

Il dominio funzionale del report è definito nei dettagli del report, campo **Dominio** (Domain).

4 Fare clic sul nome del report nel browser.

Visualizzazione di un report dall'elenco dei report (solo client Windows)

- 1 Visualizzare i report (collegamento **Amministrazione/Reporting/Report** del browser).
- 2 Visualizzare i dettagli del report.
- 3 Fare clic sul pulsante **Anteprima**.
- 4 Selezionare il record presentato nel report.
- 5 Fare clic sul pulsante **OK**.

Visualizzazione di un report mediante il menu **File/Stampa** (solo client Windows)

- 1 Visualizzare l'elenco dei record presentati nel report.
- 2 Eseguire una selezione multipla dei record presentati nel report.
- 3 Selezionare il menu **File/Stampa**.
- 4 Assegnare il valore **Report di dettagli (Crystal Reports)** al campo **Tipo**.
- 5 Selezionare il report nell'elenco **Report**.
- 6 Fare clic su **Anteprima**.

#### Report di elenco e grafici

Un report di elenco o un grafico può essere visualizzato in diversi modi:

#### Visualizzazione di un report selezionandolo nel browser

1 Espandere il collegamento del browser che corrisponde al dominio funzionale del report.

# **Q** SUGGERIMENTO:

Il dominio funzionale del report è definito nei dettagli del report, campo **Dominio** (Domain).

2 Fare clic sul nome del report nel browser.

#### Visualizzazione di un report dall'elenco dei report (solo client Windows)

- 1 Visualizzare i report (collegamento **Amministrazione/Reporting/Report** del browser).
- 2 Visualizzare i dettagli del report.
- 3 Fare clic sul pulsante **Anteprima**.

#### Visualizzazione di un report mediante il menu **File/Stampa** (solo client Windows)

- 1 Selezionare il menu **File/Stampa**.
- 2 Assegnare il valore **Report non contestuale (Crystal Reports)** al campo **Tipo**.
- 3 Selezionare il report nell'elenco **Report**.
- 4 Fare clic su **Anteprima**.

#### Visualizzazione di un report con aggiornamento automatico (solo client Windows)

- 1 Selezionare il menu **Strumenti/Reporting/Statistiche Crystal Reports...**.
- 2 Compilare il campo **Natura** per poter filtrare l'elenco dei report (situato a destra del campo **Natura**).
- 3 Selezionare il report nell'elenco a destra del campo **Natura**.
- <sup>4</sup> Per aggiornare immediatamente il report, fare clic sull'icona  $\bullet$ . Per specificare la frequenza dell'aggiornamento automatico dei report, fare clic con il pulsante destro del mouse sull'icona  $\bullet$ .

Per modificare il fattore di zoom  $(3 \text{ livelli})$ : fare clic sul'icona  $\bar{\mathfrak{g}}$ .

### Report disponibili

Per poter esser utilizzato con i client Windows e Web, un report deve soddisfare le seguenti condizioni:

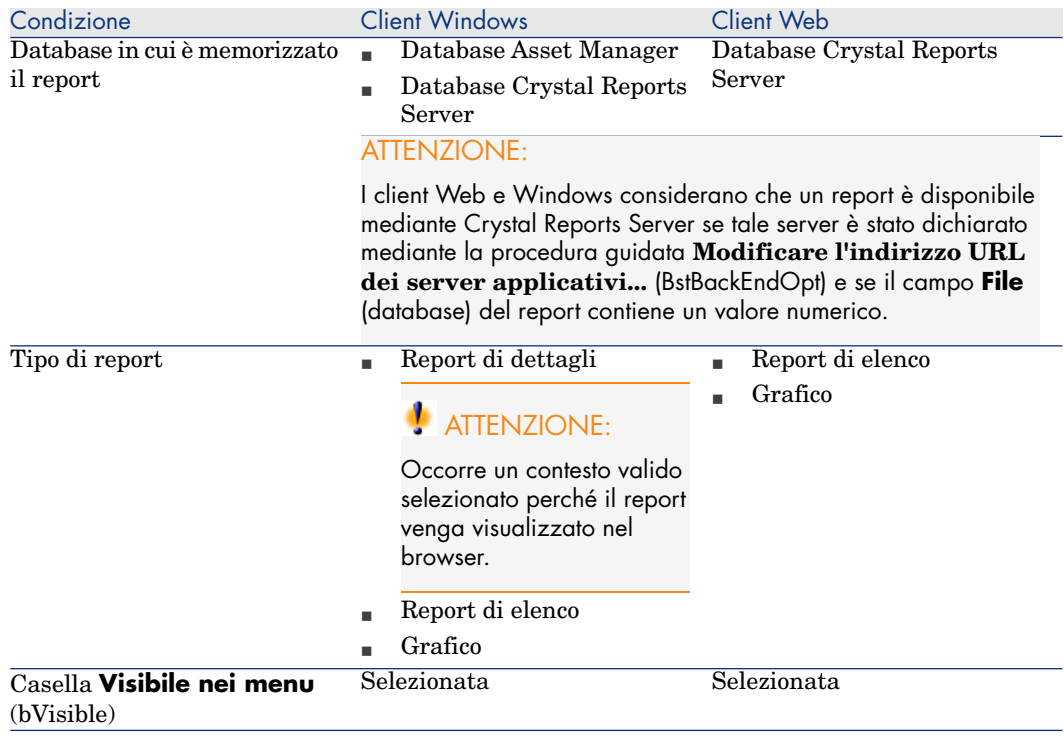

### Modalità di visualizzazione del report

Client Windows:

- $\blacksquare$  Se il file .rpt è memorizzato nel database Asset Manager, il report viene visualizzato nel client Windows.
- <sup>n</sup> Se il file .rpt non è memorizzato nel database Asset Manager ma sul server Crystal Reports, il report viene visualizzato in un browser Internet.

Client Web: il report viene visualizzato nel client Web.

### Generazione dell'indirizzo URL dei report in Asset Manager

Asset Manager utilizza il campo calcolato **Visualizza il report** (sysCoreWebCrystal) per generare un tag di ancoraggio HTML **<A>** con un attributo **HREF** la cui denominazione è quella del report e che punta verso un indirizzo URL generato per concatenazione:

- <sup>n</sup> dell'indirizzo URL del server Crystal Reports Server definito mediante la procedura guidata **Modificare l'indirizzo URL dei server applicativi...** (BstBackEndOpt)
- <sup>n</sup> di una stringa di testo specificata nello script del campo calcolato

<sup>n</sup> del campo **File** (FileName) del report

Quando si fa clic sul collegamento con il nome del report,Asset Manager elabora l'indirizzo URL.

# NOTA:

Per impostazione predefinita, il campo calcolato **Visualizza il report** (sysCoreWebCrystal) è configurato per accedere a un server Business Objects Crystal Report Server versione 11.

Nel caso in cui si desideri utilizzare una versione anteriore alla versione 11, se il collegamento generato non funziona, occorre modificare manualmente il campo calcolato:

- 1 Visualizzare i dettagli del campo calcolato **Visualizza il report** (sysCoreWebCrystal) (menu **Amministrazione/Campi calcolati...**).
- 2 Nello script, sostituire l'URL:

"/businessobjects/enterprise115/desktoplaunch/opendoc/openDocument.jsp? iDocID="

con:

"/businessobjects/viewers/crystalreportviewers115/htmlviewerbridge.jsp?  $id="$ 

3 Salvare le modifiche.

# Disponibilità [dei report](#page-87-0)

Pe[r poter essere utilizzato a partire dai client Windows e/o Web, un](#page-89-0) report deve esistere sotto forma di file .rpt ed essere memorizzato in uno dei seguenti database:

- <sup>n</sup> Database Asset Manager
- <sup>n</sup> Database Crystal Reports Server

Per sapere in quale database memorizzare il report Crystal Reports: ▶ Memorizzazione dei report [pag. 68].

Il presente capitolo fornisce informazioni sui seguenti argomenti:

- **n** Provenienza dei file .rpt [pag. 88]
- <sup>n</sup> Memorizzazione di report nel database Asset Manager [pag. 88]
- <sup>n</sup> Memorizzazione di report nel database Crystal Reports Server [pag. 90]

### Provenienza dei file .rpt

I report Crystal Reports possono provenire da fonti diverse:

- <sup>n</sup> Report creati dagli utenti stessi mediante Crystal Reports
- <sup>n</sup> Report già memorizzati nel database Asset Manager

Per trasferirli nel database Crystal Reports Server, occorre esportarli uno per uno mediante il client Windows facendo clic sul pulsante **Esporta** dei dettagli del report.

<sup>n</sup> Report dei dati tecnici di Asset Manager

Questi report si trovano nella sottocartella datakit della cartella d'installazione di Asset Manager.

# NOTA:

L'elenco dei report disponibili è fornito nel file reports.txt della sottocartella datakit\standard\reports della cartella d'installazione del software Asset Manager.

I report Crystal vengono memorizzati nella cartella \datakit\standard\reports\rpt.

<span id="page-87-0"></span>Non modificare la struttura del file reports.txt in quanto viene utilizzato dallo script d'importazione dei report. Invece se si desidera importare solo una parte dei report nel database, è possibile eliminare linee **complete** del file prima di eseguire lo script d'importazione. È anche possibile aggiungere i propri report.

### Memorizzazione di report nel database Asset Manager

I report memorizzati sono accessibili solo a partire dal client Windows.

Importazione unitaria di report in un database Asset Manager esistente

Per immettere i report uno dopo l'altro:

- 1 Avviare il client Windows di Asset Manager.
- 2 Connettersi al database.
- 3 Visualizzare i report (collegamento **Amministrazione/Reporting/Report** del browser).
- 4 Creare un nuovo report.
- 5 Fare clic sul pulsante **Importa**.
- 6 Selezionare nella sottocartella  $\data\text{}\reports\pt$  della cartella d'installazione del software Asset Manager il file di estensione .rpt di cui si necessita.

Importazione in blocco dei report forniti con Asset Manager alla creazione di un nuovo database

Per importare i report alla creazione di un database:

- 1 Avviare Asset Manager Application Designer.
- 2 Selezionare **File/Apri**.
- 3 Selezionare l'opzione **Apri un file di descrizione di database crea un nuovo database**.
- 4 Selezionare il file gbbase.xml che si trova nella sottocartella config della cartella d'installazione del software Asset Manager.
- 5 Avviare la procedura guidata di creazione del database (menu **Azione/Crea database**).
- 6 Seguire le istruzioni riportate nel manuale **Amministrazione**, capitolo **Creazione, modifica ed eliminazione di un database Asset Manager**. Nella pagina **Dati da importare**, selezionare **Report Crystal Reports**.

Importazione in blocco dei report forniti con Asset Manager in un database esistente

Per importare i report in un database esistente:

- 1 Avviare Asset Manager Application Designer.
- 2 Selezionare **File/Apri**.
- 3 Selezionare l'opzione **Apri un file di descrizione di database crea un nuovo database**.
- 4 Selezionare il file gbbase.xml che si trova nella sottocartella config della cartella d'installazione del software Asset Manager.
- 5 Avviare la procedura guidata di creazione del database (menu **Azione/Crea database**).
- 6 Compilare le pagine della procedura guidata come indicato qui di seguito (per spostarsi da una pagina all'altra utilizzare i pulsanti **Avanti** e **Indietro**):

#### Pagina **Genera uno script SQL/Crea database**:

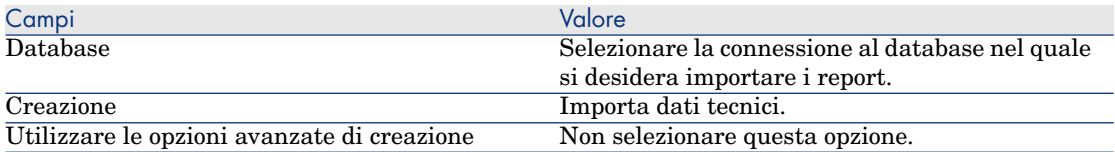

#### Pagina **Parametri di creazione**:

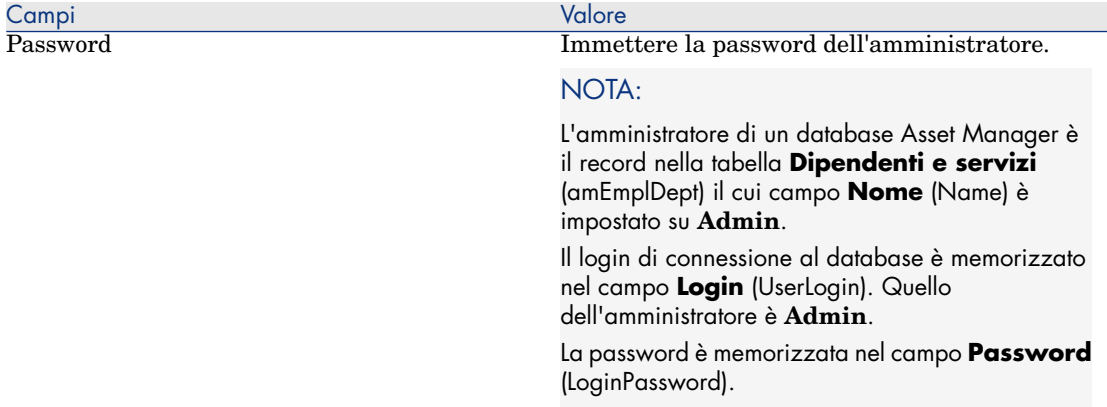

### Pagina **Dati da importare**:

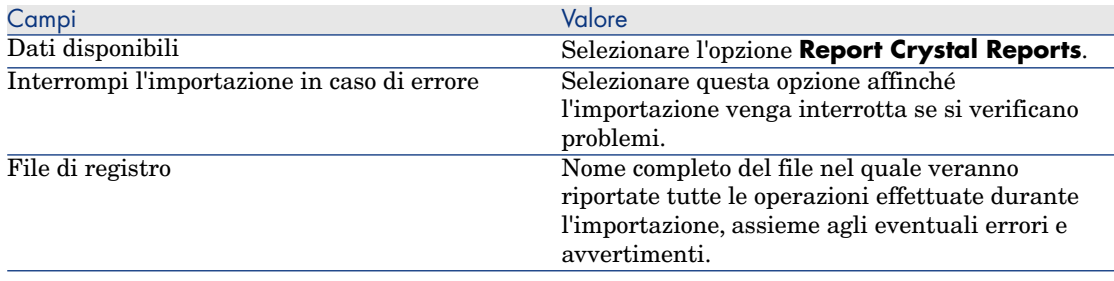

<span id="page-89-0"></span>7 Eseguire le operazioni definite tramite la procedura guidata (pulsante **Fine**).

### Memorizzazione di report nel database Crystal Reports Server

I report memorizzati sono accessibili a partire dal client Windows e Web.

Per ogni report da mettere a disposizione degli utenti:

- 1 Avviare il modulo Central Management Console di Crystal Reports Server.
- 2 Importare il report.
- 3 Aprire il report (menu **Oggetti**).
- 4 Annotare le seguenti proprietà:
	- n Nome
	- n File

Esempio:

frs://Input/a\_117/002/000/629/1f048f4996817a4.rpt

In questo esempio, annotare in particolare il valore **629**.

È l'identificatore del report da memorizzare nel database Asset Manager.

# **Q** SUGGERIMENTO:

Per ottenere gli identificatori dei report, è possibile anche eseguire una query del tipo seguente con il generatore di query di Crystal Reports Server:

SELECT SI\_NAME, SI\_ID FROM CI\_INFOOBJECTS WHERE SI\_PROGID = 'Crystal Enterprise.Report'

È possibile, inoltre, utilizzare il file generato da buildReportsList.bat: Modifica automatica del database di origine [pag. 78].

#### 5 Compilare la scheda **Processo**, sottoscheda **Database**.

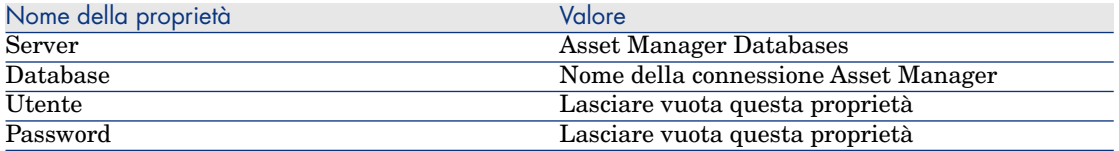

- 6 Avviare il client Windows o Web di Asset Manager.
- 7 Connettersi al database.
- 8 Visualizzare i report (collegamento **Amministrazione/Reporting/Report** del browser).
- 9 Creare il report compilando in particolare i seguenti campi:

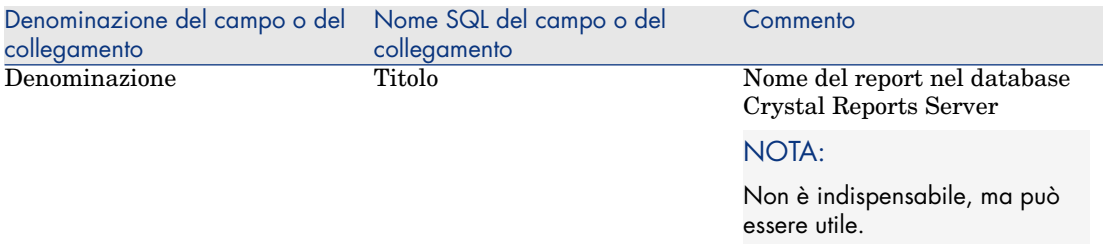

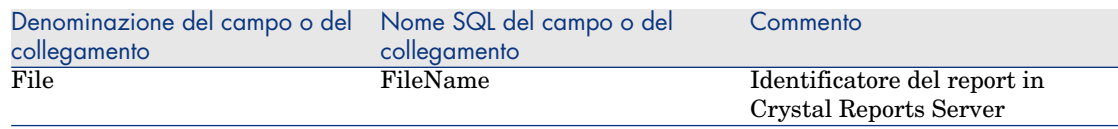

# Modifica di un report Crystal Reports

### Report memorizzati nel database Asset Manager

- 1 Visualizzare i report (collegamento **Amministrazione/Reporting/Report** del browser).
- 2 Visualizzare i dettagli del report.
- 3 [Esportare il report \(pulsante](#page-89-0) **Esporta**) per creare un file **.rpt**.
- 4 Modificare il report **.rpt** con Crystal Reports e salvarlo.
- 5 Visualizzare di nuovo i dettagli del report.
- 6 Importare il file **.rpt** modificato (pulsante **Importa**.
- 7 Salvare le modifiche (pulsante **Modifica**).

### Report memorizzati nel database Crystal Reports Server

Modificare direttamente il report con Crystal Reports senza cambiarne l'identificatore nel database Crystal Reports Server ( $\triangleright$  Memorizzazione di report nel database Crystal Reports Server [pag. 90]).

# Creazione di un report di dettagli

Un "report di dettagli" è un report che stampa informazioni dettagliate su uno o più record selezionati in un elenco.

### Esempio d'utilizzazione

- 1 Visualizzare l'elenco degli asset.
- 2 Selezionare un asset.
- 3 Selezionare il menu **File/Stampa**.
- 4 Attribuire il valore "Report dettagliato (Crystal Reports)" al campo **Tipo**.
- 5 Selezionare il report.

6 Avviare la stampa

Ciò provoca la stampa di un report di dettagli per ogni record selezionato.

### Impostazione dei parametri del report con Crystal Reports

Affinché un report possa essere di dettagli, seguire le istruzioni seguenti (esempio preso da Crystal Reports Professional 5.0 versione inglese):

1 Creare un campo di formula con il menu **Insert/Formula Field**. Il suo nome deve rispettare la sintassi seguente:

<Nome SQL della tabella per la quale il report è contestuale>Id

### $N$  NOTA:

Occorre rispettare la distinzione maiuscole/minuscole per i nomi SQL delle tabelle.

Ad esempio, per creare un report contestuale sulla tabella degli asset, la formula è:

amAssetId

# **NOTA:**

Non confondere la sintassi nel nome del campo di formula con il nome SQL del campo che serve come chiave principale. Ad esempio, la chiave principale della tabella degli asset è "lAstId", che è diverso da "amAssetId".

La formula "CurrentUserId" (rispettare la distinzione maiuscole/minuscole) consente di identificare l'utente che stampa il report. Al momento della stampa, questa formula assumerà il valore del numero di identificazione (cioè il valore del campo con nome SQL: "lEmplDeptId" per il login corrente) dell'utente connesso al database Asset Manager.

Per visualizzare il risultato del report su un determinato record della tabella del contesto, modificare il campo di formula e attribuirgli il valore della chiave principale della tabella per un record esistente nel database Asset Manager.

Esempio:

512

# NOTA:

La modifica del campo di formula viene effettuata nella finestra visualizzata automaticamente quando si convalida il nome del nuovo campo di formula. Se il campo di formula esiste già, è possibile modificarlo facendo clic sul pulsante **Edit**.

2 Modificare la formula di selezione con il menu **Report/Edit Selection Formula/Record**. Deve avere la forma:

{<Nome SQL della tabella del contesto>.<Nome SQL del campo che serve co me chiave principale>} = @<Nome del campo di formula>}

Non è importante distinguere le maiuscole dalle minuscole per i nomi SQL delle tabelle e dei campi.

 $\{\texttt{amAsset}.lAstId\} = \{\texttt{@amAssetId}\}$ 

Procedendo come spiegato sopra, Asset Manager identifica automaticamente il report come essendo contestuale al momento della sua importazione nel database. Lo si constata quando si esegue la serie di operazioni seguente:

- 1 Per accedere all'elenco dei report, selezionare l'opzione **Strumenti/Reporting/Report**.
- 2 Creare un nuovo report.
- 3 Importare il file Crystal Reports con estensione **.rpt** facendo clic sul pulsante **Importa**.
- 4 Dopo aver aggiunto il file, si constaterà che il campo **Tabella** (nome SQL: TableName) indica il nome SQL della tabella del contesto. Se non è il caso, verificare il campo di formula e la formula di selezione nel report Crystal Reports

# Stampa di un report

Il modo di stampare un report dipende dal tipo (dettagli, elenco o grafico):

### Report di dettagli (solo client Windows)

### **ATTENZIONE:**

I report di dettagli sono disponibili mediante il client Windows, ma non mediante il client Web.

I report di dettagli possono essere stampati in diversi modi:

#### Selezionando il report nel browser

- 1 Visualizzare l'elenco contenente il record presentato nel report.
- 2 Selezionare il record presentato nel report.

### IMPORTANTE:

È possibile selezionare un unico record.

3 Espandere il collegamento del browser che corrisponde al dominio funzionale del report.

# **Q** SUGGERIMENTO:

Il dominio funzionale del report è definito nei dettagli del report, campo **Dominio** (Domain).

- 4 Fare clic sul nome del report nel browser.
- 5 Fare clic sull'icona **Stampa**.

#### A partire dall'elenco dei report

- 1 Visualizzare i report (collegamento **Amministrazione/Reporting/Report** del browser).
- 2 Visualizzare i dettagli del report.
- 3 Fare clic sul pulsante **Anteprima**.
- 4 Selezionare il record presentato nel report.
- 5 Fare clic sul pulsante **OK**.
- 6 Fare clic sull'icona **Stampa**.

#### Mediante il menu **File/Stampa**

- 1 Visualizzare l'elenco dei record presentati nel report.
- 2 Eseguire una selezione multipla dei record presentati nel report.
- 3 Selezionare il menu **File/Stampa**.
- 4 Assegnare il valore **Report di dettagli (Crystal Reports)** al campo **Tipo**.
- 5 Selezionare il report nell'elenco **Report**.
- 6 Fare clic su **Stampa**

### Report di elenco e grafici

Un report di elenco o un grafico può essere stampato in diversi modi:

#### Selezionando il report nel browser

1 Espandere il collegamento del browser che corrisponde al dominio funzionale del report.

### $\Omega$  SUGGERIMENTO:

Il dominio funzionale del report è definito nei dettagli del report, campo **Dominio** (Domain).

- 2 Fare clic sul nome del report nel browser.
- 3 Fare clic sull'icona **Stampa**.

#### A partire dall'elenco dei report (client Windows, ma non client Web)

- 1 Visualizzare i report (collegamento **Amministrazione/Reporting/Report** del browser).
- 2 Visualizzare i dettagli del report.
- 3 Fare clic sul pulsante **Anteprima**.
- 4 Fare clic sul pulsante **OK**.
- 5 Fare clic sull'icona **Stampa**.

#### Mediante il menu **File/Stampa** (solo client Windows)

- 1 Selezionare il menu **File/Stampa**.
- 2 Assegnare il valore **Report non contestuale (Crystal Reports)** al campo **Tipo**.
- 3 Selezionare il report nell'elenco **Report**.
- 4 Fare clic su **Stampa**

# Identificazione dei report Crystal relativi a un dato modulo

Per identificare i report Crystal relativi a un dato modulo:

- 1 Avviare il client Windows di Asset Manager.
- 2 Visualizzare i report (collegamento **Amministrazione/Reporting/Report** del browser).
- 3 Fare clic sul pulsante destro del mouse nell'elenco.
- 4 Selezionare **Utility/Configura l'elenco** dal menu di scelta rapida.
- 5 Aggiungere il collegamento **Dominio** (Domain) alle colonne dell'elenco.
- 6 Fare clic su **OK**.
- 7 Ordinare l'elenco sulla colonna **Dominio**.

8 I report del modulo sono identificati dal nome del dominio. Esempio: **/Gestione parco/Informatica/Report/**.

# Associazione di un report al pulsante di una finestra (client Windows) o alle azioni di una finestra (client Web)

Sono disponibili diversi metodi per associare un report ad un pulsante di una finestra (client Windows) o alle azioni di una finestra (client Web).

Per ulteriori informazioni, consultare:

- <sup>n</sup> La guida **Tailoring**, capitolo **Customizing client computers**, sezione **Customizing a client workstation**, sezione **Customizing buttons**.
- <sup>n</sup> La guida **Tailoring**, capitolo **Customizing the database**, sezione **Customizing existing objects/ Customizing objects / Customizing a detail/ Buttons**.
- <sup>n</sup> La guida **Tailoring**, capitolo **Customizing the database**, sezione **Creating new objects/ Creating action buttons**.

# 5 Pannello di controllo

<span id="page-98-0"></span>Asset Manager autorizza la creazione di pannelli di controllo che raggruppano informazioni sotto forma di report e statistiche. I pannelli di controllo offrono una vista sintetica e grafica di queste informazioni destinate al supporto decisionale. Il pannello di controllo, per analogia con il pannello di controllo di un aereo o di un treno, presenta gli indicatori pertinenti ed essenziali per che consentono di anticipare i problemi e le difficoltà e di avere la situazione sotto controllo. Pertanto la sua utilità dipende direttamente dalla scelta degli indicatori (vale a dire delle informazioni) che lo compongono.

# Creazione di un pannello di controllo

Il pannello di controllo viene definito tramite un'azione di tipo **Pannello di controllo**.

Per creare un pannello di controllo:

- 1 Selezionare il collegamento **Amministrazione/Azioni** del browser e fare clic su **Nuovo** nella schermata delle azioni così visualizzata.
- 2 Scegliere un nome per il pannello di controllo e specificare **Pannello di controllo** nel campo **Tipo** dell'azione.
- 3 Per visualizzare il pannello di controllo nella struttura ad albero del browser, definire un **Dominio**.

# **ATTENZIONE:**

Se non si specifica un **Dominio**, il pannello di controllo non sarà visibile nel client Web.

È possibile anche specificare altre proprietà comuni a tutte le azioni.

# NOTA:

Per ulteriori informazioni sulle azioni, consultare il capit[olo Azioni](#page-102-0) [pag. 125] nel presente manuale.

4 Selezionare gli indicatori da aggiungere al pannello di controllo nella scheda **Indicatori**.

Le associazioni di indicatori effettuate dagli utenti sono memorizzate nella tabella **Elem. pannello di controllo** (amDashboardItem).

In Asset Manager i pannelli di controllo utilizzano due tipi di oggetti come indicatori: i report e le statistiche. Questa sezione non descrive in modo dettagliato la creazione delle statistiche e dei report: la creazione dei report Crystal Reports è descritta nel capitolo Report Crystal [pag. 67] del presente manuale e la creazione delle statistiche nel capitolo Statistiche [pag. 103] del presente manuale.

Per associare un indicatore:

- 1 Selezionare la scheda **Indicatori** dei dettagli del pannello di controllo e fare clic sul pulsante  $\blacksquare$ .
- 2 Scegliere un **Nome** per identificare l'indicatore nel pannello di controllo.
- 3 Definire il **Tipo** dell'indicatore (report o statistica).
- 4 Quindi scegliere un **Report** o una **Statistica**.

# NOTA:

È possibile eliminare un indicatore dal pannello di controllo facendo clic sul pulsante  $\Box$ . In questo caso viene visualizzato un messaggio che indica che l'associazione dell'indicatore e del pannello di controllo sarà eliminata, cioè che l'oggetto memorizzato nella tabella **Elem. pannello di controllo** (amDashboardItem) sarà eliminato.

5 Eventualmente, selezionare la casella **Aggiornamento automatico**. Quando questa opzione è attivata, i dati del pannello di controllo vengono aggiornati in base alla periodicità impostata tramite l'opzione **Statistiche/Frequenza di aggiornamento delle statistiche**.

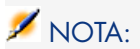

Per accedere alle opzioni dell'applicazione utilizzare il menu **Modifica/Opzioni**.

Se questa opzione non è selezionata, il pannello di controllo è statico e i dati non vengono aggiornati dinamicamente.

# Esempio di pannello di controllo

L'esempio riportato qui di seguito descrive la realizzazione di un pannello di controllo utilizzato dalla divisione Risorse Umane di una società. I seguenti indicatori sono stati definiti come pertinenti per il pannello do controllo:

- <sup>n</sup> Ripartizione uomini/donne nella società
- <sup>n</sup> Ripartizione degli effettivi per servizio e per sito
- Ripartizione per anzianità

Questi indicatori sono stati realizzati nella sezione Statistiche non in formato script [pag. 109] del capitolo Statistiche [pag. 103] del presente manuale; consultarlo per realizzare le statistiche necessarie in questo esempio.

### Prima fase: creazione del pannello di controllo

- 1 Selezionare il menu **Strumenti/Azioni/Modifica** e creare una nuova azione facendo clic su **Nuovo**.
- 2 Compilare i campi del nuovo record con i dati indicati nella seguente tabella:

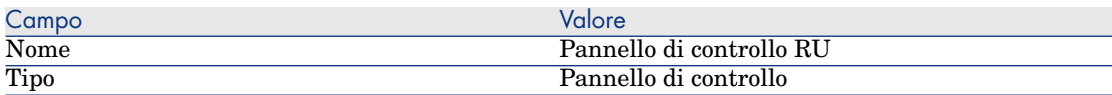

3 Convalidare la creazione facendo clic su **Crea**.

### Seconda fase: associazione degli indicatori

Nei dettagli del pannello di controllo appena creato, selezionare la scheda **Indicatori**. I diversi indicatori statistici saranno creati in successione in base alla procedura descritta qui di seguito:

1 Fare clic su  $\overline{H}$ .

- 2 Compilare il campo **Nome** per l'indicatore utilizzando, ad esempio, il nome della statistica da aggiungere.
- 3 Selezionare **Statistica** come **Tipo** per l'indicatore.
- 4 Fare clic su nell'elenco di scelta che si trova accanto al campo **Statistica**, quindi selezionare la statistica da aggiungere.
- 5 Fare clic sul pulsante **Aggiungi** (o **Aggiungi** con le doppie frecce per aggiungere diversi indicatori).

Fare quindi clic su **Modifica**.

### Terza fase: apertura del pannello do controllo e navigazione

Avviare l'esecuzione del pannello di controllo tramite il menu **Strumenti/Azioni** oppure facendo clic sul nome del pannello di controllo che deve apparire nel browser del client Windows e del client Web nella posizione definita nel campo **Dominio** (Domain).

Una volta visualizzate, le statistiche di un pannello di controllo possono essere impostate utilizzando le funzioni del menu di scelta rapida. È inoltre possibile fare clic sulle zone dei dati per visualizzare i dettagli di un valore statistico. Ad esempio, se si fa clic sulla zona del settore 3D che rappresenta la popolazione maschile sul sito,Asset Manager visualizza la schermata dei servizi e dipendenti filtrata tramite il campo **Sig./Sig.ra** (MrMrs), usando **Sig.** come valore per il filtro.

# NOTA:

Queste funzionalità di navigazione non sono accessibili per i report.

# <span id="page-102-0"></span>6 Statistiche

<span id="page-102-1"></span>Le statistiche consentono di visualizzare alcuni dati del database sotto forma di grafici.

Le statistiche possono essere visualizzate unicamente tramite un pannello di controllo o una pagina iniziale business. Accessibilità delle statistiche [pag. 108]

Non bisogna confondere le **statistiche** descritte in questo capitolo con le **statistiche Crystal Reports** presentate nel capitolo Visualizzazione di un report con aggiornamento automatico (solo client Windows) [pag. 85] :

- <sup>n</sup> Le statistiche Crystal Reports consentono di visualizzare un report Crystal Reports aggiornabile in modo automatico.
- <sup>n</sup> Quando si visualizza il grafico di una **statistica**, si ha la possibilità di eseguire uno zoom sugli elementi del grafico per visualizzare i record rappresentati dall'elemento, operazione che non può essere eseguita con le **statistiche Crystal Reports**.

# Creazione di una statistica

Per creare una statistica:

- 1 Visualizzare le statistiche (collegamento **Amministrazione/Statistiche...** del browser).
- 2 Creare una nuova statistica (pulsante **Nuovo**) e compilare i diversi campi.
- 3 Per memorizzare i risultati di questa statistica nel database, selezionare la casella **Memorizzare risultati** (bStored).

#### $\triangleright$  Ottimizzazione delle prestazioni [pag. 106].

- 4 Vi sono due modi per definire una statistica:
	- <sup>n</sup> Utilizzando una **query** classica:
		- a Non selezionare la casella **Script** (bScript).
		- b Nella scheda **Query**, specificare i diversi parametri per creare la statistica:
			- $\blacksquare$  Componenti obbligatori:
				- <sup>n</sup> Specificare la tabella contenente i record da analizzare nel campo **Tabella** (TableName).
				- <sup>n</sup> Per precisare il campo o il collegamento da usare per raggruppare gli elementi, utilizzare il campo **Raggruppamento** (GroupBy).
			- <sup>n</sup> Componenti facoltativi:
				- <sup>n</sup> Per tenere conto nella statistica solo di alcuni record della tabella, specificare nel campo **Filtro** (Filter) il filtro che definisce i record della tabella da prendere in considerazione. Se questo campo è vuoto tutti i record saranno inclusi nella statistica.
				- <sup>n</sup> Per effettuare un secondo raggruppamento, dopo aver compilato il campo **Raggruppamento**, è possibile utilizzare il campo **Sottogruppo** [\(SubGroupBy\).](#page-104-0)
				- <sup>n</sup> Per ricorrere a un'espressione che generi i valori del grafico, selezionare la casella **[Utilizzare un](#page-112-0)'[espression](#page-112-0)e** (bUseAgregExpr).

Compilare quindi il campo **Espressione** (AqlAgregExpr).

Ciò consente di eseguire operazioni (come la media) o di tenere conto di lotti, ad esempio.

- <sup>n</sup> Scrivendo uno **script** più complesso di visualizzazione delle statistiche:
	- 1 Sel[ezionare la casella](#page-107-0) **Script** (bScript).
	- 2 Nella scheda **Script**, immettere lo script per il calcolo dei dati statistici.

 Il paragrafo Utilizzazione di uno script invece di una query [pag. 105] descrive le differenze tra gli script e le query.

 Consultare il paragrafo Statistiche in formato script [pag. 113] per avere qualche esempio di statistiche in formato script.

# **ATTENZIONE:**

Se non si specifica un **Dominio**, la statistica non sarà visibile nel client Web (neanche dopo l'associazione a un pannello di controllo o una pagina iniziale business Accessibilità delle statistiche [pag. 108]).

# <span id="page-104-0"></span>**ATTENZIONE:**

Client Web: se il tipo di rappresentazione scelto (campo seType) è **Linee curve**, la statistica può essere visualizzata solo se i valori presenti sull'ordinata sono **numeri**; i campi **Raggruppamento** [\(GroupBy\) ed e](#page-102-1)ventualmente **Sottogruppo** (SubGroupBy) devono quindi puntare a valori numerici.

- 5 Dopo aver compilato i diversi campi, fare clic sul pulsante **Crea**.
- 6 Per visualizzare il grafico, fare clic sul pulsante **Test**.
- 7 Per chiudere la finestra del grafico, premere il pulsante **Escape**.

# Utilizzazione di uno script invece di una query

Come spiegato nel paragrafo Creazione di una statistica [pag. 103], esistono due modi per descrivere le statistiche:

- $\blacksquare$  mediante una query semplice
- <sup>n</sup> mediante uno script complesso

### Vantaggi di uno script rispetto a una query

Le query classiche consentono di visualizzare i dati di una tabella:

- su uno o due criteri di raggruppamento,
- <sup>n</sup> sui campi del database e alcuni campi calcolati,
- <sup>n</sup> applicando eventualme[nte un filtro,](#page-112-0)
- <sup>n</sup> applicando eventualmente un metodo di calcolo (espressione).

Pe[r definire una statistica in modo più complesso, occorre de](#page-121-0)finirla mediante uno **script**.

Ad esempio, per effettuare un raggruppamento dei record per periodo o confrontare record di tabelle diverse o eseguire un raggruppamento su un livello specifico di un campo di tipo **nome completo**, occorre scrivere uno **script**.

#### Sintassi degli script

#### ▶ Consultare:

- <sup>n</sup> gli esempi della sezione Statistiche in formato script [pag. 113] per vedere la sintassi impiegata per la redazione degli script.
- <sup>n</sup> Definizione di colori personalizzati per i grafici statistici [pag. 122]

# Ottimizzazione delle prestazioni

### Motivi di eventuali problemi legati alle prestazioni

Le statistiche sono visualizzate per mezzo dei pannelli di controllo. Quando viene visualizzato un pannello di controllo, Asset Manager consulta le tabelle relative alla o alle statistiche.

Le conseguenze negative di questa operazione sono:

- n il rallentamento della stazione dell'utente
- n il rallentamento dell'accesso alle tabelle in questione per gli altri utenti
- n la lentezza che si riscontra, a volte, per la visualizzazione del risultato, dato che viene calcolato in tempo reale e ci possono essere diverse statistiche nello stesso pannello di controllo

### Soluzione per rimediare al problema delle prestazioni

Per rimediare al deterioramento delle prestazioni, è possibile generare le statistiche regolarmente e automaticamente, memorizzandone il risultato nella tabella **Promemoria delle statistiche** (amStatMemo).

In questo caso, quando viene visualizzato un pannello di controllo, Asset Manager consulta questa tabella e non i dati della tabella in questione in tempo reale, riducendo notevolmente i tempi di calcolo.

Questa opzione presenta vari vantaggi:

- <sup>n</sup> Consente di non penalizzare l'accesso alle tabelle in questione da parte degli altri utenti eseguendo delle query.
- <sup>n</sup> È Asset Manager Automated Process Manager che esegue le query e non la workstation dell'utente.

### Implementazione di questa soluzione

Nei dettagli delle statistiche, selezionare la casella **Memorizzare risultati** (bStored).

Impostare Asset Manager Automated Process Manager perché attivi la memorizzazione dei risultati in modo automatico e regolare:

- 1 Avviare Asset Manager Automated Process Manager.
- 2 Connettersi a un database (menu **File/Connessione a un database...**).
- 3 Aprire la pagina di configurazione dei moduli (menu **Strumenti/Configura i moduli...**).
- 4 Selezionare il modulo **Aggiornare le statistiche sulle tabelle** (Stats).
- 5 Attivare il modulo selezionando la casella **Attivato**.
- 6 Definire la frequenza dell'aggiornamento.
- 7 Salvare le modifiche (pulsante **Modifica**).

Asset Manager Automated Process Manager genera quindi, alla frequenza definita, le statistiche la cui opzione **Memorizzare risultati** è selezionata e memorizza i dati dei risultati nella tabella **Promemoria delle statistiche** (amStatMemo).

### Navigazione in una statistica

Quando si visualizza il grafico, è possibile accedere ai dettagli di una zona facendo clic su di essa. In questo modo si apre la tabella delle statistiche filtrata sui criteri definiti dal o dai raggruppamenti ed eventualmente dal filtro.

# Impostazione del numero massimo di gruppi da rappresentare singolarmente

### Client Windows

Perché un grafico rimanga leggibile, non è possibile rappresentare più di una ventina di gruppi di valori.

In genere si riuniscono i gruppi restanti in un unico gruppo che rappresenta gli **Altri valori**.

Affinché i grafici siano leggibli chiaramente, per impostazione predefinita il numero di gruppi da rappresentare singolarmente è 20. In questo caso, i primi 20 gruppi di valori saranno rappresentati e gli altri, se ce ne sono, saranno riuniti in un gruppo **Altri valori**.

I gruppi di valori visualizzati nel grafico sono ordinati in ordine decrescente sulla base del loro valore (tranne il gruppo **Altri valori**, posto alla fine, che tiene conto di tutti i gruppi al di là del valore massimo dei gruppi da rappresentare).

Per modificare il numero massimo di gruppi da rappresentare:

- 1 Aprire i gruppi di opzioni (menu **Modifica/Opzioni**).
- 2 Espandere il ramo **Statistiche/Numero massimo di valori da considerare**.
- 3 Specificare il numero di gruppi da rappresentare singolarmente.

# <span id="page-107-0"></span>Accessibilità delle statistiche

### A partire dai pannelli di controllo

Per rendere una statistica utilizzabile, è possibile associarla a un pannello di controllo come segue:

- 1 Visualizzare le azioni (collegamento **Amministrazione/Azioni** del browser).
- 2 Creare una nuova azione (pulsante **Nuovo**).
- 3 Compilare in particolare il campo **Tipo** (seActionType) selezionando il valore **Pannello di controllo** e il campo **Dominio** (Domain) per specificare il nodo del browser in cui sarà disponibile il pannello di controllo.

# **ATTENZIONE:**

Se non si compila il campo **Dominio**, il pannello di controllo non sarà visibile nel client Web.

- 4 Convalidare la creazione (pulsante **Crea**).
- 5 Nella scheda **Indicatori**, creare gli indicatori statistici secondo la p[rocedura](#page-98-0) [seguente](#page-98-0):
	- a Fare clic su  $\overline{H}$ .
	- b Compilare il campo **Nome** (Name) dell'indicatore, utilizzando, ad esempio, i nomi delle statistiche da inserire.
	- c Nel campo **Tipo** (seType), selezionare **Statistica**.
	- d Compilare quindi il collegamento **Statistica** (Statistic).
	- Effettuare queste operazioni per ogni statistica da aggiungere.
- 6 Aggiornare il pannello di controllo (pulsante **Modifica**).

Il pannello di controllo viene creato e può essere utilizzato.

Per l'uso delle statistiche nei pannelli di controllo, consultare il capitolo Pannello di controllo [pag. 99] di questo manuale.

### A partire dalle pagine iniziali business

Per rendere le statistiche utilizzabili, è possibile associarle a una pagina iniziale business come segue:

1 Creare una pagina iniziale business (collegamento **Amministrazione/Pagine iniziali business** del browser).
2 Nella scheda **Statistiche**, inserire le statistiche desiderate facendo clic sull'icona **I** (client Windows) o sul pulsante **Aggiungi** (client Web) e selezionando le st[atistiche.](#page-98-0)

 Per ulteriori dettagli relativi alle pagine iniziali business, consultare il manuale **Tailoring**, parte **Customizing Web clients**, capitolo **Business home pages**.

# Visualizzazione di una statistica

Le statistiche non possono essere visualizzate direttamente, ma solo tramite un pannello di controllo.

Consultare il capitolo Pannello di controllo [pag. 99] del presente manuale per una descrizione dell'uso delle statistiche in un pannello di controllo.

# Esempi di statistiche

Asset Manager propone, nei dati tecnici, esempi di statistiche generate nel database mediante pannelli di controllo.

Questi pannelli di controllo sono ripartiti tra i vari dati tecnici.

Sono disponibili per impostazione predefinita nel database di dimostrazione.

Per poterne invece disporre nel database di produzione, occorre importare i dati tecnici di cui fanno parte.

 Per un esempio dell'importazione dei dati tecnici, consultare il manuale **Acquisti**, capitolo **Principi generali**, sezione **Passaggi preliminari**, paragrafo **Importazione dei dati tecnici in un database esistente**.

#### Statistiche non in formato script

Esempio 1: Statistica sul prezzo medio dei computer per centro di costo e per frequenza del PC

Si desidera visualizzare una statistica sul prezzo medio dei computer per centro di costo e per frequenza del PC. Questa statistica:

- <sup>n</sup> Presenta due raggruppamenti: sul centro di costo e la frequenza del PC
- <sup>n</sup> Presenta un filtro sui computer
- <sup>n</sup> Utilizza un'espressione per calcolare il prezzo medio

Per creare questa statistica:

- 1 Visualizzare le statistiche (collegamento **Amministrazione/Statistiche...** del browser).
- 2 Creare una nuova statistica (pulsante **Nuovo**).
- 3 Compilare i campi e i collegamenti indicati nella seguente tabella:

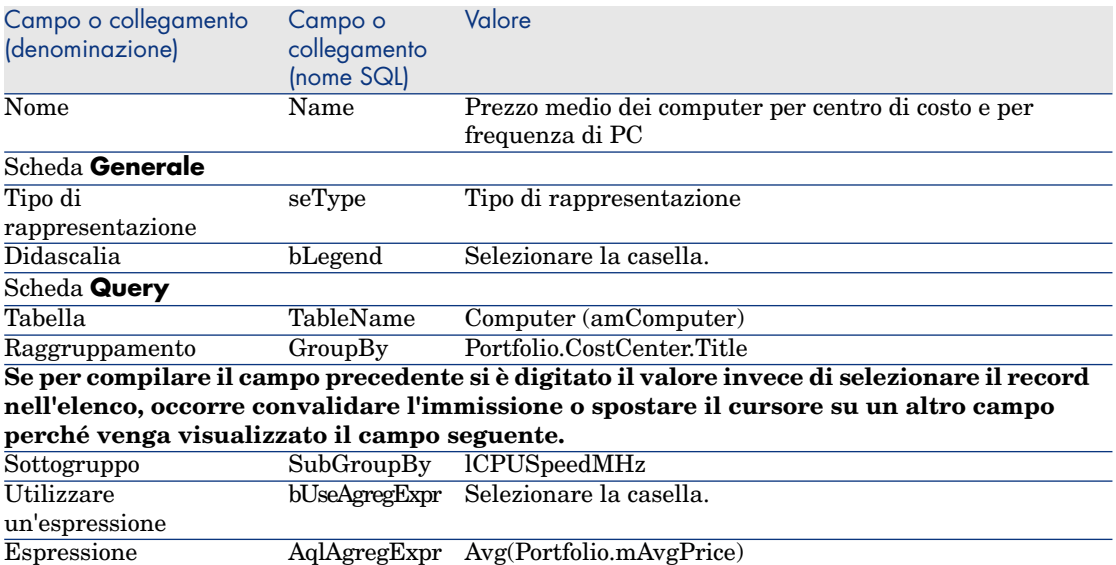

- 4 Creare la statistica (pulsante **Crea**).
- 5 Per visualizzare il grafico, fare clic sul pulsante **Test...**.
- 6 Per chiudere la finestra del grafico, premere il tasto **Escape** della tastiera.
- 7 Chiudere tutte le finestre.

#### Esempio 2: Ripartizione uomini/donne

Si desidera visualizzare la ripartizione uomini/donne nell'azienda. Un solo raggruppamento (sulla distinzione Sig./Sig.ra) è necessario. In compenso, occorre creare un filtro che consenta di escludere dal campione statistico i servizi definiti nella stessa tabella.

Creare innanzitutto il filtro:

- 1 Visualizzare le query (collegamento **Amministrazione/Query** del browser).
- 2 Creare un nuovo filtro compilando i campi e collegamenti indicati nella seguente tabella:

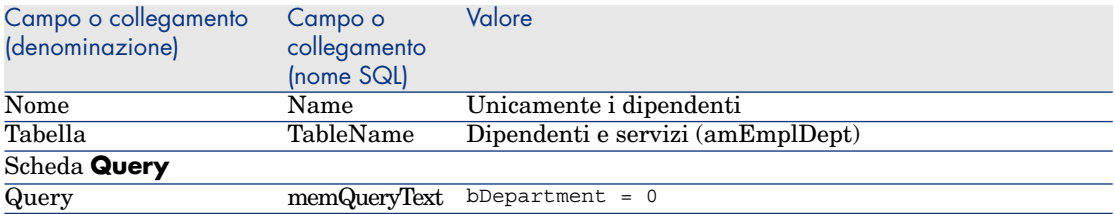

- 3 Fare clic su **Crea**.
- 4 Chiudere tutte le finestre.

Passare ora alla creazione della statistica:

- 1 Visualizzare le statistiche (collegamento **Amministrazione/Statistiche...** del browser).
- 2 Creare una nuova statistica (pulsante **Nuovo**).
- 3 Compilare i campi e i collegamenti indicati nella seguente tabella:

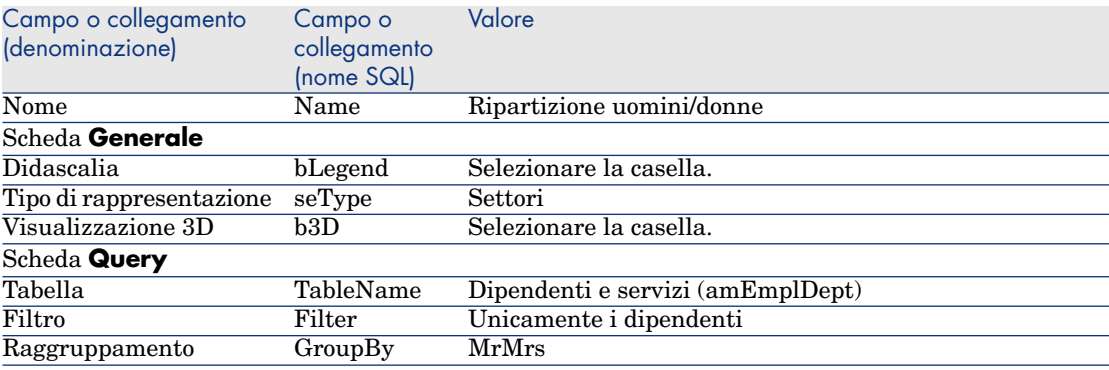

- 4 Fare clic su **Crea**.
- 5 Per visualizzare il grafico, fare clic sul pulsante **Test...**.
- 6 Per chiudere la finestra del grafico, premere il tasto **Escape**.
- 7 Chiudere tutte le finestre.

#### Esempio 3: Ripartizione degli effettivi per servizio e per sito

Si desidera visualizzare la ripartizione degli effettivi per servizio e per sito. È dunque necessario creare due raggruppamenti (sul servizio e sul sito) e un filtro sui dipendenti unicamente (come in precedenza).

- 1 Visualizzare le statistiche (collegamento **Amministrazione/Statistiche...** del browser).
- 2 Creare una nuova statistica (pulsante **Nuovo**).
- 3 Compilare i campi e i collegamenti indicati nella seguente tabella:

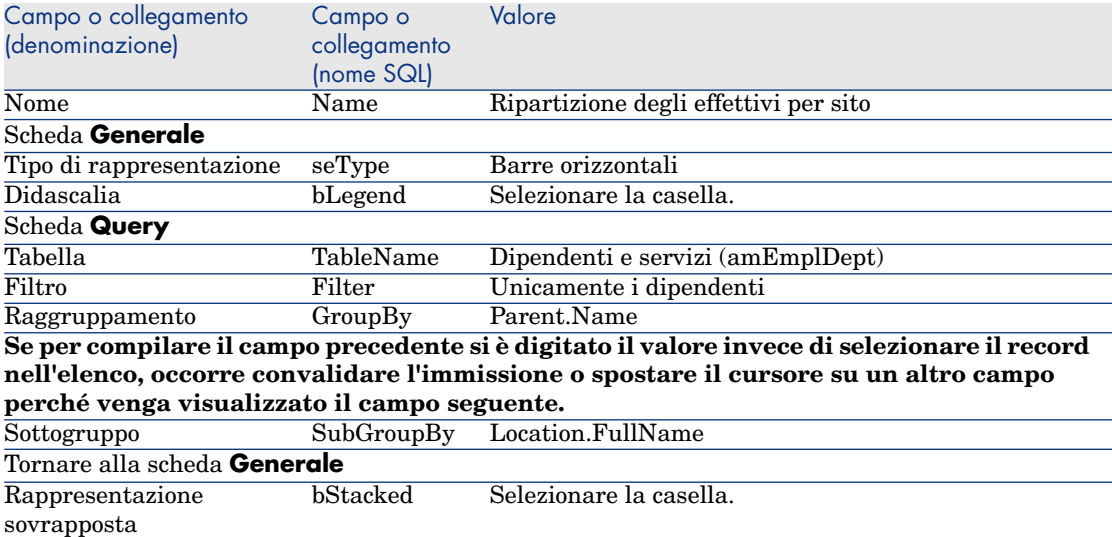

- 4 Fare clic su **Crea**.
- 5 Per visualizzare il grafico, fare clic sul pulsante **Test...**.
- 6 Per chiudere la finestra del grafico, premere il tasto **Escape**.
- 7 Chiudere tutte le finestre.

#### Esempio 4: Ripartizione per anzianità

Si desidera visualizzare la ripartizione per anzianità. Si devono filtrare i dati sui dipendenti unicamente (come in precedenza) e raggrupparli per anzianità. L'anzianità però non è un valore memorizzato nel database. La tabella dei **Dipendenti e servizi** contiene un campo che precisa la data dell'assunzione del dipendente nell'azienda (campo **Assunto il**). Sulla base del valore di questo campo è possibile calcolare l'anzianità del dipendente. A tale scopo si utilizza un campo calcolato il cui valore viene quindi usato per il raggruppamento.

Per creare il campo calcolato:

- 1 Visualizzare i campi calcolati (collegamento
	- **Amministrazione/Sistema/Campi calcolati** del browser).
- 2 Creare un nuovo record con i dati seguenti:

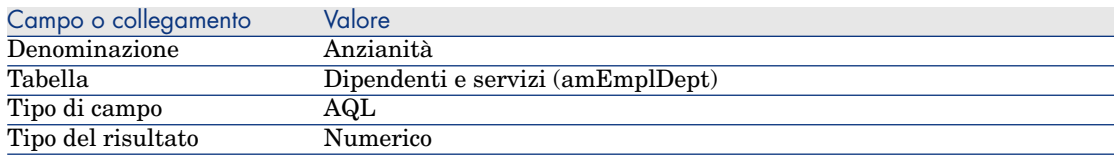

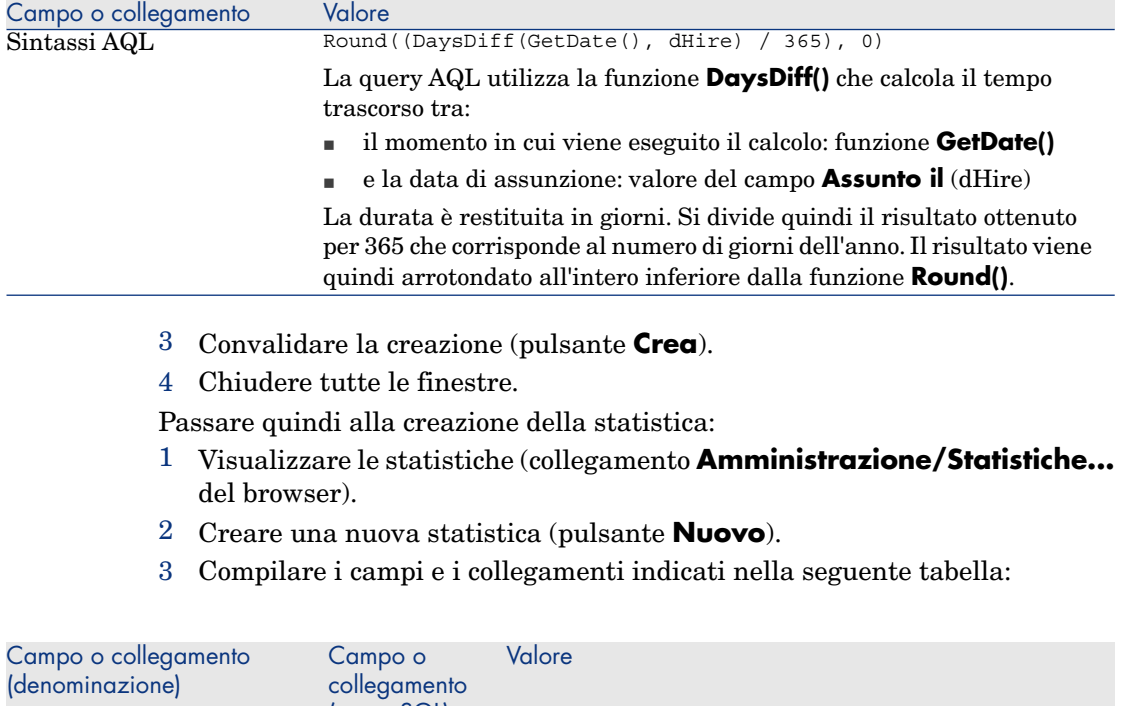

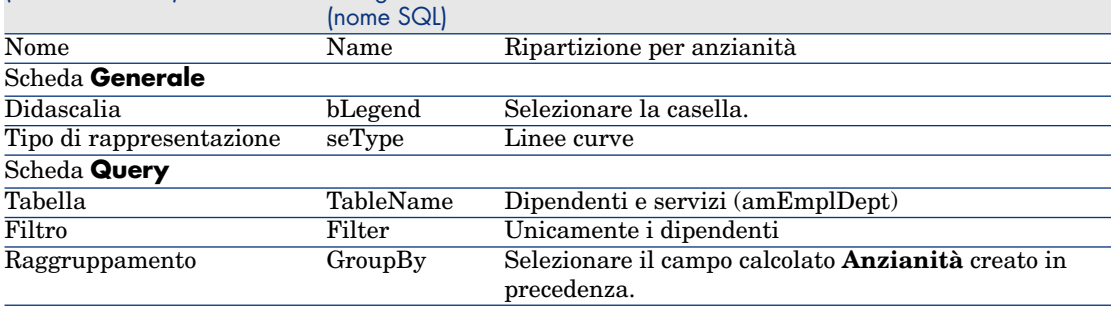

- 4 Fare clic su **Crea**.
- 5 Fare clic sul pulsante **Test...** per visualizzare il grafico.
- 6 Premere il tasto **Escape** per chiudere la finestra del grafico.
- 7 Chiudere tutte le finestre.

## Statistiche in formato script

Segue qualche esempio di statistiche in formato script che possono essere testate e su cui ci si può basare per crearne altre.

Altri esempi di statistiche in formato script si trovano nel database di dimostrazione, accessibili tramite il collegamento **Amministrazione/Statistiche...** del browser.

#### Esempio 1 (esempio di base)

Questo esempio mostra come creare una statistica semplice (nessun dato viene estratto dal database) e gestire la visualizzazione.

In questo esempio si creano 3 gruppi (rispettivamente **Francia**, **Germania** e **Inghilterra**) ognuno con un certo numero di dipendenti (rispettivamente **10**, **20** e **18**) e si desidera visualizzare il grafico che rappresenta il numero di dipendenti per paese.

Si vuole quindi generare la seguente query:

```
<group Name="France" filtertable="amEmplDept" filter="Location.FullName li
ke '/France/%'" value="10"/>
<group Name="Germany" filtertable="amEmplDept" filter="Location.FullName l
ike '/Germany/%'" value="20"/>
<group Name="England" filtertable="amEmplDept" filter="Location.FullName l
ike '/England/%'" value="18"/>
```
Per generare questa query, si utilizza l'opzione **Script** (selezionando la casella corrispondente) che consente di scrivere lo script di generazione dei dati della statistica. In particolare, si utilizza l'API **XmlAttribute** per convertire in linguaggio XML le entità predefinite del linguaggio XML  $(\triangleright)$  per ulteriori informazioni, consultare il manuale **Programmer's reference**).

- 1 Visualizzare le statistiche (collegamento **Amministrazione/Statistiche...** del browser).
- 2 Creare una nuova statistica (pulsante **Nuovo**).
- 3 Compilare i campi e i collegamenti indicati nella seguente tabella:

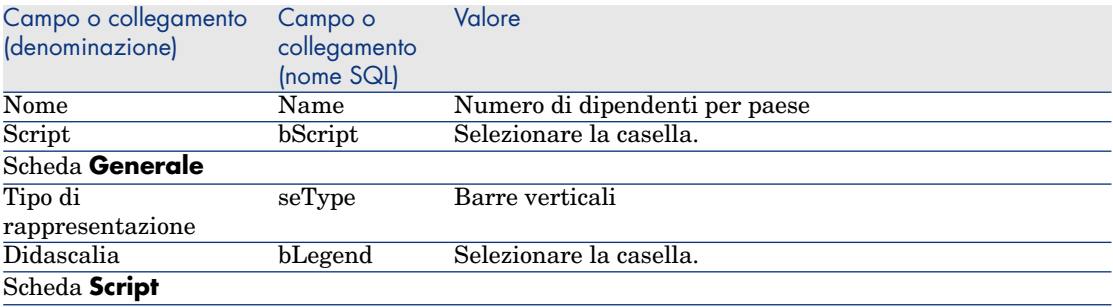

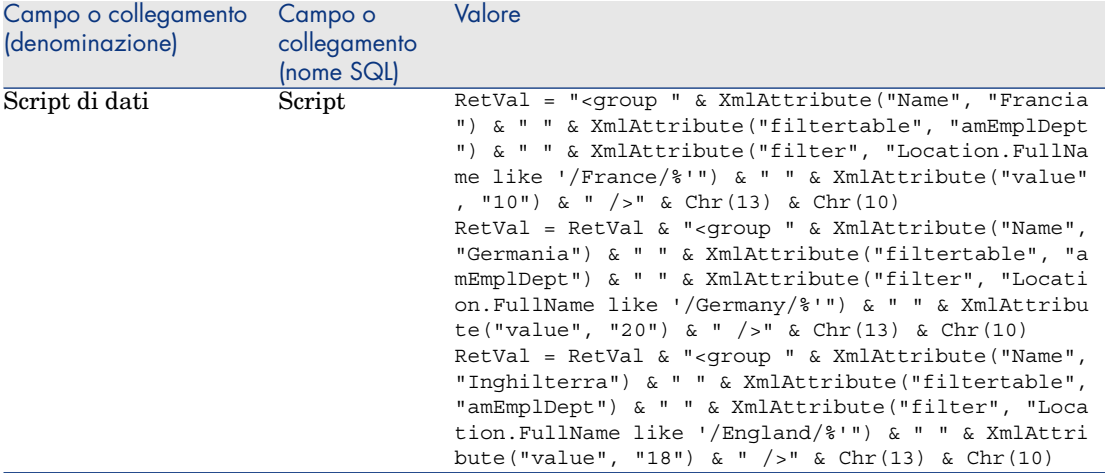

- 4 Fare clic su **Crea**.
- 5 Fare clic sul pulsante **Test...** per visualizzare il grafico.
- 6 Premere il tasto **Escape** per chiudere la finestra del grafico.
- 7 Chiudere tutte le finestre.

#### Esempio 2 (con un sottogruppo)

Qui si aggiunge all'esempio precedente un sottogruppo in funzione dello stato civile del dipendente (**Mr**, **Mrs** o **Miss**).

Si desidera ora visualizzare il grafico che rappresenta il numero di dipendenti per stato civile e per paese.

Si vuole quindi generare la seguente query:

```
<group Name="Mr.">
<subgroup Name="France" filtertable="amEmplDept" filter="Location.FullName
like '/France/%' and MrMrs='Mr'" value="5"/>
<subgroup Name="Germany" filtertable="amEmplDept" filter="Location.FullNam
e like '/Germany/%' and MrMrs='Mr'" value="9"/>
<subgroup Name="England" filtertable="amEmplDept" filter="Location.FullNam
e like '/England/%' and MrMrs='Mr'" value="10"/>
</group>
<group Name="Mrs.">
<subgroup Name="France" filtertable="amEmplDept" filter="Location.FullName
like '/France/%' and MrMrs='Mrs'" value="3"/>
<subgroup Name="Germany" filtertable="amEmplDept" filter="Location.FullNam
e like '/Germany/%' and MrMrs='Mrs'" value="7"/>
<subgroup Name="England" filtertable="amEmplDept" filter="Location.FullNam
e like '/England/%' and MrMrs='Mrs'" value="7"/>
</group>
<group Name="Miss">
```

```
<subgroup Name="France" filtertable="amEmplDept" filter="Location.FullName
like '/France/%' and MrMrs='Miss'" value="2"/>
<subgroup Name="Germany" filtertable="amEmplDept" filter="Location.FullNam
e like '/Germany/%' and MrMrs='Miss'" value="4"/>
<subgroup Name="England" filtertable="amEmplDept" filter="Location.FullNam
e like '/England/%' and MrMrs='Miss'" value="1"/>
</group>
```
Si utilizza come in precedenza l'opzione **Script** per codificare queste informazioni.

- 1 Visualizzare le statistiche (collegamento **Amministrazione/Statistiche...** del browser).
- 2 Creare una nuova statistica (pulsante **Nuovo**).
- 3 Compilare i campi e i collegamenti indicati nella seguente tabella:

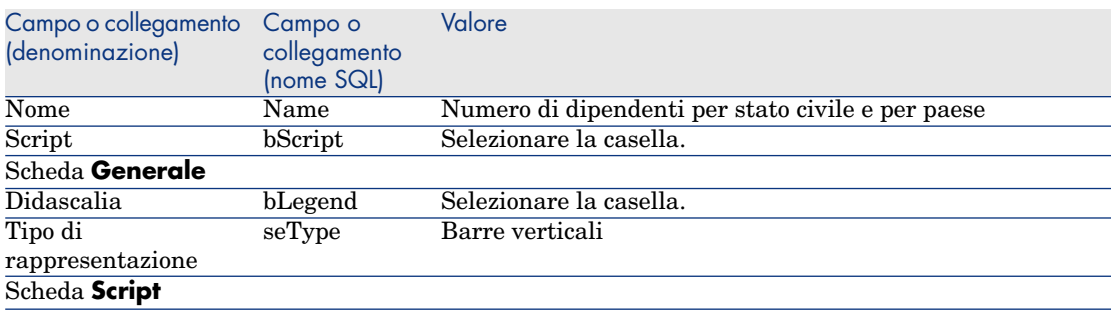

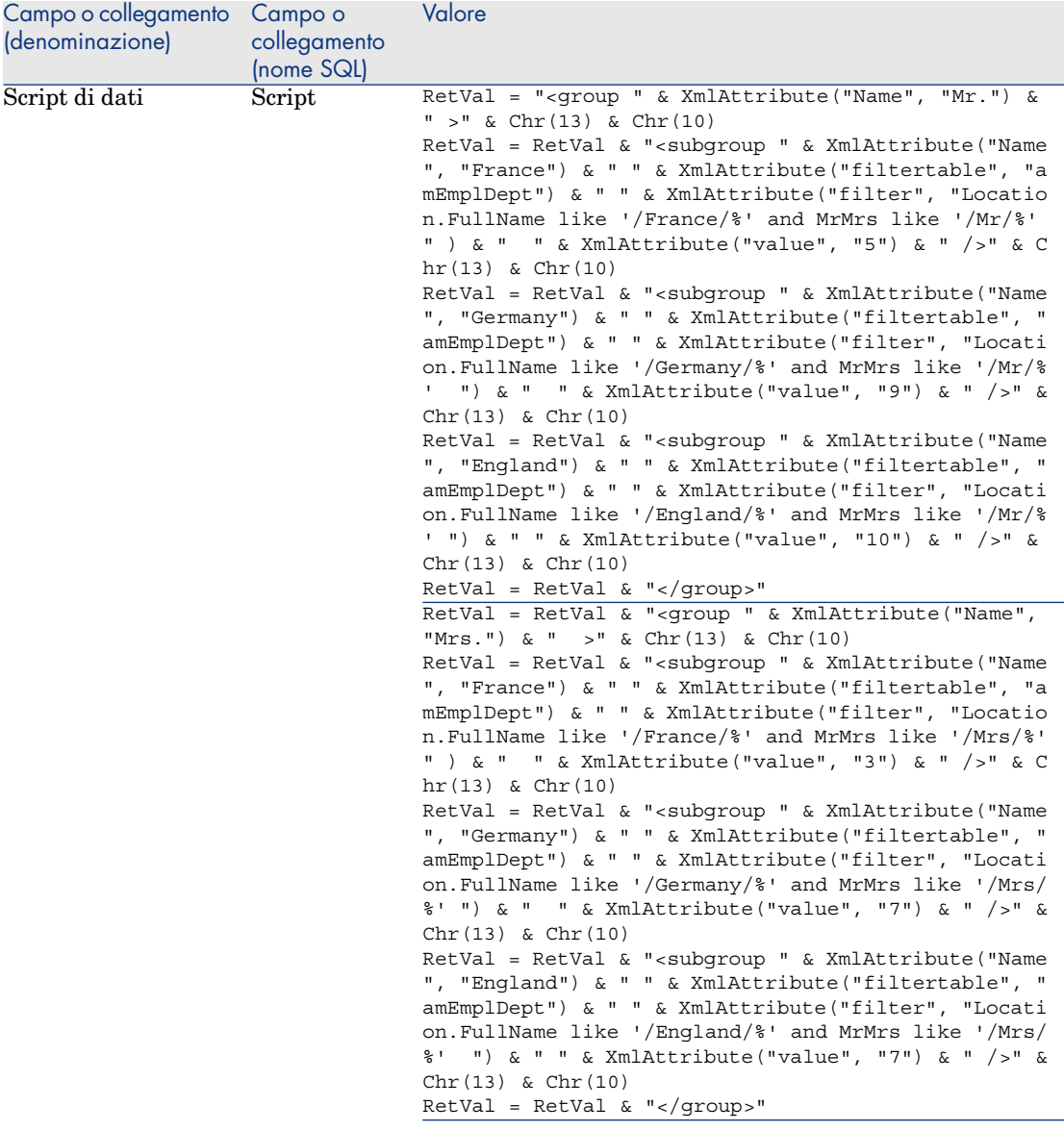

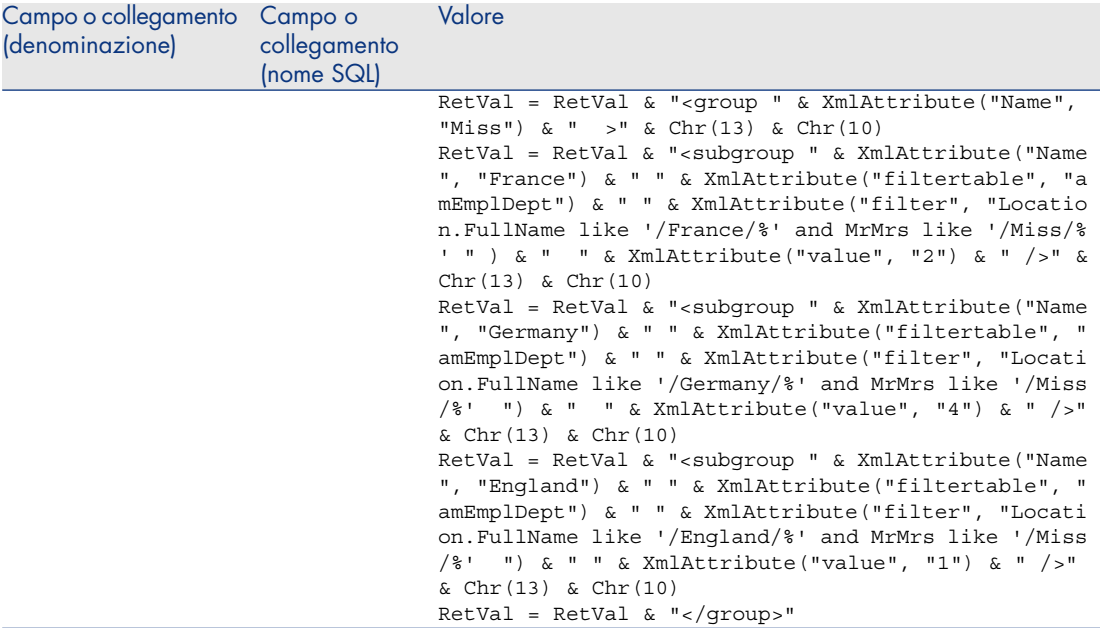

- 4 Fare clic su **Crea**.
- 5 Fare clic sul pulsante **Test...** per visualizzare il grafico.
- 6 Premere il tasto **Escape** per chiudere la finestra del grafico.
- 7 Chiudere tutte le finestre.

#### Esempio 3 (utente avanzato)

In questo esempio, più complesso, si esportano dati dal database Asset Manager. Viene visualizzata una sintesi dell'insieme delle formazioni del database ordinata per modello di formazione:

- <sup>n</sup> Numero di giorni di formazione
- <sup>n</sup> Costo delle formazioni
- <sup>n</sup> Numero di formazioni: una formazione per partecipante alla sessione di formazione

Le statistiche in formato script di questo tipo sono scritte secondo uno schema sempre identico. Segue un modello commentato di statistica in formato script che è possibile testare e modificare quindi a piacimento per realizzare nuove statistiche.

Creare come in precedenza una nuova statistica in formato script (selezionando la casella **Script**).

#### Prima fase: Definizione delle variabili necessarie

Occorre innanzitutto definire le variabili necessarie per la creazione della statistica.

Si crea la struttura della statistica, cioè:

- 1 Si seleziona la tabella principale che consente di estrarre e di visualizzare i dati, cioè la tabella delle **Formazioni** (amTraining).
- 2 Si seleziona una delle opzioni di creazione:
	- <sup>n</sup> Effettuare un raggruppamento con diverse espressioni.
	- <sup>n</sup> Effettuare due raggruppamenti con una sola espressione.

Si sceglie di effettuare **un solo raggruppamento** (sulla base del modello di formazione) con **tre espressioni** (il numero di giorni di formazione, il costo delle formazioni e il numero di formazioni).

Le colonne corrispondono al raggruppamento principale sui modelli di formazione.

Le serie corrispondono alle diverse espressioni (il numero di formazioni, il numero di giorni di formazione e il costo delle formazioni).

Digitare il testo seguente nella casella **Script di dati** della scheda **Script** della statistica:

```
SetMaxInst(1000000000)
const CONST_NumberSecondsPerMonth = 2592000
const CONST_NumberSecondsPerDay = 86400
Dim strRC as String
strRC = Chr(13) & Chr(10)RetVal = ""
Dim strTable, strColumnField, strSerieField as String
strTable = "amTraining"
Dim strColumns, strSeries as String
strColumns = AmDbGetStringEx("SELECT DISTINCT Model.Name FROM amTraining W
HERE Model.Name \langle \rangle ''","\alpha","|")
strSeries = "Number of training sessions" & "|" & "Number of training days
" & "|" & "Cost"
```
# NOTA:

È possibile inoltre definire:

- <sup>n</sup> Un **filtro principale** per selezionare alcuni record della tabella.
- <sup>n</sup> Un'**espressione principale** che consente di eseguire operazioni sui record.

In questo caso, dopo il recupero dei valori per le diverse serie (nel paragrafo Seconda fase: Recupero dei valori [pag. 120]), occorre aggiungere il filtro principale ai filtri impiegati per recuperare i valori ed aggiungere anche l'espressione principale all'espressione di ogni sottogruppo.

Nell'esempio queste funzioni non sono necessarie e pertanto non vengono utilizzate; tuttavia, nel database è possibile consultare esempi che ricorrono a queste funzioni.

# NOTA:

Se al momento della creazione della statistica si desidera effettuare operazioni sulle date e non su espressioni come nell'esempio qui descritto, utilizzare la libreria di script **StatLib** (accessibile mediante il collegamento **Amministrazione/Script** del browser).

Vi sono tre funzioni predefinite che possono essere utilizzate per la definizione delle colonne (strColumns): **CURRENTFISCALYEAR**, **LAST12MONTHS** e **NEXT12MONTHS**.

Consultare la definizione di queste funzioni nella libreria di script (collegamento **Amministrazione/Script** del browser) per ulteriori dettagli sul loro impiego.

#### Seconda fase: Recupero dei valori

Occorre quindi recuperare i valori per il raggruppamento e le diverse serie che sono stati definiti.

<sup>n</sup> Per recuperare i valori del raggruppamento sul modello di formazione nella variabile **strColumns**, digitare quanto segue:

```
Dim iColumn, iColumnCount as Long
iColumnCount = CountValues(strColumns,"|")
For iColumn = 1 to iColumnCount
Dim strColumn as String
strColumn = GetListItem(strColumns, "|", iColumn)
Dim lColumnValue as Long
```
<sup>n</sup> Per ognuna delle tre serie definite in **strSeries** (il numero di formazioni, il numero di giorni di formazione e il costo delle formazioni), occorre definire il filtro (**strFilter**) e l'espressione (**strQuery**) da utilizzare per calcolare i dati e recuperare i valori:

```
Dim iSerie, iSerieCount as Long
iSerieCount = CountValues(strSeries ,"|")
```

```
dim strFilter as String
dim strQuery as String
dim lSerieValue as Long
for iSerie = 1 to iSerieCount
Dim strSerie as String
strSerie = GetListItem(strSeries, "|", iSerie)
if "Number of training sessions" = strSerie then
strFilter = " Model.Name = " & AmSQLTextConst(strColumn)
strQuery = "SELECT Count(lTrainingId) FROM amTraining WHERE " & strFilt
er
elseif "Number of training days" = strSerie then
strFilter = " Model.Name = " & AmSQLTextConst(strColumn)
strQuery = "SELECT Sum(tsDuration)/" & CONST_NumberSecondsPerDay & " F
ROM amTraining WHERE " & strFilter
elseif "Cost" = strSerie then
strFilter = " Model.Name = " & AmSQLTextConst(strColumn)
strQuery = "SELECT Sum(mCost+mTax) FROM amTraining WHERE " & strFilter
end if
lSerieValue = AmDbGetLong(strQuery)
```
#### Terza fase: Definizione del raggruppamento e del sottogruppo

Si definisce infine il raggruppamento dei dati per colonne e il sottogruppo per le serie.

```
dim subgroup as String
subgroup = subgroup & "<subgroup " & XmlAttribute("name", strSerie) & " "
& XmlAttribute("filtertable", strTable) & " " & XmlAttribute("filter", str
Filter) & " " & XmlAttribute("value", lSerieValue) & "/> "
lColumnValue = lColumnValue + lSerieValue
next
RetVal = RetVal & "<group " & XmlAttribute("name", strColumn) & " " & XmlA
ttribute("value", lColumnValue) & "> "
RetVal = RetVal & subgroup
RetVal = RetVal & "</group> "
next
```
Quarta fase: Visualizzazione della statistica

Visualizzare la statistica facendo clic sul pulsante **Test...**

# Definizione di colori personalizzati per i grafici statistici

È possibile specificare un set di colori personalizzati che verranno utilizzati dalle query tramite script per restituire risultati statistici sotto forma di grafici per un insieme di sottogruppi o serie (è consigliabile definire i colori nelle query che coinvolgono più sottogruppi).

Per definire un colore per una serie, utilizzare il parametro **color=** nell'istruzione di definizione del sottogruppo. Ad esempio:

```
<subgroup Name="Germany" filtertable="amEmplDept" filter="Location.FullNam
 e like '/Germany/%' and MrMrs='Mr'" value="9" color="#cc0066"/>
```
# NOTA:

Per garantire la compatibilità con i client Windows e Web di Asset Manager, i colori devono essere specificati con l'equivalente esadecimale del loro valore RGB, ad esempio **#6f006f** per il viola.

I colori grafici standard sono rappresentati con i seguenti valori (è possibile tuttavia specificare qualunque altro colore con l'equivalente esadecimale del suo valore RGB):

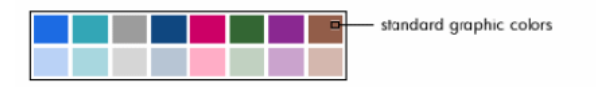

Color specifications for standard graphics

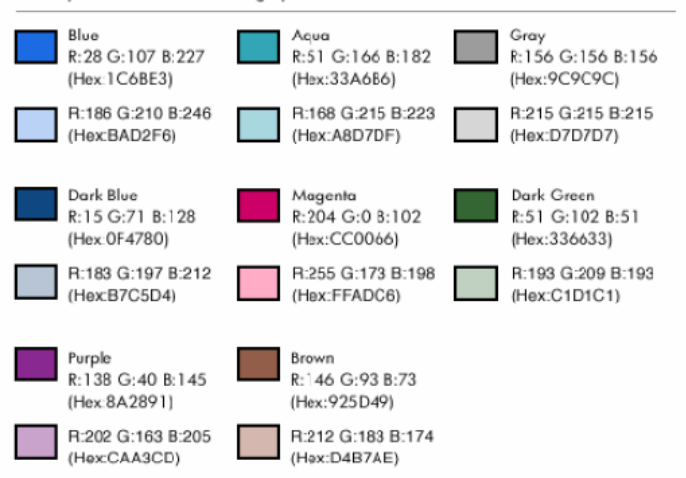

# Gestione degli errori

Le seguenti regole sono utilizzate per risolvere anomalie nelle definizioni dei colori:

- <sup>n</sup> Se il parametro **color=** non è definito per uno o più sottogruppi in una query, a tali sottogruppi verranno applicati i colori predefiniti.
- <sup>n</sup> Se il parametro **color=** utilizza un valore non riconosciuto, verrà applicato un colore predefinito.
- $\overline{E}$  possibile definire i colori solo una volta per sottogruppo (un eventuale tentativo di ridefinirli verrà ignorato).

## Esempio pratico

La query riportata di seguito definisce i colori personalizzati blu, viola e giallo per tre sottogruppi del gruppo **Mr**.

```
<group Name="Mr.">
<subgroup Name="France" filtertable="amEmplDept" filter="Location.FullName
like '/France/%' and MrMrs='Mr'" value="5" color="#1c6be3" />
<subgroup Name="Germany" filtertable="amEmplDept" filter="Location.FullNam
e like '/Germany/%' and MrMrs='Mr'" value="9" color="#cc0066"/>
<subgroup Name="England" filtertable="amEmplDept" filter="Location.FullNam
e like '/England/%' and MrMrs='Mr'" value="10" color="#ffde53"/>
</group>
```
La query produce il seguente grafico:

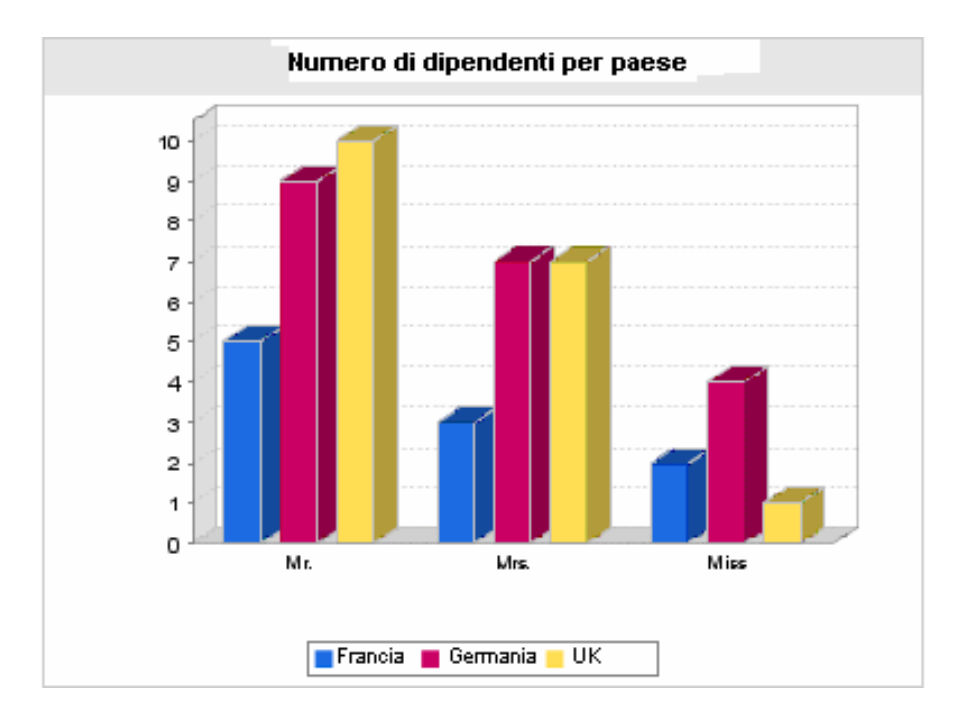

# 7 Azioni

Il presente capitolo spiega come definire un'azione con Asset Manager. Per definire un'azione, selezionare il menu **Strumenti/Azioni/Modifica**. È possibile eseguire le azioni mediante il menu Strumenti/Azioni o l'elenco contestuale "Azioni" della barra degli strumenti.

# Best practices di sviluppo

## Utilizzo del dominio funzionale di prova per personalizzare le azioni

#### Raccomandazioni

Prima di rendere visibile una nuova azione o una nuova versione di un'azione (in particolare le procedure guidate), si consiglia di associarla a un dominio funzionale di prova.

È inoltre possibile nascondere il dominio funzionale di prova, in modo che le azioni in corso di sviluppo non vengano visualizzate dagli utenti.

#### Giustificazioni

Se un'azione non è corretta, il dominio funzionale al quale è collegata non viene generato sotto forma di Web service per Asset Manager Web.

Di conseguenza, tutti gli oggetti (anche validi) collegati a questo dominio funzionale non vengono visualizzati nei Web service proposti da Asset Manager Web.

#### Implementazione

Per associare un'azione a un dominio funzionale di prova:

- 1 Avviare il client Windows o Web.
- 2 Visualizzare i campi funzionali (collegamento **Amministrazione/Domini funzionali** del browser).
- 3 Creare il dominio funzionale di prova.

Affinché un Web service non venga generato per questo dominio funzionale, compilare il campo **WEB Service** (seWebService) selezionando il valore **nessuno**.

Si prenda nota del nome SQL del dominio funzionale di prova.

- 4 Visualizzare le azioni (collegamento **Amministrazione/Azioni** del browser).
- 5 Associare l'azione del dominio funzionale di prova (collegamento **Dominio** (Domain)).
- 6 Quando si prova e si convalida l'oggetto, associatelo al dominio funzionale esposto più adattato.

# Etichettatura dei Web service

Se si modificano azioni di tipo script o procedura guidata, ricordarsi di etichettare nuovamente i Web service se si è implementato Asset Manager Web.

 manuale **Tailoring**, capitolo **Customizing the database**, sezione **Development best practices/ Tag the Web services**.

# Definizione di un'azione

Un'azione è un'operazione che ricorre ad un programma eseguibile direttamente da Asset Manager.

Un'azione può essere di diversa Natura:

- <sup>n</sup> Eseguibile,
- <sup>n</sup> DDE
- $\blacksquare$  Sistema di messaggistica,
- n Procedura: modifica di un oggetto del database Asset Manager,
- Procedura guidata,
- Stampa.
- $\blacksquare$  Distribuzione software
- $A$ zione
- <sup>n</sup> Pannello di controllo

Le azioni devono essere predefinite per potere essere eseguite in qualsiasi momento mediante una semplice selezione in un elenco.

# NOTA:

È possibile definire un dominio per un'azione e di conseguenza categorizzare per funzioni, grazie ai domini funzionali.

# Dominio funzionale

Asset Manager consente di definire i domini raggruppando le funzionalità del software. Per default alcuni domini funzionali vengono consegnati con il software. Questi corrispondono ai moduli che è possibile attivare o disattivare attraverso il menu File/Attivazione dei moduli.

I domini funzionali vengono utilizzati per creare e categorizzare le informazioni visualizzate nel browser del client Windows e del client Web. Di conseguenza quando si seleziona un dominio funzionale per un'azione, questa verrà visualizzata nel browser del client Windows e del client Web.

# NOTA:

Il contenuto del browser è riorganizzato e modificato in funzione del contesto. Se l'azione è contestuale (ossia, quando può essere eseguita, ad esempio, solo se la finestra dei dipendenti è aperta), verrà visualizzata nel browser solo se il contesto corrente corrisponde al contesto adeguato (la tabella dei dipendenti in questo caso).

Per definire un dominio funzionale:

- 1 Selezionare il menu **Amministrazione/Domini funzionali**,
- 2 Fare clic su **Nuovo**,
- 3 Dare un **Nome** al dominio funzionale. Il nome prescelto verrà visualizzato nel browser del client Windows e del client Web. Per impostazione predefinita, Asset Manager assegna un **Nome SQL** al dominio funzionale: se necessario, è possibile modificare questo valore.
- 4 Selezionare eventualmente un **Dominio principale** per il dominio funzionale.
- 5 Terminare la creazione facendo clic su **Crea**.

# **ATTENZIONE:**

Se ad un utente è vietato l'accesso (sia in lettura che in scrittura) ad un dominio funzionale, l'utente non potrà accedere alle azioni, alle viste o ai report del dominio. Si consiglia di autorizzare l'accesso in lettura alle tabelle seguenti durante la definizione di un dominio funzionale:

- <sup>n</sup> amFuncDomain
- <sup>n</sup> amViewDef
- <sup>n</sup> amReport
- <sup>n</sup> amForm
- <sup>n</sup> amAction
- <sup>n</sup> amScriptLibrary

# Creazione di un'azione

Questa parte descrive in modo dettagliato la creazione di un'azione:

- <sup>n</sup> Tipi di azione
- Metodo generale
- <sup>n</sup> Compilare la scheda DDE
- <sup>n</sup> Compilazione della scheda Sistema di messaggistica

## Tipi di azione

Asset Manager consente di definire diversi tipi d'azione:

- <sup>n</sup> Eseguibile,
- <sup>n</sup> DDE
- Sistema di messaggistica
- $S$ cript
- Procedura guidata
- n Distribuzione del software
- $\blacksquare$  Stampa.
- **n** Azione
- <sup>n</sup> Pannello di controllo

## Azione di tipo Eseguibile

Un'azione di tipo **Eseguibile** provoca l'esecuzione di un programma.

Lancia un'applicazione di tipo **.exe**, **.com**, **.bat**, **.pif**. È possibile anche fare riferimento a documenti di qualsiasi tipo, a condizione che la loro estensione sia associata a un'applicazione mediante il file manager del sistema operativo.

#### Azione di tipo DDE

Un'azione di tipo D**D**E lancia una query DDE a destinazione di un'applicazione che gestisce i DDE.

DDE significa "Dynamic Data Exchange" e designa i meccanismi di scambio dinamico dei dati tra applicazioni. Nel caso di Asset Manager, si utilizza il DDE per fare eseguire comandi da un'altra applicazione.

Esempio: mediante DDE, si può chiedere a Microsoft Word di aprire un file con un nome specificato e un contenuto dato.

#### Azione di tipo Sistema di messaggistica

Un'azione di tipo **Sistema di messaggistica** consente di trasmettere un messaggio:

- n Tramite il sistema di messaggistica interno di Asset Manager.
- n Tramite un sistema di messaggistica esterno con lo standard VIM (Lotus Notes, Lotus cc:Mail?).
- <sup>n</sup> Tramite un sistema di messaggistica esterno con lo standard MAPI (Microsoft Exchange, Microsoft Outlook...).
- <sup>n</sup> Tramite un sistema di messaggistica con lo standard Internet SMTP.

# **ATTENZIONE:**

Si possono solo inviare messaggi mediante i sistemi di messaggistica a cui ci si può connettere.

Per inviare un messaggio con lo standard VIM, MAPI o SMTP, Asset Manager utilizza:

- <sup>n</sup> I campi **Account** (nome SQL: MailLogin) e **Password** (nome SQL: MailPassword) della scheda **Sistema di messaggistica** dei dettagli del dipendente che ha aperto il database Asset Manager (tabella dei servizi e dipendenti), per identificare il mittente del messaggio.
- <sup>n</sup> Il campo **E-mail** (nome SQL: EMail) della scheda **Generale** dei dettagli dei dipendenti, per identificare il destinatario del messaggio.

Per inviare un messaggio mediante il sistema di messaggistica interno di Asset Manager, Asset Manager utilizza i campi **Login** (nome SQL: UserLogin) e **Password** della scheda **Profilo** dei dettagli del mittente e del destinatario.

# NOTA:

L'indirizzo del sistema di messaggistica interno di un utente Asset Manager è il suo **Login**.

# ATTENZIONE:

L'amministratore deve creare un utente con nome "Admin" e compilare i campi **Account**, **E-mail** e **Password** per poter utilizzare un sistema di messaggistica esterno e garantire il corretto funzionamento di Asset Manager Automated Process Manager.

## Azione di tipo Procedura

Un'azione di tipo **Procedura** può effettuare qualsiasi operazione sul database Asset Manager. Consente all'utente esperto di avere un controllo esteso sul database e di eseguire operazioni che non sono realizzabili con altri tipi di azione, in particolare:

- n Creare un record
- <sup>n</sup> Eliminare un record
- Duplica un record
- <sup>n</sup> Modificare uno o più oggetti del database Asset Manager, come tutti i record di una tabella, un campo o un collegamento.

Le operazioni eseguite mediante questo tipo di azione vengono descritte da una procedura Basic che consente l'utilizzazione di funzioni complesse simile a quella degli Asset Manager API.

# $NOTA$

La complessità delle funzioni che si possono utilizzare nelle azioni di tipo **Procedura**, associata alle possibilità di modifica in profondità del database, fa sì che questo tipo di azione, potenzialmente pericolosa per l'integrità del database, deve essere strettamente riservata agli utenti avanzati.

In funzione del contesto dell'azione, le funzioni utilizzate per modificare il valore di un oggetto del database sono diverse:

- <sup>n</sup> Se l'azione non possiede un contesto, si devono utilizzare le funzioni derivate dalle Asset Manager API. come **AmSetFieldStrValue()** o **AmSetFieldLongValue()**.
- <sup>n</sup> Se l'azione possiede una tabella come contesto, si può utilizzare la funzione **Set()** la cui sintassi è:

Set [<Collegamento.Collegamento.Campo>]=<Valore>

#### Azione di tipo Procedura guidata

Le procedure guidate sono azioni complesse. Per ulteriori informazioni consultare il presente manuale, capitolo **Procedure guidate**.

Le procedure guidate supportano l'utente fase per fase nella realizzazione di task complessi o sistematici in Asset Manager. La realizzazione di una procedura guidata passa per la conoscenza di un linguaggio di programmazione dedicato.

#### Azione di tipo Stampa

Un'azione di tipo **Stampa** consente di stampare un report.

I campi da compilare per questo tipo di azione sono i seguenti:

- <sup>n</sup> campo **Tipo** (seFormType): consente di indicare il tipo di report da stampare.
- <sup>n</sup> campo **Report**: consente di indicare il report da utilizzare.

# $N$  NOTA:

Il contesto dell'azione è determinato dal contesto definito per il report.

#### Azione di tipo Distribuzione di software

Un'azione di tipo **Distribuzione del software** consente di avviare l'installazione su un elenco di computer.

Il contesto delle azioni di questo tipo porta sulla tabella **Computer** (amComputer). Ciò significa che le azioni di questo tipo possono essere eseguite soltanto se viene selezionato almeno un computer.

Impossibile cambiare questo contesto.

I campi da compilare per questo tipo di azione sono visualizzati nella scheda **Distribuzione**.

Per ulteriori informazioni sulla distribuzione di software:  $\blacktriangleright$  manuale **Distribuzione di software**.

Per eseguire un'azione di tipo **Distribuzione di software**:

1 Visualizzare i computer (collegamento **Gestione**

**parco/Informatica/Apparecchiature IT/Computer** del browser).

- 2 Selezionare i gruppi di computer di destinazione (nel caso in cui tutti i computer del gruppo vengano selezionati, anche se ciò non appare nell'interfaccia) e/o i computer di destinazione del task pianificato da creare.
- 3 Eseguire l'azione (menu **Strumenti/Azioni/<Nome dell'azione>**).

Viene creato soltanto un task pianificato. Questo task concerne ogni computer selezionato prima dell'esecuzione dell'azione ed il cui campo **Identificativo distribuzione software** (SWDID) è stato compilato.

#### Azione di tipo Azione

Un'azione di tipo **Azione** consente di eseguire un'azione su record selezionati da una query.

I campi da compilare per questo tipo di azione sono visualizzati nella scheda **Azione**.

Esempio di applicazione:

<sup>n</sup> Creare un'azione di tipo **Distribuzione del software**.

Una tale azione ha per obiettivo creare un task pianificato per una selezione di computer di destinazione.

<sup>n</sup> Creare un'azione di tipo **Azione** che ha per oggetto l'esecuzione dell'azione di tipo **Distribuzione di software** sui computer selezionati dalla query di selezione dell'azione di tipo **Azione**.

La query di selezione dispensa dalla selezione manuale dei computer di destinazione.

#### Azione di tipo Pannello di controllo

L'azione di tipo **Pannello do controllo** consente di creare un pannello di controllo che visualizza un numero predefinito di report o di statistiche. Questo tipo di azione non è contestuale.

La scheda **Statistiche e report** definisce l'elenco degli oggetti visualizzati tramite il pannello di controllo. In questa scheda è possibile aggiungere o rimuovere liberamente gli elementi.

## Creazione di un'azione

Per creare un'azione:

- 1 Selezionare il menu **Strumenti/Azioni/Modifica**.
- 2 Fare clic su **Nuovo**.
- 3 Assegnare un nome all'azione.
- 4 Nel campo **Tipo** (nome SQL: seActionType), precisare il tipo di azione che si desidera creare. Il tipo di azione selezionato condiziona la visualizzazione di una delle schede seguenti:
	- <sup>n</sup> **Eseguibile o DDE**.
	- <sup>n</sup> **Sistema di messaggistica**.
	- <sup>n</sup> **Procedura**.
	- <sup>n</sup> **Procedura guidata**.
	- <sup>n</sup> **Stampa**.
	- <sup>n</sup> **Distribuzione del software**.
	- <sup>n</sup> **Azione**.
	- <sup>n</sup> **Indicatori**.

5 Compilare eventualmente il campo **Nome SQL** (nome SQL: SQLName) dei dettagli dell'azione. Questo nome SQL identifica l'azione in modo unico e viene utilizzato in particolare all'esecuzione di un'azione mediante un comando DDE (nel caso in cui Asset Manager viene utilizzato come server di comandi DDE).

# NOTA:

Se si omette di compilare il campo **Nome SQL**, esso viene compilato automaticamente dall'applicazione.

- 6 Compilare il campo **Contesto** (Nome SQL: ContextTable):
	- <sup>n</sup> Se si seleziona una tabella nell'elenco a discesa, l'azione è contestuale: verrà proposta solo se si visualizza l'elenco dei record di questa tabella o i dettagli di uno di loro.
	- <sup>n</sup> Se l'azione è indipendente dalle tabelle, selezionare l'opzione **(Nessuna tabella)** all'inizio dell'elenco a discesa.
- 7 Compilare eventualmente il campo **Dominio**, che consente di indicare il dominio funzionale al quale l'azione appartiene. È con il nome di questo dominio che l'azione verrà visualizzata nel browser del client Windows e del client Web.
- 8 Associare eventualmente un'icona all'azione:

A tale scopo, utilizzare il quadrato che si trova in alto a sinistra nella finestra dei dettagli dell'azione. L'immagine appare quindi nell'elenco contestuale "Azioni" della barra degli strumenti. L'icona attiva di questo elenco (quella che appare per default sullo schermo) è quella dell'ultima azione eseguita mediante la barra degli strumenti.

- 9 Compilare i campi della scheda **Descrizione** e quelli della scheda specifica del "Tipo" di azione che si crea.
- 10 Fare clic su **Crea**.

# NOTA:

L'amministratore di Asset Manager vede tutte le azioni, che siano condivise o meno, e chiunque ne sia l'autore.

## Compilazione della scheda DDE

Le informazioni di un'azione di tipo DDE figurano nella scheda DDE dei dettagli di un'azione.

Questa scheda viene visualizzata solo se si è attribuito il valore **DDE** al campo **Tipo** (nome SQL: seActionType) delle informazioni di base dell'azione.

I meccanismi DDE si basano su "servizi" proposti dai software. Per potere eseguire meccanismi DDE, occorre definire un "tema" che situa il contesto in cui i "comandi" devono essere eseguiti.

Indicare quindi:

- <sup>n</sup> Nel campo **Servizio** (nome SQL: DDEService), il nome del servizio DDE proposto dall'eseguibile che si desidera sollecitare. La maggior parte del tempo, questo servizio è unico per un eseguibile. Consultare la documentazione dell'eseguibile per trovare l'elenco dei servizi che propone.
- n Nel campo **Tema** (nome SQL: DDETopic), il contesto nel quale l'azione deve essere eseguita.
- <sup>n</sup> Nel campo **Comando** (nome SQL: DDECommand), i comandi che si richiede all'applicazione esterna di eseguire.

Nel caso di Word, il comando può essere un comando Word Basic o Visual Basic.

Se il servizio DDE dell'applicazione sollecitata lo consente, si possono mettere diversi comandi l'uno dopo l'altro.

Si deve rispettare la sintassi imposta dall'applicazione esterna.

- <sup>n</sup> Se il servizio non è presente, indicare nel campo **File** (nome SQL:ActionFile) il file che consente di avviare l'applicazione che attiva il servizio. Si tratta dell'applicazione principale che risponde ai comandi DDE.
- <sup>n</sup> Nel campo **Cartella**, specificare il percorso del file che attiva il servizio.
- <sup>n</sup> Nel campo **Parametri**, indicare i parametri da fornire al programma che avvia il servizio DDE.

## Nota importante

I comandi trasmessi all'applicazione esterna sono tra parentesi quadre ("[", "]". Ad esempio (nel caso di un comando Word):

[FileOpen("c:\tmp\test.txt")]

<sup>n</sup> Quando l'azione è contestuale, si ha la possibilità di utilizzare variabili che fanno riferimento al valore di un campo del database. Anche queste variabili sono tra parentesi quadre, quindi Asset Manager non riesce a distinguere tra un comando e una variabile. È necessario identificare precisamente i comandi facendo precedere le parentesi dal carattere "\". Così l'esempio precedente si scrive (nel caso di un'azione contestuale):

\[FileOpen("c:\tmp\test.txt")\]

Si possono combinare comandi e variabili, come sotto (il contesto è in questo caso la tabella degli asset):

```
\left\{\left[\text{FileOpen('c:\temp\"++\text{IassetTag]''++\text{r.txt''}\]\right\} \left[\text{FileClose()}\right]\right\}]
```
<sup>n</sup> Se l'azione non è contestuale, il problema non si pone. I testi tra parentesi quadre sono sempre considerati come comandi da trasmettere all'applicazione esterna.

## Compilazione della scheda Sistema di messaggistica

Le informazioni relative a un'azione di tipo Sistema di messaggistica figurano nella scheda Sistema di messaggistica dei dettagli di un'azione.

Questa scheda viene visualizzata solo se si è assegnato il valore **Sistema di messaggistica** al campo **Tipo** (nome SQL: seActionType) delle informazioni di base dell'azione.

# **ATTENZIONE**

Per un corretto funzionamento del sistema di messaggistica, la variabile d'ambiente PATH del sistema deve puntare verso la cartella che contiene le DLL VIM (VIM32.DLL) e MAPI (MAPI32.DLL).

#### Scopo del campo Oggetto referenziato (nome SQL: RefObject)

Questo campo consente di selezionare un collegamento dalla tabella selezionata nel campo **Contesto** (nome SQL: ContextTable).

Questo campo serve solo ai messaggi indirizzati al sistema di messaggistica interno di Asset Manager. Consente di accedere direttamente all'oggetto che ha attivato l'invio del messaggio facendo clic sul pulsante **Oggetto referenziato** nei dettagli del messaggio. Quando l'oggetto a cui si fa riferimento è direttamente il record che attiva l'azione, il campo **Oggetto referenziato** (nome SQL: RefObject) non viene compilato.

#### Come ricevere una notifica di ricevimento?

Affinché il mittente del messaggio riceva una notifica di ricevimento nel suo sistema di messaggistica corrente, selezionare la casella **Ricevuta** (nome SQL: bAcknowledgment).

La ricevuta sarà inviata all'indirizzo indicato nel campo **E-mail** (nome SQL: EMail) della scheda **Generale** del dipendente che ha aperto il database di Asset Manager (nella tabella Dipendenti e servizi).

# NOTA:

Non è possibile ricevere una notifica di ricevimento per un messaggio inviato mediante il sistema di messaggistica interno di Asset Manager o mediante un sistema di messaggistica con lo standard MAPI o SMTP.

#### Come indicare un indirizzo?

Seguono i diversi modi per indicare un indirizzo:

Indirizzo con la forma <motore di sistema di messaggistica>:<indirizzo del sistema di messaggistica>

<Motore di sistema di messaggistica> può essere:

- <sup>n</sup> AM: per forzare l'utilizzazione del sistema di messaggistica interno di Asset Manager.
- <sup>n</sup> MAPI: per forzare l'utilizzazione di un sistema di messaggistica con lo standard MAPI (Internet Mail, Microsoft Outlook?).
- <sup>n</sup> VIM: per forzare l'utilizzazione di un sistema di messaggistica con lo standard VIM (Lotus Notes?).
- <sup>n</sup> SMTP: per forzare l'utilizzazione di un sistema di messaggistica con lo standard SMTP (standard Internet).

<indirizzo del sistema di messaggistica> presenta la stessa forma degli indirizzi utilizzati abitualmente nel sistema di messaggistica selezionato. Gli indirizzi del sistema di messaggistica interno sono i "Login".

Esempi di indirizzi:

- $A$ M:Admin
- <sup>n</sup> MAPI:CatiaBernardi@taltek.com
- <sup>n</sup> VIM:Catia Bernardi/TALTEK
- <sup>n</sup> SMTP:cbernardi@taltek.com

#### Indirizzo con la forma <login Asset Manager>

In questo caso, il sistema di messaggistica utilizzato sarà quello indicato nel campo **E-mail** (nome SQL: EMail) della scheda **Generale** dei dettagli del dipendente il cui **Login** (scheda **Profilo** dei dettagli del dipendente) viene specificato nell'indirizzo.

Se questo campo **E-mail** non viene compilato, il messaggio viene inviato tramite il sistema di messaggistica interno.

Esempio:

- 1 Viene inviato un messaggio ai login Asset Manager "Catia", "Geraldo" e "Filippo".
- 2 I campi **E-mail** indicano "MAPI:CatiaBernardi@taltek.com" per "Catia" e "VIM:Geraldo Colombo/Taltek" per "Geraldo". Il campo **E-mail** (nome SQL: EMail) di "Filippo" è vuoto.
- 3 Se il mittente ha un account su MAPI, il messaggio sarà inviato a "Catia" tramite MAPI e agli altri due destinatari mediante il sistema di messaggistica interno di Asset Manager.

4 Se il mittente ha un account su VIM, il messaggio sarà inviato a "Geraldo" tramite VIM e agli altri due destinatari tramite il sistema di messaggistica interno di Asset Manager.

#### Indirizzo con variabili contestuali

Se l'azione è contestuale, si possono utilizzare variabili tra [ ]. Queste variabili chiamano il valore di un campo nel database Asset Manager.

Esempio: per inviare un messaggio all'utente dell'asset selezionato nella tabella degli asset, si può indicare come indirizzo **[Utente.E-mail]**.

# Esempi di azioni

Il presente paragrafo presenta esempi di azioni Asset Manager:

- <sup>n</sup> Esempio di azione di tipo Eseguibile
- <sup>n</sup> Esempio di azione di tipo DDE
- <sup>n</sup> Esempio di azione di tipo Sistema di messaggistica
- <sup>n</sup> Esempio di azione di tipo Procedura

# Esempio di azione di tipo Eseguibile

La finestra seguente definisce un'azione non contestuale che lancia Asset Manager Automated Process Manager e lo connette a un database **amdemo**:

Figura 7.1. Azione di tipo eseguibile - finestra dei dettagli

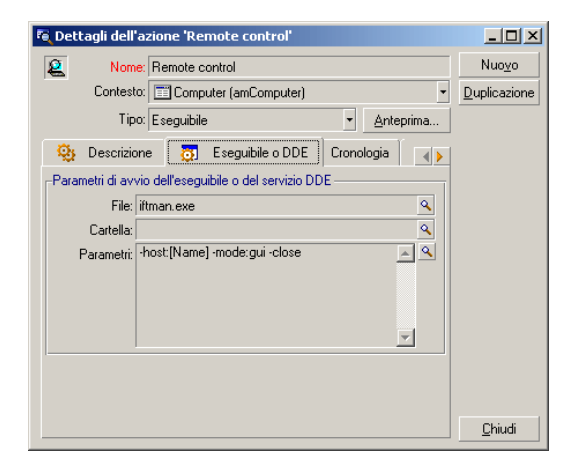

# Esempio di azione di tipo DDE

Le applicazioni delle azioni di tipo **DDE** sono numerose:

- n Inserimento dei dati Asset Manager in una tabella Microsoft Excel.
- <sup>n</sup> Inserimento di informazioni relative a un comando in un software contabile.
- <sup>n</sup> Invio automatico di un fax di conferma di dichiarazione o conclusione di un incidente.
- nia Invio automatico di un fax di richiesta di ordine di lavoro.
- $Ecc...$

## Esempio di azione di tipo Sistema di messaggistica

Si invia un messaggio a partire dall'elenco degli asset per indicare la data di scadenza del contratto di leasing di un asset al dipendente che se ne serve. Questo asset deve avere leasing come modalità di acquisizione ed essere collegato a un contratto d'affitto (scheda **Acquis**). Affinché l'oggetto referenziato sia il contratto d'affitto, configurare i dettagli dell'azione nel modo seguente:

Figura 7.2. Azione di tipo sistema di messaggistica con oggetto referenziato - finestra dei dettagli

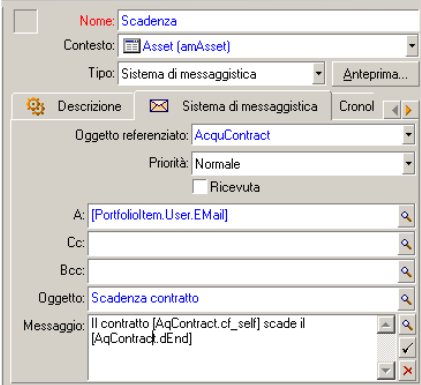

## Esempio di azione di tipo Procedura

La creazione di un'azione di tipo **Procedura** si riassume essenzialmente alla scrittura della procedura Basic che modifica il database Asset Manager.

# NOTA:

L'utilizzazione di funzioni specifiche di queste azioni è autorizzata per queste procedure. Un indice di queste funzioni è disponibile nel manuale "Programmer's Reference", capitolo "Index of functions by field of application", paragrafo "Built-in functions"

#### Preambolo

Preparare la creazione dell'azione seguendo queste fasi:

- 1 Selezionare il menu **Strumenti/Azioni/Modifica** e fare clic sul pulsante **Nuovo** nella finestra dei dettagli delle azioni.
- 2 Assegnare un nome all'azione che si sta per creare, ad esempio "Test" e compilare il campo **Tipo** (nome SQL: seActionType) con il valore **Procedura**. Non selezionare nessun contesto per l'azione. Fare clic su **Crea**.
- 3 Nella scheda **Procedura**, fare clic sul pulsante **per visualizzare la finestra** del generatore di procedure. La funzione programmabile, detta **Success()**, utilizzata per queste azioni non richiede codice di restituzione esplicito. Nell'esempio che segue, verrà creato un nuovo record nella tabella delle nature sulla base delle informazioni contenute nella tabella sotto:

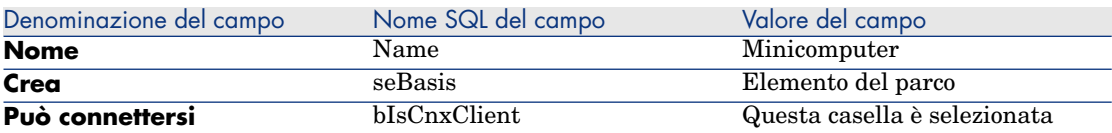

#### Scrittura della procedura

Immettere la procedura seguente:

```
Dim lrec As Long
Dim lres As Long
lrec=AmCreateRecord("amNature")
lres=AmSetFieldStrValue(lrec, "Name", "Minicomputer")
lres=AmSetFieldStrValue(lrec, "seBasis", 1)
lres=AmSetFieldStrValue(lrec, "blsCnxClient", 1)
AmInsertRecord(lrec)
```
# **NOTA:**

Questa azione crea la natura desiderata senza ordine di lavoro da parte dell'utente.

#### Dimostrazione della funzione "Set()"

La procedura che segue crea la stessa natura a partire da un'azione di tipo **Procedura**, precisando la tabella delle nature come contesto per l'azione. La procedura può quindi essere scritta:

```
Set [Name]="Minicomputer"
Set [seNature]=1
Set [blsCnxClient]=1
```
# NOTA:

Per eseguire questa azione, l'utente deve aprire la tabella delle nature e fare clic su **Nuovo**. Dopo aver eseguito l'azione, deve anche fare clic su **Crea** per convalidare la creazione.

#### Suggerimento

Se si desidera invalidare l'esecuzione di un'azione nella procedura, è sufficiente rendere esplicito il codice di restituzione attribuendogli un valore diverso da 0 (ad esempio, 12001). Questo valore è considerato come un codice d'errore. Il comando seguente interrompe l'azione e annulla tutte le modifiche già attivate:

RetVal=12001

# Utilizzazione di variabili

Nelle schede **Eseguibile**, **DDE**, o **Sistema di messaggistica** dei dettagli di un'azione contestuale si possono utilizzare variabili che fanno riferimento al contenuto dei campi o di caratteristiche del database.

Si presentano con la forma **[Collegamento.Collegamento.Campo]**.

Per ottenere assistenza per l'immissione di queste variabili, fare clic sul pulsante a destra del campo da compilare.

Tutto ciò che non è tra [] viene considerato come testo.

Esempio: **[Collegamento.Collegamento.Campo].doc** chiama il valore del campo **Campo** nella tabella collegata alla tabella principale passando per i collegamenti **Collegamento.Collegamento**.

# **ATTENZIONE:**

Affinché il principio delle variabili funzioni, è necessario che il campo **Contesto** (nome SQL: ContextTable) dei dettagli dell'azione indica una tabella di Asset Manager e che si sia selezionato un record nell'elenco dei record della tabella prima di eseguire l'azione.

# Test di un'azione

Per verificare un'azione al momento della creazione, fare clic sul pulsante **Test** che si trova in alto a destra dei dettagli dell'azione da verificare.

Asset Manager visualizza una finestra di anteprima nella quale è possibile selezionare un contesto per il test dell'azione. Questa finestra contiene due pulsanti, **Calcola** ed **Esegui**, descritti qui di seguito.

## Pulsante **Calcola**

Dopo aver selezionato il contesto, fare clic sul pulsante **Calcola**. Ciò ha come effetto la compilazione dei campi delle schede **Eseguibile**, **DDE** o **Sistema di messaggistica**. Verificare che le variabili sono state estratte correttamente dal record selezionato nel campo **Contesto** (nome SQL: ContextTable).

## Pulsante **Esegui**

Questo pulsante consente di eseguire l'azione direttamente a partire da questa finestra.

# Esecuzione di un'azione

Un'azione può essere eseguita:

- **Mediante l'elenco a discesa**  $\frac{a}{b}$  della barra degli strumenti:
	- Il pulsante  $\frac{\omega_0}{\omega}$  viene sostituito dall'icona associata all'ultima azione utilizzata sul computer, se questa icona esiste. Se un'azione è stata già eseguita, facendo clic sull'icona  $\frac{\mathcal{Q}}{2}$ , o sull'icona che la sostituisce, si provoca di nuovo la sua esecuzione.
	- $\blacksquare$  Il pulsante  $\square$  visualizza l'elenco delle azioni disponibili.
	- <sup>n</sup> Per inserire questo elenco a discesa nella barra degli strumenti, utilizzare il menu Strumenti/Personalizza la barra degli strumenti: esso fa parte della categoria "Strumenti".
- <sup>n</sup> Mediante il menu Strumenti/Azioni: basta selezionare l'azione nel sottomenu.
- <sup>n</sup> Dal pulsante **Test** che si trova in alto a destra dei dettagli dell'azione:
	- <sup>n</sup> Se l'azione è contestuale, precisare il Contesto selezionando un record della tabella di riferimento dell'azione.
	- <sup>n</sup> Fare clic su **Esegui** per eseguire l'azione.

n Dal menu di scelta rapida accessibile facendo clic con il pulsante destro del mouse. Se almeno un'azione è disponibile per la tabella aperta, la voce Azioni appare dal menu di scelta rapida.

# Selezione multipla negli elenchi

È possibile selezionare più record in un elenco ed applicare loro un'azione. Così, è possibile selezionare più asset ed inviare lo stesso messaggio agli utenti di tali asset.

## Azioni di tipo Procedura guidata

Le procedure guidate sono composte di una successione di pagine ognuna delle quali visualizza informazioni o richiede informazioni all'utente, che si tratti di una scelta da effettuare o di un'informazione da immettere.

La navigazione tra le varie pagine di una procedura guidata è semplice:

- <sup>n</sup> Dopo avere compilato la pagina, è possibile passare alla pagina successiva (determinata da una transizione) facendo clic sul pulsante **Avanti**. Se è stata raggiunta l'ultima pagina della procedura guidata, questo pulsante non è più disponibile.
- <sup>n</sup> Si ha sempre la possibilità di tornare indietro per effettuare eventuali correzioni facendo clic sul pulsante **Indietro**.
- <sup>n</sup> In qualsiasi momento è possibile eseguire l'azione finale di una procedura guidata facendo clic sul pulsante **Fine**. Se la procedura guidata non possiede informazioni sufficienti per effettuare il task che gli è stato assegnato, si tornerà alla pagina appropriata.

È possibile annullare totalmente l'esecuzione di una procedura guidata (e, di conseguenza, dell'azione ad esso associata) facendo clic sul pulsante **Annulla**.

## Azioni di tipo Eseguibile

Il comportamento delle azioni di tipo Eseguibile dipende dal valore del campo **File** (ActionFile) nei dettagli dell'azione.

Le tabelle seguenti riepilogano i comportamenti possibili, nei client Windows e Web, in funzione dei diversi casi riscontrati:

#### Se il campo **File** dei dettagli dell'azione inizia per **http** o **https**

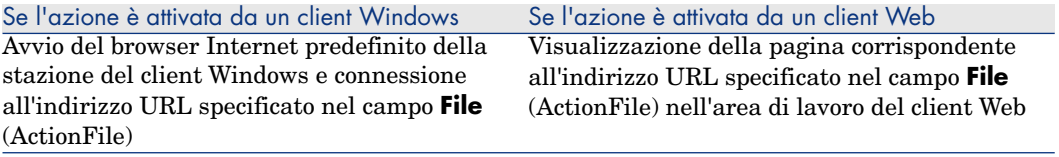

#### Se il campo **File** dei dettagli dell'azione inizia per **ftp**

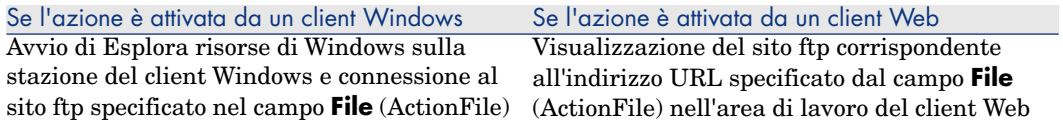

#### Se il campo **File** dei dettagli dell'azione inizia per **mailto**

Avvio del sistema di messaggistica predefinito dalla stazione del client Windows o Web e creazione di un nuovo messaggio che tiene conto dei parametri specificati dopo **mailto:** nel campo **File** (ActionFile).

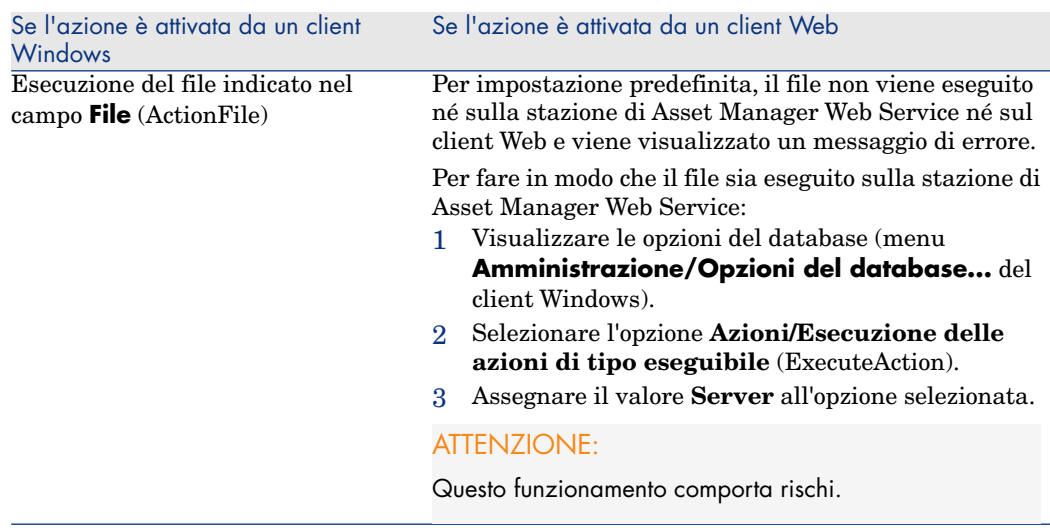

#### Se il campo **File** dei dettagli dell'azione inizia con un valore diverso

# Associazione di un'azione ad un pulsante in una finestra

Sono disponibili diversi metodi per associare un'azione ad un pulsante in una finestra.

Per ulteriori informazioni, consultare:

- <sup>n</sup> Il manuale **Tailoring**, capitolo **Customizing client computers**, capitolo **Customizing a client workstation**, sezione **Customizing buttons**.
- <sup>n</sup> La guida **Tailoring**, capitolo **Customizing the database**, sezione **Customizing existing objects/ Customizing objects / Customizing a detail/ Creating action buttons**.
- <sup>n</sup> La guida **Tailoring**, **Customizing the database**, sezione **Creating new objects/ Creating action buttons**.
# 8 Sistema di messaggistica

<span id="page-144-0"></span>Asset Manager offre la possibilità di gestire due tipologie di messaggi:

- <sup>n</sup> Messaggi emessi da Asset Manager al database Asset Manager grazie al sistema di messaggistica interno.
- <sup>n</sup> Messaggi modificati in Asset Manager e trasmessi al sistema di messaggistica esterno del mittente del messaggio perché lo invii a un sistema di messaggistica esterno.

# Funzionamento generale del sistema di messaggistica

Asset Manager gestisce l'invio di messaggi che utilizzano i protocolli di tipo:

- <sup>n</sup> AM (Asset Manager)
- **SMTP**
- <sup>n</sup> MAPI
- $\blacksquare$  VIM

In ricevimento Asset Manager gestisce solo i messaggi di tipo AM (Asset Manager)

# Figura 8.1. Sistema di messaggistica - funzionamento generale

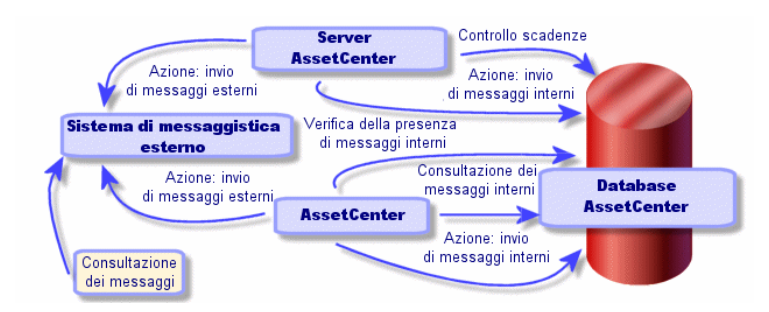

Le impostazioni del sistema di messaggistica sono presentate nel manuale **Amministrazione**, capitolo **[Sistema di messaggistica](#page-134-0)**.

### Invio di messaggi

I messaggi sono generati tramite azioni di tipo **Sistema di messaggistica**. Per poter inviare dei messaggi è quindi necessario creare delle azioni. L'azione viene attivata in diversi modi:

- <sup>n</sup> manualmente, selezionando l'azione nell'elenco del menu **Strumenti/Azioni**.
- n automaticamente tramite Asset Manager Automated Process Manager.
- automaticamente da Asset Manager.

La creazione di azioni relative al sistema di messaggistica è descritta nella sezione Compilazione della scheda Sistema di messaggistica [pag. 135].

### Consultazione di messaggi

#### Consultazione di messaggi indirizzati al sistema di messaggistica interno

Un agente verifica l'arrivo di nuovi messaggi interni e informa gli utenti della presenza di nuovi messaggi.

Tali messaggi possono essere consultati:

- <sup>n</sup> mediante il menu **Strumenti/Messaggi**.
- <sup>n</sup> a partire dalla finestra di dialogo che annuncia l'arrivo di nuovi messaggi.

#### Consultazione dei messaggi indirizzati a un sistema di messaggistica esterno

Il destinatario di questi messaggi può consultarli nel modo abituale con il suo sistema di messaggistica.

### **Ricevute**

# **NOTA:**

Non è possibile ricevere avvisi di ricevimento per un messaggio inviato mediante il sistema di messaggistica interno di Asset Manager o mediante un sistema di messaggistica con lo standard MAPI o SMTP.

Si richiede una ricevuta nei dettagli dell'azione di tipo **Sistema di messaggistica**, campo **Ricevuta** (nome SQL: bAcknowledgment).

La ricevuta sarà inviata all'indirizzo indicato nel campo **E-mail** (nome SQL: EMail) della scheda **Generale** del dipendente che ha aperto il database di Asset Manager (nella tabella Dipendenti e servizi).

*148 | HP Asset Manager 5.20 - Utilizzazione avanzata*

# 9 Workflow

Il workflow ha per obiettivo l'organizzazione dei processi di lavoro di un'azienda e la rispettiva implementazione. Secondo la definizione del **WfMC**(Workflow Management Coalition - organizzazione la cui missione consiste nel definire, sviluppare e promuovere degli standard per le soluzioni di workflow), un processo è "un insieme coordinato di attività collegate fra loro, in serie o in parallelo, allo scopo di conseguire un obiettivo comune". La gestione di questi processi implica la modellizzazione delle procedure di lavoro e la presa in conto tutti gli elementi legati al funzionamento dell'azienda.

Il sistema di workflow proposto da Asset Manager:

- <sup>n</sup> consente di formalizzare i processi aziendali tramite **schemi di workflow**: chi, cosa, quando, come
- <sup>n</sup> supporta l'esecuzione delle **istanze** di questi processi conformemente al formalismo definito
- <sup>n</sup> mette a disposizione le informazioni e gli strumenti necessari per eseguire i **task**, definiti in seno alle attività e associate ai processi. L'esecuzione di un task può essere automatica o richiedere l'ordine di lavoro di un utente
- <sup>n</sup> propone delle metriche sul numero e la durata delle istanze in corso e terminate

Ad esempio, è possibile modellizzare e automatizzare grazie al workflow:

- Le procedure di convalida delle richieste d'acquisto.
- <sup>n</sup> Gli spostamenti di asset.
- $\blacksquare$  Ecc...

La creazione di uno schema di workflow in Asset Manager consiste nel definire:

- n un'attività iniziale che costituisce il punto di partenza del processo,
- $\blacksquare$  degli eventi (contenuti in un'attività),
- delle transizioni generate da eventi,
- $\blacksquare$  delle attività attivate da transizioni,
- $\blacksquare$  un contesto,
- <sup>n</sup> delle durate e degli allarmi.

# Figura 9.1. Workflow - schema semplificato

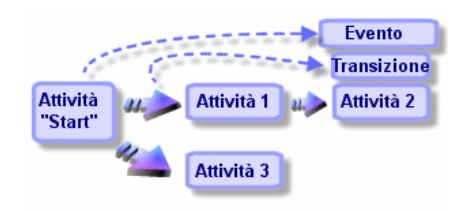

# Definizioni relative al workflow

La presente sezione definisce alcune nozioni essenziali del workflow:

- <sup>n</sup> Definizione di un'istanza di workflow
- <sup>n</sup> Definizione di un'attività di workflow
- n Definizione di un evento di workflow
- <sup>n</sup> Definizione di una transizione di workflow
- Definizione di un task di workflow
- <sup>n</sup> Definizione di un responsabile di attività di workflow
- <sup>n</sup> Definizione di un gruppo di esecuzione di schemi di workflow

### Definizione di un'istanza di workflow

Un'istanza di workflow è l'esecuzione di un workflow conformemente al formalismo definito da uno schema di workflow.

### Definizione di un'attività di workflow

Un'attività di workflow è costituita:

- <sup>n</sup> da un lavoro da eseguire. Questo lavoro può richiedere l'ordine di lavoro di un utente o essere eseguito automaticamente da Asset Manager Server.
- <sup>n</sup> da eventi di uscita che attivano transizioni verso altre attività.

#### Definizione di un evento di workflow

Gli eventi di workflow di posizionano all'uscita delle attività. Consentono di attivare delle transizioni che attivano altre attività.

### Definizione di una transizione di workflow

Una transizione di workflow consente di passare da un'attività a un'altra.Viene attivata dal verificarsi di un evento.

Un evento può essere associato a diverse transizioni.

### Definizione di un task di workflow

Un task di workflow è un lavoro da eseguire, risultante dall'attivazione di un'attività.

### Definizione di un responsabile di attività di workflow

I responsabili d'attività sono gli utenti incaricati della realizzazione dei task risultanti dalle attività di workflow.

### Definizione di un gruppo di esecuzione di schemi di workflow

I gruppi di esecuzione di schemi di workflow consentono di categorizzare gli schemi di workflow definiti. Il gruppo di esecuzione a cui appartiene uno schema di workflow è indicato nei dettagli dello schema di workflow.

# Funzionamento generale

Una delle fasi chiave della gestione del workflow Asset Manager è la definizione degli schemi di workflow grazie all'editor grafico del menu **Strumenti/Workflow/Schemi di workflow**. Questi schemi di workflow definiscono attività, eventi e transizioni. Possono fare riferimento ad azioni Asset Manager, a responsabili d'attività di workflow.

# **ATTENZIONE**

La modifica degli schemi di workflow è disponibile solo nel client Windows di Asset Manager.

Gli schemi di workflow sono interpretati dai motori di workflow. I motori di workflow sono il programma Asset Manager Server o agenti Asset Manager. Sono i motori di workflow che, in seguito al verificarsi di un evento, attivano un'istanza di workflow e ne controllano lo svolgimento:

- <sup>n</sup> I motori di workflow generano task da eseguire.
- <sup>n</sup> Monitorano la realizzazione di questi task e il verificarsi di eventi che attivano attività.
- <sup>n</sup> Possono anche conservare una traccia dello svolgimento del workflow, salvando gli eventi verificatisi e i task utente da effettuare.

I task di workflow sono eseguiti dai motori di workflow, o da un utente Asset Manager.Appena sono eseguiti, attivano eventi di cui i motori di workflow tengono conto.

Lo schema che segue presenta una vista generale del workflow così come viene implementato in Asset Manager:

# Figura 9.2. Workflow Asset Manager - vista generale

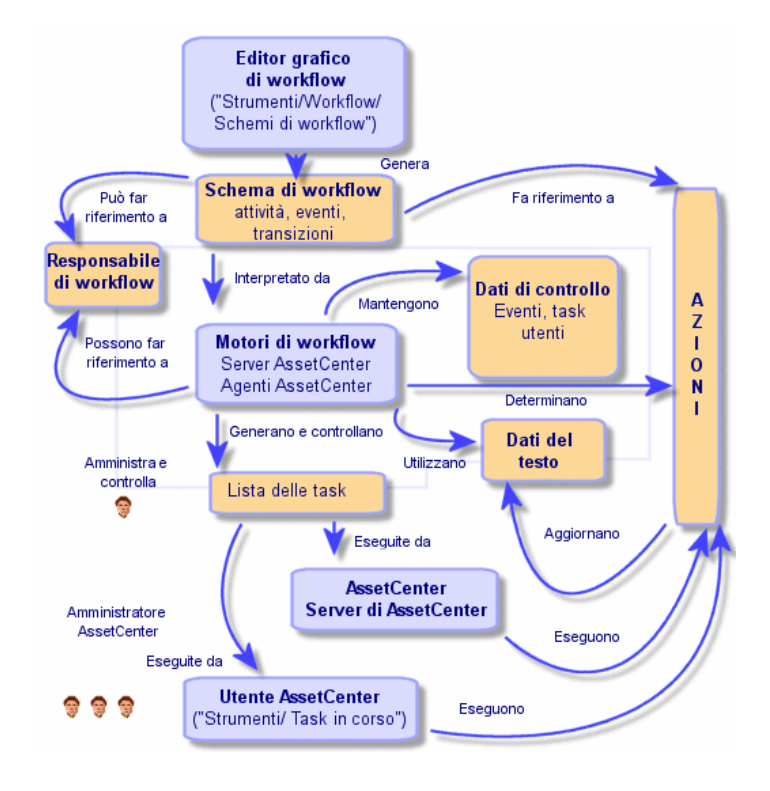

Il trattamento delle istanze di workflow varia a seconda del modo in cui le attività e gli eventi sono stati impostati e a seconda della configurazione dei motori di workflow che li controllano.

# Utilizzazione del workflow

Il workflow Asset Manager consente di implementare le procedure dell'azienda che si desidera automatizzare. Di seguito le fasi da seguire:

- 1 Analisi delle procedure aziendali da formalizzare.
- 2 Creazione:
	- 1 Ruoli di workflow.
	- 2 Azioni.
- 3 Creazione degli schemi di workflow per i quali è necessario definire:
	- 1 Attività, eventi e transizioni.
	- 2 Allarmi.
- 4 Definizione dei gruppi di esecuzione di schemi di workflow adeguati. Associazione di ogni schema di workflow a un gruppo di esecuzione.
- 5 Avvio del programma Asset Manager Automated Process Manager su uno o più computer. Per ogni programma Asset Manager Automated Process Manager, definizione dei gruppi di esecuzione degli schemi di workflow da monitorare e dei parametri di monitoraggio.

# Utilizzazione dell'editor grafico di workflow

Per accedere agli schemi di workflow, selezionare il menu Strumenti/Workflow/Schemi di workflow. Solo gli amministratori Asset Manager possono attivare questo menu.

# **ATTENZIONE**

L'editor grafico di workflow è disponibile unicamente nel client Windows di Asset Manager.

La scheda **Attività** dei dettagli di un workflow è costituita da un editor grafico che consente di creare gli schemi di workflow in modo conviviale.

La presente sezione descrive in modo dettagliato come utilizzare questo editor grafico per creare, modificare o eliminare elementi del workflow:

- $A$ ttività
- **n** Eventi
- **Transizioni**
- <sup>n</sup> Altre funzionalità

### **Attività**

Per creare un'attività:

- <sup>n</sup> Fare clic sul pulsante destro del mouse in una zona vuota della scheda **Attività**, poi selezionare la voce **Aggiungi attività** del menu di scelta rapida. Vengono visualizzati i dettagli dell'attività.
- Oppure, fare clic sul pulsante  $\blacksquare$ , poi fare clic nella zona grafica. Vengono visualizzati i dettagli dell'attività.

Per eliminare un'attività:

- <sup>n</sup> Selezionare l'attività facendo clic su di essa con il pulsante sinistro del mouse, quindi premere il tasto "Canc" della tastiera.
- <sup>n</sup> Oppure, selezionare l'attività e quindi la voce **Elimina** del menu di scelta rapida.
- Oppure, selezionare l'attività e fare clic sul pulsante  $\mathbb{R}$

Per modificare i dettagli di un'attività:

- <sup>n</sup> Oppure, portarsi sull'attività, fare clic sul pulsante destro del mouse e selezionare la voce **Dettagli dell'attività** del menu di scelta rapida.
- <sup>n</sup> Oppure, selezionare l'attività e fare doppio clic con il pulsante sinistro del mouse.

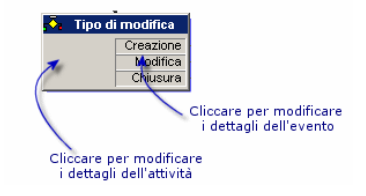

### Eventi

Gli eventi contenuti nelle attività sono di due tipi.

#### Evento di tipo Database o Periodico

Per aggiungere un evento di questo tipo in uscita di un'attività:

- <sup>n</sup> Portarsi sull'attività e fare clic con il pulsante destro del mouse, quindi selezionare l'opzione **Aggiungi evento** del menu di scelta rapida.
- Oppure selezionare l'attività e fare clic sul pulsante  $\mathbb{E}$ .

Per eliminare un evento di tipo **Database** o **Periodico** all'uscita da un'attività:

- <sup>n</sup> Selezionare l'evento facendo clic su di esso con il pulsante sinistro del mouse, quindi premere il tasto "Canc" della tastiera.
- <sup>n</sup> Oppure, selezionare l'evento quindi la voce **Elimina** del menu di scelta rapida.
- Oppure, selezionare l'evento de fare clic sul pulsante  $\begin{array}{c} \times \end{array}$

Per modificare i dettagli di un evento di tipo **Database** o **Periodico**:

- <sup>n</sup> Selezionare l'evento facendovi clic con il pulsante sinistro del mouse, quindi fare doppio clic con il pulsante sinistro del mouse.
- <sup>n</sup> Oppure, selezionare l'evento quindi la voce **Dettagli dell'evento** del menu di scelta rapida.

#### Evento Sistema

Si distinguono due tipi di eventi al centro dell'applicazione; gli eventi sistema e gli eventi utente. Gli eventi sistema sono eventi attivati dall'applicazione al termine di un'attività. Gli eventi utente sono eventi attivati dall'utente, come ad esempio nel caso di un evento di tipo domanda.

Il tipo di evento è definito nel campo **seType** (campo non visibile).

#### Transizioni

Per creare una transizione:

- 1 Selezionare l'evento di partenza della transizione facendo clic con il pulsante sinistro del mouse.
- 2 Mantenere premuto il pulsante sinistro del mouse e trascinare fino all'attività di destinazione.

Per eliminare una transizione:

- <sup>n</sup> Selezionare la transizione facendo clic su di essa con il pulsante sinistro del mouse, poi premere il tasto "Canc" della tastiera.
- <sup>n</sup> Oppure selezionare la transizione quindi la voce **Elimina** del menu di scelta rapida.
- Oppure selezionare la transizione e fare clic sul pulsante  $\mathbb{R}$ .

Per modificare i dettagli di una transizione:

- 1 Selezionare la transizione facendo clic su di essa con il pulsante sinistro del mouse.
- 2 Selezionare la voce **Dettagli della transizione** del menu di scelta rapida.

Per modificare l'origine e/o la destinazione di una transizione:

- 1 Selezionare la transizione.
- 2 Trascinare l'estremità da modificare.

### Altre funzion[alità](#page-156-0)

L'e[ditor grafico consente an](#page-161-0)che di:

- <sup>n</sup> [Trascinare attività e transizioni ad esse associate.](#page-166-0)
- <span id="page-155-0"></span><sup>n</sup> [Ingrandire o diminuire lo schema](#page-167-0) mediante la scala **Zoom** o il pulsante .

# Esempio di workflow di convalida delle richieste

Questa parte descrive in modo dettagliato un esempio semplice di workflow.

- 1 Scopo [pag. 156]
- 2 Preliminari [pag. 157]
- 3 Creazione delle attività [pag. 162]
- 4 Impostazione dei parametri degli eventi creati insieme alle attività [pag. 167]
- 5 Creazione dell'evento di partenza [pag. 168]
- 6 Creazione delle transizioni [pag. 168]
- 7 Esempio di attivazione del workflow [pag. 169]

#### Scopo

Si tratta di automatizzare la convalida delle richieste di acquisto secondo il modello di workflow seguente:

# Figura 9.3. Workflow - modello di convalida delle richieste

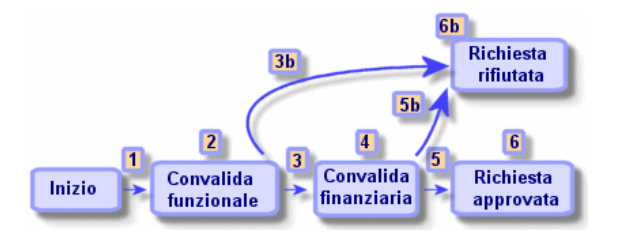

Le fasi del workflow sono le seguenti:

- 1 L'istanza di workflow si avvia appena c'è una richiesta d'acquisto da convalidare (1), cioè appena il campo **Stato rich.** (nome SQL: seStatus) dei dettagli della richiesta d'acquisto indica **In attesa di convalida**.
- 2 La richiesta passa innanzitutto per una fase di convalida funzionale (2). Questa fase consiste nel chiedere al responsabile del servizio del richiedente se desidera approvare o meno la richiesta. Viene avvisato con un messaggio.

Un allarme di rilancio di convalida viene programmato nel caso in cui il responsabile non abbia ancora agito prima della fine del giorno lavorativo successivo all'invio del messaggio di richiesta di convalida.

3 Se il responsabile convalida la richiesta d'acquisto (3), la fase seguente è la convalida finanziaria.

In caso contrario la richiesta viene rifiutata (3b).

- <span id="page-156-0"></span>4 La convalida finanziaria (4) consiste nel chiedere al responsabile finanziario della società, Geraldo Colombo, di convalidare o meno la richiesta d'acquisto. Viene avvertito con un messaggio e viene programmato un allarme di rilancio di convalida.
- 5 Se il responsabile finanziario convalida la richiesta d'acquisto, la richiesta d'acquisto viene approvata (6).

In caso contrari[o la richiesta viene rifiuta](#page-144-0)ta (5b).

6 Quando la richiesta d'acquisto viene approvata, Asset Manager modifica il campo **Stato rich.** dei dettagli della richiesta d'acquisto affinché indichi **Convalidata**.

Quando la richiesta d'acquisto viene rifiutata (6b) Asset Manager modifica il campo **Stato rich.** (nome SQL: seStatus) dei dettagli della richiesta d'acquisto affinché indichi **Rifiutata**.

### Preliminari

È necessario connettersi al database con il login **Admin** e configurare il sistema di messaggistica ( $\triangleright$  Sistema di messaggistica [pag. 145]).

#### Creazione dei responsabili di workflow

I responsabili di workflow che intervengono nello schema di workflow sono:

- <sup>n</sup> Il responsabile del servizio del richiedente.
- <sup>n</sup> Il responsabile finanziario della società, Geraldo Colombo.

I responsabili di workflow sono i dipendenti definiti nella tabella Dipendenti e servizi che sono autorizzati a intervenire in una o più fasi del workflow.

I responsabili di workflow sono creati e memorizzati nella tabella dei ruoli di workflow (nome SQL amWfOrgRole). Per crearli, selezionare il menu **Strumenti/Workflow/Ruoli**, poi fare clic su **Nuovo**.

#### Responsabile del servizio del richiedente

Viene calcolato mediante procedura. Per definirlo, compilare la finestra dei dettagli come segue:

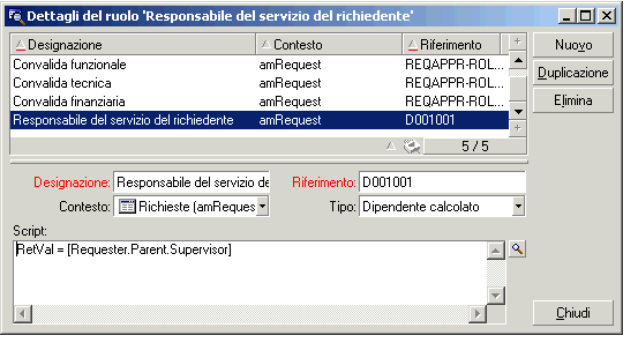

#### Responsabile finanziario

Si tratta di un dipendente designato, Geraldo Colombo. Per definirlo come responsabile, compilare la finestra dei dettagli come segue:

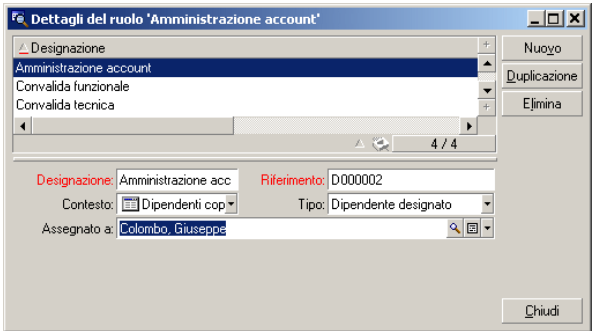

#### Creazione delle azioni

Lo schema di workflow ricorre a diverse azioni. Per crearle, selezionare il menu **Strumenti/Azioni/Modifica**.

Richiesta di convalida funzionale inviata al responsabile del servizio del richiedente

Questa azione viene utilizzata nella fase di convalida funzionale. Consente di avvertire il dipendente incaricato della convalida funzionale della necessità del suo ordine di lavoro:

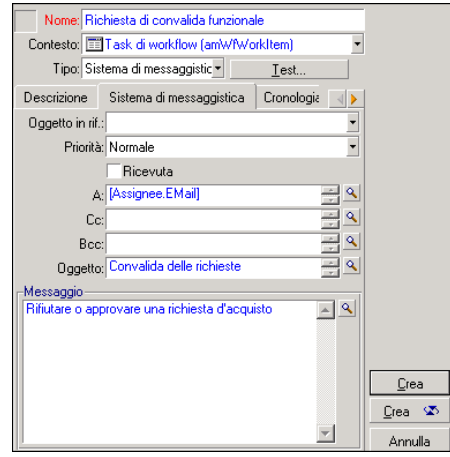

#### Richiesta di convalida finanziaria inviata al responsabile finanziario della società

Questa azione viene utilizzata nella fase di convalida finanziaria. Invia un messaggio al dipendente incaricato della convalida finanziaria per avvertirlo della necessità del suo ordine di lavoro:

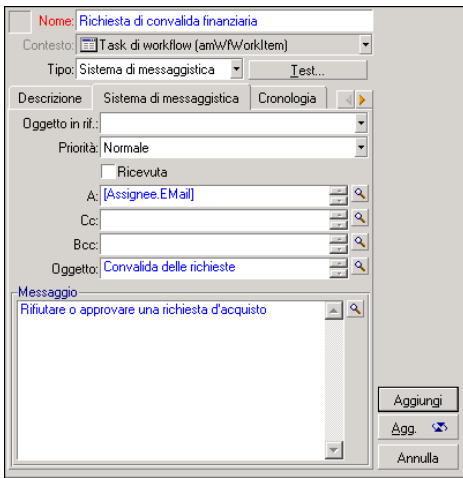

#### Convalida della richiesta d'acquisto

Questa azione viene utilizzata a livello dell'attività **Richiesta convalidata** che sarà creata poi.

Modifica il campo **Stato rich.** (nome SQL: seStatus) dei dettagli della richiesta perché indichi **Convalidata**. Si tratta di un'azione di tipo **Procedura**.

l campo **Stato rich.** è una lista sistema. Per accedere ai suoi valori, visualizzare la guida sul campo:

- 1 Portarsi sul campo **Stato rich.** dei dettagli della richiesta e fare clic sul pulsante destro del mouse.
- 2 Selezionare la voce **Guida su questo campo** del menu di scelta rapida: il valore visualizzato **Convalidata** viene memorizzato nel database come **14**.

L'azione assume quindi la forma:

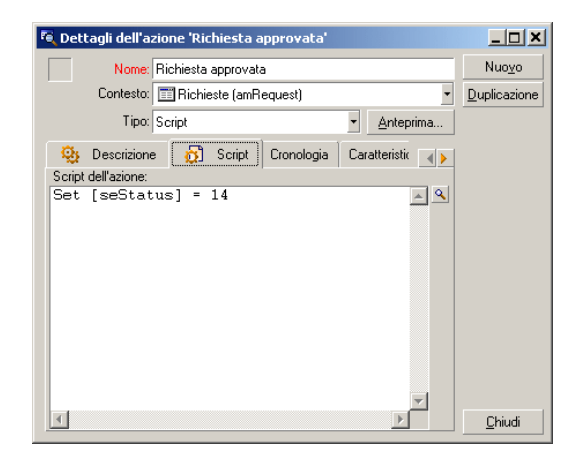

#### Rifiuto della richiesta d'acquisto

Questa azione viene utilizzata a livello dell'attività **Richiesta rifiutata** che verrà creata poi.

È simile all'azione **Richiesta convalidata** ma il campo **Stato rich.** (Nome SQL: seStatus) della scheda **Generale** dei dettagli della richiesta deve indicare **Rifiutata**.

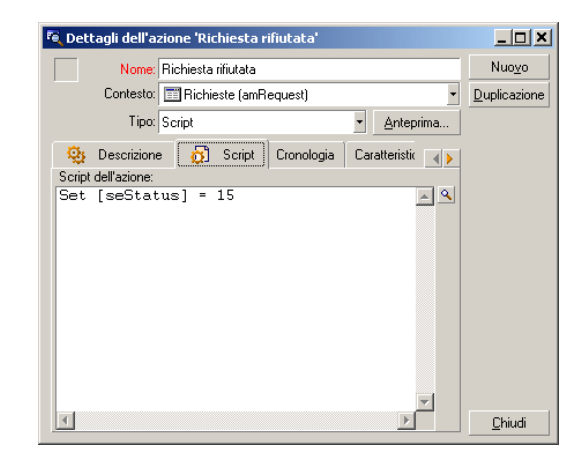

#### Creazione del calendario

L'accesso all'elenco dei calendari avviene mediante il menu **Strumenti/Calendari**. Questo calendario viene associato alle attività dello schema di workflow. Consente di fissare le scadenze delle istanze dello scheda di workflow:

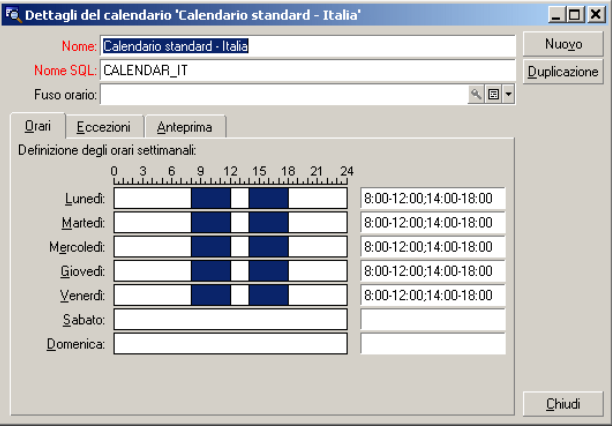

Preparazione dello schema di workflow

1 Selezionare il menu **Strumenti/Workflow/Schemi di workflow**.

- 2 Fare clic su **Nuovo**.
- 3 Denominare il workflow **Convalida delle richieste**.
- 4 Indicare il contesto dell'oggetto di partenza che verrà applicato per default a tutte le attività che compongono il workflow. In questo caso si tratta della tabella delle richieste (nome SQL: amRequest).
- 5 Fare clic su **Crea**: l'attività di partenza (**Start**) viene creata automaticamente da Asset Manager nell'editor grafico della scheda **Attività**.

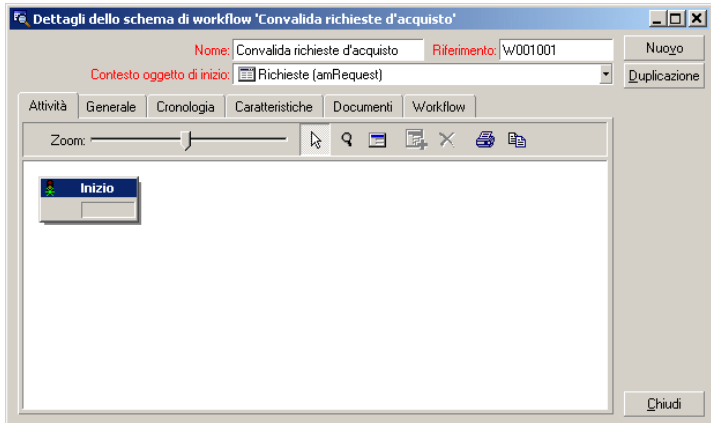

### <span id="page-161-0"></span>Creazione delle attività

La creazione delle attività viene effettuata in modo grafico nella scheda **Attività** dei dettagli del workflow:

- 1 Fare clic all'esterno di un oggetto di workflow.
- 2 Fare clic sul pulsante destro del mouse.
- 3 Selezionare la voce **Aggiungi attività** del menu di scelta rapida: vengono visualizzati i dettagli dell'attività.

#### Creazione dell'attività **Convalida funzionale**

- 1 Denominare l'attività **Convalida funzionale**.
- 2 L'attività consiste nel chiedere al responsabile del servizio del richiedente se desidera approvare o meno la richiesta, selezionare il valore **Domanda** nella lista sistema del campo **Tipo** (nome SQL: seType).
- 3 Il campo **Contesto** (nome SQL: ContextTable) della scheda **Generale** non viene modificato.

#### Impostazione dei parametri dell'attività **Convalida funzionale**

1 Compilare la scheda **Parametri** come indicato di seguito:

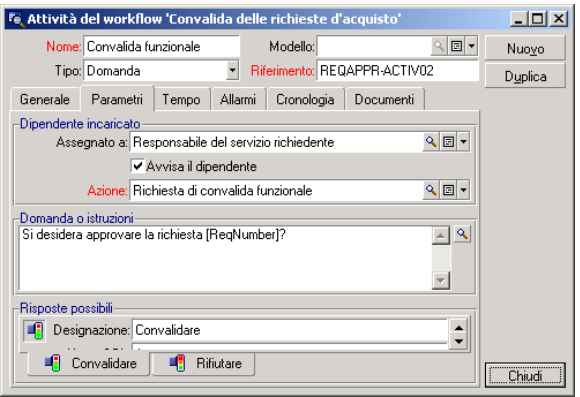

- 2 Precisare la domanda da porre:
	- 1 Il testo della domanda fa riferimento al numero della richiesta d'acquisto da convalidare.
	- 2 Le risposte possibili sono 2: rifiuto o approvazione. Per aggiungere una sottoscheda che descrive una risposta alla domanda, portare il cursore del mouse a livello della zona dei nomi delle sottoschede, visualizzare il menu di scelta rapida facendo clic con il pulsante destro del mouse e selezionare la voce **Aggiungi un collegamento** o **Duplica il collegamento**.
- 3 Indicare chi deve rispondere alla domanda nel campo **Assegnato a** (nome SQL: Assignee). In questo caso, il responsabile di workflow è il responsabile del servizio del richiedente. È stato creato nella tabella dei ruoli di workflow al momento della fase preliminare.
- 4 Perché il responsabile di workflow sia avvertito automaticamente della necessità del suo ordine di lavoro:
	- 1 Selezionare **Sì** a destra del campo **Avvisa il dipendente** (nome SQL: bNotifAssignee).
	- 2 Precisare l'azione da eseguire: si tratta dell'azione **Richiesta di convalida funzionale** creata al momento della fase intermedia. Questa azione viene attivata automaticamente quando una richiesta d'acquisto viene sottoposta alla convalida funzionale.

#### Impostazione del periodo di tempo destinato alla realizzazione dell'attività **Convalida funzionale**

Nella scheda **LimiteTemp** dei dettagli dell'attività:

- 1 Precisare il calendario dei periodi lavorativi associato all'attività. Questo calendario viene preso in considerazione per il calcolo delle scadenze di workflow. Selezionare il calendario **Calendario Milano** creato durante la fase preliminare.
- 2 Definire l'intervallo di tempo al termine del quale deve essere presa la decisione, rispetto al momento in cui viene attivata l'attività. In questo caso, il responsabile di workflow deve avere risposto entro ventiquattro ore.

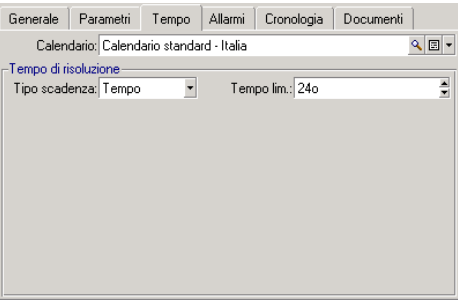

#### Impostazione di un allarme per l'attività **Convalida funzionale**

Nella scheda **Allarmi** dei dettagli dell'attività, definire un allarme di rilancio nel caso in cui la decisione non fosse ancora stata presa alla fine del limite di tempo precisato nella scheda **LimiteTemp**.

Per semplificare, l'allarme attiverà l'azione **Richiesta di convalida funzionale**:

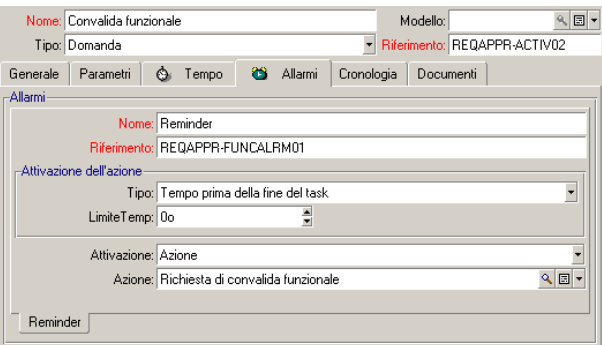

È possibile definire un maggior numero di allarmi selezionando la voce **Aggiungi un collegamento** dal menu di scelta rapida.

#### **Eventi**

Dopo aver creato l'attività, Asset Manager crea due eventi sistema **Approva** e **Rifiuta** corrispondenti alle due risposte possibili per la domanda:

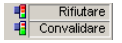

Quando si verificano questi eventi, un agente Asset Manager li salva nella tabella degli eventi elementari delle istanze di workflow (Nome SQL amWfOccurEvent).

Le attività che seguono sono attivate o direttamente da Asset Manager, oppure da Asset Manager Automated Process Manager a seconda della configurazione degli eventi di workflow:

- <sup>n</sup> Se il campo **Elaborazione** (Nome SQL : seProcessingMode) presenta il valore **Salvare l'evento ed elaborarlo immediatamente** oppure **Elaborare l'evento immediatamente senza salvarlo**, Asset Manager lancia la seguente attività.
- <sup>n</sup> Se il campo **Elaborazione** (nome SQL: seProcessingMode) presenta il valore **Salvare l'evento ed elaborarlo mediante il server**, Asset Manager Automated Process Manager lancia l'attività che segue.

Per default il campo **Elaborazione** (Nome SQL : seProcessingMode) della scheda **Generale** dei dettagli degli eventi indica **Salvare l'evento ed elaborarlo mediante il server**.

#### Creazione dell'attività **Convalida finanziaria**

Questa attività è simile alla precedente.

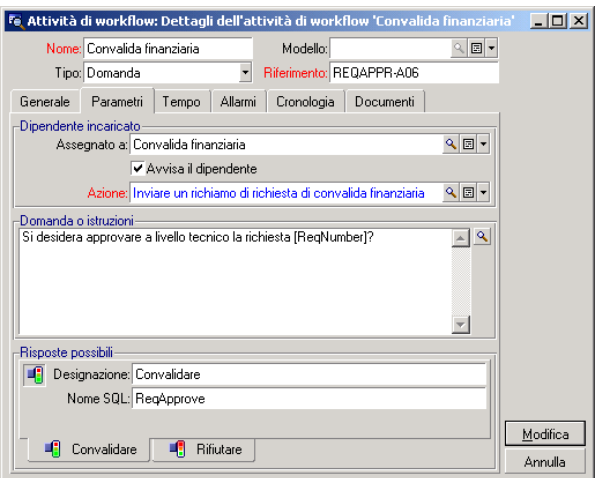

- <sup>n</sup> Il responsabile di workflow è diverso: si tratta del responsabile finanziario della società, Geraldo Colombo. È stato creato nella tabella dei ruoli di workflow nel corso della fase preliminare con la denominazione di ruolo Responsabile finanziario . Per avvertirlo, selezionare l'azione **Richiesta di convalida finanziaria** creata precedentemente (campo **Azione**).
- <sup>n</sup> La creazione dei limiti di tempo e degli allarmi è simile a quelli definiti nell'attività Convalida funzionale.

#### Creazione dell'attività **Richiesta convalidata**

Quando la richiesta passa con successo le due fasi di convalida, viene convalidata.

L'attività **Richiesta convalidata** è una delle possibilità terminali dello schema di workflow.

Questa attività deve modificare i dettagli della richiesta per indicare che è stata convalidata.

Si tratta quindi di un'attività di tipo **Azione automatica**; l'azione da eseguire è l'azione **Richiesta convalidata** creata durante la fase preliminare.

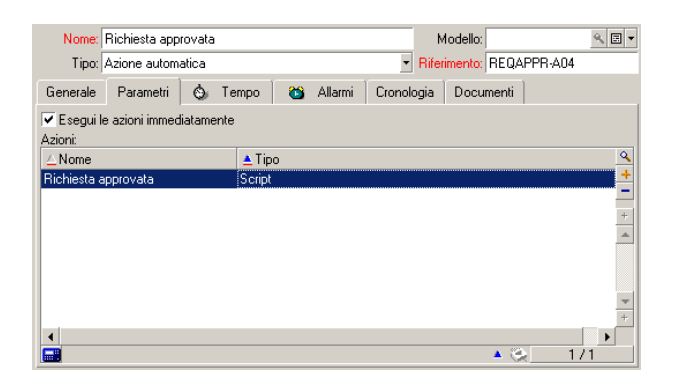

#### Creazione dell'attività **Richiesta rifiutata**

L'attività **Richiesta rifiutata** è simile all'attività **Richiesta convalidata**.

In questo caso, i dettagli della richiesta devono essere modificati per indicare che la richiesta è rifiutata. L'azione da eseguire è l'azione **Richiesta rifiutata** creata durante la fase preliminare.

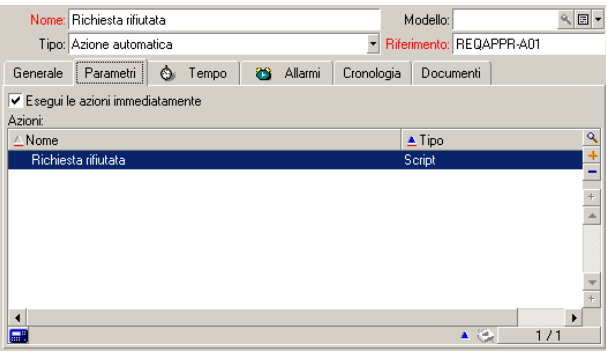

### <span id="page-166-0"></span>Impostazione dei parametri degli eventi creati insieme alle attività

Quando sono state create le attività nelle fasi precedenti, sono stati creati anche i seguenti eventi:

- <sup>n</sup> Attività **Convalida funzionale**:
	- <sup>n</sup> Evento **Approvare**
	- <sup>n</sup> Evento **Rifiutare**
- <sup>n</sup> Attività **Convalida finanziaria**:
	- <sup>n</sup> Evento **Approvare**
	- <sup>n</sup> Evento **Rifiutare**
- <sup>n</sup> Attività **Richiesta convalidata**:
	- <sup>u</sup> Evento **Eseguito**
- <sup>n</sup> Attività **Richiesta rifiutata**:
	- **Evento Eseguito**

Per non dipendere dal software Asset Manager Automated Process Manager, selezionare ogni evento di seguito ed effettuare le seguenti operazioni:

- 1 Fare clic sul pulsante destro del mouse sul nome dell'evento
- 2 Selezionare il menu **Dettagli dell'evento**
- 3 Selezionare la scheda **Generale**
- 4 Selezionare il valore **Salvare l'evento ed elaborarlo immediatamente** per compilare il campo **Elaborazione** (Nome SQL : seProcessingMode)
- 5 Fare clic su **Modifica**

### Creazione dell'evento di partenza

<span id="page-167-0"></span>Gli eventi che attivano un'istanza di workflow sono associati all'attività **Start**.

Per definire l'evento di **partenza**, fare clic con il pulsante destro del mouse sulla zona di evento vuota nella attività **Start** e selezionare la voce **Dettagli dell'evento**.

1 In questo caso l'istanza di workflow viene attivata quando il campo **Stato rich.** (nome SQL: seStatus) dei dettagli di una richiesta indica **In attesa di convalida**.

L'evento di partenza è quindi di tipo **Database** e i suoi parametri di attivazione sono descritti nella scheda **Generale** come nella finestra seguente:

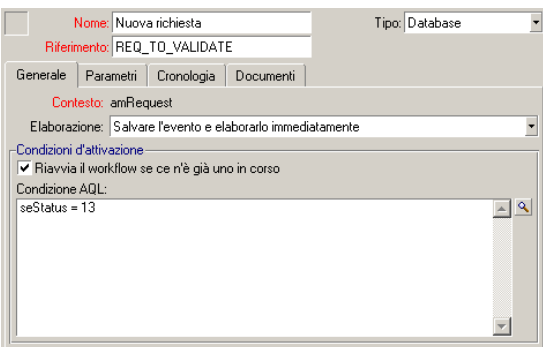

- 2 Nella scheda **Generale** dell'evento, selezionare nel campo **Trattamento** (nome SQL:seProcessingMode) il valore **Salvare l'evento e trattarlo immediatamente**.
- 3 Nella scheda **Parametri** dell'evento:
	- 1 Selezionare la casella **Aggiornamento** (nome SQL: bUpdate).
	- 2 Compilare il campo **Campi monitorati** (nome SQL: MonitFields) con il campo dal nome SQL **seStatus**

### Creazione delle transizioni

Dopo la creazione delle attività, occorre collegarle creando le transizioni.

Per creare una transizione:

- 1 Fare clic con il pulsante sinistro del mouse sull'evento di partenza della transizione.
- 2 Mantenere il pulsante premuto e trascinarlo fino all'attività di destinazione.

In questo esempio, le transizioni da creare sono le seguenti:

- <sup>n</sup> Dall'evento di partenza del workflow verso l'attività **Convalida funzionale**.
- <sup>n</sup> Dall'evento **Approvare** dell'attività **Convalida funzionale** verso l'attività **Convalida finanziaria**.
- <sup>n</sup> Dall'evento **Approvare** dell'attività **Convalida finanziaria** verso l'attività **Richiesta convalidata**.
- <sup>n</sup> Dagli eventi **Rifiutare** delle attività **Convalida funzionale** e **Convalida finanziaria** verso l'attività **Richiesta rifiutata**.

Si ottiene lo schema di workflow seguente:

Figura 9.4. Workflow - schema di convalida delle richieste

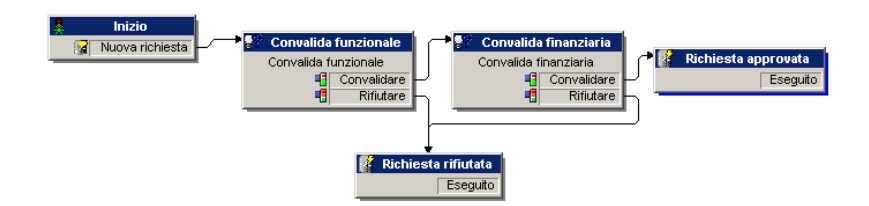

### Esempio di attivazione del workflow

Occorre quindi verificare il corretto funzionamento dello schema di workflow creato.

#### Le fasi sono le seguenti:

- 1 Compilazione della tabella Dipendenti e servizi [pag. 169]
- 2 Creazione di una richiesta d'acquisto da convalidare [pag. 170]
- 3 Controllo del corretto svolgimento dell'istanza [pag. 170]

#### Compilazione della tabella Dipendenti e servizi

Prima di creare la richiesta d'acquisto da convalidare, è importante definire il richiedente e il responsabile del suo servizio nella tabella dei servizi e dipendenti. Il responsabile deve disporre dei diritti adeguati per effettuare il seguito delle operazioni:

- 1 Creare il richiedente **Gianni Carpanelli**, che fa parte del servizio **Direzione informatica**.
- 2 Associargli il nome utente (login) **Carpanelli**, una password e un profilo utente che gli consentano di immettere una richiesta d'acquisto (scheda **Profilo** dei dettagli del record corrispondente). È possibile utilizzare il profilo **Richiedente** del database di dimostrazione.
- 3 Attribuire il valore **AM:Carponi** al campo **E-mail** (Nome SQL : EMail).
- 4 Il responsabile del servizio **Direzione informatica** è **Filippo Covezzi**.
- 5 Per semplificare il seguito delle operazioni, attribuire a Filippo Covezzi diritti di amministratore sul database: visualizzare la scheda **Profilo** dei dettagli del record corrispondente e selezionare la casella **Diritti di amministratore** (nome SQL: bAdminRight). Precisare il **Login** (nome SQL: UserLogin) e la password di Filippo Covezzi.
- 6 Attribuire il valore **AM:Cruciani** al campo **E-mail** (Nome SQL : EMail).
- 7 Selezionare il dipendente **Gerardo Colombo**.
- 8 Attribuire il valore **AM:Colombo** al campo **E-mail** (Nome SQL : EMail) e **Colombo** al campo **Login** (Nome SQL : UserLogin).

### Creazione di una richiesta d'acquisto da convalidare

La fase seguente consiste nel creare una richiesta d'acquisto da convalidare:

- 1 Connettersi al database di dimostrazione con il login Gianni Carpanelli.
- 2 Selezionare il menu **Acquisti/Richieste** di Asset Manager.
- 3 Fare clic su **Nuovo**.
- 4 Selezionare l'opzione **Crea una nuova richiesta personalizzata**.
- 5 Fare clic su **OK**.
- 6 Nel campo **Richiedente** (nome SQL: Requester) della scheda **Generale** dei dettagli della richiesta, selezionare il record **Gianni Carpanelli**.
- 7 Selezionare il valore **In attesa di convalida** per il campo **Stato rich.** (nome SQL: seStatus) dei dettagli della richiesta d'acquisto.
- 8 Convalidare la creazione della richiesta d'acquisto: l'evento di partenza del workflow si è verificato e un agente Asset Manager salva l'evento nella tabella degli eventi elementari delle istanze di workflow (Nome SQL: amWfOccurEvent).

#### Controllo del corretto svolgimento dell'istanza

Per verificare che l'istanza di workflow si svolge correttamente, avviare Asset Manager e connettersi al database di dimostrazione con il login Filippo Covezzi, responsabile di Gianni Carpanelli.

#### Visualizzazione dell'istanza di workflow

Visualizzare i dettagli della richiesta di acquisto creata in precedenza: la scheda **Workflow** elenca le istanze di workflow in corso per la richiesta. Ogni istanza di workflow viene descritta in una sottoscheda.

<sup>n</sup> La parte sinistra delle sottoschede elenca gli eventi che si sono verificati.

<sup>n</sup> La parte destra mostra lo stato dell'istanza. Nel nostro caso, il task **Convalida funzionale** de eseguire lampeggia.

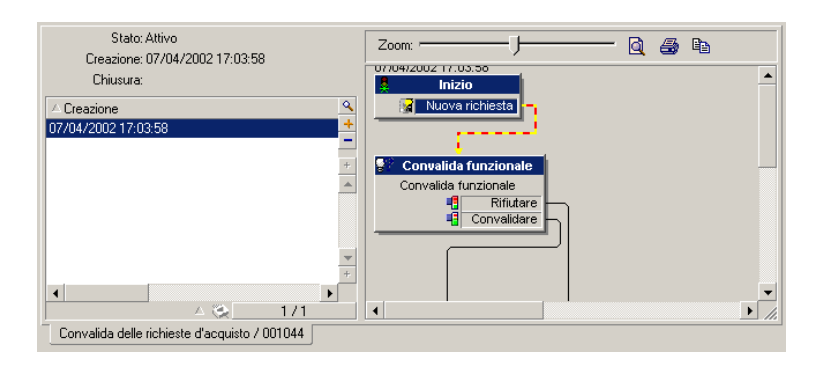

#### Visualizzazione task da eseguire

1 Selezionare il menu **Strumenti/Task in corso**: il responsabile Filippo Covezzi può visualizzare i dettagli del task che deve eseguire:

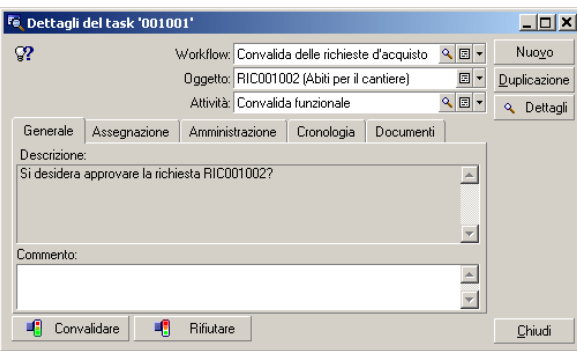

La scheda **Generale** visualizza la domanda definita nella scheda **Domanda** dell'attività **Convalida funzionale**.

La scheda **Assegnazione** descrive chi è incaricato del task e la data limite alla quale il task deve essere eseguito. Questa data viene calcolata a partire dalle informazioni contenute nella scheda **LimiteTemp** dei dettagli dell'attività **Convalida funzionale**, e dalla data di creazione del task (cioè la data di attivazione della transizione in Asset Manager Server).

Si può fare clic sul pulsante **Dettagli** per accedere ai dettagli della richiesta a cui il task è riferito.

2 È sufficiente fare clic su uno dei pulsanti **Convalida** o **Rifiuta** per realizzare il task. È possibile anche immettere un commento relativo alla decisione presa nella scheda **Generale**.

# Contesto di un workflow

Ogni istanza di workflow si svolge in un contesto specifico.

### Definizione del contesto di un workflow

Al momento della specificazione di uno schema di workflow, si precisa:

- n un contesto predefinito per il workflow.
- n un contesto per tutti gli eventi, transizioni e attività del workflow (nella finestra dei dettagli di una transizione o nella scheda **Generale** dei dettagli degli eventi e attività). Questo contesto è collegato al contesto predefinito del workflow.

In entrambi i casi, il contesto è una tabella.

### Oggetto a cui un workflow fa riferimento

Quando un record soddisfa le condizioni di attivazione di uno schema di workflow, viene attivata un'istanza di workflow. Il record è l'oggetto a cui si fa riferimento a livello dell'evento di partenza.

Quando l'istanza di workflow è in corso, l'oggetto a cui fa riferimento evolve rispetto all'oggetto iniziale, a seconda del contesto definito a livello delle attività, eventi e transizioni del workflow.

Esempio: un workflow viene attivato non appena una richiesta d'acquisto viene convalidata, e crea un ordine d'acquisto in funzione della richiesta. Se la richiesta D1 viene convalidata, essa costituisce l'oggetto a cui l'evento di partenza del workflow fa riferimento. In seguito l'oggetto a cui si fa riferimento diventa l'ordine d'acquisto C1, cioè l'ordine d'acquisto generato a partire dalla richiesta d'acquisto.

### Limitazione delle istanze di workflow in corso per un oggetto

#### Opzione Un solo workflow in corso per un oggetto (nome SQL: bUniqueActive)

Asset Manager consente di limitare il numero di istanze di workflow in corso per un oggetto grazie all'opzione **Un solo workflow in corso per un oggetto** della scheda **Generale** dei dettagli di un workflow.

Se un evento di uscita dall'attività "Start" deve creare un secondo workflow attivo per un oggetto, sono le opzioni **Un solo workflow in corso per un oggetto** e **Riavviare il workflow se ce n'è già uno in corso** (nome SQL: bReinitialize) (scheda **Generale** dei dettagli dell'evento) che determinano cosa fare dell'evento:

La tabella seguente riassume i diversi casi possibili:

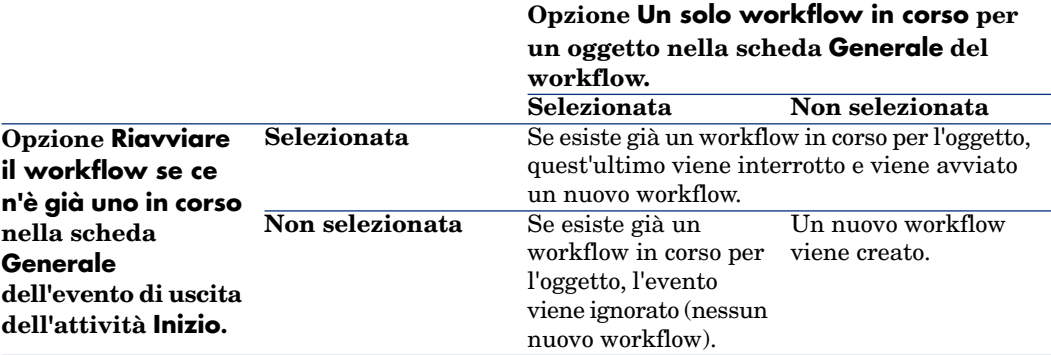

#### Esempio di applicazione

Nell'ambito di un workflow di convalida delle richieste d'acquisto, può essere interessante:

- <sup>n</sup> Convalidare l'opzione **Un solo workflow in corso per un oggetto**, perché una richiesta d'acquisto sia oggetto di un solo processo di convalida di richieste d'acquisto.
- <sup>n</sup> Convalidare l'opzione e **Riavviare il workflow se ce n'è già uno in corso** a livello dell'evento di partenza del workflow per riavviare il workflow se la composizione della richiesta d'acquisto viene modificata.

# Ruoli di workflow

I task derivanti da alcune attività di workflow devono essere realizzate da un responsabile di attività.

### NOTA:

I responsabili di attività riguardano solo le attività di tipo **Domanda** o **Azione utente**. Non esistono responsabili di attività per le attività di tipo **Azione automatica** o **Test/script**.

I responsabili di attività vengono selezionati nella tabella dei ruoli di workflow (nome SQL: amWfOrgRole). Per accedere alla tabella dei ruoli di workflow, selezionare il collegamento **Amministrazione/Workflow/Ruoli di workflow** del browser.

### Tipo di un ruolo di workflow

Esistono diversi tipi (campo **Tipo** (nome SQL: seType) dei dettagli di un ruolo di workflow) di ruoli di workflow:

- <sup>n</sup> **Dipendente designato**.
- **n Dipendente calcolato**.
- <sup>n</sup> **Gruppo**.
- <sup>n</sup> **Gruppo calcolato**

#### Dipendente designato

In questo caso, il responsabile viene selezionato direttamente nella tabella dei servizi e dipendenti.

Esempio:

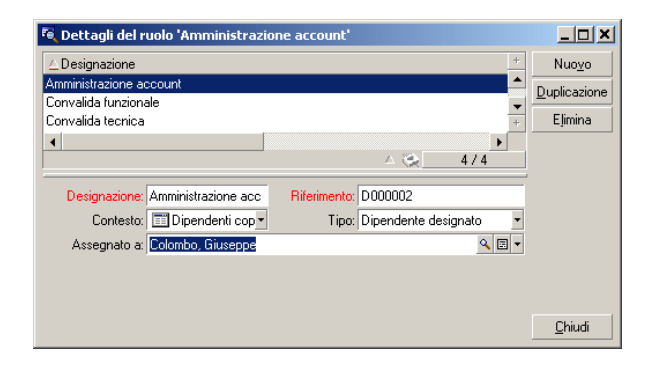

#### Dipendente calcolato

In questo caso, il responsabile fa parte della tabella dei servizi e dipendenti ma viene calcolato mediante procedura.

#### Esempio:

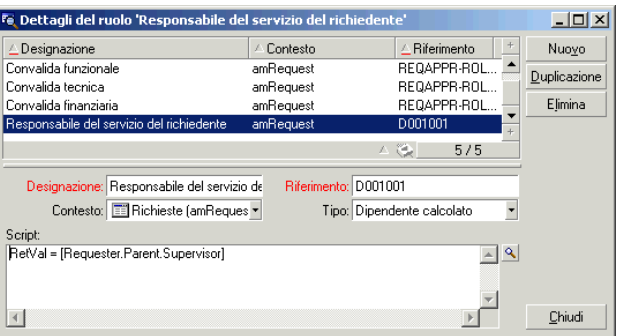

#### Gruppo

In questo caso, il responsabile viene selezionato nella tabella dei gruppi di dipendenti (nome SQL: amEmplGroup).

#### Gruppo calcolato

In questo caso, il responsabile viene calcolato tramite uno script nella tabella dei gruppi di dipendenti (nome SQL: amEmplGroup).

### Definizione del responsabile di un'attività

Il responsabile di un'attività di tipo **Domanda** o **Azione utente** viene definito nel campo **Assegnato a** (nome SQL:Assignee) della scheda **Domanda** (attività di tipo **Domanda**) o della scheda **Azione** (attività di tipo **Azione utente**).

# Attività di workflow

Le attività si dividono in due gruppi:

- <sup>n</sup> quelle la cui realizzazione richiede l'ordine di lavoro di un utente: attività di tipo **Domanda** e **Azione utente** (campo **Tipo** (nome SQL: seType) nella parte superiore dei dettagli di un'attività).
- <sup>n</sup> quelle che vengono eseguite automaticamente: attività di tipo **Azione automatica** e **Test/script**.

Il valore del campo **Tipo** di un'attività condiziona la visualizzazione di alcune schede dei dettagli dell'attività.

Questa parte descrive le attività:

<sup>n</sup> Attività di tipo Domanda

- <sup>n</sup> Attività di tipo Azione utente
- Attività di tipo Azione automatica
- Attività di tipo Test/Script
- $\blacksquare$  Attività Inizio
- <sup>n</sup> Modelli di attività
- <sup>n</sup> Attivazione delle attività

### Attività di tipo Domanda

Queste attività richiedono l'ordine di lavoro di un utente, indicato nel campo **Assegnato a** (nome SQL: Assignee).

Le attività di tipo **Domanda** vengono definite da:

- Una domanda o istruzioni.
- Risposte possibili.

Esempi:

- <sup>n</sup> Nell'ambito di un processo di convalida delle richieste d'acquisto, si chiede a un responsabile di servizio se approva o meno una richiesta d'acquisto trasmessa da un dipendente del suo servizio.
- <sup>n</sup> Un'attività di tipo **Domanda** può servire anche come punto di controllo salvando la conferma che un task è stato effettuato. In questo caso, ci sarà una sola risposta.

Impostare il campo **Tipo** (nome SQL: seType) su **Domanda**.Viene visualizzata la scheda **Domanda**.

Vi si precisa:

1 Il record della tabella dei ruoli di workflow incaricato di rispondere alla domanda o di seguire le istruzioni. Questo responsabile di un'attività può essere avvertito automaticamente della necessità del suo ordine di lavoro mediante un'azione Asset Manager. È sufficiente compilare il campo **Avvisa il dipendente** (nome SQL: bNotifAssignee) della scheda **Domanda** in modo adeguato.

# $N$  NOTA:

L'azione che avverte il responsabile viene attivata appena viene creato il task da eseguire, cioè appena viene attivata la transizione che attiva l'attività.

Il responsabile accede ai dettagli dei task che deve effettuare mediante il menu **Strumenti/Task in corso**.

- 2 Il testo della domanda o le istruzioni da seguire.
- 3 Le risposte possibili. Ogni risposta viene descritta in una sottoscheda.Viene identificata dalla sua descrizione e dal nome SQL. Per aggiungere, duplicare o eliminare una risposta, fare clic sul pulsante destro del mouse nella zona

dei nomi delle sottoschede e selezionare la voce **Aggiungi un collegamento**, **Duplica il collegamento** o **Elimina il collegamento** del menu di scelta rapida.

# NOTA:

Ogni risposta provoca automaticamente la creazione di un evento di uscita dall'attività.

### Attività di tipo Azione utente

Queste attività richiedono l'ordine di lavoro di un utente, indicato nel campo **Assegnato a** (nome SQL: Assignee).

Vengono definite da:

- <sup>n</sup> Istruzioni da seguire.
- <sup>n</sup> Una procedura guidata da eseguire.

Impostare il campo **Tipo** su **Azione utente** per visualizzare la scheda **Azione**.

Vi si precisano:

- $\blacksquare$  Le istruzioni da seguire.
- <sup>n</sup> La procedura guidata da eseguire.
- <sup>n</sup> Il record della tabella dei ruoli di workflow incaricato di eseguire la procedura guidata. Questo responsabile può essere avvertito automaticamente della necessità del suo ordine di lavoro mediante un'azione Asset Manager. È sufficiente compilare il campo **Avvisa il dipendente** (nome SQL: bNotifAssignee) della scheda **Azione** in modo opportuno.

# **NOTA:**

L'azione che avverte il responsabile viene attivato appena il task da effettuare viene creato, cioè appena viene attivata la transizione che attiva l'attività.

Il responsabile accede ai dettagli del task che deve effettuare mediante il menu **Strumenti/Task in corso**.

# NOTA:

Un evento **eseguito** viene creato automaticamente come evento di uscita dall'attività.

Esempio: nell'ambito della gestione dei ricevimenti, una procedura guidata aiuta l'utente ad effettuare un ricevimento totale o parziale delle linee di ordine d'acquisto in attesa di ricevimento.

### Attività di tipo Azione automatica

Queste attività vengono effettuate automaticamente da Asset Manager o Asset Manager Automated Process Manager.

#### Descrizione

Le attività di tipo **Azione automatica** elencano azioni da eseguire.

Esempio: nell'ambito di uno spostamento di asset, un'attività di tipo **Azione automatica** modifica automaticamente l'ubicazione di tutti gli asset i cui asset principali sono stati spostati.

Impostare il campo **Tipo** su **Azione automatica** per visualizzare la scheda **Azioni**.

Vi si indica l'elenco delle azioni da eseguire.

## $NOTA$

Un evento **eseguito** viene creato automaticamente come evento di uscita dall'attività.

#### Esecuzione

Il motore di workflow che attiva la transizione che attiva l'attività esegue immediatamente le azioni dell'attività.A seconda della modalità di trattamento selezionata per l'evento che attiva la transizione, è Asset Manager Automated Process Manager o un agente Asset Manager che esegue le azioni.

- <sup>n</sup> Se si seleziona la casella **Eseguire le azioni immediatamente** (nome SQL: bExecImmediately), il motore di workflow che attiva la transizione che attiva l'attività esegue immediatamente le azioni dell'attività.
- n In caso contrario, i task vengono eseguiti da Asset Manager Automated Process Manager alla verifica successiva.

### Attività di tipo Test/Script

Queste attività vengono effettuate automaticamente da Asset Manager o Asset Manager Automated Process Manager.

#### Descrizione

Vengono definite da una procedura e dalle possibilità che ne conseguono.

Esempio: nell'ambito della gestione delle scorte e delle richieste d'acquisto, un'attività di tipo test/script verifica per ogni linea di richiesta d'acquisto se l'elemento a cui fa riferimento è disponibile in scorta e non prenotato. Se è il caso, l'attività può attivare un'attività di tipo **Domanda** che chiede al richiedente se desidera prenotare l'elemento nella scorta.

Impostare il **Tipo** su **Test/script** per visualizzare la scheda **Test**.

Vi si indica:

- <sup>n</sup> La procedura di test da eseguire.
- <sup>n</sup> Le possibilità che ne conseguono. Ogni possibilità viene descritta in una sottoscheda. È identificata dalla descrizione e dal nome SQL. Per aggiungere, duplicare o eliminare un risultato, fare clic sul pulsante destro del mouse nella zona dei nomi delle sottoschede e selezionare la voce **Aggiungi un collegamento**, **Duplica il collegamento** o **Elimina il collegamento** del menu di scelta rapida.

# NOTA-

Attenzione: i nomi SQL di ogni possibilità devono corrispondere ai valori di restituzione della procedura di test.

# **NOTA:**

Ogni possibilità provoca automaticamente la creazione di un evento di uscita dall'attività.

#### Esecuzione

Il motore di workflow che attiva la transizione che attiva l'attività esegue immediatamente le azioni dell'attività.A seconda della modalità di trattamento selezionata per l'evento che attiva la transizione, è Asset Manager Server o un agente Asset Manager che esegue le azioni.

- <sup>n</sup> Se si seleziona la casella "Eseguire le azioni immediatamente" (nome SQL: bExecImmediately), il motore di workflow che attiva la transizione che attiva l'attività esegue immediatamente le azioni dell'attività. A seconda della modalità di elaborazione selezionata per l'evento che attiva la transizione, è Asset Manager Automated Process Manager o un agente Asset Manager che esegue le azioni.
- n In caso contrario, i task vengono eseguiti da Asset Manager Automated Process Manager alla verifica successiva.

### Attività Inizio

L'attività **Inizio** è l'attività di partenza di un workflow.

È obbligatoria e viene inserita automaticamente alla creazione di un workflow. Non è possibile modificarne i dettagli.

Non definisce un lavoro da eseguire.

Gli eventi di uscita dall'attività **Inizio** attivano lo svolgimento degli schemi di workflow.

### Modelli di attività

I modelli di attività facilitano la creazione delle attività degli schemi di workflow.

Vengono quindi memorizzati nella tabella delle attività con nome SQL "amWfActivity".

Per accedere all'elenco dei modelli di attività, selezionare il menu Strumenti/Workflow/Modelli di attività.

# **NOTA:**

Attenzione: perché le informazioni contenute nei dettagli di un modello di attività (tipo di attività, ecc....) vengano ricopiate automaticamente a livello dei dettagli delle attività che fanno riferimento a questo modello (campo **Modello** (nome SQL:Template) dei dettagli dell'attività), occorre che un amministratore Asset Manager abbia definito dei valori predefiniti adeguati per i campi e i collegamenti dei dettagli di un'attività.

### Attivazione delle attività

Affinché un'attività venga attivata, occorre che la condizione d'ingresso specificata nel campo **Condizione di input** (nome SQL: seInCond) della scheda **Generale** dei dettagli dell'attività sia soddisfatta. Questa condizione riguarda le transizioni che attivano l'attività.

- $\blacksquare$  Se la transizione che attiva l'attività è unica, è sufficiente che la transizione sia attivata (da Asset Manager o Asset Manager Automated Process Manager) perché l'attività sia attivata.
- <sup>n</sup> Se le transizioni che attivano l'attività sono multiple:
	- <sup>n</sup> Se la condizione di ingresso dell'attività è **AND**, occorre che tutte le transizioni siano attivate perché l'attività venga attivata.
	- <sup>n</sup> Se la condizione di ingresso dell'attività è **OR**, è sufficiente che una delle transizioni di ingresso dell'attività sia attivata perché l'attività sia attivata.

# $NOTA$

Se le condizioni di ingresso di un'attività sono complesse (combinazioni di **AND** e di **OR**), si può creare per realizzarle un concatenamento di attività intermedie di tipo **Test/script**.
Questa parte spiega come creare ed eseguire i task di workflow.

## Creazione di task

Quando una transizione che attiva un'attività viene attivata, un task da effettuare viene creato automaticamente dal motore di workflow che ha attivato la transizione.

A seconda dell'opzione selezionata nel campo **Salvare il task** (nome SQL: bLogWorkItem) della scheda **Generale** di un'attività, questo task viene salvato o meno nella tabella dei task di workflow (nome SQL amWfWorkItem).

L'opzione **Salvare il task** viene convalidata automaticamente:

- <sup>n</sup> Se l'attività è di tipo **Domanda** o **Azione utente**.
- <sup>n</sup> Se l'attività è di tipo **Azione automatica** o **Test/script** e se l'opzione **Eseguire le azioni immediatamente** (nome SQL: bExecImmediately) dei dettagli dell'attività non viene convalidata.

# **ATTENZIONE:**

Se un task non viene salvato, non è possibile creare allarmi di workflow ad esso associati: le schede **LimiteTemp** e **Allarmi** dei dettagli di un'attività non vengono visualizzati se l'opzione **Salvare il task** non viene convalidata.

Il task viene realizzato in modo diverso, a seconda che richieda l'ordine di lavoro di un utente o meno.

## Attività di tipo Azione automatica o Test/script

Se il task deriva da un'attività di tipo **Azione automatica** o **Test/script** la cui opzione **Eseguire le azioni immediatamente** (nome SQL: bExecImmediately) viene convalidata, il task viene eseguito dal motore di workflow che ha attivato la transizione che ha provocato la creazione dei task. Può essere Asset Manager Automated Process Manager o un agente Asset Manager.

In caso contrario, Asset Manager Automated Process Manager verifica a intervalli regolari se deve eseguire task di workflow. Se è il caso, le esegue.

La frequenza alla quale Asset Manager Automated Process Manager esegue il monitoraggio del workflow viene definita a livello delle opzioni di Asset Manager Automated Process Manager.

# Task

## Visualizzazione dell'elenco di tutti i task di workflow

Per visualizzare l'elenco di tutti i task di workflow, aprire la tabella dei **Task di workflow** (amWfWorkItem) (collegamento **Amministrazione/ Workflow/Task di workflow** del browser).

L'elenco visualizzato presenta **tutti** i task di workflow, in qualsiasi stato di avanzamento (in corso, terminato, chiuso) e per tutte le istanze di workflow.

Un amministratore può anche accedere all'elenco dei task per un'attività data a partire dai dettagli di un workflow. È sufficiente:

- 1 Portarsi su un'attività. Fare clic con il pulsante destro del mouse.
- 2 Selezionare la voce **Task...** dal menu di scelta rapida.

## Realizzazione di un task utente

Un responsabile accede ai task che deve effettuare mediante il collegamento **Gestione parco/I miei task di workflow** del browser.

Più precisamente, l'utente visualizza:

- <sup>n</sup> I task che gli sono stati assegnati e che deve effettuare.
- <sup>n</sup> I task che vengono assegnati ai gruppi di cui fa parte ma che non sono assegnati a un responsabile in particolare.

Per accedere ai dettagli dell'oggetto a cui il task fa riferimento, è sufficiente fare clic sul pulsante Dettagli.

Per realizzare il task da effettuare, visualizzare la scheda **Generale** dei dettagli del task:

- <sup>n</sup> Se l'attività da cui deriva il task è di tipo **Domanda**, la scheda **Generale** visualizza il testo della domanda o le istruzioni da seguire. I risultati possibili formano dei pulsanti. Fare clic sul pulsante adeguato. È possibile anche immettere un commento relativo all'ordine di lavoro.
- <sup>n</sup> Se l'attività è di tipo **Azione utente**, è sufficiente fare clic sul pulsante **Procedura guidata** per avviare la procedura guidata da realizzare.

Inoltre, un responsabile ha accesso anche ai task che gli vengono trasmessi tramite delega grazie al collegamento **Gestione parco/I miei task di workflow per delega** del browser. Delega di un task [pag. 183]

## Assegnazione di task utente

Le informazioni relative all'assegnazione di task utente appaiono nella scheda **Assegnazione** dei dettagli del task.

Se si dispone dei diritti necessari, è possibile modificare l'assegnazione di un task utente:

■ Valore del campo **Assegnazione** (nome SQL:seAssignment).

Responsabile del task.

## Delega di un task

Le deleghe consentono di trasmettere i task assegnati al dipendente A (la persona che delega) a un dipendente B (il dipendente a cui viene delegato il task) per una durata determinata o indeterminata.

#### Creazione di una delega

Per creare una delega, utilizzare la procedura guidata **Crea/Modifica deleghe...** (sysCoreDelegation) accessibile nei dettagli dei dipendenti: facendo clic sul pulsante **Delega** (per il client Windows) o selezionando **Delega** nel menu a discesa **Azioni...** (per il client Web).

 Manuale **Tabelle comuni**, capitolo **Servizi e dipendenti**, sezione **Creazione di una delega**.

# NOTA:

Se la data di fine (dtEndDeleg) non è specificata, la delega è permanente.

# IMPORTANTE:

Perché una delega sia attiva, la casella **Attiva** (bActive) nei dettagli della delega deve essere selezionata.

Ciò consente, in particolare, di disattivare temporaneamente una delega senza eliminarla o modificarne la data di fine.

# **ATTENZIONE**

La creazione di una delega non comporta il trasferimento dei profili e dei diritti di convalida. Quindi il dipendente B per cui viene creata la delega deve disporre degli stessi diritti di convalida del dipendente A per poter accettare o rifiutare i task che gli vengono trasmessi per delega.

Client Windows: è possibile visualizzare in una pianificazione le varie deleghe: nei dettagli dei dipendenti interessati, scheda **Deleghe**, sottoschede **Anteprima delle deleghe accordate** e **Anteprima delle deleghe ricevute**. Per ulteriori informazioni, consultare il manuale **Interfaccia utente**, capitolo **Visualizzazione grafica delle pianificazioni (client Windows)**.

#### Principio e visualizzazione dei task delegati

Quando la delega da un dipendente A a un dipendente B viene creata ed attivata, tutti i task di workflow assegnati al dipendente A o a un gruppo di cui fa parte vengono inviati al dipendente A, ma sono trasmessi anche al dipendente B.

Di conseguenza:

- $\blacksquare$  Il dipendente A vede sempre i suoi task di workflow tramite il collegamento **Gestione parco/I miei task di workflow** del browser.
- $\blacksquare$  Il dipendente B vede i task di workflow che gli vengono assegnati mediante il collegamento **Gestione parco/I miei task di workflow** del browser e i task di workflow che gli vengono trasmessi per delega mediante il collegamento **Gestione parco/I miei task di workflow per delega** del browser.

Durante il periodo di attività della delega, il dipendente B può consultare e convalidare o rifiutare tutti i task di workflow assegnati al dipendente A e tutti i task di workflow assegnati a un gruppo di convalida di cui il dipendente A fa parte.

I task di workflow che il dipendente B vede nel collegamento **Gestione parco/I miei task di workflow per delega** del browser risultano sempre essere assegnati al dipendente A (o a un gruppo di convalida di cui fa parte).

## Amministrazione di un task di workflow

Le informazioni relative all'amministrazione di un task di workflow vengono visualizzate nella scheda **Amministrazione** dei dettagli del task.

Solo un amministratore può visualizzare queste informazioni.

# **Eventi**

Gli eventi sono associati alle attività. Attivano le transizioni verso altre attività.

A livello di un'attività, possono esistere tre tipi sistema di eventi. Il tipo sistema di un evento viene definito dal campo **Tipo sistema** (nome SQL:seType) dei dettagli dell'evento:

- <sup>n</sup> Evento **Sistema**.
- <sup>n</sup> Evento **Utente**.
- <sup>n</sup> Evento **Allarme**.

## Evento sistema

Gli eventi **Sistema** vengono automaticamente definiti da Asset Manager alla creazione/modifica delle attività.

Corrispondono alle diverse possibilità del lavoro effettuato nell'ambito dell'attività:

- <sup>n</sup> Risposte di un'attività di tipo **Domanda**,
- <sup>n</sup> Risultati di un'attività di tipo **Test/script**,
- <sup>n</sup> Evento **eseguito** nel caso di un'attività di tipo **Azione utente** o **Azione automatica**.

Esempio: se un'attività provoca una domanda le cui risposte possibili sono "Sì" e "No", vengono creati due eventi sistema a livello dell'attività, con i nomi "Sì" e "No".

## Evento allarme

Gli eventi sugli allarmi di un'attività vengono creati quando si definiscono allarmi di attività che attivano eventi.

Un allarme di questo tipo viene definito nella scheda **Allarmi** dei dettagli dell'attività. L'evento ha il nome dell'allarme.

#### Evento utente

Gli eventi utente sono indipendenti dal lavoro effettuato nell'ambito dell'attività. Vengono creati manualmente mediante l'editor grafico di workflow, mediante il menu di scelta rapida **Aggiungi evento**.

# **NOTA:**

Gli eventi associati all'attività **Inizio** sono eventi utente.

Gli eventi **Utente** sono di due tipi (campo **Tipo** (nome SQL: seMonitoringType) nella parte superiore dei dettagli di un evento):

- <sup>n</sup> **Database**
- <sup>n</sup> **Periodico**

#### Evento di tipo Database

Gli eventi di tipo **Database** consentono di attivare istanze di workflow su record specifici.

Un evento di tipo **Database** si verifica:

<sup>n</sup> Quando le condizioni di attivazione generali precisate nella scheda **Generale** sono soddisfatte.

<sup>n</sup> E quando alcuni parametri di attivazione sono soddisfatti a livello dei record monitorati.

# Figura 9.5. Scheda Parametri di un evento di tipo Database

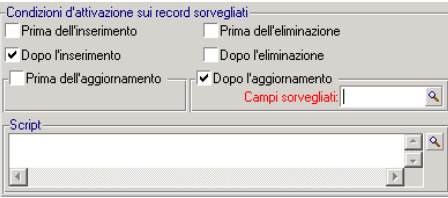

I parametri che attivano un evento di tipo **Database** vengono descritti nella scheda **Parametri** dei dettagli dell'evento. Vi vengono precisati:

- <sup>n</sup> I record da monitorare (questi record possono essere record della tabella indicata nel contesto o record collegati). Se i record da monitorare sono collegati alla tabella indicata nel contesto, precisare il collegamento corrispondente nel campo **Collegamento/contesto** (nome SQL: LinkToMonitTable).
- <sup>n</sup> Le condizioni di attivazione dell'evento sui record monitorati. Per precisare le condizioni di attivazione, si può:
	- <sup>n</sup> L'opzione **Prima dell'inserimento** (nome SQL: bPreInsert) consente di attivare la transizione prima dell'inserimento di un nuovo record.

**ATTENZIONE:** 

Non utilizzare questa opzione se lo schema di workflow crea un record in una tabella ED esegue un'azione su un record collegato a tale record.

Ad esempio, se lo schema di workflow crea un elemento del parco e modifica un campo dell'asset automaticamente creato con l'elemento del parco.

Utilizzare invece l'opzione **Dopo l'inserimento**.

<sup>n</sup> L'opzione **Dopo l'inserimento** (nome SQL: bInsert) consente di attivare la transizione dopo l'inserimento di un nuovo record.

# **ATTENZIONE**

Non utilizzare questa opzione se lo schema di workflow esegue un'azione di tipo script che consiste nel compilare il valore di un campo o collegamento mediante la funzione **set()**.

Utilizzare invece l'opzione **Prima dell'inserimento**.

- <sup>n</sup> L'opzione **Prima dell'eliminazione** (nome SQL: bDelete) consente di attivare la transizione prima dell'eliminazione dei record.
- <sup>n</sup> L'opzione **Dopo l'eliminazione** (nome SQL: bPostDelete) consente di attivare la transizione dopo l'eliminazione dei record.
- <sup>n</sup> Se si seleziona l'opzione **Prima dell'aggiornamento** (nome SQL: bPreUpdate), è possibile precisare i campi per i quali la transizione sarà effettuata prima del loro aggiornamento. Questi campi sono definiti nel campo **Campi monitorati (prima)**.
- <sup>n</sup> Se si seleziona l'opzione **Dopo l'aggiornamento** (nome SQL: bUpdate), si possono precisare i campi la cui modifica deve essere presa in considerazione nel campo **Campi monitorati (dopo)** (nome SQL: MonitFields). Per indicare più nomi di campi, è sufficiente separarli mediante virgole. Se si lascia il campo vuoto, non verrà preso in considerazione nessun campo modificato.

# **ATTENZIONE**

Non è possibile che la condizione di attivazione sia l'eliminazione dell'oggetto a cui si fa riferimento nel contesto.

<sup>n</sup> Scrivere una procedura nella zona **Procedura** (nome SQL: memScript). Se si scrive una procedura e si seleziona una o più caselle **Inserimento**, **Aggiornamento** e **Eliminazione**, la procedura limita le condizioni di attivazione.

Esempio: se un evento deve essere attivato quando il prezzo totale di una richiesta esistente viene modificato, occorre compilare la scheda **Parametri** nel modo seguente:

Appena si verifica un evento di tipo **Database**, esso viene preso in considerazione dal computer client Asset Manager su cui si è verificato. Il modo in cui l'evento viene trattato dipende dall'opzione selezionata nel campo **Trattamento** (nome SQL: seProcessingMode) della scheda **Generale** dei dettagli dell'evento.

Per ulteriori informazioni, consultare la sezione "Trattamento degli eventi" nel capitolo "Workflow" del presente manuale.

## Collegamento Old

Il collegamento "Old" punta sul record corrente, monitorato tramite un evento, prima che uno dei suoi componenti venga modificato. Utilizzabile in uno script nel formato [Old.<Nome SQL del campo>], questo collegamento restituisce il valore del campo del record prima della sua modifica. Ciò consente di effettuare dei test del tipo:

 $[Old.UserId] \Leftrightarrow lUserId$  Then....

#### Evento di tipo Periodico

Gli eventi di tipo **Periodico** riguardano una selezione di record di una tabella data. Consentono di attivare periodicamente un workflow per ogni record della selezione.

Esempio: ogni mese, i valori residui di asset di natura "PC" vengono aggiornati.

Un evento di tipo **Periodico** si verifica se le condizioni di attivazione indicate nella scheda **Generale** sono soddisfatte.

In questo caso, è Asset Manager Automated Process Manager che attiva l'evento.

La frequenza alla quale Asset Manager Automated Process Manager attiva gli eventi di tipo **Periodico** viene definita dalla programmazione della scheda **Parametri** dei dettagli dell'evento.

Il modo in cui l'evento viene trattato in seguito viene descritto nel paragrafo "Trattamento degli eventi", del capitolo "Workflow" del presente manuale.

## Condizioni di attivazione generali degli eventi

Indipendentemente dal tipo di evento, è possibile definire nella scheda **Generale** le condizioni di attivazione dell'evento:

#### Condizione AQL (nome SQL: AQLCond)

Il campo **Condizione AQL** precisa la selezione di record implicati nello schema di workflow.

Riavvio del workflow se ce n'è già uno in corso (nome SQL: bReinitialize)

# NOTA:

L'opzione **Riavviare il workflow se ce n'è già uno in corso** appare solo nei dettagli degli eventi derivanti dall'attività "Start".

La casella **Riavviare il workflow se ce n'è già uno in corso** determina cosa accade se un evento di uscita dell'attività **Inizio** riguarda un oggetto del database che è già oggetto di un'istanza di questo workflow.

Ciò che succede dipende non solo da questa opzione ma anche dall'opzione **Un solo workflow in corso per un oggetto** (nome SQL: bUniqueActive) nella scheda **Generale** del workflow.

La tabella seguente riassume i diversi casi possibili:

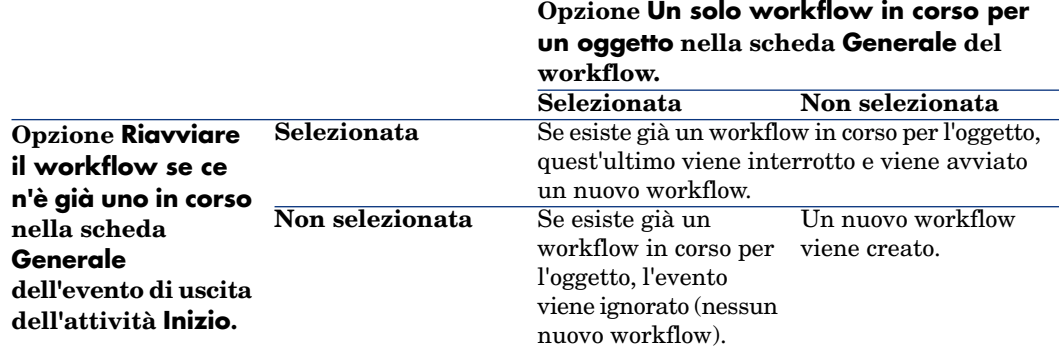

#### **Tabella 9.1. Alcuni casi di restrizione d'istanze di workflow**

## Trattamento degli eventi

Quando le condizioni di attivazione generali sono soddisfatte, il modo in cui gli eventi vengono trattati dipende:

- <sup>n</sup> dal "tipo" di evento (campo **Tipo** (nome SQL: seMonitoringType) nella parte superiore dei dettagli di un evento).
- <sup>n</sup> dall'opzione selezionata nel campo **Trattamento** (nome SQL: seProcessingMode) della scheda **Generale** dei dettagli di un evento.

La tabella seguente presenta i diversi modi in cui un evento può essere trattato:

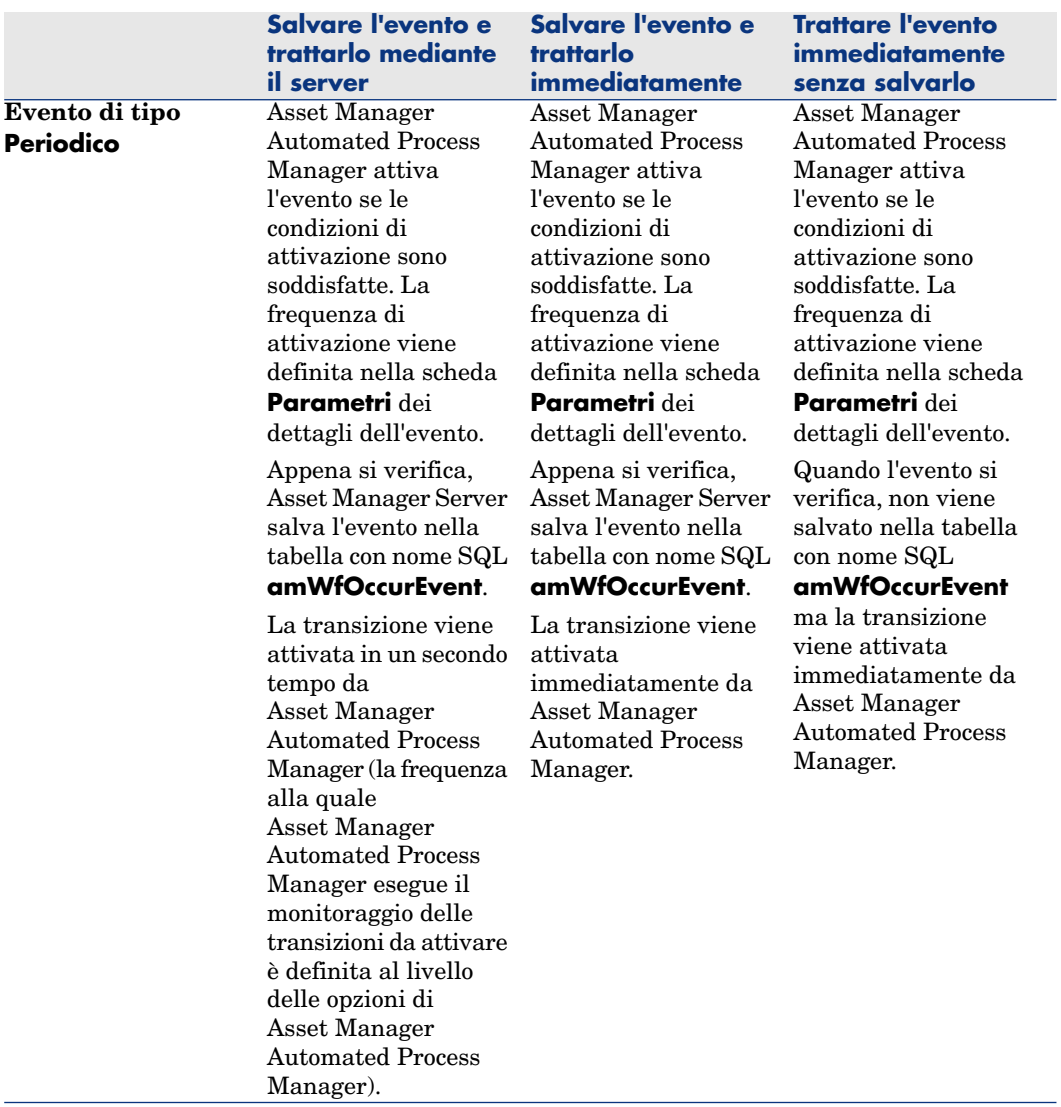

## **Tabella 9.2. Vari modi in cui un evento può essere trattato**

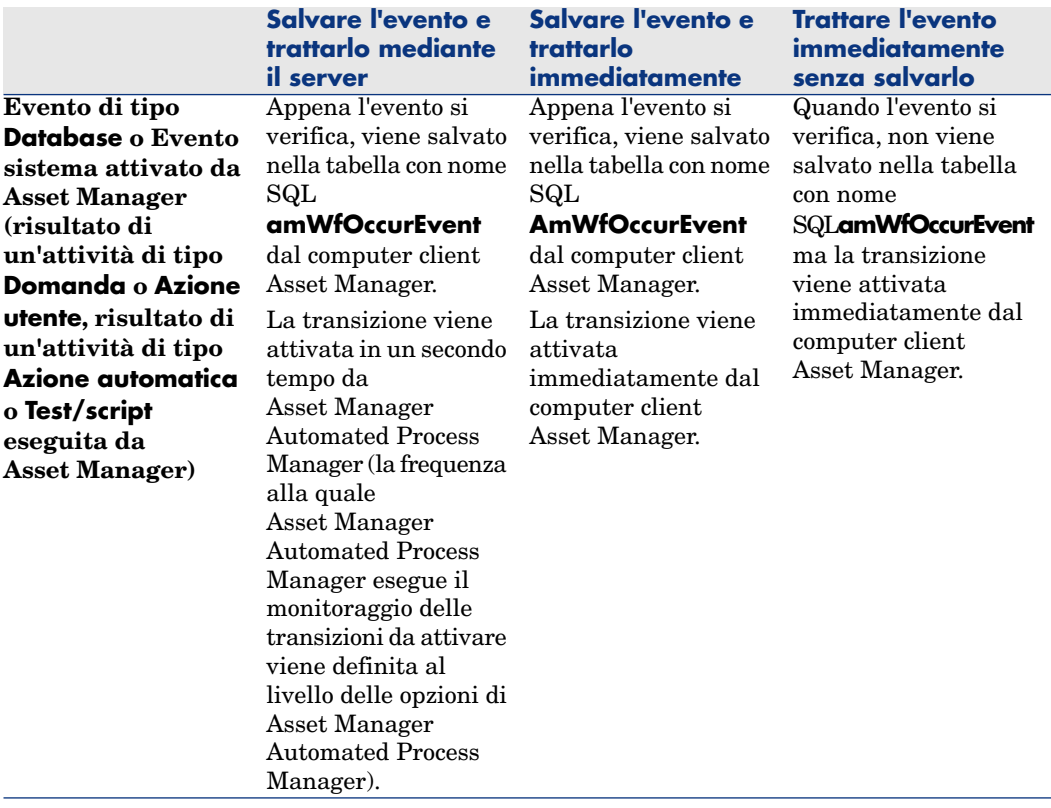

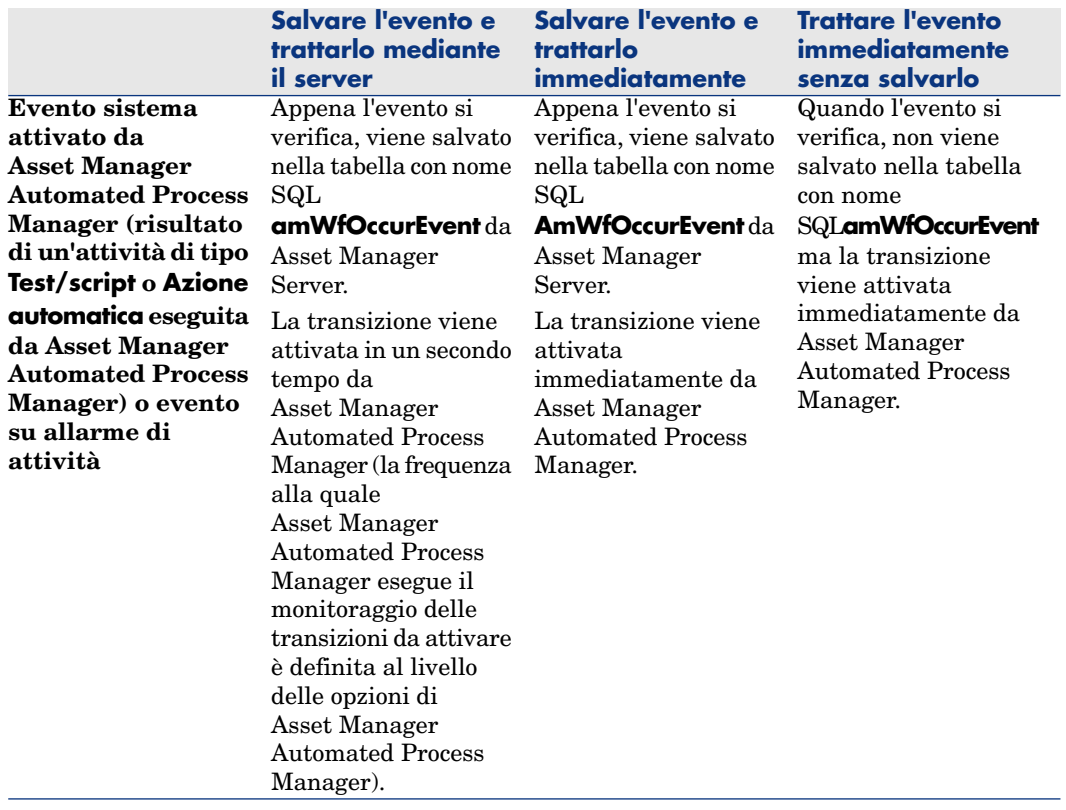

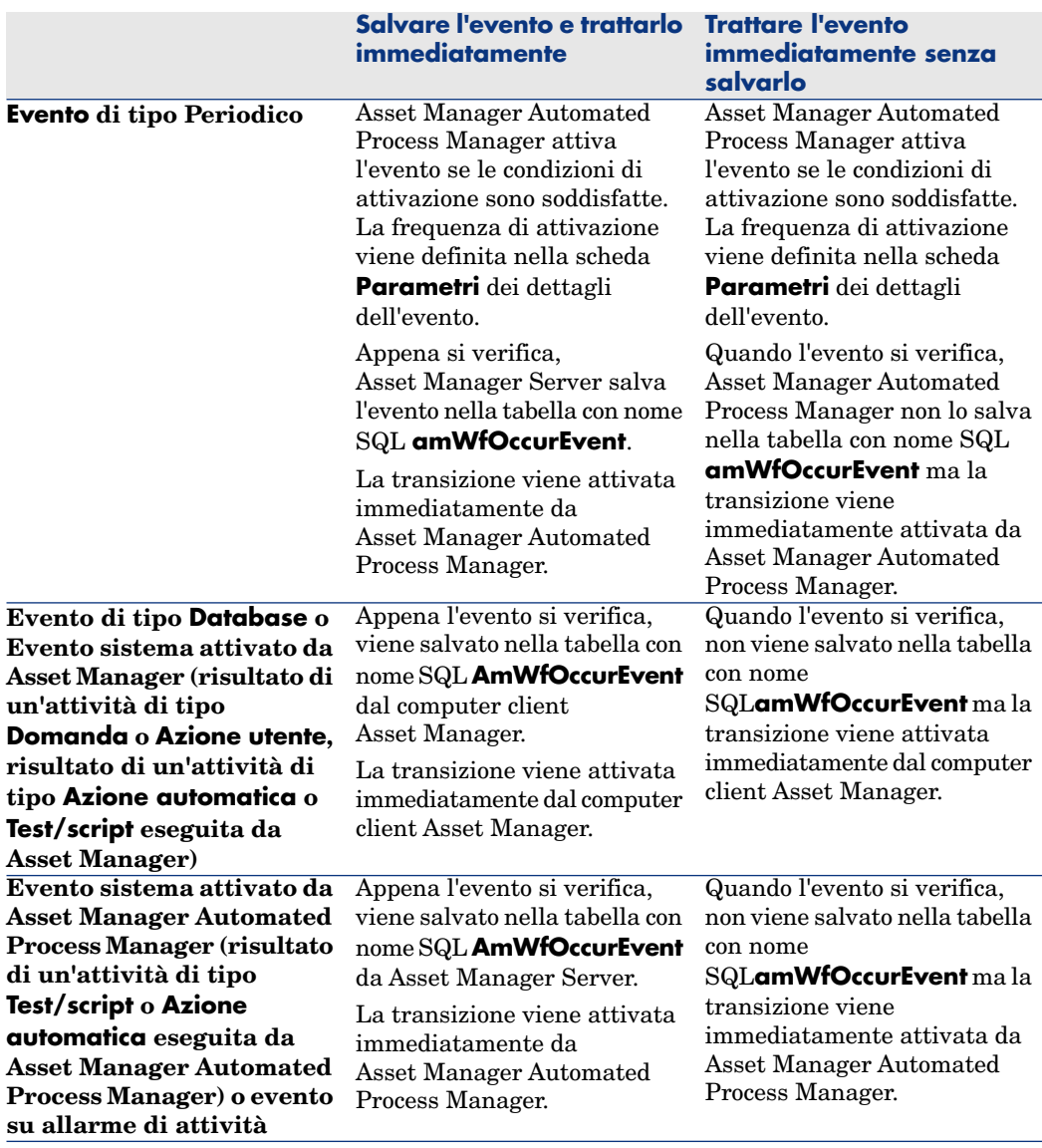

#### **Tabella 9.3. Vari modi in cui trattare un evento**

Grazie a queste diverse modalità di trattamento, è possibile programmare in modo molto preciso lo svolgimento di un'istanza di workflow.

A seconda delle selezioni effettuate a livello:

- <sup>n</sup> di tipi di evento,
- <sup>n</sup> delle modalità di trattamento degli eventi,

 $\blacksquare$  delle attività,

Si potranno realizzare schemi di workflow sincroni, asincroni o che combinano i due aspetti.

## Applicazione: realizzazione di un workflow sincrono

Per realizzare un workflow sincrono, occorre definire:

- <sup>n</sup> Eventi di tipo **Database** che sono **Salvare l'evento e trattarlo immediatamente** (campo **Trattamento** (nome SQL: seProcessingMode ) della scheda **Generale** dei dettagli di un evento).
- <sup>n</sup> Attività di tipo **Azione automatica** o **Test/script**, per cui l'opzione **Eseguire le azioni immediatamente** (nome SQL: bExecImmediately) è attivata e che sono attivate da questi eventi.

Esempio:

Grazie al workflow schematizzato di seguito, appena un asset cambia ubicazione, i suoi sottoasset vengono automaticamente spostati nella stessa ubicazione:

# Figura 9.6. Esempio di workflow sincrono

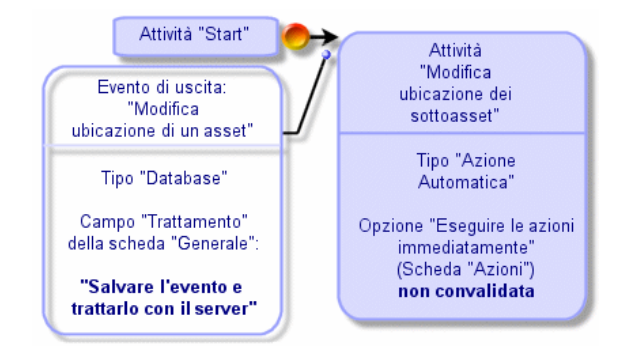

In questo caso, quando l'ubicazione di un asset viene modificata e si fa clic su **Modifica**:

- 1 Una transazione di base viene avviata.
- 2 L'ubicazione dell'asset viene modificata.
- 3 Il workflow viene attivato.
- 4 La transizione del workflow viene attivata.
- 5 L'ubicazione dei sottoasset viene modificata.
- 6 Quindi l'intera transazione viene convalidata.

Se si verifica un errore nel corso di una delle fasi, non vengono modificate né l'ubicazione dell'asset né quella dei sottoasset.

Se le fasi vengono eseguite correttamente, tutte le ubicazioni vengono modificate.

In compenso, se la stessa procedura viene realizzata da un workflow asincrono come quello schematizzato sotto e se un errore si verifica nel corso dello svolgimento del workflow, l'ubicazione dell'asset può essere modificata senza che le ubicazioni dei sottoasset lo siano.

# Figura 9.7. Esempio di workflow asincrono

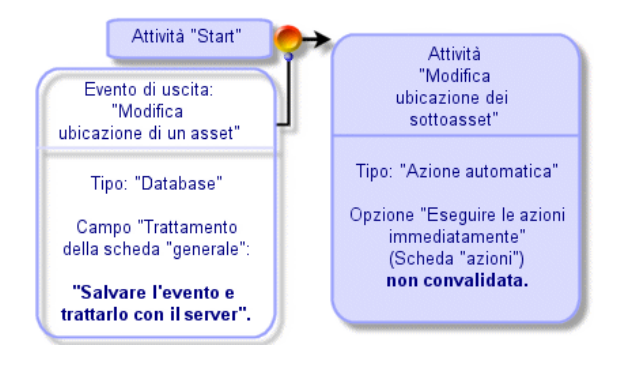

## Evento terminale

#### Definizione

Un evento terminale conclude un'istanza di workflow, anche se rimangono task da effettuare nell'ambito dell'istanza.

Esempio:

Figura 9.8. Schema di workflow con evento terminale

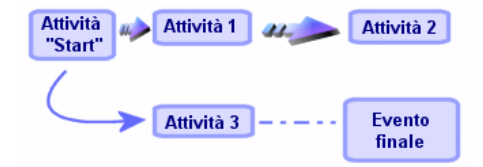

Se un'istanza di workflow si svolge secondo lo schema precedente e:

- E L'evento in uscita dell'attività 1 si verifica e attiva l'attività 2, creando un task da effettuare.
- <sup>n</sup> L'evento terminale in uscita dell'attività 3 si verifica.

Allora l'istanza di workflow si conclude, anche se il task derivante dall'attività 2 non è stato effettuato.

#### Precisazione del carattere terminale di un evento

Quando si crea uno schema di workflow mediante l'editor grafico della scheda **Attività** dei dettagli di uno schema di workflow, si indica che un evento è terminale nel modo seguente:

- 1 Selezionare l'evento. Visualizzare il menu facendo doppio clic con il pulsante destro del mouse.
- 2 Selezionare la voce **Evento terminale** del menu di scelta rapida.

# Transizioni di un workflow

Le transizioni collegano gli eventi di uscita di un'attività ad altre attività.

Un evento può essere collegato a diverse transizioni.

Se necessario, si può precisare nel campo **Condizione AQL** (nome SQL: AQLCond) dei dettagli di una transizione delle condizioni di attivazione della transizione.

# Allarmi e limiti di tempo di un workflow

Per ogni attività di workflow, è possibile definire:

- n Un limite di tempo al termine del quale l'attività deve essere stata effettuata.
- <sup>n</sup> Allarmi che dipendono dal limite di tempo o dalla data memorizzati nel database. Questi allarmi lanciano azioni.

# **ATTENZIONE:**

Se non si convalida l'opzione **Salvare il task** (nome SQL: bLogWorkItem) nella scheda **Generale** dei dettagli dell'attività, non si possono definire né limiti di tempo né allarmi.

## Limite di tempo

Il limite di tempo al termine del quale un'attività di workflow deve essere effettuata viene definito nella scheda **LimiteTemp** dei dettagli dell'attività.

## NOTA:

La scheda **LimiteTemp** dei dettagli di un'attività viene visualizzata solo se l'opzione **Salvare il task** (nome SQL: bLogWorkItem) nella scheda **Generale** dei dettagli dell'attività è selezionata.

Il limite di tempo viene definito rispetto al momento in cui l'attività viene attivata.

È associato a un calendario dei periodi lavorativi.

Si può specificare una durata o selezionare una delle tre voci predefinite:

- <sup>n</sup> **Fine del prossimo giorno lavorativo**
- <sup>n</sup> **Fine della settimana lavorativa**
- <sup>n</sup> **Fine del mese lavorativo**

# **ATTENZIONE**

Se si specifica una durata, Asset Manager considera che si tratta di una durata in tempo lavorativo e la converte in ore lavorative. Esempio: se si indica "2 giorni" come limite di tempo, ciò significa 48 ore lavorative.

## Allarmi di workflow

È possibile associare allarmi ad ogni attività nella scheda **Allarmi** dei dettagli dell'attività.

## NOTA:

La scheda **Allarmi** dei dettagli di un'attività viene visualizzata solo se l'opzione **Salvare il task** (nome SQL: bLogWorkItem) nella scheda **Generale** dei dettagli dell'attività è selezionata.

#### **Scadenze**

Le scadenze che attivano gli allarmi possono essere definite:

- <sup>n</sup> Mediante un limite di tempo dopo una data memorizzata nel database (tipo **Tempo da**).
- <sup>n</sup> Mediante un limite di tempo prima di una data memorizzata nel database (tipo **Tempo prima**).

<sup>n</sup> Mediante una percentuale del limite di tempo al termine del quale l'attività deve essere effettuata (campo **LimiteTemp** (nome SQL: tsResolDelay) della scheda **LimiteTemp**).

# $N$  NOTA:

I limiti di tempo che definiscono scadenze di workflow tengono conto dei periodi lavorativi.

Appena viene creato un task, vengono generati allarmi di workflow associati al task.

Asset Manager Automated Process Manager esegue il monitoraggio delle scadenze di workflow. La frequenza di monitoraggio viene definita al livello delle opzioni di Asset Manager Automated Process Manager.

## Cosa attivano gli allarmi

Gli allarmi attivano:

- Azioni Asset Manager.
- <sup>n</sup> O eventi. Gli eventi attivati dagli allarmi sono eventi di tipo **Allarme**. Portano il nome degli allarmi che li definiscono.

# Gruppi di esecuzione di schemi di workflow

I gruppi di esecuzione di schemi di workflow consentono di categorizzare gli schemi di workflow definiti. Il gruppo di esecuzione a cui appartiene uno schema di workflow è indicato nel campo **Gruppo** (nome SQL: GroupName) della scheda **Generale** dei dettagli del workflow.

Asset Manager Automated Process Manager esegue il monitoraggio della creazione di nuovi gruppi d'esecuzione di schemi di workflow.

Appena Asset Manager Automated Process Manager individua un nuovo gruppo di esecuzione di schemi di workflow G, crea un nuovo modulo di monitoraggio **Eseguire le regole di workflow per il gruppo di esecuzione** "G".

Questo meccanismo presenta i vantaggi seguenti:

- <sup>n</sup> Consente di definire intervalli di verifica specifici per ogni gruppo di esecuzione di schemi di workflow.
- <sup>n</sup> I diversi gruppi di esecuzione di workflow possono essere monitorati da programmi Asset Manager Automated Process Manager diversi.

Dopo aver rilevato un gruppo di esecuzione di schemi di workflow, Asset Manager Automated Process Manager monitora ed esegue le regole di workflow che devono essere eseguite per questo gruppo di esecuzione

(monitoraggio degli allarmi, trattamento degli eventi di tipo **Periodico**, attivazione di transizioni, esecuzione di task, ecc...).

## Priorità

È necessario definire una priorità per ogni gruppo. Essa corrisponde all'ordine di esecuzione dei gruppi di workflow e consente di definire quale workflow sarà avviato all'interno di uno stesso intervallo orario.

La priorità viene definita nel campo **Priorità**. Una priorità di livello 1 è prioritaria su una priorità di livello 3.

# Follow-up del workflow

## Visualizzazione delle istanze di workflow di un record

Quando una tabella Asset Manager è il contesto dell'oggetto di partenza di un workflow, una scheda **Workflow** viene visualizzata nei dettagli dei record di questa tabella.

La scheda **Workflow** dei dettagli di un record di questa tabella visualizza lo stato delle istanze di workflow di cui il record costituisce l'oggetto di partenza.

Client Windows: è possibile visualizzare l'elenco delle istanze di workflow sia sotto forma di sottoschede che sotto forma di elenco.

Client Web: è disponibile unicamente la visualizzazione sotto forma di elenco. Ogni istanza di workflow precisa lo svolgimento dell'istanza:

 $\blacksquare$  Client Windows:

La parte sinistra visualizza gli eventi verificatisi.

La parte destra visualizza lo schema di workflow. Le attività da effettuare lampeggiano. Le fasi seguenti appaiono in grigio.

n Client Web:

La parte superiore visualizza gli eventi verificatisi.

La parte inferiore visualizza lo schema di workflow. I contenitori che rappresentano le attività da eseguire sono **azzurri** mentre gli altri sono **blu**

## Visualizzazione di informazioni su alcune fasi dell'istanza

 $\hat{E}$  possibile ottenere alcune informazioni sulle fasi realizzate o in corso dell'istanza di workflow (ad esempio, a chi è assegnato il task) trascinando il mouse sulle diverse caselle dello schema: viene visualizzato una descrizione comandi contenente le relative informazioni.

- <sup>n</sup> Per visualizzare la descrizione testuale del workflow e degli eventi realizzati, fare clic sull'icona  $\boxed{\text{A}}$
- <sup>n</sup> Client Windows: è possibile ingrandire una zona dello schema mediante lo zoom. Questa funzione non è disponibile nel client Web.

## Aggiornamento degli schemi e istanze di workflow

## Client Windows

L'aggiornamento degli schemi e delle istanze di workflow è dinamico: viene eseguito automaticamente quando uno schema di workflow passa alla fase successiva o se si modifica lo schema stesso.

## Client Web

Si distinguono due tipi d'informazioni:

- <sup>n</sup> Le informazioni relative a un'istanza di workflow: eventi realizzati, stato di avanzamento (frecce colorate), data alla quale ogni attività è stata realizzata, ecc. Queste informazioni sono aggiornate in modo dinamico: ogni modifica viene riportata immediatamente nella rappresentazione grafica dell'istanza di workflow (aggiornare con il tasto **F5**).
- <sup>n</sup> Le informazioni specifiche di uno schema di workflow: elenco e posizione dei contenitori, dei collegamenti, ecc. Queste informazioni sono gestite da una **cache** memorizzata nella RAM del server di Asset Manager Web Tier e aggiornata regolarmente (per impostazione predefinita ogni **24 ore**). Ogni elemento della cache viene gestito singolarmente:
	- 1 Alla prima apertura, gli schemi di workflow vengono messi nella cache e la data di memorizzazione viene salvata.
	- 2 Alla successiva apertura dello schema, Asset Manager Web Tier verifica la differenza tra la data attuale e l'ultima data di memorizzazione dello schema di workflow nella cache:
		- <sup>n</sup> Se la differenza è inferiore alla durata definita per l'aggiornamento della cache, l'immagine dello schema viene presa direttamente dalla cache e, in questo caso, la visualizzazione è più rapida.
		- <sup>n</sup> Se invece la differenza è superiore alla durata definita per l'aggiornamento della cache, le informazioni relative allo schema di workflow sono aggiornate e viene modificata la data di memorizzazione nella cache.

Per modificare la frequenza di aggiornamento della cache, consultare il manuale **Tailoring**, parte **Customizing Web clients**, capitolo **Modifying the Web**

**client's default behavior**, sezione **To modify how often the cache managing the workflow schemes and instances is refreshed**.

# Eliminazione delle istanze di workflow terminate

## Perché è necessario eliminare le istanze di workflow terminate

L'esecuzione degli schemi di workflow provoca la creazione d'istanze di workflow (tabella **Istanze di workflow workflow** (amWfInstance)).

Le istanze di workflow non vengono distrutte automaticamente, anche se la loro esecuzione è terminata (campo **Stato** (seStatus)).

Se si impiegano molto gli schemi di workflow, il numero d'istanze di workflow create può aumentare di molto.

Ciò provoca un aumento inutile delle dimensioni del database e può ridurre le prestazioni di Asset Manager.

È consigliabile quindi organizzare l'eliminazione regolare delle istanze di workflow la cui esecuzione è terminata.

## Automatizzazione dell'eliminazione delle istanze di workflow terminate

Per automatizzare l'eliminazione delle istanze di workflow terminate nel database di produzione:

- 1 Aggiungere un campo alla tabella **Schemi di workflow** (amWfScheme) per definire dopo quanto tempo le istanze obsolete di uno schema di workflow devono essere eliminate.
- 2 Creare un'azione che elimina le istanze di workflow obsolete.
- 3 Creare uno schema di workflow che automatizzi l'esecuzione dell'azione.
- 4 Configurare Asset Manager Automated Process Manager per automatizzare l'esecuzione dello schema di workflow.

## **Aggiungere un campo alla tabella Schemi di workflow**

Aggiungere il seguente campo alla tabella **Schemi di workflow** (amWfScheme):

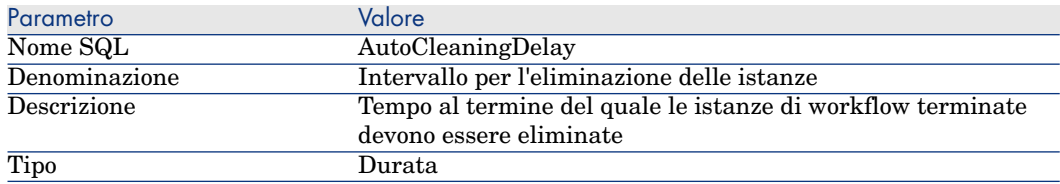

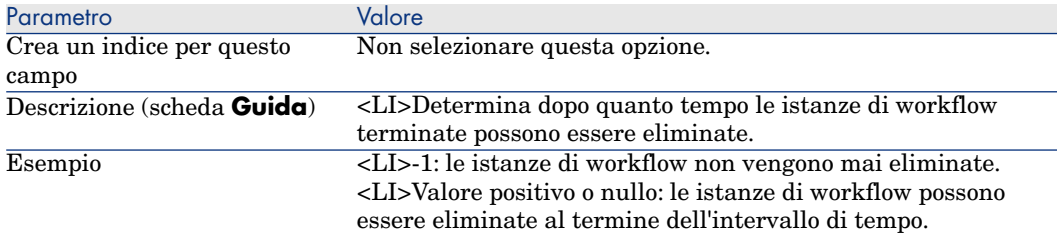

Per sapere in che modo aggiungere un campo a una tabella esistente, consultare il manuale **Tailoring**, capitolo **Customizing the database**, sezione **Creating new objects**/**Creating a field, link or index**.

#### **Compilare il campo Intervallo eliminazione istanze**

Compilare il campo **Intervallo eliminazione istanze** (AutoCleaningDelay) a livello di schemi di workflow utilizzati.

#### **Connettersi al database di produzione**

- 1 Avviare Asset Manager.
- 2 Connettersi al database di produzione.

#### **Creare un'azione che elimini le istanze obsolete**

- 1 Visualizzare l'elenco delle azioni **Strumenti/Azioni/Modifica**).
- 2 Fare clic su **Nuovo**.
- 3 Compilare i seguenti campi:

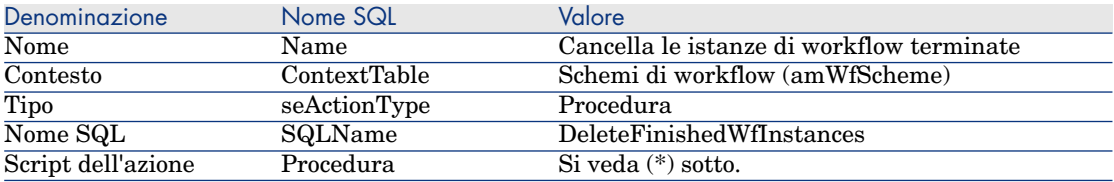

(\*) Script dell'azione:

```
Const NumberOfInstanceToDelete = 50
Dim lRc As Long
Dim i As Long
i = 0If [AutoCleaningDelay] >= 0 Then
Dim hqWfInstance As Long
hqWfInstance = AmQueryCreate()
```

```
lRc = AmQueryExec(hqWfInstance, "SELECT lWfInstanceId FROM amWfInstance
WHERE lWfSchId = "& [lWfSchId] & " And seStatus = 1 AND ADDSECONDS (dtCo
mpleted, " & [AutoCleaningDelay] & ") < GetDate()" )
Do While (lRc = 0 And i < NumberOfInstanceToDelete)
Dim hrWfInstance As Long
hrWfInstance = AmGetRecordHandle(hqWfInstance)
lRc = AmDeleteRecord(hrWfInstance)
lRc = AmReleaseHandle(hrWfInstance)
lRc = AmQueryNext(hqWfInstance)
|i = i + 1Loop
End If
```
4 Fare clic su **Crea**.

#### **Creare uno schema di workflow per automatizzare l'esecuzione dell'azione**

- 1 Visualizzare l'elenco degli schemi di workflow (menu **Strumenti/Workflow/Schemi di workflow**).
- 2 Fare clic su **Nuovo**.
- 3 Compilare i seguenti campi:

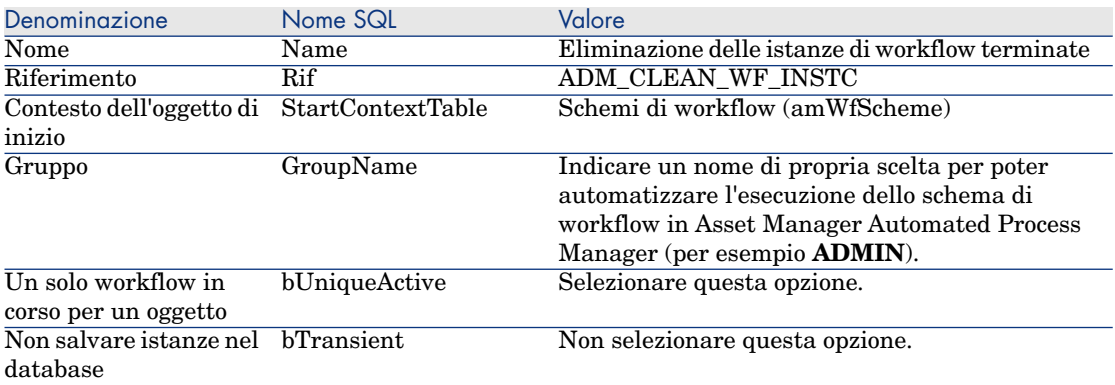

- 4 Fare clic su **Crea**.
- 5 Selezionare la scheda **Attività**.
- 6 Fare clic sul pulsante destro del mouse sull'attività **Inizio** e selezionare il menu **Aggiungi evento**.
- 7 Compilare i seguenti campi:

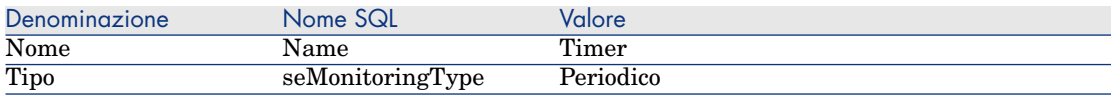

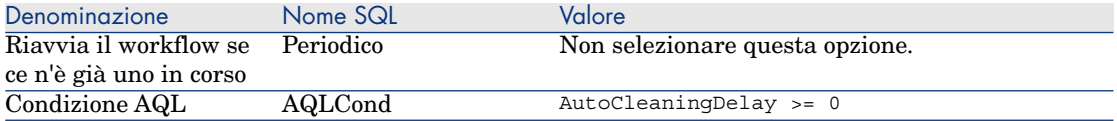

- 8 Selezionare e compilare la scheda **Parametri** in funzione delle proprie necessità.
- 9 Fare clic su **Aggiungi**.
- 10 Fare clic sul pulsante destro del mouse e selezionare il menu **Aggiungi attività**.
- 11 Compilare i seguenti campi:

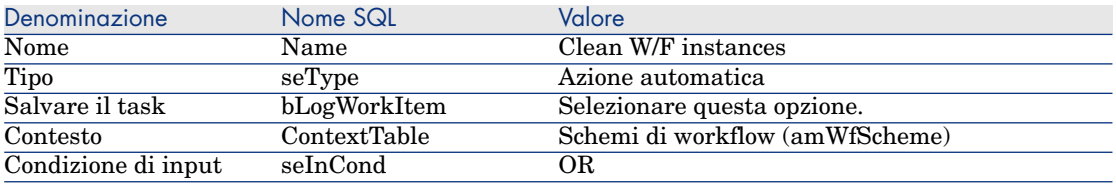

12 Fare clic su **Aggiungi**.

- 13 Selezionare la scheda **Parametri**.
- 14 Compilare i seguenti campi:

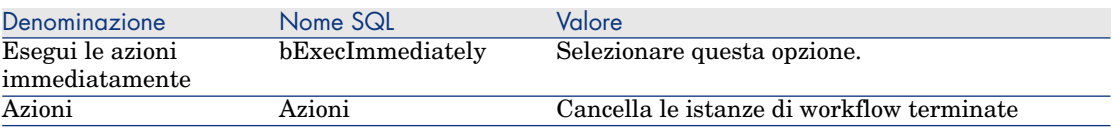

- 15 Fare clic su **Chiudi**.
- 16 Fare clic due volte sulla scheda **Clean W/F instances**.
- 17 Fare clic sul pulsante destro del mouse sull'elemento **Eseguito** e selezionare il menu **Dettagli dell'evento**.
- 18 Compilare i seguenti campi:

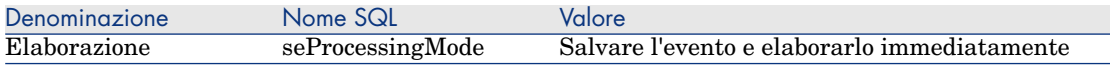

## 19 Fare clic su **Chiudi**.

20 Con il mouse stabilire il collegamento tra le attività **Inizio** e **Clean W/F instances**.

- 21 Fare clic sul pulsante destro del mouse sull'evento **Eseguito** e selezionare il menu **Evento terminale**.
- 22 Fare clic su **Modifica**.

#### **Configurare Asset Manager Automated Process Manager per automatizzare l'esecuzione dello schema di workflow**

- 1 Avviare Asset Manager Automated Process Manager.
- 2 Configurare il modulo che attiverà l'esecuzione del workflow **Eliminazione delle istanze di workflow terminate** (menu **Strumenti/Configura i moduli**).

Si tratta del modulo denominato **Eseguire le regole di workflow per il gruppo di esecuzione 'X'**, dove **'X'** è il valore del campo **Gruppo d'esecuzione** (GroupName) definito a livello di schema di workflow.

3 Lasciare Asset Manager Automated Process Manager attivo se si desidera che il workflow si esegua automaticamente.

# Informazioni tecniche: modello di dati

Lo schema che segue presenta le principali tabelle che consentono di specificare un modello di workflow e i principali collegamenti che le associano. Le tabelle sono identificate dalla loro denominazione e dal nome SQL:

Figura 9.9. Workflow - principali tabelle che consentono di definire uno schema

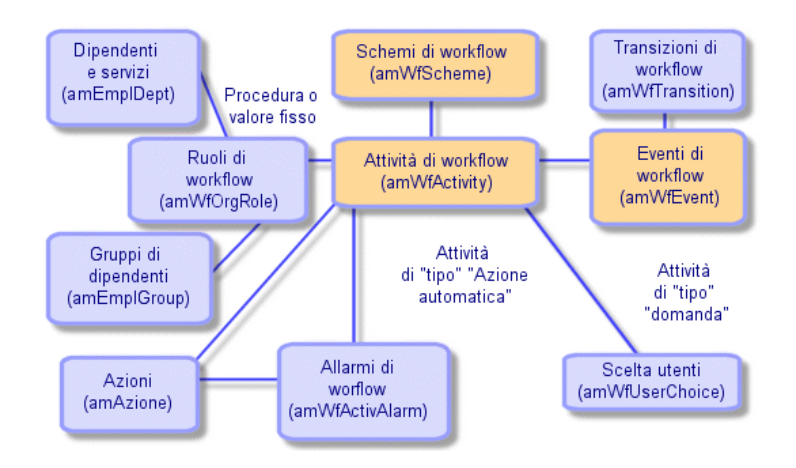

Lo schema che segue presenta le principali tabelle che intervengono quando si svolge un'istanza di workflow:

Figura 9.10. Workflow - principali tabelle che intervengono durante lo svolgimento di un'istanza

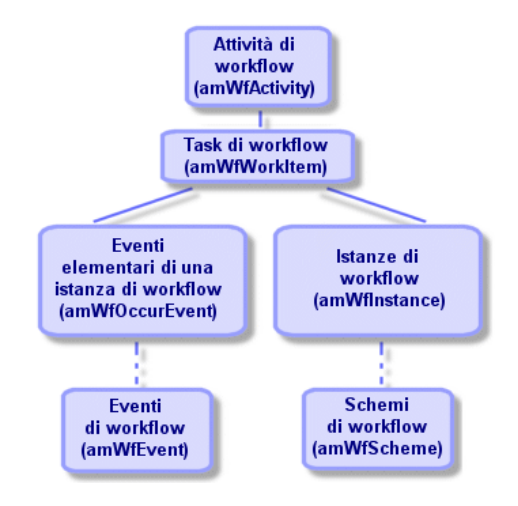

# 10 Esportazione di dati e gestione delle viste SQL

Il presente capitolo spiega come esportare dati di Asset Manager e gestire le viste SQL del database.

# Definizioni di una procedura e di una query di esportazione

## Procedura di esportazione

Le procedure di esportazione consentono di esportare dati o (ri)creare/eliminare viste SQL mediante Asset Manager Export o **amexp.exe**. È possibile salvare le procedure di esportazione utilizzate per poterle riutilizzare.

Essa contiene:

- <sup>n</sup> Query di esportazione, che definiscono ciò che deve essere estratto dal database.
- <sup>n</sup> Opzioni di formattazione nel caso dell'esportazione di dati.
- <sup>n</sup> Azioni da eseguire, nel caso di creazione/eliminazione di viste SQL.

Una procedura di esportazione funziona:

- <sup>n</sup> In "Modalità esportazione" per esportare dati.
- <sup>n</sup> Oppure in "Modalità viste" per (ri)creare o eliminare viste SQL del database.

## Query di esportazione

Le query di esportazione vengono definite mediante Asset Manager Export Tool.

Una query di esportazione è definita da:

- $\blacksquare$  Un nome.
- <sup>n</sup> Un eventuale file di esportazione (nel caso della "Modalità esportazione").
- $\blacksquare$  Un commento (che non viene esportato).
- <sup>n</sup> Una tabella di partenza.
- <sup>n</sup> Un elenco di colonne da estrarre (campi, collegamenti, caratteristiche e campi calcolati della tabella di partenza) e i criteri di ordinamento associati.
- <sup>n</sup> Un filtro contenente la condizione WHERE che definisce le condizioni di estrazione.
- <sup>n</sup> Un filtro contenente la condizione HAVING che definisce le condizioni di estrazione.
- <sup>n</sup> Una visualizzazione esplicita della query (corrispondente alle schede **Filtro (condizione WHERE)** e "Condizione HAVING").
- <sup>n</sup> Una scheda di anteprima.

# Esportazione dei dati del database Asset Manager

È possibile esportare i dati del database Asset Manager in file di testo:

- <sup>n</sup> Mediante una procedura di esportazione.
- <sup>n</sup> Mediante il menu di scelta rapida **Utility/Esporta l'elenco**. Questo menu viene visualizzato quando è visualizzato almeno un elenco o un elenco di scheda. Consente di esportare l'elenco attivo.

## Esportazione dei dati usando uno script di esportazione

- 1 Avviare Asset Manager Export. Questo programma si trova nei programmi del menu **Avvio** o nel gruppo di programmi Asset Manager.
- 2 Definire una procedura di esportazione la cui modalità sia "Modalità esportazione":
	- 1 Scrivere nella scheda **Query** le query che definiscono i dati da esportare.
	- 2 Precisare nella scheda **Formattaggio** la formattazione dei file di testo nei quali saranno esportati i dati.
	- 3 Salvare la procedura di esportazione mediante il menu **File Salva procedura** o **File/Salva procedura con nome**.
- 3 Eseguire la procedura di esportazione:
- n Direttamente in Asset Manager Export via l'icona <Eseguire procedura>
- <sup>n</sup> Oppure lanciando **amexpl.exe** in ambiente DOS.

## NOTA:

Per preservare la coerenza delle limitazioni di accesso definite in Asset Manager, è possibile avviare Asset Manager Export Tool o eseguire **amexpl.exe** solo in qualità di amministratore (login "Admin" o utente che dispone dei diritti di amministrazione).

## Esportazione dei dati mediante il menu di scelta rapida **Esporta l'elenco**

Il menu di scelta rapida **Esporta l'elenco** è accessibile a qualsiasi utente di Asset Manager e consente di esportare i dati che ciascun utente è autorizzato a visualizzare.

- 1 Visualizzare l'elenco da esportare (elenco principale o elenco di scheda). Portarsi sull'elenco da esportare se diversi elenchi sono visualizzati sullo schermo.
- 2 Selezionare il menu contestuale **Esporta l'elenco**.
- 3 Compilare la finestra che viene visualizzata, poi fare clic sul pulsante **Esporta**.

NOTA:

Per ulteriori informazioni sul menu **File/Esportazione** dell'elenco, consultare il manuale intitolato **Interfaccia utente** , capitolo "Introduzione ad Asset Manager", paragrafo "Elenchi di record", paragrafo "Esportazione di un elenco".

# Gestione delle viste SQL del database Asset Manager

Asset Manager Export Tool consente di creare, ricreare o eliminare le viste SQL del database Asset Manager. Tali viste possono in seguito essere utilizzate con strumenti esterni che utilizzano viste invece di file di testo.

# NOTA:

Attenzione: le viste SQL che le procedure di esportazione consentono di creare/modificare/eliminare sono diverse dalle viste nel senso Asset Manager. Le viste SQL sono equivalenti all'istruzione SQL "CREATE VIEW".

Per creare, ricreare o eliminare viste SQL del database Asset Manager:

- 1 Avviare Asset Manager Export Tool.
- 2 Definire una procedura di esportazione la cui modalità è "Modalità viste":
	- 1 Scrivere nella scheda **Query** le query che definiscono i dati da estrarre.
	- 2 Precisare nella scheda **Viste** le azioni da effettuare; creazione, modifica o eliminazione di viste, esecuzione diretta dell'SQL generato o salvataggio in un file.
	- 3 Salvare la procedura di esportazione.
- 3 Eseguire la procedura di esportazione:
	- direttamente in Asset Manager Export Tool
	- <sup>n</sup> oppure lanciando **amexpl.exe**.

# Raccomandazioni

Si consiglia di non utilizzare i campi "Id" delle tabelle come chiavi di associazione se si desiderano reimportare dati esportati. In effetti, i numeri di identificazione corrispondenti non sono fissi e possono essere modificati. Si consiglia di utilizzare piuttosto chiavi i cui valori sono "immutabili", come ad esempio il codice asset degli asset...

# Definizione di una procedura di esportazione

Per esportare dati o gestire le viste SQL del database, si devono definire le procedure di esportazione e le query di esportazione che le compongono. Ciò viene effettuato in Asset Manager Export Tool.

Essa contiene:

- <sup>n</sup> Query di esportazione, che definiscono ciò che deve essere estratto dal database.
- <sup>n</sup> Opzioni di formattazione nel caso dell'esportazione di dati.

Azioni da eseguire, nel caso di creazione/eliminazione di viste SQL.

Una procedura di esportazione funziona:

- <sup>n</sup> In "Modalità esportazione" per esportare dati.
- <sup>n</sup> Oppure in "Modalità viste" per (ri)creare o eliminare viste SQL del database.

Questa parte spiega in che modo creare le procedure di esportazione:

- Metodologia
- n Definizione di query di esportazione
- <sup>n</sup> Formato di output di una procedura di esportazione

<sup>n</sup> Azioni sulle viste SQL

## **Metodologia**

Per creare o modificare una procedura di esportazione:

- 1 Avviare Asset Manager Export Tool.
- 2 Aprire il database desiderato. Attenzione, ci si può connettere solo in qualità di amministratore (utente con login "Admin" o utente che dispone dei diritti di amministratore).
- 3 Creare una nuova procedura mediante il menu **File/Nuova procedura** o aprire una procedura da modificare mediante il menu **File/Apri procedura**.
- 4 Definire nella parte superiore della finestra di Asset Manager Export Tool se si desiderano esportare dati ("Modalità esportazione") o gestire le viste SQL ("Modalità viste") del database.
- 5 Scrivere le query della procedura di esportazione nella scheda **Query**.
- 6 Se si esportano i dati, precisare il formato di uscita dei dati esportati nella scheda **Formattaggio**.
- 7 Se si desiderano gestire viste SQL, definire ciò che si desidera effettuare nella scheda **Viste**.
- 8 Salvare la procedura mediante il menu **File/Salva procedura** o **File/Salva procedura con nome**.

## Definizione di query di esportazione

Le query della procedura di esportazione vengono definite nella scheda **Query** di Asset Manager Export Tool.

- <sup>n</sup> Fare clic sul pulsante **Nuovo** per aggiungere una query di esportazione.
- <sup>n</sup> Fare clic sul pulsante Elimina per eliminare le query di esportazione selezionate.

#### Creazione di una query di procedura di esportazione

- 1 Fare clic su **Nuovo** nella scheda **Query**.
- 2 Definire il nome della query. Questo nome viene utilizzato nel report di esecuzione della scheda **Messaggi** dei dettagli della procedura di esportazione.
- 3 È possibile immettere un commento che non verrà esportato.
- 4 I dati da estrarre sono precisati, sotto forma di script, nel campo **Query**.
- 5 Se si desiderano esportare i dati e non creare/modificare/eliminare viste, indicare nel campo **File** il percorso e il nome di un file di testo di uscita in cui vengono esportati i dati selezionati dalla query. Un procedura di

esportazione contenente diverse query di esportazione genera quindi diversi file di testo.

# NOTA:

Il campo **File** non viene visualizzato se si è selezionata l'opzione **Creazione/eliminazione di viste SQL**.

#### Dati da estrarre

Per precisare i dati da estrarre, compilare il campo **Query** dei dettagli della query della procedura di esportazione. La query viene applicata a una tabella del database Asset Manager.

È possibile immettere direttamente la query o fare clic sul pulsante  $\blacksquare$  per accedere a una finestra che guida nella definizione della query:

## Colonne da esportare e ordinamento

Nella scheda **Colonne e ordinamento** (dettagli della query) si definisce l'elenco dei campi, collegamenti, caratteristiche e campi calcolati da esportare e i criteri di ordinamento associati.

Selezionare uno alla volta i campi, collegamenti, caratteristiche e campi calcolati che servono all'esportazione nell'elenco di sinistra e fare clic sulla freccia per inserirli nell'elenco di destra.

Per ogni linea dell'elenco di destra:

- <sup>n</sup> Selezionare la casella **Visibilità** perché la colonna sia esportata. Se la casella **Visibilità** non è selezionata, la colonna non viene esportata (può servire però per ordinare i dati esportati, ...).
- <sup>n</sup> Selezionare la casella **Raggruppamento** per eseguire raggruppamenti sul campo corrispondente alla colonna. Ciò equivale ad aggiungere la condizione "GROUP BY <nome del campo>" alla query SQL.

Esempio:

```
SELECT Brand, Count(lModelId) FROM amModel GROUP BY Brand ORDER BY Bran
d
```
# **ATTENZIONE**

Selezionando la casella **Raggruppamento**, si aggiunge la condizione "GROUP BY" alla fine della query ma perché la query sia valida, occorre aggiungere le funzioni aggregate adeguate nella condizione SELECT.

Definire l'ordine di ordinamento dei dati esportati:

1 Si può definire un ordinamento per indice selezionando un indice nel campo **Ordinamento per indice**.

2 Altrimenti, selezionare le caselle **Ordinamento** desiderate nell'ordine di ordinamento voluto.

# NOTA:

Si può selezionare la casella **Indici predefiniti** per forzare l'utilizzazione degli indici indicati nella query.

Per ulteriori informazioni, consultare il capitolo **Query in AQL**, sezione **Ordinamenti e indici** del presente manuale.

È possibile anche fare in modo che le linee totalmente identiche vengano esportate una volta sola selezionando la casella **Solo record unici**. Ciò equivale ad aggiungere la condizione "DISTINCT" alla query SQL.

Esempio con la casella **Solo record unici** deselezionata:

SELECT Brand FROM amModel

Esempio con la casella **Solo record unici** selezionata:

SELECT DISTINCT Brand FROM amModel

## Filtri

È possibile aggiungere due tipi di filtro per selezionare i dati da estrarre:

- <sup>n</sup> Una query AQL che utilizza la condizione WHERE nella scheda **Filtro (condizione WHERE)**.
- <sup>n</sup> Una query AQL che utilizza la condizione HAVING nella scheda **Condizione HAVING**.

## Visualizzazione della query

La query AQL definita mediante le schede **Colonne e ordinamento**, **Filtro (condizione WHERE)** e **Condizione HAVING** viene visualizzata nella scheda **Query**.

#### Anteprima del risultato della query

Il test della query e la sua visualizzazione in linguaggio SQL vengono effettuati nella scheda **Anteprima**.

Facendo semplicemente clic sull'icona **si i** si ottiene un'anteprima del risultato della query, sotto forma di un elenco di record. Asset Manager visualizza in basso a destra della finestra il numero di record che soddisfano la query.

## Formato di output di una procedura di esportazione

Selezionando la funzione **Esportazione di dati**, è possibile definire il formato dei file di testo di uscita nella scheda **Formattaggio**. Questo formato viene applicato all'insieme delle query di esportazione.

# NOTA:

La scheda **Formattaggio** viene visualizzata solo se si sceglie di eliminare/creare/ricreare viste.

#### Titolo delle colonne

Selezionare un valore se si desidera che la prima linea del file di esportazione visualizzi:

- <sup>n</sup> L'alias delle colonne indicato nella query di esportazione.
- <sup>n</sup> Il "Nome SQL" dei campi o collegamenti corrispondenti alle colonne.
- <sup>n</sup> La "Descrizione" dei campi o collegamenti corrispondenti alle colonne.

#### Separatore colonne

Questo separatore viene inserito tra le informazioni di ogni colonna.

#### Identificatore di testo

L'identificatore precede e segue tutte le stringhe di tipo testo. Se il carattere ' viene utilizzato, i caratteri ' esportati appariranno con la forma ''. E inversamente per il carattere ".

#### Set di caratteri

Questa opzione consente di scegliere tra due set di caratteri: ANSI (Windows) e OEM (DOS), UFT-8, UNICODE e Latin 1.

#### Separatore decimale

Questo separatore viene utilizzato prima della parte decimale dei numeri esportati.

#### Separatore date

Questo separatore viene inserito tra il giorno, il mese e l'anno delle date esportate.

#### Formato delle date

Il formato della data definisce l'ordine di visualizzazione dei (GG), mesi (MM) e anni (AA).

#### Formato anno

A seconda dell'opzione selezionata, gli anni vengono esportati con 2 o 4 cifre.

#### Separatore ore

Questo separatore viene inserito tra le ore, i minuti e i secondi.

#### Visualizza i secondi

Precisare se si desidera che i secondi figurino nelle ore esportate.

## Azioni sulle viste SQL

Se si desiderano eliminare o (ri)creare viste SQL corrispondenti alle query di esportazione, è possibile precisare le azioni da eseguire nella scheda **Viste**.

## NOTA:

La scheda **Viste** viene visualizzata solo se si seleziona l'opzione **Esportazione di dati**.

Selezionare una delle azioni da effettuare nel riquadro "Azioni":

- Creare o ricreare viste.
- Eliminare viste.

Nella parte "Procedura SQL di manipolazione delle viste", precisare ciò che si desidera fare a partire dalle query della scheda **Query** e dall'opzione selezionata nel riquadro **Azioni**:

- n Per (ri)creare o eliminare viste SQL direttamente all'esecuzione della procedura di esportazione, selezionare l'opzione **Esegui direttamente SQL**.
- <sup>n</sup> Per generare una procedura SQL di creazione di viste (istruzione "CREATE VIEW") o di eliminazione di viste (istruzione "DROP VIEW"), selezionare l'opzione **Salva SQL in un file** poi:
	- 1 Indicare il nome e il percorso del file in cui memorizzare l'SQL generato facendo clic sul pulsante  $\Box$ .
	- 2 Selezionare il separatore di istruzioni SQL, tra ";" (database Oracle) e "GO" (per tutti gli altri database)

## Esecuzione di una procedura di esportazione

Per esportare dati o gestire viste SQL, si eseguono procedure di esportazione.

Il presente paragrafo descrive in modo dettagliato i due metodi di esecuzione di una procedura di esportazione:

- <sup>n</sup> Eseguire una procedura di esportazione mediante Asset Manager Export Tool
- <sup>n</sup> Esecuzione di una procedura di esportazione con DOS

## Esecuzione di una procedura di esportazione mediante Asset Manager Export Tool

Per eseguire una procedura di esportazione mediante Asset Manager Export Tool:

- 1 Avviare Asset Manager Export Tool.
- 2 Definire la procedura di esportazione e salvarla.
- 3 Quindi eseguire la procedura in uno dei modi seguenti:
	- <sup>n</sup> utilizzando il menu **Azioni/Esegui procedura**,
	- $\blacksquare$  premendo il tasto F8,
	- facendo clic sull'icona  $\frac{a_3}{b}$ .

Le informazioni sullo svolgimento dell'esportazione vengono visualizzate nella scheda **Messaggi**.

Se l'esportazione si è svolta correttamente, l'ultimo messaggio che appare è "L'esecuzione della procedura di esportazione è terminata con successo". In caso di errore, il messaggio è "Si è verificato un errore durante l'esecuzione della procedura d'esportazione".

Ogni messaggio è preceduto da un'icona:

- $\bullet$  Informazione generale.
- Errore.
- Esportazione riuscita.
- A Avviso.

## Esecuzione di una procedura di esportazione con DOS

#### Principio

Per potere eseguire il programma DOS "in linea", occorre aver creato in precedenza una procedura di esportazione mediante Asset Manager Export Tool.

Si può allora eseguire, manualmente o automaticamente (ad esempio mediante un file batch), un comando di esportazione mediante il programma **amexp.exe** che si trova nella sottocartella **bin** della cartella di installazione di Asset Manager.
#### Sintassi

```
amexpl [-verbose] [-?|h|H] -script:<script>
-cnx:<cnx> [-login:<login>]
[-password:<password>]
```
-verbose: visualizza i messaggi durante l'esecuzione dell'esportazione.

-?, -h o -H: visualizza i messaggi di guida sul programma.

-script: percorso e nome della procedura di esportazione da eseguire.

-cnx: nome della connessione al database Asset Manager (come figura nel menu **File/Gestione delle connessioni**).

-login: nome di login di un amministratore del database ("Admin" o utente che dispone dei diritti di amministratore).

-password: password associata al login.

Le stringhe tra <> non possono contenere spazi.

Esempio:

```
amexpl32 -verbose -script:biensibm.scx
-cnx:DatabaseGenerale -login:Geraldo -password:password
```
*218 | HP Asset Manager 5.20 - Utilizzazione avanzata*

# 11 Script

Il presente capitolo spiega come utilizzare le procedure.

# Definizione di una procedura

### Presentazione

Una procedura è un programma scritto in un linguaggio evoluto. In Asset Manager, questa nozione raggruppa diversi tipi di procedure:

- <sup>n</sup> Le procedure procedurali che comprendono:
	- <sup>n</sup> Le procedure di calcolo, che sono programmi Basic utilizzati per calcolare valori di campi, condizionare le proprietà di oggetti del database Asset Manager, ...
	- <sup>n</sup> Le procedure Basic che consentono di eseguire task, in particolare nelle azioni.

# NOTA:

Questi programmi Basic possono utilizzare funzioni. Questo tipo di procedura è descritto nel presente capitolo.

<sup>n</sup> Le procedure dichiarative. Si tratta di procedure d'importazione e di esportazione di oggetti del database che utilizzano un linguaggio di descrizione a se stante, diverso dal Basic. Questo tipo di procedura viene descritto in modo approfondito nel manuale **Amministrazione**, capitolo **Importazione** e nel capitolo **Esportazione di dati e gestione delle viste SQL** del presente manuale.

<sup>n</sup> Gli script "misti", al tempo stesso dichiarativi e procedurali. Questo tipo di script viene utilizzato dalle procedure guidate di Asset Manager.

### Informazioni sul Basic

Il Basic utilizzato in Asset Manager è un sottoinsieme compatibile con "Visual Basic for ApplicationsTM", di origine Cypress. Si consiglia di consultare la documentazione di questo BASIC per informazioni supplementari su questo linguaggio, la sua struttura e sintassi.

Solo alcune funzioni di **Visual Basic for Applications** sono supportate, ad esempio:

- $\blacksquare$  Le funzioni di accesso ai file non sono supportate.
- $\blacksquare$  Le funzioni data e ora sono supportate in modo limitato. Ciò è particolarmente vero in UNIX.
- <sup>n</sup> I controlli **Visual Basic for Applications** non sono disponibili.

# NOTA:

Per consultare il riferimento di programmazione di una funzione o di una parola chiave Basic, portare il cursore sulla parola e schiacciare F1. Verrà così configurata la guida contestuale.

### Notazione dell'accesso ai dati

La sintassi del Basic utilizzato in Asset Manager è simile alla sintassi standard, tranne per la notazione dell'accesso ai dati a partire da un record corrente, che presenta la forma:

[Collegamento.Collegamento.Campo]

Esempio a partire dalla tabella dei modelli:

[Category.FullName]

# NOTA:

Si può recuperare il numero di identificatore di un collegamento utilizzando la sintassi:

[Collegamento.Collegamento]

Quando si desidera fare riferimento a un collegamento, si può usare in modo indifferente il nome SQL di un collegamento o il nome della chiave del collegamento.

Esempio:

RetVal=[Contact.Location] o RetVal=[Contact.lLocaId]

I due esempi danno lo stesso risultato, l'ID del collegamento.

# Campo di applicazione delle procedure

Asset Manager consente di utilizzare una "procedura" Basic:

- <sup>n</sup> Per la configurazione dei campi (menu di scelta rapida **Configura l'oggetto**):
- <sup>n</sup> Per i parametri di una caratteristica associata a una tabella
- <sup>n</sup> Nei campi calcolati di tipo "Basic".
- <sup>n</sup> Per la configurazione dei campi (menu di scelta rapida **Configura l'oggetto** o Asset Manager Application Designer):
	- <sup>n</sup> **Valore predefinito**.
	- <sup>n</sup> **Obbligatorio**.
	- <sup>n</sup> **Storico**.
	- <sup>n</sup> **Sola lettura**.
- <sup>n</sup> Per i parametri di una caratteristica associata a una tabella:
	- **Nalore predefinito** (nome SQL: DefValScript).
	- **n Disponibile** (nome SQL: seAvailable).
	- <sup>n</sup> **Forza la visualizzazione** (nome SQL: seForceDisplay).
	- **n Obbligatorio** (nome SQL: seMandatory).
	- **n Storico** (nome SQL: seKeepHistory).
- <sup>n</sup> Per le azioni di tipo **Procedura**:
	- <sup>u</sup> **Procedura dell'azione** (nome SQL: Script) di un'azione **Procedura**
- <sup>n</sup> Nelle procedure guidate:
	- <sup>n</sup> Script di inizio e di fine procedura guidata.
	- <sup>n</sup> Procedure di definizione dei valori delle proprietà di un nodo.
- <sup>n</sup> Nei campi calcolati di tipo "Basic".
- $\blacksquare$  Nel workflow:
	- <sup>n</sup> A livello delle attività di workflow di tipo **Test/script**.
	- <sup>n</sup> A livello degli eventi di workflow di tipo **Database**.
	- <sup>n</sup> A livello dei responsabili di tipo **Calcolati** della tabella amWfOrgRole.

# Introduzione alle funzioni

Nel presente capitolo è possibile reperire informazioni relative a:

- <sup>n</sup> Definizione di una funzione
- <sup>n</sup> Funzioni preesistenti e funzioni programmabili
- <sup>n</sup> Tipologia delle funzioni e dei parametri delle funzioni

### Definizione di una funzione

Una funzione è un programma che esegue operazioni e restituisce all'utente un valore, detto "valore di restituzione" o "codice di restituzione".

Una funzione possiede la struttura seguente:

```
Function <Nome della funzione> (<Parametro> As <Tipo del parametro>[, ...,
<Parametro> As <Tipo del parametro>]) As <Tipo della funzione>
<Programma (procedura) eseguito dalla funzione. Questo programma deve defi
nire il valore di restituzione.>
```
End Function

Questa struttura si applica alle funzioni preesistenti e alle funzioni programmabili.

### Funzioni preesistenti e funzioni programmabili

Le funzioni preesistenti e le funzioni programmabili sono le due grandi famiglie di funzioni accessibili in Asset Manager.

#### Funzioni preesistenti

Le funzioni preesistenti possono essere considerate programmi già scritti per l'utente. Tali programmi eseguono ogni tipo di operazione (calcoli, conversione di informazioni fornite dall'utente) e restituiscono un risultato. L'utente deve semplicemente chiamare la funzione con il suo nome e fornirle le informazioni di cui può avere bisogno per restituire un risultato. Tali informazioni fornite dall'utente vengono dette parametri.

Ad esempio, la funzione **AmConvertCurrency()** effettua la conversione di un importo espresso in una valuta A in un importo espresso in una valuta B, sulla base di un tasso di cambio definito a una data determinata. In questo esempio:

- <sup>n</sup> Il nome della funzione è **AmConvertCurrency**
- <sup>n</sup> I parametri che l'utente deve fornire alla funzione sono:
	- $\blacksquare$  La valuta A
	- <sup>n</sup> La valuta B
- <sup>n</sup> L'importo da convertire
- <sup>n</sup> La data in cui si effettua la conversione, che consente di identificare il tasso di conversione da utilizzare.

Questa funzione effettua la conversione, quindi restituisce il valore di restituzione che corrisponde al risultato della conversione.

#### Funzioni programmabili

Le funzioni programmabili sono programmi che l'utente deve scrivere da sé. Deve fissare in modo esplicito il valore che verrà restituito nella variabile **RetVal** (detta anche "valore di restituzione") dalla funzione programmabile con la forma:

RetVal=<Espressione>

# NOTA:

Asset Manager rifiuta di compilare la procedura di una funzione programmabile il cui valore di restituzione non è esplicito.

Le funzioni programmabili sono accessibili mediante il generatore di procedure  $(facendo clic sul pulsante di  $\blacksquare$  un campo a cui può essere associata una$ procedura), il cui scopo è di aiutare l'utente a creare il programma che corrisponde alla funzione. Il generatore di procedure propone una traccia per la scrittura delle funzioni programmabili:

# Figura 11.1. Script - generatore

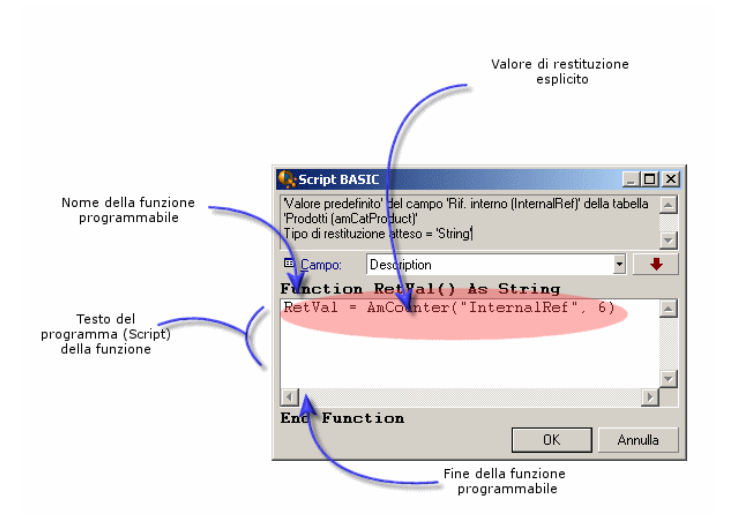

Nella parte superiore della finestra del generatore di procedure viene visualizzata una descrizione della funzione programmabile. Identifica l'oggetto interessato dalla funzione (ad esempio il valore predefinito del campo **Codice a barre** (nome SQL: BarCode) della tabella degli asset) e il tipo del codice di restituzione atteso (utilizzando l'esempio precedente: "String").

## Tipologia delle funzioni e dei parametri delle funzioni

#### Tipo delle funzioni

Il tipo di una funzione pre-esistente corrisponde al tipo del valore restituito dalla funzione. L'utente deve prestare particolare attenzione a questa informazione, in quanto può essere all'origine di errori di compilazione e di esecuzione di uno script Basic.

Ad esempio, non è possibile utilizzare una funzione che restituisce un valore di un certo tipo nella definizione del valore predefinito di un campo di tipo diverso. Si provi ora ad assegnare il seguente script con valore predefinito a un campo qualsiasi di tipo "Date" o "Date and time":

#### RetVal=AmLoginName()

La funzione **AmLoginName()** restituisce il nome dell'utente connesso sotto forma di una stringa di caratteri (tipo "String"). Pertanto, il valore restituito è in un formato incompatibile con quello di un campo di tipo "Data" e Asset Manager visualizzerà un messaggio d'errore quando si creerà un record nella stessa tabella.

#### Tipo dei parametri

Anche i parametri utilizzati nelle funzioni preesistenti hanno un tipo che si deve imperativamente rispettare per il corretto funzionamento della funzione. In caso di errore sul tipo di un parametro, Asset Manager visualizza un messaggio di errore all'esecuzione della funzione.

#### Elenco dei tipi

La tabella che segue riepiloga i diversi tipi possibili per una funzione o un parametro:

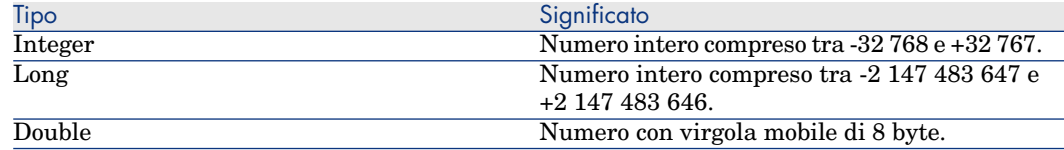

#### **Tabella 11.1. Funzioni/parametri - tipi**

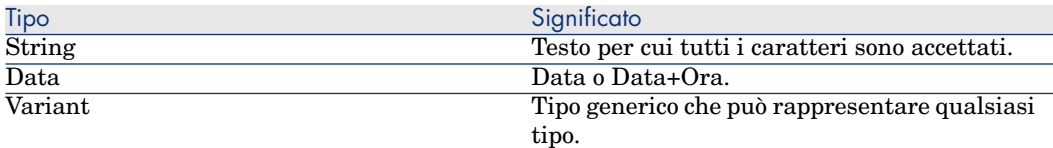

Determinazione del tipo di restituzione di una funzione programmabile

Prima di modificare una procedura, determinare la funzione interessata e il tipo di restituzione ad essa associato. Queste due informazioni vengono visualizzate in grassetto in tutte le finestre "Procedura Basic" con la forma:

Function <Nome della funzione>() As <Tipo della funzione>

I tre tipi di funzioni programmabili più comuni sono "Boolean", "Integer" e "String":

- <sup>n</sup> Se la funzione è di tipo "Boolean" (booleano), può assumere solo il valore "TRUE" o "FALSE", e tutti gli altri valori provocano un errore di compilazione della procedura Basic.
- <sup>n</sup> Se la funzione è di tipo "Integer" (intero), può assumere come valore solo un intero (Es: 0, 1, 8, 12).
- <sup>n</sup> Se la funzione è di tipo "String" (stringa di caratteri), può assumere come valore solo una stringa di caratteri (esempio: "Immobile21") tra virgolette.

# NOTA:

Il mancato rispetto del tipo della funzione può provocare errori di compilazione del programma Basic. Annotare sempre il tipo della funzione su cui si lavora.

Il nome della funzione e il suo tipo consentono di determinare il codice di restituzione da esplicitare nella procedura con la forma:

RetVal=<Espressione che rispetta il tipo della funzione>

# Classificazione delle funzioni Basic

Il Basic utilizzato per le procedure ricorre a funzioni di classi diverse:

- <sup>n</sup> Funzioni Basic classiche conformi alla norma "Visual Basic for Applications TM".
- <sup>n</sup> Funzioni generiche specifiche di Asset Manager e che possono essere utilizzate nell'insieme del software.
- <sup>n</sup> Funzioni specifiche che possono essere utilizzate in alcune parti di Asset Manager.

# Primi passi nella composizione di procedure

Nella presente sezione si presenta il funzionamento delle procedure tramite un esempio pratico. Questo esempio è articolato nel modo seguente:

- <sup>n</sup> Presentazione dell'esempio
- <sup>n</sup> Fase 1: creazione della caratteristica Tutorial
- <sup>n</sup> Fase 2: apertura della finestra di modifica
- <sup>n</sup> Fase 3: analisi e composizione dell'algoritmo
- <sup>n</sup> Fase 4: composizione del programma Basic
- Fase 5: test del programma Basic

### Presentazione dell'esempio

#### **Obiettivo**

Fare in modo che la caratteristica "Tutorial" sia disponibile solo per il modello "Computer/Scheda madre/" e sue derivazioni.

#### Metodo

Associare una procedura Basic al campo **Disponibile** (nome SQL: seAvailable) dei parametri della caratteristica "Tutorial".

# Fase 1: creazione della caratteristica Tutorial

Aprire la finestra di creazione di una caratteristica mediante il menu **Amministrazione/Caratteristiche** quindi fare clic su **Nuovo** per creare una nuova caratteristica. Compilare questa caratteristica grazie alla tabella seguente:

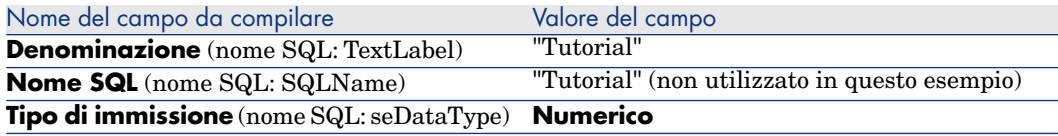

Fare clic su **Crea** per creare la caratteristica.

**Portarsi nella scheda <b>Parametri** e fare clic su **I** per modificare i parametri della caratteristica "Tutorial". Compilare la scheda **Limitazioni** come mostrato nell'immagine seguente.

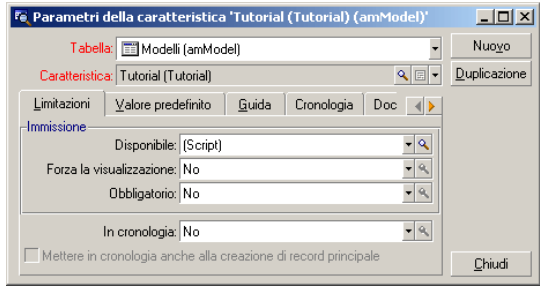

## Fase 2: apertura della finestra di modifica

Nella scheda **Limitazioni** della finestra dei dettagli dei parametri della caratteristica "Tutorial", selezionare il valore "(Procedura)" per il campo **Disponibile** (nome SQL: seAvailable) e fare clic sul pulsante **a**. Asset Manager apre la finestra di modifica di una procedura.

### Fase 3: analisi e composizione dell'algoritmo

L'algoritmo da modificare deve compiere le operazioni seguenti:

- <sup>n</sup> Portare il valore del campo **Disponibile** (nome SQL: seAvailable) a **Sì** se il modello è "Computer/Scheda madre" o sue derivazioni.
- <sup>n</sup> Portare il valore del campo **Disponibile** a **No** in tutti gli altri casi.

L'algoritmo si scrive quindi:

```
Se la categoria del modello comincia con "/Computer/Scheda madre" Allora
La caratteristica è disponibile
Altrimenti
La caratteristica non è disponibile
```
È quindi il valore del campo **Nome completo** (nome SQL: FullName) della tabella dei prodotti che condiziona il valore del campo **Disponibile** della caratteristica. Solo questo campo interviene nell'algoritmo.

Fare clic sul pulsante **di fronte al campo Disponibile** per iniziare la modifica della procedura Basic. L'elenco a discesa della finestra di modifica consente di trovare il campo **Nome completo** (Nome SQL : FullName) nella tabella dei modelli.

Dopo aver selezionato il campo, trasferirlo nella finestra di modifica facendo clic sul pulsante  $\begin{array}{|c|c|} \hline \textbf{\textit{+}} & \\\hline \textbf{\textit{+}} & \\\hline \end{array}$ 

### Fase 4: composizione del programma Basic

Non rimane che scrivere il programma nell'apposita finestra di modifica. Questo programma è una traduzione in Basic dell'algoritmo scritto nel corso della fase 3.

```
If Left ([FullName], Len=("/Computer/Scheda madre"))="/Computer/Scheda mad
re/" Then
RetVal=1
Else
RetVal=0
End If
```
# NOTA:

La distinzione tra maiuscole e minuscole non ha nessuna importanza per la modifica e la compilazione delle procedure.

Convalidare la procedura facendo clic su **OK**.

### Fase 5: test del programma Basic

Questa fase di controllo consente di assicurare il corretto funzionamento della procedura.

- 1 Aprire la tabella dei prodotti selezionando il menu **Parco/Modelli** e creare un nuovo modello facendo clic su **Nuovo**.
- 2 Compilare solo i campi obbligatori
	- 1 **Nome**
	- 2 **Sottomodello di** (Nome SQL : Parent) con "Computer/Scheda madre"
	- 3 **Natura** (Nome SQL : Nature)
	- 4 **Codice a barre** (Nome SQL : BarCode).
- 3 Creare questo nuovo modello facendo clic su **Crea**.
- 4 Selezionare la scheda **Caratteristiche** e aggiungere una caratteristica facendo clic sul pulsante . La finestra di selezione visualizza il nome della caratteristica per la quale si è appena modificata la procedura.
- 5 Modificare il valore del campo **Sottomodello di** in "/Computer/" e convalidare la modifica facendo clic su **Modifica**.
- 6 Selezionare la scheda **Caratteristiche** dei dettagli del modello e aggiungere una caratteristica facendo clic sul pulsante . La finestra di selezione non

visualizza più il nome della caratteristica di cui si è appena modificato lo script.

Le procedura svolge quindi in modo perfetto la sua funzione.

# Libreria di script

Asset Manager consente di salvare le librerie di script affinché l'accesso agli script sia centralizzato.

È possibile accedere a una libreria di script attraverso il menu **Amministrazione/Librerie di script**.

Le librerie salvate vengono chiamate con il comando API **amEvalScript**.

Per ulteriori informazioni sull'API **amEvalScript**, consultare il manuale "Programmer's Reference", paragrafo "Alphabetic reference".

### Nozioni principali

In Asset Manager uno script definisce una funzione.

Creare una libreria di script significa definire un insieme di funzioni.

### Creazione di una libreria di script

Per creare una libreria di script:

- 1 Aprire l'elenco delle librerie di script.
- 2 Compilare il campo **Nome** con il nome della libreria.
- 3 Inserire lo script nel campo **Script**.
- 4 Convalidare facendo clic su **Crea**.

Per esempio creare la libreria denominata "lib" e inserire il seguente script:

```
function FullName(strName As String, strFirstName As String) As String
FullName = strFirstName & ", " & strName
end function
```
Questa funzione restituisce una stringa composta dal nome e dal cognome di un dipendente.

# **ATTENZIONE**

Ogni funzione creata deve avere un nome diverso per l'insieme delle librerie di script create.

### Chiamare uno script registrato in una libreria di script

Per chiamare uno script da una libreria, è necessario definire vari parametri: il nome della libreria, la funzione definita nello script e i parametri associati alla funzione.

Per esempio creare un'azione "callEvalScript" di tipo script che utilizzerà la libreria creata in precedenza:

- 1 Compilare il campo **Contesto** (nome SQL: ContextTable) con la tabella **Dipendenti e servizi** (nome SQL: amEmplDept).
- 2 Nella scheda **Script**, inserire il seguente script:

```
Dim strFullName As String
strFullName = amEvalScript("biblio", "FullName", "", [Name], [FirstName
\vert1)
amMsgBox (strFullName)
```
Questo script chiama nella libreria "lib" la funzione "FullName" e visualizza il nome e cognome del dipendente in una finestra di dialogo.

3 Convalidare facendo clic su **Crea**.

# NOTA-

Il parametro di contesto, normalmente utilizzato con l'API **amEvalSript**, non è utilizzato nel caso in cui si chiama una libreria di script.

# Precauzioni e astuzie

Il presente paragrafo contiene precauzioni e astuzie per comporre in modo più rapido ed efficace le procedure di calcolo.

### Precauzione di utilizzazione delle funzioni programmabili

Ecco qualche precauzione da rispettare al momento della scrittura delle procedure:

- <sup>n</sup> Lo scopo delle funzioni programmabili, come quella che definisce il valore predefinito di un campo o di un collegamento, è di fissare il valore di restituzione della funzione. Si sconsiglia quindi vivamente di effettuare altre operazioni all'interno di una funzione programmabile. Si potrebbe, nel migliore dei casi, constatare un deterioramento generale delle prestazioni e, nel peggiore dei casi, danneggiare il database.
- <sup>n</sup> Le funzioni programmabili vengono largamente utilizzate in Asset Manager. Per quanto possibile, cercare di ottimizzare al massimo le procedure per preservare le prestazioni generali di Asset Manager.

### Formato delle costanti di tipo Data+Ora nelle procedure

Le date a cui si fa riferimento nelle procedure vengono espresse nel formato internazionale, indipendentemente dalle opzioni di visualizzazione specificate dall'utente:

#### **yyyy/mm/dd hh:mm:ss**

Esempio:

RetVal="2001/07/12 13:05:00"

## NOTA:

Anche il trattino ("-") può essere utilizzato come separatore per le date.

#### Data in "Basic"

In Basic, una data può essere espressa in formato internazionale o sotto forma di numero a precisione doppia). In questo caso, la parte intera del numero rappresenta il numero di giorni trascorsi dalla mezzanotte del 30/12/1899 e la parte decimale rappresenta il tempo trascorso nel giorno corrente (ovvero, il numero di secondi dall'inizio del giorno suddiviso per 86400).

#### Le date in UNIX

Le date vengono espresse in modo diverso in BASIC e in ambiente Unix:

In ambiente Unix, le date sono stampate sotto forma di "numero intero a 32 bit" che rappresenta il numero di secondi trascorsi dalla mezzanotte del 01/01/1870, indipendentemente dal fuso orario (ora UTC).

#### Formato delle costanti di tipo Durata nelle procedure

Nelle procedure, le durate sono memorizzate ed espresse in secondi.Ad esempio, per impostare il valore predefinito di un campo di tipo "durata" su 3 giorni, è necessario utilizzare la procedura seguente:

#### RetVal=259200

In modo analogo, le funzioni che calcolano una durata, come la funzione **AmWorkTimeSpanBetween()**, forniscono un risultato in secondi.

# **NOTA**

Per le conversioni, Asset Manager considera che un anno equivale a 12 mesi e un mese a 30 giorni (da cui: 1 anno = 360 giorni).

### Accesso in lettura e scrittura al valore di una lista sistema

Asset Manager gestisce le liste sistema assegnando un intero ad ogni valore possibile della lista.

Si consideri come esempio la lista sistema che compila il campo **Assegnazione** (nome SQL: seAssignment) del riquadro **Assegnazione standard** della scheda **Generale** dei dettagli degli asset.

La tabella seguente riepiloga i valori assunti da questa lista:

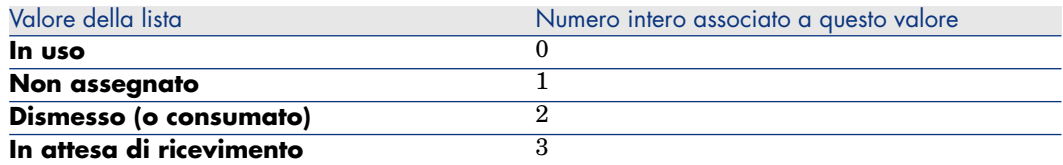

Così per definire il valore predefinito di una lista è sufficiente:

- 1 Identificare il numero intero corrispondente al valore desiderato
- 2 Modificare la stringa seguente:

RetVal=<Numero intero associato al valore desiderato>

Nel caso presente, se si desidera che il valore predefinito della lista sistema che serve per compilare il campo **Assegnazione** sia **In attesa di ricevimento**, si deve modificare la stringa seguente come sotto:

RetVal=3

# NOTA:

Non bisogna confondere una lista sistema con una lista chiusa definita dall'utente.

# NOTA:

È possibile trovare l'elenco completo dei valori delle liste sistema nel file Database.txt situato nella sottocartella doc\infos della cartella di installazione di Asset Manager. Le colonne "Data display and entry type" e "Additional information on data display and entry type" descrivono rispettivamente il tipo di lista e i valori assunti da una lista.

# Collegamento virtuale "CurrentUser"

#### Definizione

"CurrentUser" può essere considerato come un collegamento che parte da tutte le tabelle e punta verso il record della tabella dei servizi e dipendenti corrispondente all'utente corrente.

- <sup>n</sup> Nel formato "CurrentUser", punta al record corrispondente all'utente corrente e restituisce la stringa di descrizione contenuta nella tabella Dipendenti e servizi.
- <sup>n</sup> Con la forma "CurrentUser.<Nome SQL di un campo>", restituisce il valore del campo per l'utente corrente.

# NOTA:

Questo collegamento virtuale non viene visualizzato nell'elenco dei campi e dei collegamenti e non è quindi accessibile direttamente nel generatore di procedure. Occorre immettere questa espressione manualmente.

#### **Equivalenze**

Le funzioni **AmLoginName()** e **AmLoginId()** che forniscono rispettivamente il nome e l'ID dell'utente corrente possono essere considerate come funzioni derivate da "CurrentUser". In effetti, si hanno le equivalenze seguenti:

- AmLoginName()=[CurrentUser.Name]
- AmLoginId()=[CurrentUser.lPersId]

#### Restrizioni

**CurrentUser** funziona solo se è definito un contesto (il contesto è un tabella).

In mancanza di un contesto, è necessario utilizzare un'altra funzione.

Esempio:

Si desidera creare un'azione senza contesto per eseguire un file, il cui percorso dipende dall'utente collegato al database Asset Manager.

Se l'azione avesse avuto un contesto, si sarebbe potuto creare un'azione di tipo **Eseguibile** con il campo **Cartella** (Folder) impostato, ad esempio, su: **c:\scripts\[CurrentUser.Name]\**.

Tuttavia, quando un'azione di tipo **Eseguibile** è priva di contesto, **[CurrentUser.Name]** viene considerato come testo fisso.

Occorre pertanto trovare un'altra soluzione, ad esempio la creazione di un'azione senza contesto di tipo **Script**, come riportato di seguito:

RetVal = amActionExec("program.exe","c:\scripts\" + amLoginName())

### Collegamento virtuale Old

Questo collegamento è utilizzato negli script che appartengono alle azioni utilizzate in un workflow.

#### Definizione

Il collegamento Old consente di fare riferimento al contesto di workflow prima della modifica del record.

#### Limitazione

Questo collegamento può essere utilizzato unicamente negli script che appartengono alle azioni utilizzate da un workflow.

#### Sintassi

Per ottenere il valore del campo prima che il workflow lo aggiorni, utilizzare la seguente sintassi:

[Old.Field]

### Commento di una procedura Basic

A volte può essere utile commentare una procedura Basic per spiegare in linguaggio esplicito le operazioni che realizza o per consentire a un utente di capire e modificare la procedura.Asset Manager dà la possibilità di commentare il corpo di una procedura utilizzando un carattere specifico ('). Tutti i caratteri che seguono un apostrofo e sono situati sulla stessa linea sono ignorati dal compilatore che li interpreta come un commento. Esistono due possibilità:

<sup>n</sup> Il commento occupa una linea intera nella procedura Basic, come nell'esempio che segue.

```
' Test del valore del campo Codice a barre della tabella degli asset
' Se questo valore è PC1, il codice di restituzione è fissato a TRUE
If [BarCode]="PC1" Then
RetVal=True
End If
```
<sup>n</sup> Il commento è aggiunto alla fine di una linea che deve essere interpretata dal compilatore Basic.

```
If [BarCode]="PC1" Then 'Se Codice a barre è pari a PC1
RetVal=TRUE 'Il valore di restituzione è fissato a TRUE
End If 'Fine del test
```
### Attivazione di un messaggio d'errore

È possibile attivare volontariamente un messaggio d'errore utilizzando la funzione Err.Raise la cui sintassi è la seguente:

Err.Raise (<Numero di errore>, <Messaggio d'errore>)

# NOTA:

Quando la creazione o la modifica di un record viene annullata dal valore del campo "Validità" per la tabella in questione, si consiglia di attivare un messaggio d'errore mediante la funzione Err.Raise, in modo da avvertire l'utente. In caso contrario, quest'ultimo non sarà in grado di capire il motivo per cui non è possibile modificare o creare il record.

# Primo esempio di procedura

In questa parte viene proposto un esempio di problema che può essere risolto creando una procedura Basic. Si consiglia di cercare di risolvere il problema prima di consultare la soluzione.

### Enunciato del problema

Una caratteristica chiamata "Esempio1", associata alla tabella degli ordini di lavoro, deve essere obbligatoriamente compilata quando l'ordine di lavoro viene chiuso. La compilazione di questa caratteristica è facoltativa per gli ordini di lavoro non conclusi. Nel seguito dell'esempio, si suppone che la caratteristica viene creata e possiede un tipo di immissione qualsiasi, che è associata alla tabella degli ordini di lavoro, che è disponibile e visualizzata per default, come mostrato nell'immagine seguente:

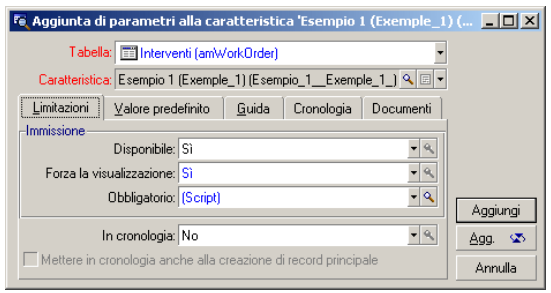

### Fase 1: analisi e composizione dell'algoritmo

L'algoritmo da creare deve compiere le seguenti operazioni:

n Portare il valore del campo **Obbligatorio** (nome SQL: seMandatory) (nome SQL: seMandatory) a **Sì** se l'ordine di lavoro è concluso.

<sup>n</sup> Portare il valore del campo **Obbligatorio** a **No** in tutti gli altri casi.

L'algoritmo si scrive quindi:

```
Se l'ordine di lavoro è concluso Allora
La compilazione della caratteristica è obbligatoria
Altrimenti
La compilazione della caratteristica non è obbligatoria
```
Un ordine di lavoro è concluso se il campo **Stato** (nome SQL: seStatus) ha il valore **Concluso**.

È quindi il valore del campo **Stato** (nome SQL: seStatus) della tabella degli ordini di lavoro che condiziona il valore del campo **Obbligatorio** della caratteristica. Solo questo campo interviene nell'algoritmo.

L'elenco a discesa della finestra di modifica consente di trovare il campo **Stato** (Nome SQL: seStatus) nella tabella degli ordini di lavoro.

Dopo aver selezionato il campo, trasferirlo nella finestra di modifica facendo clic sul pulsante  $\begin{array}{c} \bullet \\ \bullet \end{array}$ 

La compilazione di questo campo viene effettuata mediante una lista sistema. Si ha quindi:

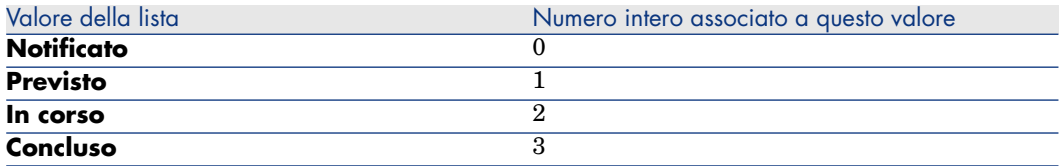

Il valore della lista che ci interessa è quindi:

<sup>u</sup> **Concluso** con valore di lista "3"

### Fase 2: composizione della procedura Basic

Non rimane che tradurre l'algoritmo definito nel corso della fase 1 nell'apposita finestra di modifica.

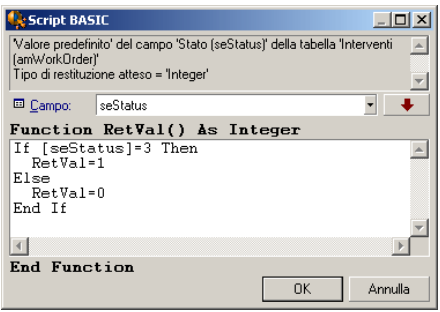

Convalidare la procedura facendo clic su **OK**.

### Fase 3: test del programma Basic

Questa fase di controllo consente di assicurarsi del corretto funzionamento della procedura.

- 1 Aprire la tabella degli ordini di lavoro selezionando il menu **Parco/Ordini di lavoro** e selezionare un ordine di lavoro il cui stato è **Concluso** (o creare un ordine di lavoro con questo stato se non ne esistono).
- 2 Selezionare la scheda **Caratteristiche**. Asset Manager ha aggiunto la caratteristica all'ordine di lavoro interessato e la relativa compilazione è obbligatoria.
- 3 Selezionare un ordine di lavoro il cui stato non è **Concluso** e portarsi nella scheda **Caratteristiche** di questo ordine di lavoro. La caratteristica "Esempio1" viene visualizzata ma la sua compilazione è facoltativa.

La procedura svolge perfettamente il suo ruolo.

# Secondo esempio di procedura

In questa parte viene proposto un esempio di problema che può essere risolto grazie alla creazione di una procedura Basic. Si consiglia di cercare di risolvere il problema prima di consultare la soluzione.

# Enunciato del problema

Si desidera che il campo **Campo 1** (nome SQL: Field1) dei dettagli di un dipendente visualizzi per default il nome e cognome del dipendente se esistono o solo il cognome se il nome non c'è.

### Fase 1: analisi e composizione dell'algoritmo

L'algoritmo da creare deve svolgere le seguenti operazioni:

- <sup>n</sup> Visualizzare per default il nome e il cognome del dipendente nel campo **Campo 1** (Nome SQL: Field1) dei dettagli di un dipendente, se il cognome e il nome esistono.
- <sup>n</sup> Visualizzare per default solo il cognome del dipendente nel campo **Campo 1** dei dettagli di un dipendente se il nome non esiste.

L'algoritmo si scrive quindi:

```
Se nome del dipendente non esiste Allora
Il valore predefinito del campo "Campo1" è il nome del dipendente
Altrimenti
Il valore predefinito del campo "Campo1" è "Cognome, Nome"
```
Il valore dei campi **Cognome** (nome SQL: Name) e **Nome** (nome SQL: FirstName) della tabella dei dipendenti condiziona il valore predefinito del campo **Campo 1** dei dettagli di un dipendente. Solo questi due campi intervengono nell'algoritmo.

Fare clic con il pulsante destro del mouse sul campo **Campo 1** dei dettagli di un dipendente e selezionare il menu **Configura l'oggetto**.

Per modificare la procedura Basic, fare clic sul pulsante  $\blacksquare$  che si trova di fronte al campo **Predefinito**.

### Fase 2: composizione della procedura Basic

Non rimane che tradurre l'algoritmo definito nel corso della fase 1 nell'apposita finestra di modifica.

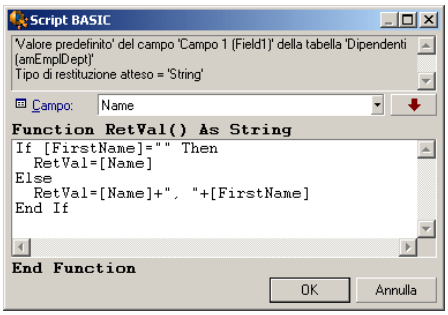

Convalidare la procedura facendo clic su **OK**.

### Fase 3: test del programma Basic

Questa fase di controllo consente di assicurarsi del corretto funzionamento della procedura.

- 1 Aprire la tabella dei dipendenti e servizi selezionando il collegamento **Organizzazione/Dipendenti e servizi** del browser e creare un nuovo dipendente.
- 2 Compilare i campi **Cognome** (nome SQL: Name) e **Nome** (nome SQL: FirstName), quindi convalidare la creazione facendo clic su **Crea**. Asset Manager visualizza il cognome e il nome del dipendente campo **Campo 1** (nome SQL: Field1).

La procedura svolge quindi perfettamente il suo ruolo.

*240 | HP Asset Manager 5.20 - Utilizzazione avanzata*

# 12 Calendari

Accedere all'elenco dei calendari mediante il menu Strumenti/Calendari.

# Presentazione e funzionamento generale di un calendario

### Presentazione di un calendario

I dettagli di un calendario sono costituiti da:

- n un insieme di informazioni generali che consentono di identificare un calendario in modo unico:
	- <sup>n</sup> Il **Nome** (nome SQL: Name) del calendario.
	- <sup>n</sup> Il **Fuso orario** (nome SQL: TimeZone) a cui il calendario è associato.
- <sup>n</sup> la descrizione degli orari abituali di lavoro nella settimana situata nella scheda **Orari**.
- <sup>n</sup> l'elenco delle eccezioni a questi orari situato nella scheda **Eccezioni**.
- n una tabella di visualizzazione delle ore lavorative per un determinato periodo, che tiene conto delle informazioni delle schede **Orari** e **Eccezioni**.

### Funzionamento generale e utilizzazione dei calendari

I calendari sono associati:

 $\bullet$  alle attività di workflow.

Consentono di fissare il momento in cui gli allarmi definiti nelle attività di workflow devono essere attivati. Il campo **LimiteTemp** (nome SQL: tsDelay) fissato negli allarmi viene in effetti specificato in tempo lavorativo.

# $\mathbf 1$  ATTENZIONE:

Se si modifica un calendario nel database, le modifiche vengono applicate a livello dei campi collegati a questo calendario quando si esce da Asset Manager e lo si riavvia.

# Incidenza dei calendari su alcune funzionalità

I calendari hanno un impatto su alcune funzionalità di Asset Manager. La modifica di un calendario provoca direttamente o indirettamente cambiamenti in alcuni record del database. I calendari intervengono in:

- Il tempo di esecuzione di un task di workflow.
- <sup>n</sup> Allarmi associati a un'attività di workflow.

# Metodologia di creazione di un calendario

Ecco le fasi da seguire per creare un calendario:

- 1 Identificare il calendario dandogli un **Nome** (nome SQL: Name).
- 2 Associare, se necessario, il calendario a un fuso orario compilando il campo **Fuso orario** (nome SQL: TimeZone).
- 3 Definire gli orari di lavoro settimanali nella scheda **Orari** dei dettagli del calendario.
- 4 Definire infine le eccezioni a questi orari di lavoro nella scheda **Eccezioni** dei dettagli del calendario.
- 5 Controllare il funzionamento del calendario per mezzo della scheda **Anteprima**.

# Descrizione della creazione di un calendario

La creazione di un calendario viene effettuata fase dopo fase:

- 1 Immissione delle informazioni generali
- 2 Compilazione della scheda Orari
- 3 Compilazione della scheda Eccezioni d'un calendario

4 Controllo del funzionamento del calendario

### Immissione delle informazioni generali

Prima di procedere all'immissione dei periodi lavorativi e delle eccezioni a questi periodi, occorre identificare un calendario compilando il campo **Nome** (nome SQL: Name) della finestra dei dettagli.

È possibile anche associare un calendario a un fuso orario compilando il campo **Fuso orario** (nome SQL: TimeZone).

### Compilazione della scheda Orari

La scheda **Orari** dei dettagli di un calendario definisce gli orari settimanali associati a questo calendario. Gli intervalli di tempo immessi all'interno di questa scheda descrivono il caso generale, cioè le ore lavorative generalmente applicabili nell'ambito del calendario. I giorni festivi, interamente o parzialmente, costituiscono delle eccezioni a questo caso generale e vengono definiti nella scheda **Eccezioni**.

# Figura 12.1. Calendario - scheda Orari

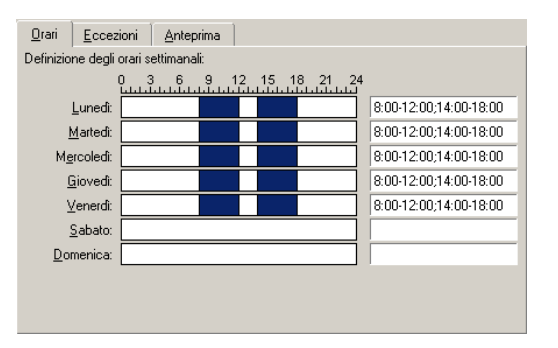

Per ogni giorno della settimana, si può definire uno o più intervalli orari che rappresentano i periodi lavorativi. Si ha la scelta tra due tipi di immissione:

- <sup>n</sup> Un'immissione grafica mediante un controllo graduato posto di fronte ad ogni giorno della settimana.
	- 1 Fare clic sul controllo con il pulsante sinistro, a livello della graduazione corrispondente all'inizio dell'intervallo orario.
	- 2 Poi, mantenendo il pulsante sinistro premuto, estendere la selezione fino alla graduazione corrispondente alla fine dell'intervallo orario.

Asset Manager compila automaticamente il campo testo situato a destra del controllo graduato.

- 3 Ripetere la procedura per ogni nuova immissione.
- <sup>n</sup> Un'immissione "manuale" per mezzo del campo testo. Questa immissione rispetta una sintassi precisa:

```
<Ora di inizio del periodo lavorativo>-<Ora di fine del periodo lavorativo
>;<Ora di inizio del periodo lavorativo>-<Ora di fine del periodo lavorati
\text{vo}>; \ldots
```
Le ore sono espresse nel formato:

 $\left\{\text{hh}: \text{mm} \left[ \left\{ \text{AM} \middle| \text{PM} \right\} \right] \right\}$ 

Se il parametro facoltativo [AM|PM] non è stato definito, Asset Manager considera per default che l'ora viene immessa nel formato 24 ore.

Asset Manager compila automaticamente il controllo graduato situato a sinistra del campo testo.

NOTA:

L'immissione grafica permette una precisione di intervalli di mezz'ora. L'immissione manuale consente invece una precisione al minuto.

# Compilazione della scheda Eccezioni d'un calendario

La scheda **Eccezioni** dei dettagli di un calendario definisce le eccezioni agli orari settimanali definiti nella scheda **Orari**.

#### Metodologia

Ecco le fasi da seguire per creare un'eccezione:

- 1 Assegnare un "Nome" all'eccezione.
- 2 Definire il campo di applicazione dell'eccezione compilando il campo **Giorni**. In funzione della scelta, si potrà precisare la definizione del campo di applicazione dell'eccezione in funzione di un giorno, di un mese o di un anno.
- 3 Definire eventualmente un periodo lavorativo all'interno dell'eccezione grazie al campo **Periodi lavorativi**. Questo campo permette di elaborare eccezioni più precise come: "L'ultimo venerdì di ogni mese, l'équipe lavora dalle 8h30 alle 10h30 e dalle 17h30 alle 18h30".

#### Descrizione della scheda Eccezioni

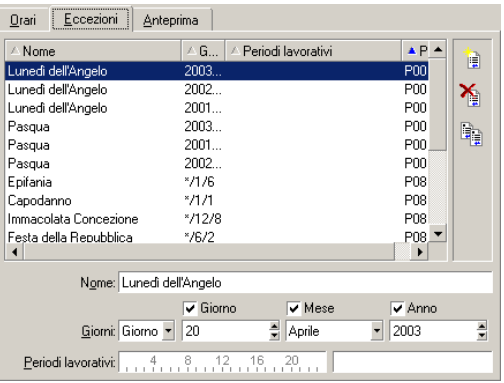

La finestra di questa scheda è divisa in due parti.

- <sup>n</sup> La prima propone un elenco di eccezioni e consente di creare, duplicare, eliminare, modificare e annullare le modifiche di un'eccezione utilizzando i pulsanti della barra degli strumenti:
	- $\mathbb{R}$ : fare clic su questo pulsante per creare una nuova eccezione.
	- $\bullet$  : fare clic su questo pulsante per eliminare un'eccezione.
	- $\mathbb{R}$  : fare clic su questo pulsante per duplicare un'eccezione.

# NOTA:

La colonna **Precedenza** di questa parte della finestra consente di ordinare le eccezioni per priorità: determina quale eccezione è prioritaria in caso di ambiguità. Asset Manager assegna automaticamente una precedenza (da "P00" a "P15") a un'eccezione. Più la precedenza è bassa, più l'eccezione è prioritaria. Così un'eccezione con precedenza "P06" è prioritaria su un'eccezione con precedenza "P10".

<sup>n</sup> La seconda indica i dettagli dell'eccezione.

I valori assunti dal campo **Giorni** definiscono il contesto di applicazione dell'eccezione:

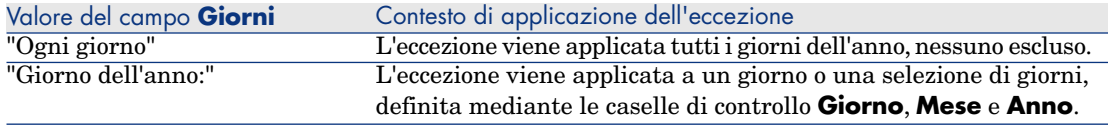

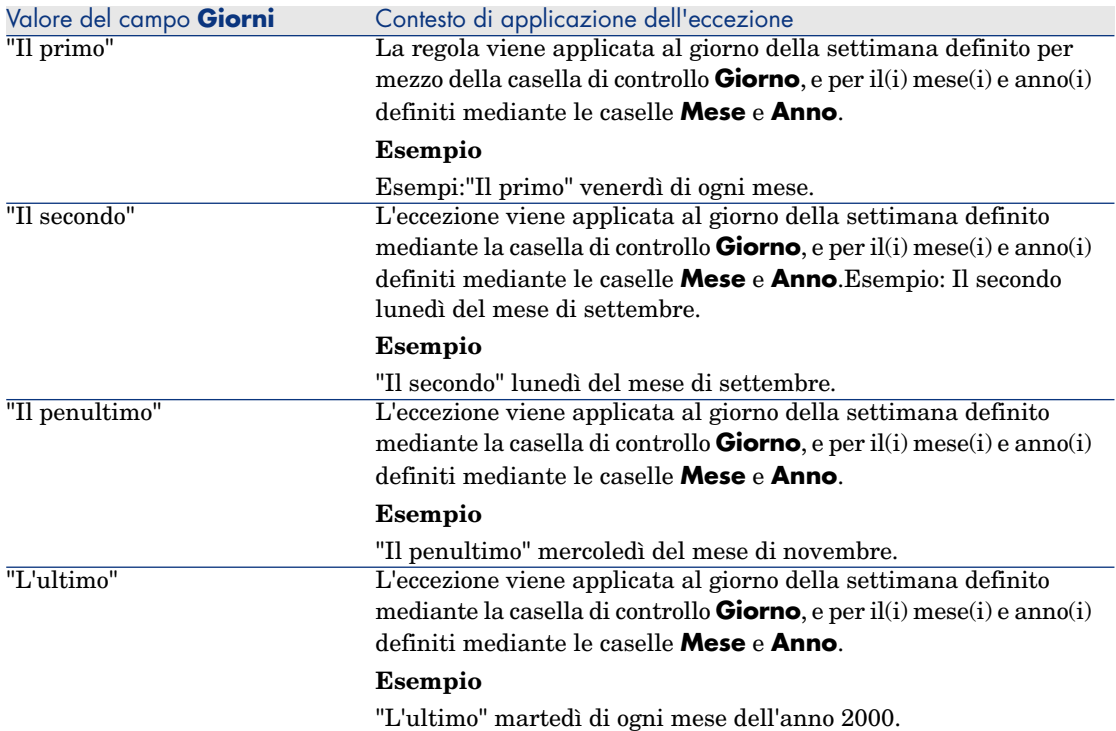

### Esempio di immissione di un'eccezione

Gli impiegati della società Taltek hanno i seguenti giorni di vacanza:

- Il primo venerdì di ogni mese non lavorano.
- n In agosto, gli impiegati di Taltek lavorano solo al mattino dalle 8h30 alle 12h30.

# Regola n°1: Il primo venerdì di ogni mese non si lavora.

- 1 Fare clic sul pulsante **Nuovo** per iniziare la creazione dell'eccezione.
- 2 L'eccezione viene applicata al primo venerdì di ogni messe di tutti gli anni. Le caselle **Mese** e **Anno** sono deselezionate, mostrando che l'eccezione non dipende dal mese, né dall'anno. La casella **Giorno** è selezionata, dato che l'eccezione viene applicata solo il venerdì.
- 3 Compilare l'immissione dell'eccezione assegnando al campo **Giorno(i)** il valore: "Il primo".

# Regola n°2: In agosto, gli impiegati di Taltek lavorano solo al mattino dalle 8h30 alle 12h30.

- 1 Fare clic sul pulsante **Nuovo** per iniziare la creazione dell'eccezione.
- 2 Questa eccezione dipende solo dal mese (in questo caso, viene applicata solo al mese di agosto). Le caselle **Giorno** e **Anno** sono quindi deselezionate, la casella **Mese** è selezionata e le è associato il valore "Agosto".
- 3 L'eccezione viene applicata a una selezione di giorni (tutti i giorni del mese di agosto), quindi è sufficiente assegnare al campo **Giorno(i)** il valore "Giorno dell'anno".
- 4 In questo periodo, gli impiegati lavorano dalle ore 8,30 alle ore 12,30. Per terminare l'immissione dell'eccezione è sufficiente selezionare l'intervallo 8,30-12,30 nel campo **Periodi lavorativi**.

## Controllo del funzionamento del calendario

La scheda **Anteprima** consente di applicare l'insieme delle regole definite nelle schede **Orari** e **Eccezioni** in un periodo scelto mediante i campi **Data inizio** e **Data fine** del riquadro **Test**.

# Figura 12.2. Calendario - scheda Anteprima

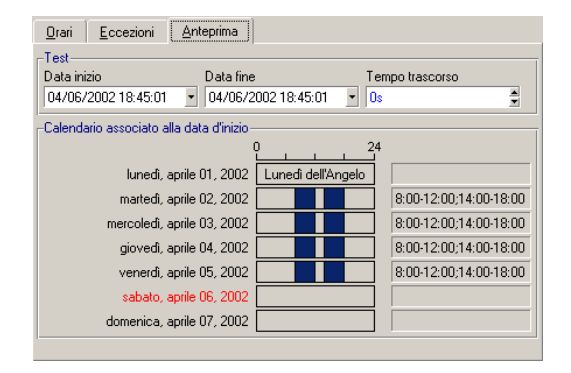

- <sup>n</sup> Il riquadro **Calendario associato alla data d'inizio** offre per default un'anteprima dei periodi lavorativi nella settimana che comprende la "Data inizio" selezionata.
- <sup>n</sup> Il campo **Tempo trascorso** contiene il totale delle ore lavorative nel periodo selezionato.

# **NOTA:**

È possibile immettere una durata nel campo **Tempo trascorso** per forzare il ricalcolo della **Data fine** in funzione della **Data inizio**.

# 13 Fusi orari

Il presente capitolo spiega come gestire i fusi orari.

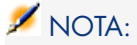

Questa funzionalità è disponibile solo nell'ambito di alcuni contratti di licenza d'uso di Asset Manager.

# Scopo della gestione dei fusi orari

Asset Manager gestisce i fusi e gli spostamenti orari rispetto al meridiano di Greenwich (GMT) dato che le macchine client e il server possono essere geograficamente molto distanti. Asset Manager rispetta le regole seguenti:

- <sup>n</sup> Tutti i campi di tipo "data e ora" vengono visualizzati sulla macchina client rispettando il fuso orario della macchina stessa.
- <sup>n</sup> Tutti i campi di tipo "data e ora" sono memorizzati sul server in base ad un fuso orario prestabilito.
- <sup>n</sup> Tutti i calcoli che coinvolgono date e ore rispettano gli eventuali spostamenti orari.

### Esempio

Si consideri l'esempio di un server situato a New York che possiede dati indicizzati sul fuso orario di Milano e due macchine client situate a Milano e Londra. Segue la definizione del fuso orario di ognuna della macchine sulla base del meridiano di Greenwich:

- Fuso orario del server =  $GMT-5$
- Fuso orario della macchina client di Milano =  $GMT+1$
- <sup>n</sup> Fuso orario della macchina client di Londra = GMT
- Fuso orario dei dati  $=$  GMT+1

Tutti i campi di tipo "data e ora" vengono quindi memorizzati nel server nel formato GMT+1 e visualizzati sulla macchina client di Parigi nel formato GMT+1 e sulla macchina client di Londra nel formato GMT. Ad esempio, se sulla macchina client di Londra si riceve un ordine di lavoro con scadenza per la soluzione fissata per le 17:30 del 15/05/98, sulle altre macchine viene visualizzato quanto segue:

- <sup>n</sup> Sul server: 15/05/98 alle 12:30
- <sup>n</sup> Sulla macchina client di Milano: 15/05/98 alle 18:30
- <sup>n</sup> Sulla macchina client di Londra: 15/05/98 alle 17:30

# Creazione dei fusi orari

Affinché Asset Manager gestisca in modo ottimale i fusi orari, occorre percorrere le fasi seguenti:

- 1 Definire i fusi orari alla creazione del database con Asset Manager Application Designer mediante l'opzione **Utilizza i fusi orari**.
- 2 Creare i fusi orari, ad esempio importando le informazioni relative ai fusi orari.
- 3 Definire il fuso orario del computer mediante il menu **Strumenti/Cambia il fuso orario**.
- 4 Definire i calendari a seconda dei fusi orari.

# Creazione di un fuso orario

La gestione dei fusi orari in Asset Manager, al contrario di Windows, tiene conto delle modifiche delle regole di cambio dell'ora durante gli anni. Ciò consente di visualizzare le ore locali del passato con esattezza. L'utilizzo delle informazioni dei fusi orari di Asset Manager consente:

- <sup>n</sup> Di visualizzare le date e le ore locali tenendo conto del passaggio dall'ora legale all'ora solare.
- <sup>n</sup> Di mettersi nella situazione di un'altra ubicazione.

Per evitare di dover definire manualmente i fusi orari, Asset Manager viene fornito con un file di descrizione dei principali fusi orari. Questo file può essere importato seguendo la procedura seguente:

- 1 Selezionare il menu **File/Importa**. Asset Manager apre la finestra di scelta del tipo di importazione.
- 2

Selezionare "Esegui uno script" facendo clic sul pulsante . Asset Manager apre la finestra di aggiornamento del database. Fare clic su  $\Box$  per selezionare lo script da eseguire, ovvero tz.scr nella sottocartella **datasys** della cartella d'installazione dell'applicazione Asset Manager.

3 Fare clic sul pulsante **Importa**. Asset Manager realizza l'importazione conformemente alla procedura.

# Gestione di un fuso orario

Nel presente paragrafo viene presentato in dettagli il campo **Ora legale** (nome SQL: memDaylightInfo) della tabella Fusi orari.

### Formato del campo Ora legale

La struttura del campo **Ora legale** (nome SQL: memDaylightInfo) è la seguente:

```
<Year>=<DaylightInfo>|<Year>
=<DaylightInfo>|<Year>=<DaylightInfo>|...
```
In tutto il seguito del paragrafo, si utilizzano le seguenti convenzioni:

- <sup>n</sup> L'insieme <Year>=<DaylightInfo> viene detto "parametro"
- <sup>n</sup> <Year> e <DaylightInfo> vengono detti "argomenti"

La tabella sotto presenta un breve riepilogo delle caratteristiche delle informazioni di passaggio dall'ora legale all'ora solare in funzione dei valori degli argomenti <Year> e <DaylightInfo>.

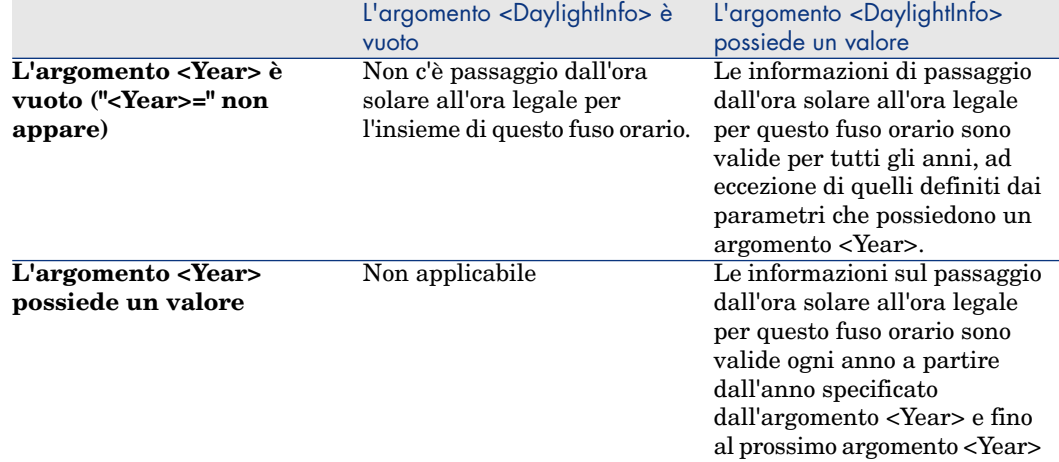

### Valori dell'argomento <Year>

L'argomento <Year> che specifica l'anno a partire dal quale le informazioni di passaggio dall'ora solare a quella legale (e inversamente) definite nell'argomento <DaylightInfo> sono applicabili, può assumere qualsiasi valore di anno a quattro cifre (es.: 1990, 1997, 1998, 2012).

### Valori dell'argomento <DaylightInfo>

Il formato completo di un argomento <DaylightInfo> è il seguente:

```
<StdShift>,<DltShift>,<SDay>
,<SMonth>,<SDayPos>,<SHour>
,<DDay>,<DMonth>,<DDayPos>,<DHour>
```
Questo argomento viene scomposto in diversi sottoargomenti riepilogati nella tabella seguente:

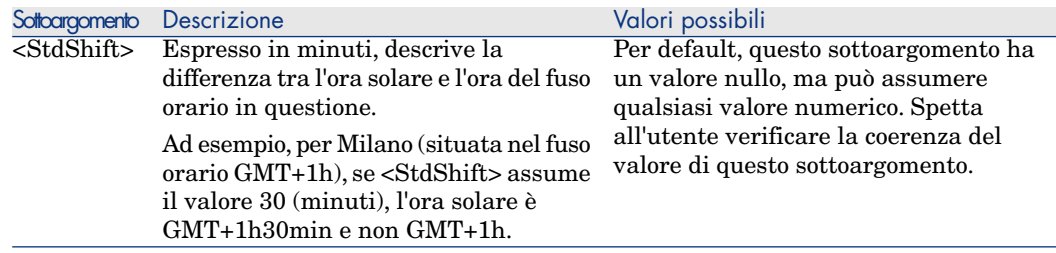
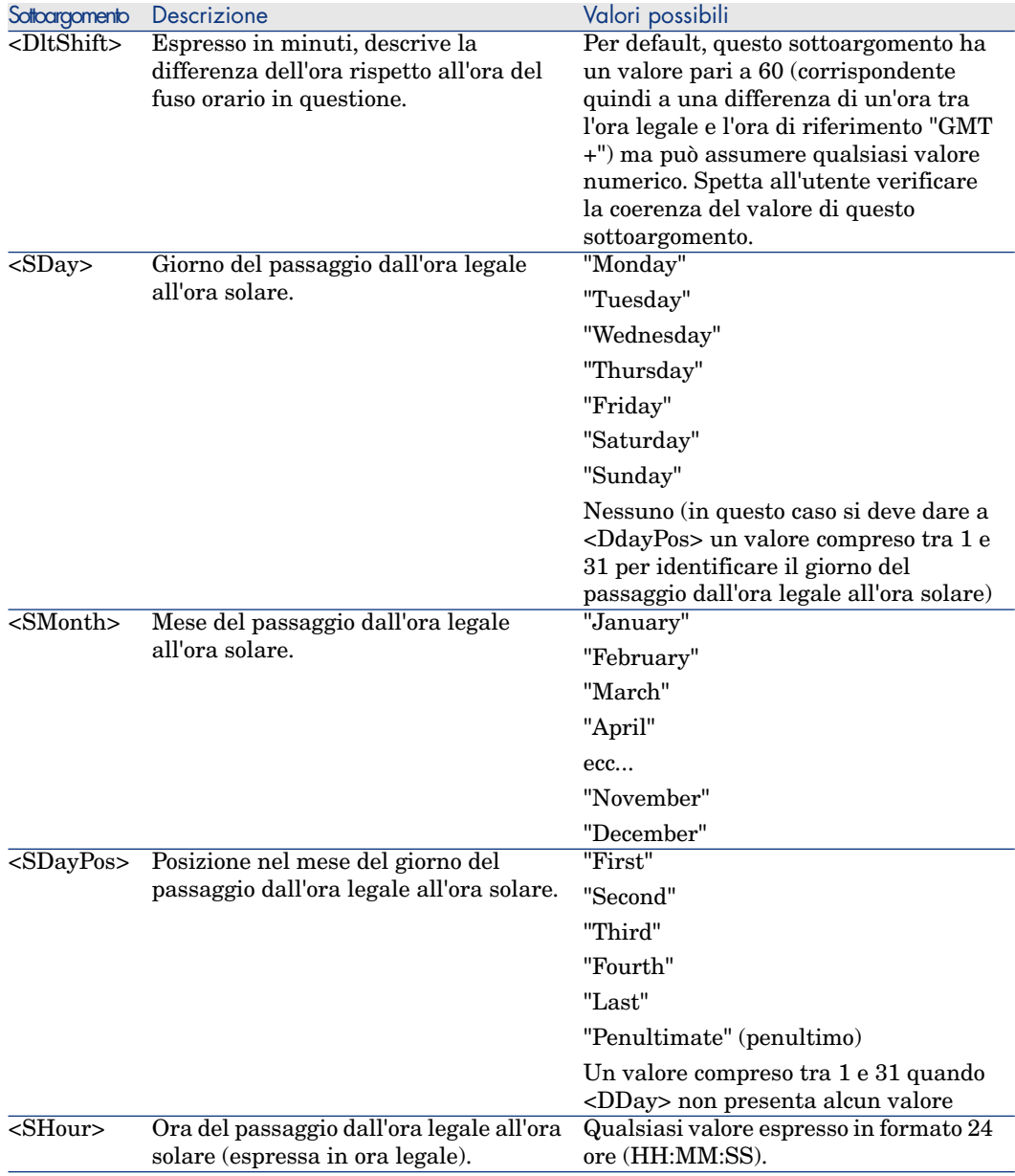

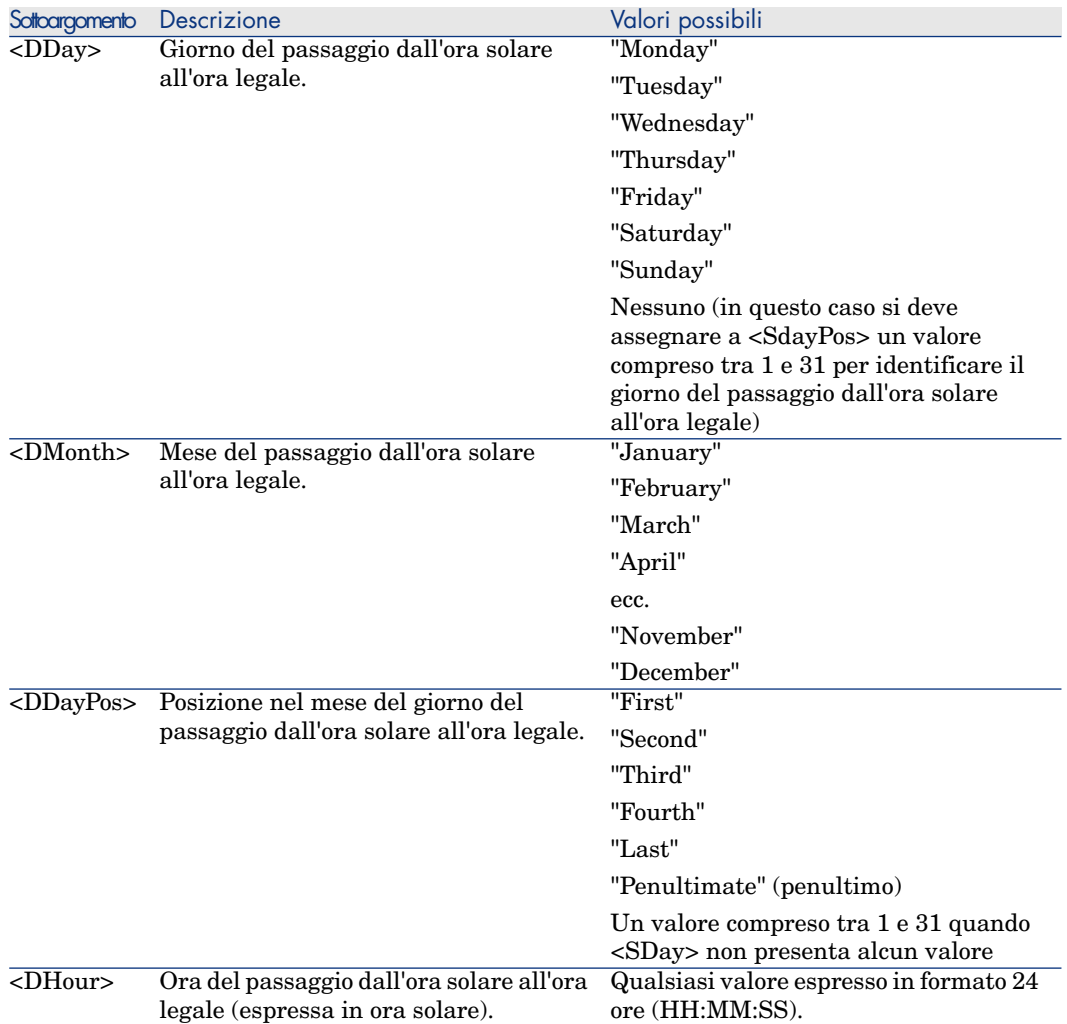

## Esempio di gestione dell'ora legale

Si considerino ad esempio le informazioni sull'ora legale del fuso orario "(GMT+01:00) Paris, Madrid, Amsterdam".

2000=0,60,Sunday,October,last,03:00:00,Sunday,March,last,02:00:00| 0,60,Sunday,September,last,03:00:00,Sunday,March,last,02:00:00

Segue una spiegazione dei parametri utilizzati.

#### Primo parametro

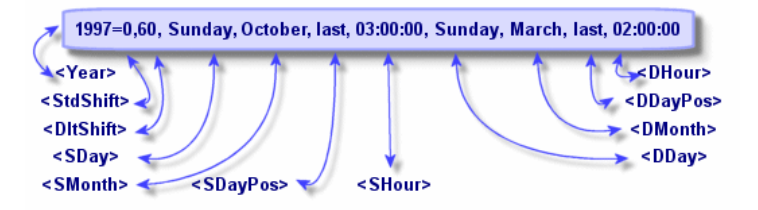

- $\blacktriangleright$  <Year = 2000 significa che i parametri <DaylightInfo seguenti sono applicabili a partire dall'anno 2000.
- $\blacksquare$  <StdShift> = 0 significa che la differenza tra l'ora solare e legale per questo fuso orario è pari a zero. L'ora solare è quindi uguale all'ora del fuso orario.
- $\blacksquare$  <DltShift> = 60 significa che la differenza tra l'ora legale e l'ora del fuso orario è di 60 minuti, cioè un'ora. L'ora legale è quindi uguale all'ora del fuso orario più un'ora.
- <sup>n</sup> <SDay> = Sunday significa che il passaggio all'ora solare si effettua di domenica.
- $\blacksquare$  <SMonth> = October significa che il passaggio all'ora solare si effettua in ottobre.
- $\blacksquare$  <SDayPos> = Last precisa la posizione del giorno nel mese. In questo caso il passaggio all'ora solare si effettua l'ultima domenica di ottobre.
- $\blacktriangleright$  <SHour> = 03:00:00 significa che il passaggio all'ora solare si effettua alle 3 del mattino.
- $\Box$  <DDay> = Sunday significa che il passaggio all'ora legale si effettua di domenica.
- $\blacksquare$  <DMonth> = March significa che il passaggio all'ora legale si effettua in marzo.
- $\blacksquare$  <DDayPos> = Last precisa la posizione del giorno nel mese. In questo caso il passaggio all'ora legale si effettua quindi l'ultima domenica di marzo.
- $\blacktriangleright$   $\lt$ DHour> = 02:00:00 significa che il passaggio all'ora legale si effettua alle 2 del mattino.

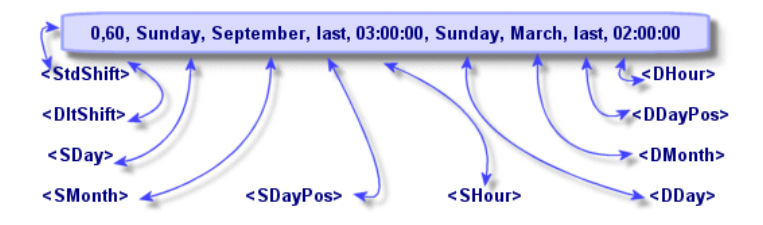

- <sup>n</sup> L'assenza di argomento <Year> per questo parametro precisa che esso è applicabile solo per gli anni non descritti in un parametro precedente.
- $\blacktriangleright$  <StdShift> = 0 significa che la differenza tra l'ora solare e l'ora del fuso orario è pari a zero. L'ora solare è quindi uguale all'ora del fuso orario.
- $\blacksquare$  <DltShift> = 60 significa che la differenza tra l'ora legale e l'ora del fuso orario è di 60 minuti, cioè un'ora. L'ora legale è quindi uguale all'ora del fuso orario più un'ora.
- $\blacksquare$  <SDay> = Sunday significa che il passaggio all'ora solare si effettua di domenica.
- $\blacksquare$  <SMonth> = September significa che il passaggio all'ora solare si effettua in settembre.
- $\sim$  <SDayPos> = Last precisa la posizione del giorno nel mese. In questo caso, il passaggio all'ora solare si effettua quindi l'ultima domenica di settembre.
- $\blacktriangleright$  <SHour> = 03:00:00 significa che il passaggio all'ora solare si effettua alle 3 del mattino.
- <sup>n</sup> <DDay> = Sunday significa che il passaggio all'ora legale si effettua di domenica.
- $\blacksquare$  <DMonth> = March significa che il passaggio all'ora legale si effettua in marzo.
- $\blacksquare$  <DDayPos> = Last precisa la posizione del giorno nel mese. In questo caso, il passaggio all'ora legale si effettua l'ultima domenica di marzo.
- $\blacksquare$  <DHour> = 02:00:00 significa che il passaggio all'ora legale si effettua alle 2 del mattino.

Ne risulta quindi che:

# NOTA:

A partire dal 1997, il passaggio all'ora solare si effettua l'ultima domenica di ottobre alle 03:00:00 (si passa allora alle 02:00:00) e il passaggio all'ora legale si effettua l'ultima domenica di marzo alle 02:00:00 (si passa allora alle 03:00:00).

Per tutti gli anni anteriori al 1997, il passaggio all'ora solare si effettuava l'ultima domenica di settembre alle 03:00:00 e il passaggio all'ora legale si effettuava l'ultima domenica di marzo alle 02:00:00.

# Gestione dei fusi orari in Asset Manager Automated Process Manager

Asset Manager Automated Process Manager consente di configurare i test relativi ai fusi orari. Selezionare il menu **Opzioni/Configura i moduli**.

#### Test da eseguire

Nella scheda **Generale** della finestra di configurazione, si configura il tipo di test da eseguire:

- <sup>n</sup> Verificare il fuso orario del server di database.
- <sup>n</sup> Verifica l'ora locale rispetto a quella del server.

I due tipi di test confrontano l'ora del server di database e quella della macchina su cui è installato Asset Manager Automated Process Manager, tenendo conto del fatto che la differenza tra le due ore è formalizzata come [(n \* 30minuti) + m] dove m è compreso tra -15 minuti e + 15 minuti.

#### In entrambi i casi

Se la differenza m supera 5 minuti,Asset Manager Automated Process Manager propone di aggiornare l'ora locale della macchina su cui è installato.

Se si rifiuta l'aggiornamento (ad esempio, perché si pensa che sia l'ora del server a dover essere modificata), la connessione viene rifiutata. Ci si può riconnettere di nuovo appena la differenza non supera più i 5 minuti (perché si è aggiornata l'ora del server di database, della macchina su cui è installato Asset Manager Automated Process Manager o entrambe).

Specificità dell'opzione Verificare il fuso orario del server di database

Se necessario, le informazioni sul fuso orario del server nella tabella delle opzioni di Asset Manager vengono aggiornate (se il numero (n \* 30 minuti) non corrisponde al fuso orario del server).

# NOTA:

A tale scopo, la macchina su cui viene eseguito Asset Manager Automated Process Manager deve avere l'ora esatta e disporre delle informazioni adeguate per il passaggio dall'ora legale all'ora solare.

#### Specificità dell'opzione Verifica l'ora locale rispetto a quella del server

Si recupera il fuso orario a livello del server, necessario per eseguire correttamente operazioni interne di Asset Manager.

## Frequenza del test

Il test viene eseguito:

- 1 Una prima volta al momento della connessione di Asset Manager Automated Process Manager al database.
- 2 Poi a intervalli regolari, alla frequenza definita nella finestra di configurazione dei moduli di Asset Manager Server (**Strumenti/Configura i moduli** ).

## Impatto su diverse operazioni

La gestione dei fusi orari ha un impatto su un certo numero di operazioni:

- Creazione del database
- <sup>n</sup> Connessione a un database e fusi orari
- <sup>n</sup> Importazione ed esportazione

## Creazione del database

Durante la creazione di un database, Asset Manager offre la possibilità di definire le opzioni di gestione dei fusi orari. Selezionare il menu

**Azioni/Creazione di un database** in Asset Manager Application Designer. Il riquadro **Creazione di dati sistema** contiene le opzioni relative ai fusi orari.

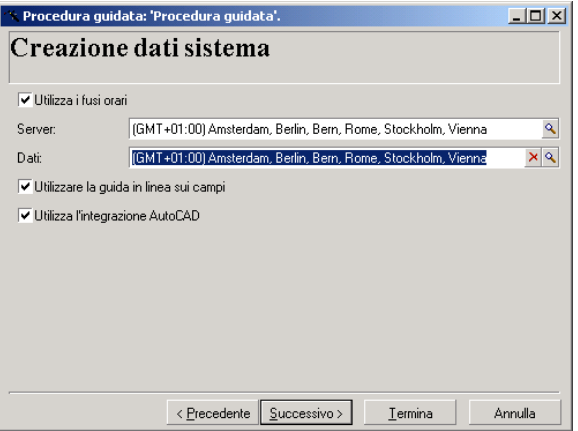

La casella di controllo **Utilizza i fusi orari** determina l'utilizzo dei fusi orari al momento della creazione dei dati.

- <sup>n</sup> Se la casella è attivata, i fusi orari vengono utilizzati al momento della creazione del database.
- <sup>n</sup> Se la casella è disattivata, i fusi orari vengono ignorati al momento della creazione del database.

I due campi **Fuso orario del server** e **Fuso orario dei dati** determinano rispettivamente il fuso orario effettivo del server al momento della creazione del database e il fuso orario in funzione del quale verranno memorizzati i dati.

# NOTA:

Questa opzione è accessibile solo al momento della creazione di un database e consente di definire il riferimento orario del server e dei dati. Se si modificano tali valori, i valori relativi alla data e all'ora già memorizzati nel database non avranno più senso.

#### Connessione a un database e fusi orari

Al momento della connessione ad un database, Asset Manager cerca nel file aam.ini la voce "LocalTimeZone" che definisce il fuso orario del computer client.

Ubicazione del file: manuale **Asset Manager - Installazione e aggiornamento**, capitolo **File .ini e .cfg**.

Se queste informazioni non esistono, Asset Manager utilizza il fuso orario del sistema (definito in ambiente Windows).

Asset Manager prova quindi a trovare nella tabella dei fusi orari del database il fuso orario corrispondente alla voce "LocalTimeZone" del file am.ini o al fuso orario definito in Windows.

Informazione memorizzata nel file am.ini per la voce "LocalTimeZone" Esistenza di un fuso orario corrispondente nella tabella dei fusi orari Esistenza della voce "LocalTimeZone" nel file am.ini? Sì Sì Sì Fuso orario del database No Invariata No Sì Fuso orario del database No Fuso orario del sistema

La tabella seguente riepiloga le diverse possibilità:

#### Modifica dell'ora della macchina client

Al momento della connessione a un database remoto, Asset Manager controlla la validità dell'ora della macchina client rispetto a quella del server.

L'ora della macchina client è confrontata a quella del server di database. Asset Manager calcola quindi il fuso orario dell'orologio della macchina client e determina la differenza d'ora tra le due macchine. Tale differenza viene calcolata nel modo seguente:

Differenza = Modulo N((Differenza in minuti tra le ore delle due macchine in questione)/30)

## NOTA:

Il modulo N è il resto intero di una divisione.

Ad esempio per le due macchine seguenti:

- <sup>n</sup> Macchina A situata nel fuso orario GMT che presenta l'ora 18:02
- <sup>n</sup> Macchina B situata nel fuso orario GMT+1 che presenta l'ora 18:19 (cioè 17:19 nell'ora della macchina A, cioè 43 minuti di differenza con la macchina A)

Differenza = Modulo N (43/30)= 13 minuti

Se la differenza supera i cinque minuti (valore non modificabile),Asset Manager propone di adattare l'ora del client.

In caso di rifiuto dell'utente, la connessione termina in errore.

Asset Manager effettua questo controllo a intervalli regolari e ad ogni cambiamento d'ora sulla macchina client. Per default, la frequenza del controllo è di 60 minuti, ma può essere cambiata modificando l'opzione **g\_lTimeZoneCheckInMns** del file **am.ini**, sezione [option].

Ubicazione del file: manuale **Asset Manager - Installazione e aggiornamento**, capitolo **File .ini e .cfg**.

[option] g\_lTimeZoneCheckInMns = 30

La frequenza del controllo della differenza di ora è fissata a 30 minuti.

Questa frequenza può anche essere impostata mediante l'opzione **Verifica l'ora locale rispetto a quella del server** delle opzioni di Asset Manager.

# **NOTA:**

Questa funzione di controllo funziona solo se il database a cui si accede è stato creato tenendo conto dei fusi orari.

## Importazione ed esportazione

Per entrambe le funzioni, la conversione viene eseguita prendendo in considerazione la data e l'ora relativi al fuso orario del computer che effettua l'importazione o l'esportazione.

*262 | HP Asset Manager 5.20 - Utilizzazione avanzata*

# 14 Campi calcolati

Per accedere alla finestra di creazione dei campi calcolati, selezionare il menu **Amministrazione/Campi calcolati**.

# Definizione di un campo calcolato

Un campo calcolato è un campo il cui valore viene calcolato in funzione del valore di altri campi e di variabili, grazie a una formula definita dall'utente. Esistono tre tipi di campi calcolati:

- $AQL.$
- Basic.
- Stringa calcolata.

Ognuno di questi tipi ricorre a un linguaggio diverso per la scrittura della formula di calcolo del campo e condiziona le possibilità e le limitazioni di utilizzazione del campo. Ad esempio, solo i campi calcolati di tipo "AQL" sono utilizzabili nei filtri.

# NOTA:

I campi calcolati sono campi virtuali (solo la formula di calcolo del valore del campo è memorizzata una sola volta nel database), accessibili solo in lettura. È possibile definire un numero illimitato di campi calcolati, e assegnare loro diritti utente.

# Scopo dei campi calcolati

I campi calcolati consentono di definire informazioni complementari e di calcolare informazioni sintetiche per tutti i record di una tabella del database Asset Manager. In questo senso, sono simili ai campi "classici" del database, con alcune piccole differenze:

- <sup>n</sup> Contrariamente ai campi "classici", il valore dei campi calcolati non è memorizzato nel database Asset Manager.
- <sup>n</sup> Il valore di un campo calcolato non viene immesso dall'utente ma è calcolato mediante una formula.
- n Non è possibile associare un campo calcolato a un solo record di una tabella determinata. Come i campi "classici" del database, un campo calcolato è associato a tutti i record di una tabella e possiede un valore (anche se nullo) per ogni record della tabella.
- <sup>n</sup> I campi calcolati non appaiono nella finestra dei dettagli di un record. Possono essere visualizzati solo in modalità lista.
- <sup>n</sup> I campi calcolati possono essere utilizzati nel calcolo del valore predefinito di un campo solo se sono di tipo **Stringa calcolata** o **Procedura Basic**.

# Creazione di un campo calcolato

Prima di procedere alla creazione di un campo di questo tipo, è utile conoscere le particolarità inerenti ad ogni tipo di campo calcolato.

Questa sezione illustra i seguenti punti:

- Premessa
- <sup>n</sup> Metodo di creazione

#### Premessa

Ogni tipo di campo calcolato possiede proprietà diverse che ne determinano l'uso.

La tabella seguente illustra le principali differenze tra i tre tipi:

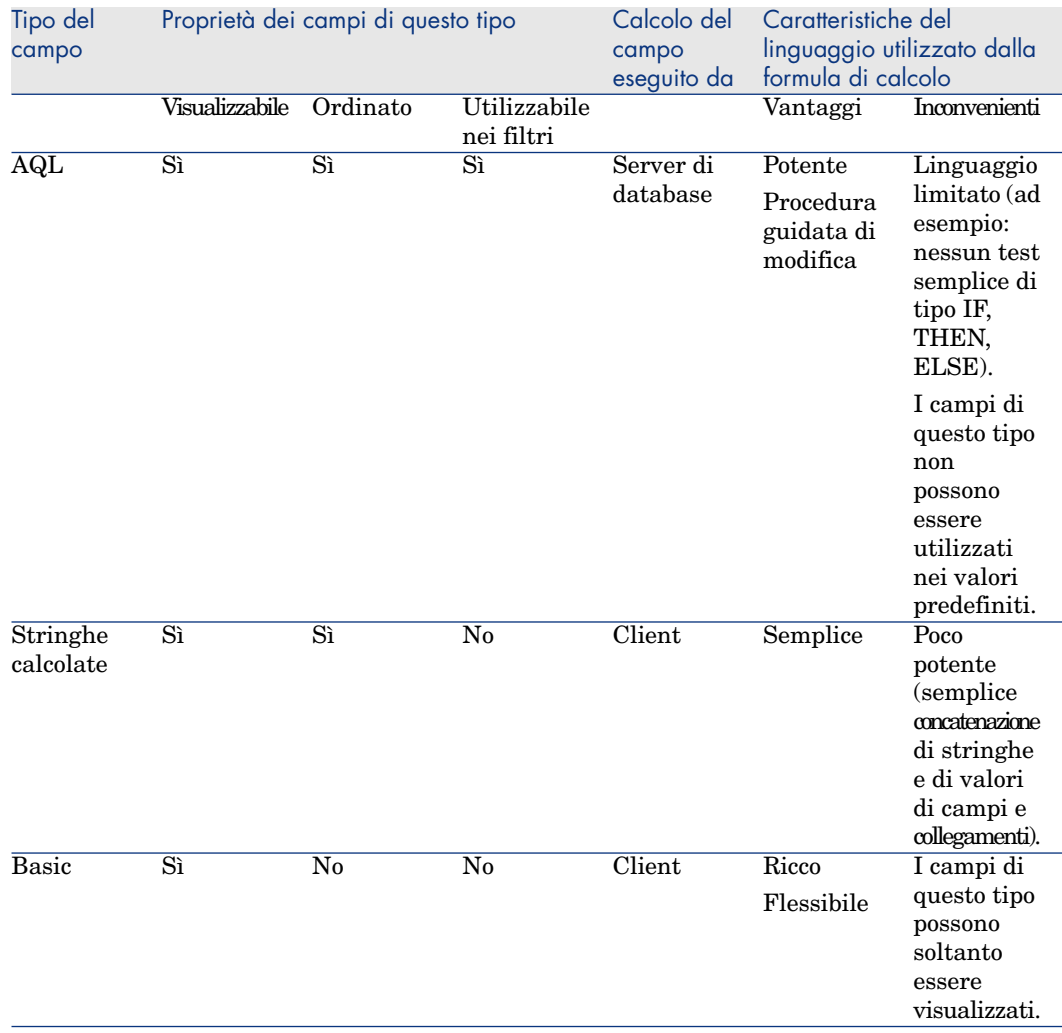

#### **Tabella 14.1. Tipi di campi calcolati**

# NOTA:

Da questa tabella risulta che il campi calcolati di tipo "AQL" hanno un campo d'applicazione più vasto degli altri due tipi di campi calcolati.

Ognuna delle tre proprietà "Visualizzabile", "Ordinato" e "Utilizzabile nei filtri" può essere associata a una parte di una query AQL:

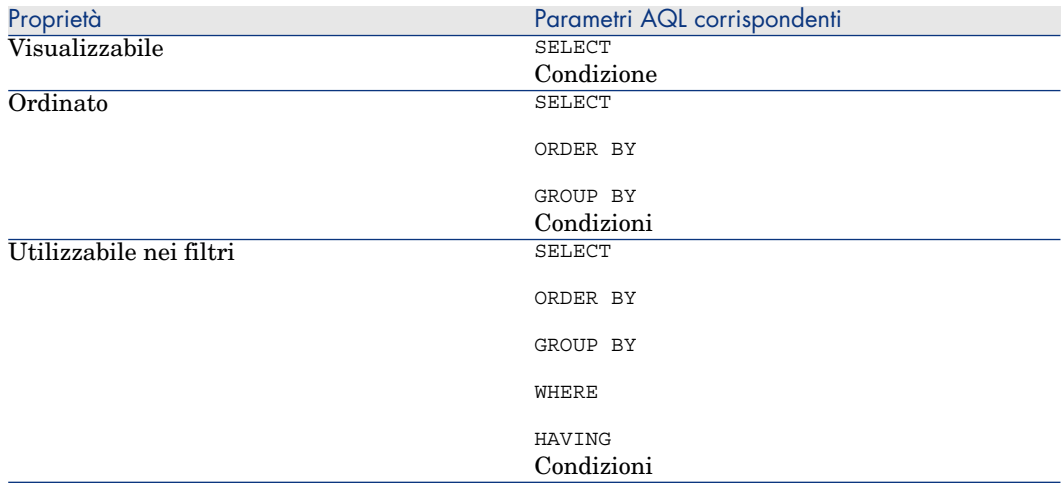

Per ulteriori informazioni sulle query AQL, consultare il capitolo **Query in AQL** del presente manuale.

#### Calcoli sul server/sul client

Nel caso di un campo di tipo AQL, i calcoli vengono effettuati dal server di database che restituisce il risultato al client. Non hanno quindi nessun impatto sulla rapidità del client e il traffico sulla banda passante è ridotto. Le query AQL sottoposte al motore di database sono invece più complesse.

#### Metodo di creazione

Il presente capitolo descrive in modo dettagliato il metodo di creazione di un campo calcolato.

#### Analisi delle necessità

Due nozioni consentono di identificare il tipo di campo necessario:

- <sup>n</sup> Una nozione di limitazione che riflette le proprietà del tipo di campo: se può essere visualizzato, ordinato o utilizzato nei campi o nei valori predefiniti.
- <sup>n</sup> Una nozione di costo, in termini di rapporto tra la complessità della formula e le possibilità di utilizzazione. I tre tipi di campi calcolati possono essere classificati dal meno al più costoso:
	- $\blacksquare$  Stringa calcolata.
	- $AQL.$
	- <sup>n</sup> Basic.

# NOTA:

Per quanto possibile, si consiglia di utilizzare sistematicamente il tipo di campo calcolato meno costoso.

Ad esempio:

- <sup>n</sup> Se il campo deve essere puramente informativo, un campo calcolato di tipo Basic è ampiamente sufficiente.
- <sup>n</sup> Per poter ordinare i record di una tabella in funzione del valore del campo, esso deve essere di tipo AQL o Formula di calcolo del campo.
- $\blacksquare$  Per poter filtrare i record di una tabella in funzione del valore del campo, esso deve essere obbligatoriamente di tipo AQL.

Dopo avere definito le necessità, si può passare alla fase di creazione propriamente detta.

#### Apertura della finestra di creazione

Selezionare il menu **Amministrazione/Campi** calcolati. Asset Manager visualizza la finestra di creazione dei campi calcolati.

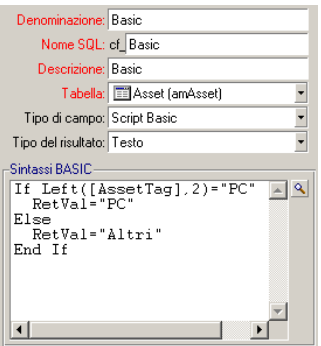

Identificazione del campo calcolato

Compilare innanzitutto la parte superiore di questa finestra per identificare il campo calcolato in modo unico:

- <sup>n</sup> Il campo **Denominazione** (nome SQL:TextLabel) contiene la denominazione del campo calcolato, utilizzata per i titoli delle colonne negli elenchi.
- <sup>n</sup> Il campo **Nome SQL** (nome SQL: SQLName) contiene il nome SQL del campo calcolato. Questo nome, con prefisso cf\_, è utilizzato ad esempio per fare riferimento al campo nelle procedure Basic, nelle query o nei filtri.

# NOTA:

Non si deve in nessun caso modificare il nome SQL di un campo calcolato dopo la creazione. Tutti i riferimenti a questo campo che utilizzano il vecchio nome SQL non sarebbero più validi.

<sup>n</sup> Il campo **Descrizione** (nome SQL: Description) contiene una breve descrizione del campo calcolato, utilizzata negli elenchi che presentano i campi (ad esempio nei filtri o nella finestra di configurazione di un elenco).

#### Definizione del contesto di utilizzazione del campo

I due campi **Tabella** (nome SQL: TableName) e **Tipo di campo** (nome SQL: seType) consentono di definire il contesto di utilizzazione del campo calcolato:

- <sup>n</sup> Il campo **Tabella** consente di associare il campo calcolato a una tabella. Il campo sarà disponibile solo per questa tabella.
- <sup>n</sup> Il campo **Tipo di campo** consente di precisare il tipo del campo calcolato. In funzione del tipo, le proprietà del campo (se può essere visualizzato, ordinato, utilizzato nei filtri) sono diverse.
- <sup>n</sup> Il campo **Tipo del risultato** (nome SQL: seDataType) consente di precisare il tipo del risultato del campo calcolato. Questo tipo è utilizzato per la formattazione e la visualizzazione. Un campo calcolato il cui risultato è una data viene quindi visualizzato come tutti gli altri campi di tipo Data del database.

#### Immissione della formula di calcolo del campo

Occorre ora scrivere la formula di calcolo del campo. È possibile immetterla direttamente nel campo di testo situato nella parte inferiore della finestra (si noti che la denominazione di questo campo varia in funzione del tipo di campo calcolato), o accedere alle guide all'immissione disponibili per ogni tipo di campo calcolato facendo clic sul pulsante  $\blacksquare$  o premendo il tasto F4.

# NOTA:

Il linguaggio utilizzato è diverso a seconda del tipo di campo calcolato.

Per ulteriori informazioni sui linguaggi che possono essere utilizzati per scrivere la formula di calcolo, consultare le documentazioni seguenti:

- <sup>n</sup> Capitolo **Script** del presente manuale. La funzione utilizzata è **RetVal()**.
- <sup>n</sup> Capitolo **Query in AQL** del presente manuale per il linguaggio AQL.
- <sup>n</sup> Manuale **Amministrazione**, capitolo **File di descrizione standard del database**, sezione **Descrizione delle tabelle**, sottosezione **Stringa di descrizione delle tabelle** per le stringhe calcolate.

#### Modifica dei diritti utente del campo calcolato

Selezionare il menu **Amministrazione/Diritti utente**. Asset Manager visualizza la finestra di creazione dei diritti utente.

## NOTA:

I campi calcolati sono accessibili sono in lettura.

- 1 Immettere una breve descrizione per il diritto utente nel campo **Descrizione** (nome SQL: Description) ed eventualmente un commento nel campo **Commento** (nome SQL: Comment)
- 2 Espandere la struttura ad albero a cui è associato il campo calcolato. Il ramo identificato dall'icona  $\frac{1}{r}$ <sup>-f(e)</sup> (campi calcolati) propone un elenco completo dei campi calcolati della tabella in questione.
- 3 Selezionare quindi il campo di cui si vuole modificare il diritto utente. La casella **Lettura** del riquadro **Campi, collegamenti e caratteristiche** consente di definire i diritti in lettura per questo campo. Quando la casella è attivata, solo i profili che dispongono di questo diritto utente potranno visualizzare il campo calcolato. Se la casella è disattivata, tutti gli utenti avranno accesso (in lettura) a questo campo.

## Utilizzazione dei campi calcolati

L'utilizzazione di un campo calcolato è condizionata dal tipo. Fare in modo che l'utilizzazione prevista per il campo sia compatibile con il tipo. Negli elenchi che presentano i campi (modifica di un filtro, configurazione di un elenco, ?), Asset Manager assiste l'utente proponendo solo i campi che possono essere utilizzati.

#### Utilizzazione di un campo calcolato nella configurazione di un elenco

È possibile visualizzare il valore di un campo calcolato per tutti i record di una tabella mediante il menu di scelta rapida **Configura l'elenco**.

## **ATTENZIONE**

Nei casi in cui il DBMS è Microsoft SQL Server, questa opzione non funzione (il campo calcolato non verrà visualizzato).

## Filtraggio dei record di una tabella

Asset Manager può filtrare i record di una tabella in funzione del valore di un campo calcolato di tipo AQL. A tale scopo, selezionare il menu di scelta rapida **Filtro semplice** e percorrere la struttura ad albero fino al ramo **Campi calcolati**. Asset Manager propone solo i campi di tipo AQL.

## Riferimento a un campo calcolato

Il nome SQL, con prefisso "cf\_" viene utilizzato per fare riferimento ai campi calcolati. L'immagine seguente illustra l'utilizzazione del nome SQL di un campo calcolato in un filtro:

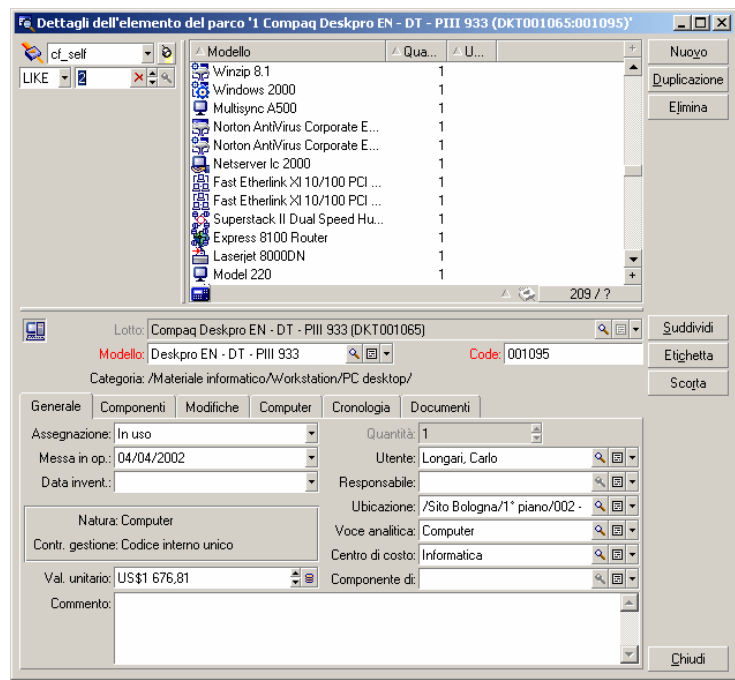

I campi calcolati possono inoltre essere utilizzati da diversi moduli o funzioni di Asset Manager:

- <sup>n</sup> Asset Manager Web
- <sup>n</sup> Asset Manager API
- $\blacksquare$  I report.

Per ulteriori informazioni su questi moduli o funzioni, consultare la documentazione corrispondente.

# 15 Procedure guidate

Asset Manager permette di creare procedure guidate personalizzate o di configurare quelle già esistenti per adattarle alle proprie esigenze. Le procedure guidate sono memorizzato sotto forma di testo nel campo **Script della procedura guidata** (nome SQL: WizardScript) della scheda **Procedura guidata** dei dettagli di un'azione di tipo **Procedura guidata**. La creazione di una procedura guidata consiste nell'immettere il suo codice in questo campo o nell'utilizzare l'editor grafico. Ciò richiede la conoscenza della struttura di una procedura guidata e del linguaggio di script richiesto per descrivere tale struttura.

# **ATTENZIONE:**

Se si modificano azioni di tipo script o procedura guidata, ricordarsi di etichettare nuovamente i Web service se si è implementato Asset Manager Web.

 manuale **Tailoring**, capitolo **Customizing the database**, sezione **Development best practices/ Tag the Web services**.

## Convenzioni tipografiche

La struttura delle procedure guidate è descritta con le seguenti convenzioni tipografiche:

#### **Tabella 15.1. Convenzioni utilizzate**

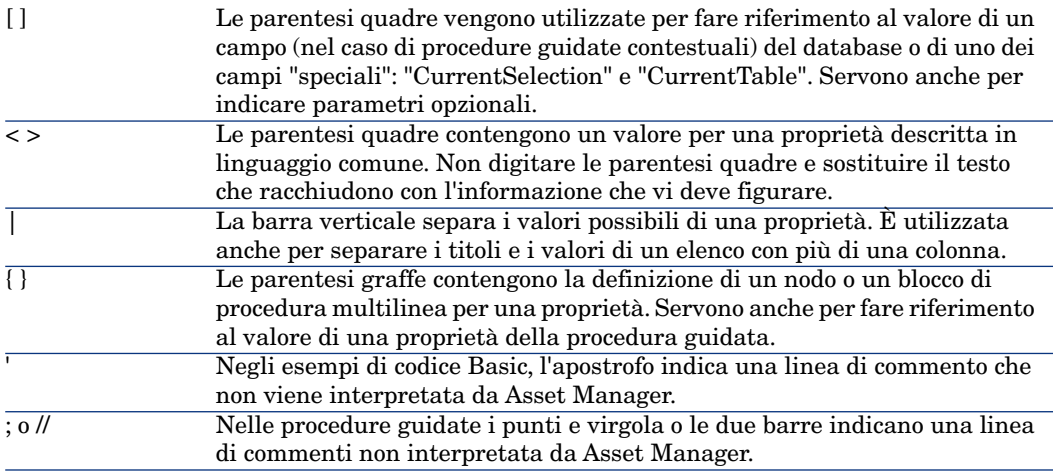

# Definizioni relative alle procedure guidate

Segue la definizione dei termini utilizzati nella descrizione della struttura delle procedure guidate.

#### Twip

Il Twip è l'unità di misura predefinita di dimensioni e distanza utilizzata dalle procedure guidate. È indipendente dalla risoluzione dello schermo. Le equivalenze con le unità di misura classiche sono:

- $\blacksquare$  1440 twip sono pari a un pollice.
- <sup>n</sup> 567 twip sono pari a un centimetro.
- <sup>n</sup> In risoluzione 96 dpi (standard Windows) 15 twip sono pari a 1 pixel.

## Controllo

Un controllo indica un elemento grafico che consente di modificare un dato. Può trattarsi in particolare di una casella di controllo, di una casella di testo, di un pulsante, di una lista, ecc.

#### Nodo

Un nodo corrisponde a un livello gerarchico dell'albero della procedura guidata. Si indica con il termine sottonodo di un nodo N, un nodo di livello gerarchico inferiore a quello del nodo N, associato al nodo N.

## **NOTA:**

Solo i caratteri alfanumerici sono autorizzati per i nomi dei nodi. Il nome di un nodo è limitato a 22 caratteri.

#### **Oggetto**

È un termine generico che si riferisce ad esempio a:

- <sup>n</sup> Una procedura guidata nel suo insieme.
- <sup>n</sup> Una pagina di una procedura guidata.
- $\blacksquare$  Un controllo (casella di controllo, casella di testo, pulsante, campo, lista,...) di una pagina.
- Una variabile.
- <sup>n</sup> ...

#### Oggetto principale e oggetto secondario

Se un oggetto A contiene un oggetto B:

- <sup>n</sup> L'oggetto A viene detto oggetto principale dell'oggetto B.
- <sup>n</sup> L'oggetto B viene detto oggetto secondario dell'oggetto A.

 $\mathbf 1$   $\Delta$ TTFN7IONF

Si tratta di una relazione di composizione e non di eredità.

## Nome completo di un oggetto

Il nome completo di un oggetto è costituito dal nome di tutti i suoi oggetti principali e dal nome dell'oggetto stesso. I nomi dei vari oggetti sono separati da un punto (.). Si consideri, ad esempio, la struttura seguente:

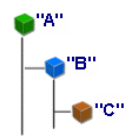

Il nome completo dell'oggetto C è quindi:

<Nome dell'oggetto "A">.<Nome dell'oggetto "B">.<Nome dell'oggetto "C">

## Variabile

Una variabile è un'entità di memorizzazione con un nome contenente dati che possono essere modificati durante l'esecuzione della procedura guidata. Ogni variabile ha un nome che la identifica in modo unico all'interno della procedura guidata.

Le procedure guidate di Asset Manager utilizzano due tipi di variabili:

- <sup>n</sup> Le variabili proprietarie, dette anche variabili di procedura guidata, che sono definite in un nodo di tipo LONG o STRING. Il tipo di nodo determina il tipo della variabile; una variabile definita in un nodo LONG è un intero lungo, una variabile definita in un nodo STRING è una stringa di caratteri. Queste variabili sono per definizione globali, cioè è possibile farvi riferimento, mediante il nome completo, a partire da qualsiasi nodo della procedura guidata. Se necessario, tali variabili sono ricalcolate automaticamente da Asset Manager.
- <sup>n</sup> Le variabili Basic, utilizzate nelle procedure Basic all'interno della procedura guidata. Tali variabili sono locali per default, ma possono essere resi globali mediante le proprietà COMMON e GLOBAL. Queste variabili non vengono ricalcolate automaticamente da Asset Manager.

## **Transizione**

È il passaggio da una pagina all'altra della procedura guidata. Diverse transizioni possono essere definite per una determinata pagina della procedura guidata. Ognuna di queste transizioni possiede condizioni di validità, definite dall'utente, che devono essere soddisfatte perché la transizione sia attivata:

- <sup>n</sup> Quando l'utente fa clic su **Avanti** della procedura guidata, viene eseguita la prima transizione valida (ossia quella le cui condizioni sono rispettate). Se non è valida nessuna transizione, il pulsante **Avanti** è disattivato.
- <sup>n</sup> Se la procedura guidata possiede proprietà obbligatorie e se queste non sono state compilate, non sarà possibile utilizzare il pulsante **Avanti**.
- <sup>n</sup> Se l'utente fa clic su **Fine** prima di aver ultimato ogni fase della procedura guidata, verranno impiegati i valori per default delle fasi non ultimate.

# Modello di struttura

Una procedura guidata Asset Manager è il risultato dell'esecuzione di una procedura. Per definizione, ne riflette la struttura, cioè:

- <sup>n</sup> Uno script di procedura guidata (ossia una procedura guidata) è costituita da nodi.
- <sup>n</sup> Ogni nodo della procedura guidata possiede un nome, uno o più sottonodi e un insieme di proprietà. I tipi di nodi sono i seguenti:
	- <sup>n</sup> ROOT (nodo Radice). Questo nodo è unico e comprende tutti gli altri.
	- <sup>n</sup> START. Questo nodo è unico e contiene uno script che viene eseguito all'avvio della procedura guidata.
	- <sup>n</sup> PAGE. Questo tipo di nodo descrive una pagina della procedura guidata.
	- <sup>n</sup> TRANSITION. Questo tipo di nodo descrive la transizione tra due nodi di tipo PAGE.
	- <sup>n</sup> FINISH. Questo nodo è unico e contiene uno script che viene eseguito al termine della procedura guidata.
	- <sup>n</sup> PARAMS. Questo nodo è unico e contiene i parametri da passare a un'altra procedura guidata. Diverse procedure guidate possono essere eseguite una dopo l'altra con o senza scambio di parametri. Procedure guidate di questo tipo vengono dette concatenate.
	- <sup>n</sup> LONG o STRING. Questo tipo di nodo definisce una variabile del tipo corrispondente.
- <sup>n</sup> Il valore di una proprietà è esplicitato tramite una costante o una procedura Basic (in questo caso il valore è il risultato della valutazione dello script).

Le procedure guidate sono costituite da pagine collegate tra loro da transizioni. Il passaggio da una pagina all'altra è condizionato dalle informazioni immesse o dalle scelte effettuate dall'utente. Lo schema seguente illustra il modello di struttura di una procedura guidata:

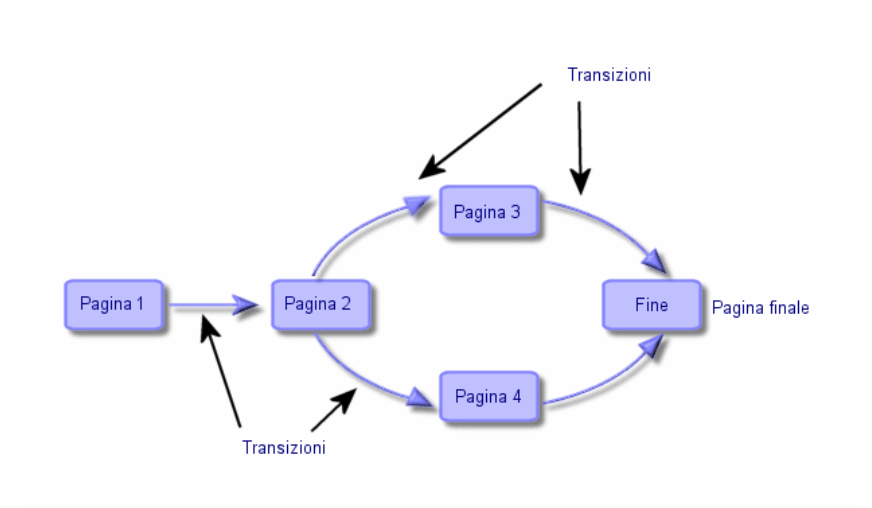

# Figura 15.1. Procedure guidate: modello di struttura

# Modello di una pagina di procedura guidata

Una pagina di procedura guidata è organizzata nel modo seguente:

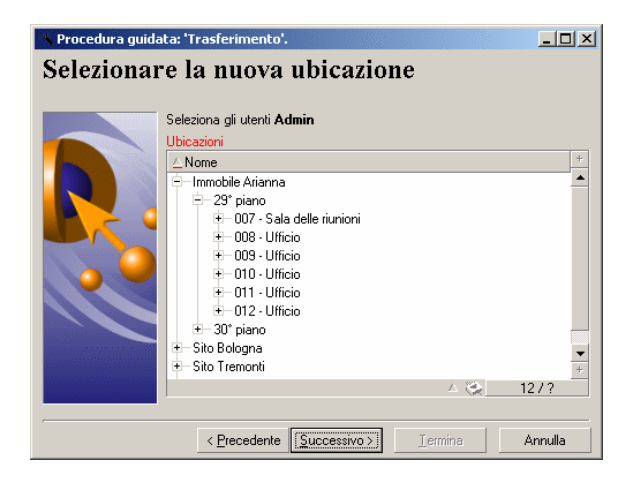

# Generalità sulle procedure guidate

}

Il codice di una procedura guidata (campo **Script della procedura guidata** (nome SQL: WizardScript) della scheda **Procedura guidata** dei dettagli di un'azione che utilizza una procedura guidata) è un testo strutturato, costituito da blocchi tra parentesi graffe ({ }). Definisce la struttura ad albero di una procedura guidata.

Ognuno dei nodi (Radice, Pagina, ecc.) della struttura ad albero della procedura guidata è costituito da un numero illimitato di sottonodi e da un insieme di proprietà.

## Struttura e sintassi generiche di un nodo di procedura guidata

Un nodo presenta la struttura e la sintassi seguenti:

```
Questo è un commento all'esterno di una procedura
{ <Tipo del nodo > <Nome del nodo>
<Nome della proprietà> = <Valore della proprietà>
 Questo è un commento all'interno di una procedura
?
 { <Nome della proprietà> =
?
}
{ <Tipo del nodo> <Nome del nodo>
<Nome della proprietà> = <Valore della proprietà>
?
{ <Nome della proprietà> =
?
}
}
```
Le regole seguenti vengono applicate alla nozione di nodo:

- <sup>n</sup> I nomi dei nodi sono facoltativi. Se non viene specificato nessun nome, Asset Manager assegna automaticamente un nome e un numero al nodo.
- I nomi dei nodi non devono contenere spazi.
- Se il nome di un nodo è  $=$ , non si tratta di un nodo ma di una proprietà multilinea. Per ulteriori informazioni sulle proprietà multilinea, consultare il paragrafo "Sintassi" delle proprietà del presente capitolo.
- Elinee che iniziano con un punto e virgola  $\left(\cdot\right)$  all'esterno di una procedura e quelle che iniziano con un apostrofo (') all'interno di una procedura vengono interpretate come linee di commento e quindi ignorate.

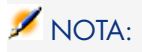

Attenzione, lo spazio tra le parentesi graffe ("{") e il tipo del nodo devono essere presenti. In caso contrario, Asset Manager rifiuterà di eseguire la procedura guidata.

# Proprietà di un nodo

I valori delle proprietà possono essere definiti mediante costanti o procedure. Le costanti possono essere numeriche, booleane o di tipo testo.

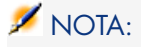

Le proprietà associate agli oggetti possono essere facoltative o obbligatorie. Sono di tipo logico (completano in questo caso la definizione dell'oggetto) o fisiche (hanno un impatto sull'aspetto visivo dell'oggetto).

## Modello dichiarativo

La definizione di una proprietà viene effettuata secondo una modalità dichiarativa che rileva i riferimenti circolari (A={B}, B={A}):

<Nome della proprietà>=<Procedura>

A questa definizione è associato un elenco di dipendenze. Se si ha:

 $A = {B} + {C}$ 

La proprietà A dipende dalle proprietà B e C. L'elenco delle dipendenze di A è quindi: B, C.

Ne risulta che una proprietà cambia:

- <sup>n</sup> se una delle proprietà dell'elenco delle dipendenze cambia.
- <sup>n</sup> in seguito a un'azione di un utente che provoca la modifica della proprietà o di una delle proprietà dipendenti.

#### Definizione di una costante come valore per una proprietà

Le sintassi seguenti definiscono un valore costante per una proprietà:

- $\blacksquare$  Proprietà di tipo testo:
	- $\triangleleft$  <Nome della proprietà $\geq$  = <Testo>
- Proprietà di tipo booleano:
	- $\blacksquare$  <Nome della proprietà = TRUE
- <sup>n</sup> <Nome della proprietà> = FALSE
- $\blacksquare$  <Nome della proprietà> (equivale a <Nome della proprietà> = TRUE)
- <sup>n</sup> Proprietà di tipo numerico:
	- $\triangleleft$  <Nome della proprietà = 42
- Nome della proprietà  $=$  {<Nome completo di una variabile Basic o di una proprietà>}

## NOTA:

Il valore booleano TRUE equivale a un valore numerico non nullo. FALSE equivale al valore numerico 0.

## Riferimento a una proprietà

Per fare riferimento a una proprietà o a un oggetto (cioè fare riferimento al contenuto della proprietà o dell'oggetto, cioè al loro valore), la sintassi è la seguente:

{<Nome completo della proprietà>}

Per fare riferimento alla proprietà Prop di una pagina Page1, si scriverà:

{Page1.Prop}

In questa sintassi, nel nome completo non si fa distinzione tra lettere maiuscole e minuscole.

### Definizione di una procedura come valore per una proprietà

#### Nozione di procedura

Una procedura è un programma Basic costituito da una o più linee, che restituisce un valore nella variabile globale RetVal. Nel caso di una procedura ad una sola linea, la variabile è implicita, ma deve essere esplicitata nel caso di una procedura a più linee.

Come in ogni procedura Basic, si deve fare attenzione al tipo del valore restituito, che dipende dal tipo della proprietà calcolata mediante la procedura.

Sintassi di una procedura ad una linea

<Nome della proprietà>=<Procedura>

Ad esempio:

```
Variable="Il nome è: " & {Name}
```
La procedura ad una linea precedente è equivalente alla seguente procedura a più linee:

```
{ Variable =
RetVal="il nome è: " & {Name}
}
```
Sintassi di una procedura a più linee

```
{ <Nome della proprietà >=
<Script>
}
```
Ad esempio:

```
\overline{\Delta} LABEL =
IF {Page1.Title}="Scegliere un dipendente" THEN
tRetVal="Dipendente"
ELSE
RetVal="Servizio"
END IF
}
```
## Metodi applicabili alle proprietà

Un metodo consente di recuperare un valore collegato a una proprietà o a un nodo o di eseguire una funzione sulla proprietà. In questo senso, può essere considerata come una funzione evoluta.

La sintassi di un metodo ha la seguente forma:

```
{node.node.node[.property][.method([arg1[, arg2[...]]])]}
```
con:

- <sup>n</sup> nodo: nome del nodo
- n proprietà: nome della proprietà
- <sup>n</sup> metodo: nome del metodo
- <sup>n</sup> arg1, arg2, ...: costante o espressione Basic (non deve contenere graffe)

## NOTA:

In questo esempio, i caratteri "[" e "]" circondano elementi facoltativi.

Ad esempio, per recuperare il numero di linee del controllo LISTBOX che si trova nella pagina PAGE1, si utilizza il metodo COUNT associato a questo tipo di controllo. Il comando è:

```
{PAGE1.LISTBOX.VALUES.COUNT()}
```
## Proprietà di tipo tabella

Le proprietà di tipo tabella sono proprietà il cui valore è definito secondo il formato seguente:

```
<Colonna|Colonna|Colonna|...>=<Identificatore della linea>, <Colonna|Colon
na|Colonna|...>=<Identificatore della linea>, ...
```
Il valore di queste proprietà può essere visualizzato sotto forma di tabella:

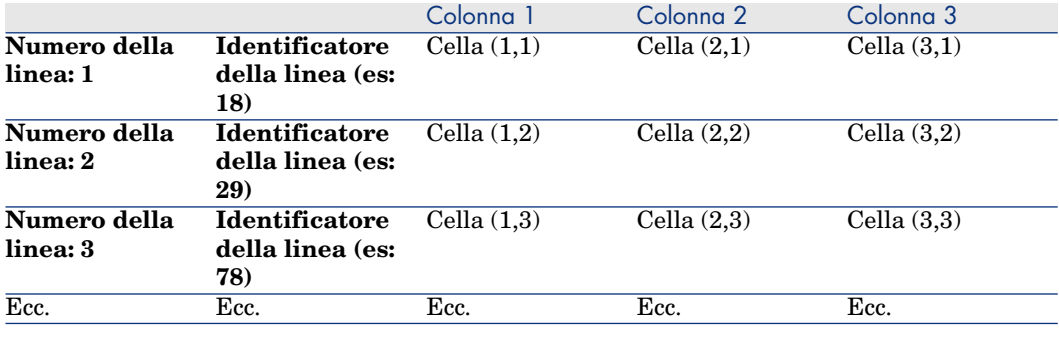

NOTA:

L'identificatore è di tipo 'Testo'.

#### Esempio

Si consideri la proprietà "VALUES" del nodo "LISTBOX" che presenta come valore il risultato di una query sulla tabella Dipendenti e servizi. La query in questione restituisce i valori dei campi **Nome** (nome SQL: Name) e **Primo** (nome SQL: FirstName) per ognuno dei record di questa tabella. Si supponga che questa proprietà assuma il seguente valore:

VALUES="Colombo|Geraldo=32,Lucchesi|Alessandro=64,Daccò|Guglielmo=24"

Questo valore può essere visualizzato sotto forma di tabella:

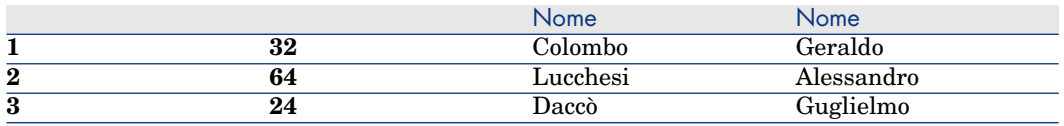

Utilizzazione delle variabili globali CurrentTable e CurrentSelection

Il contenuto di queste variabili può essere recuperato utilizzando la sintassi seguente:

```
[CurrentTable]
[CurrentSelection]
```
La tabella seguente presenta le caratteristiche di queste due variabili:

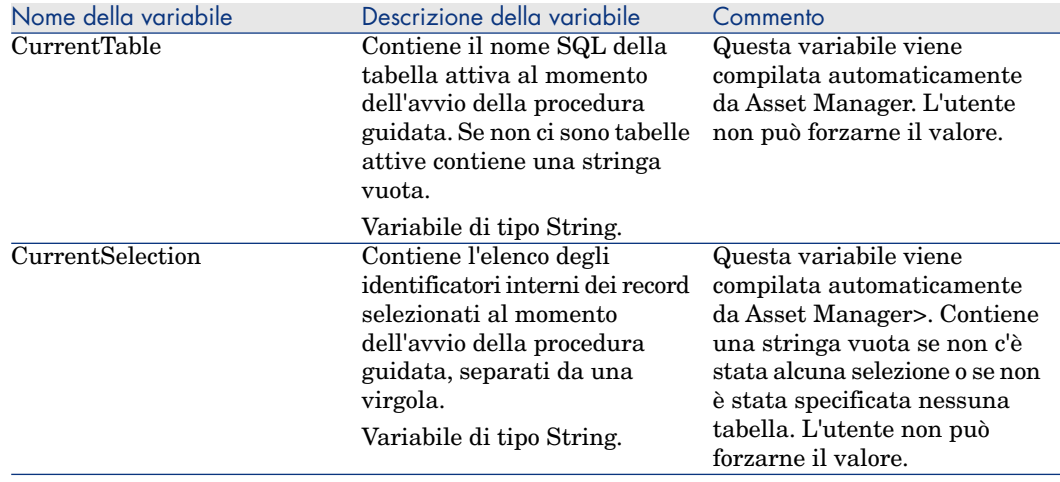

# Concatenazione di procedure guidate

Una procedura guidata, dopo la sua esecuzione, può attivare l'esecuzione di un'altra procedura guidata e passarle alcuni parametri (variabili). Questa particolarità viene designata come concatenazione di procedure guidate.

#### Esecuzione

Affinché una procedura guidata A attivi una procedura guidata B, il suo nodo Finish non deve possedere la proprietà CHAIN. Tale proprietà deve presentare come valore il nome SQL dell'azione di tipo **Assistente** da eseguire, in questo caso "B".

## **Q** SUGGERIMENTO:

Per impostazione predefinita, solo il proprietario (autore) di un'azione di procedura guidata privata può concatenare l'azione in questione. Pertanto gli utenti non possono concatenare (eseguire) una procedura guidata "nascosta" a partire da una procedura guidata disponibile.

Un'azione privata è un'azione per la quale è stata selezionata la casella di controllo **Non condivisa** (bPrivate). In questo caso, è nascosta a tutti gli utenti eccetto al proprietario (autore).

Se si desidera consentire ad altri utenti di concatenare (eseguire) una una procedura guidata "nascosta" a partire da una procedura guidata disponibile, utilizzare il collegamento del menu **Amministrazione/Opzioni del database** e impostare l'opzione **Procedure guidate/ChainNotOwnedPrivWizards** su **Sì**.

## **Parametri**

I parametri vengono passati alla procedura guidata B mediante il nodo PARAMS della procedura guidata A. Questi parametri si aggiungono al nodo PARAMS della procedura guidata B. Se uno stesso parametro viene definito nel nodo PARAMS della procedura guidata A e nel nodo PARAMS della procedura guidata B, solo la definizione realizzata nella procedura guidata A viene presa in considerazione.

# Funzioni Basic

Oltre alle funzioni generiche di Asset Manager (tranne la funzione AmCounter), le procedure guidate accettano le funzioni supplementari seguenti:

- $AmComputeString()$
- <sup>n</sup> AmDecrementLogLevel()
- AmExecTransition()

# **ATTENZIONE:**

Non è possibile utilizzare questa API nel client Web.

- $AmLog()$
- $AmMsgBox()$
- AmPagePath()
- AmProgress()
- <sup>n</sup> AmRefreshProperties
- AmSetProperty
- AmUpdateDetail
- AmValueOf
- <sup>n</sup> AmWizChain

#### Valori restituiti dalle funzioni

Quando si chiamano funzioni Basic in uno script di una procedura guidata, si deve sempre assegnare il valore restituito dalla funzione a una variabile. In caso contrario, il compilatore Basic restituirà un errore, come nell'esempio seguente:

```
AmGetFieldLongValue(hRecord, "lUserId", {lEmplDeptId})
```
La procedura corretta è:

```
Dim lValue as Long
lValue=AmGetFieldLongValue(hRecord, "lUserId", {lEmplDeptId})
```
#### Concatenamento delle stringhe negli script Basic

Gli script delle procedure guidate possono richiamare degli script Basic.

In uno script Basic, concatenare le stringhe di testo tramite l'operatore **&** e non tramite l'operatore **+**.

Infatti, l'operatore **+** può essere interpretato come un operatore di addizione, il che genera un errore durante l'esecuzione della procedura guidata.

# Definizione di un nodo Radice

Il nodo Radice descrive la procedura guidata nel suo insieme. È costituito da un blocco di proprietà generali applicabili a tutta la procedura guidata e da una serie di sottonodi che rappresentano gli oggetti contenuti nella procedura guidata.

## Sintassi di un nodo Radice

La sintassi di un nodo di tipo Radice è:

```
' Blocco di proprietà generali del nodo radice
NAME=?
IMAGE=?
```

```
?
 Definizione dei sottonodi del nodo radice
{ FINISH
 ?
}
 { PAGE
 ?
}
{ TRANSITION
 ?
}
```
# Proprietà del nodo Radice

Le tabelle seguenti visualizzano tutte le proprietà logiche e fisiche che possono essere definite in un nodo "Radice":

#### **Tabella 15.2. Proprietà logiche del nodo Radice**

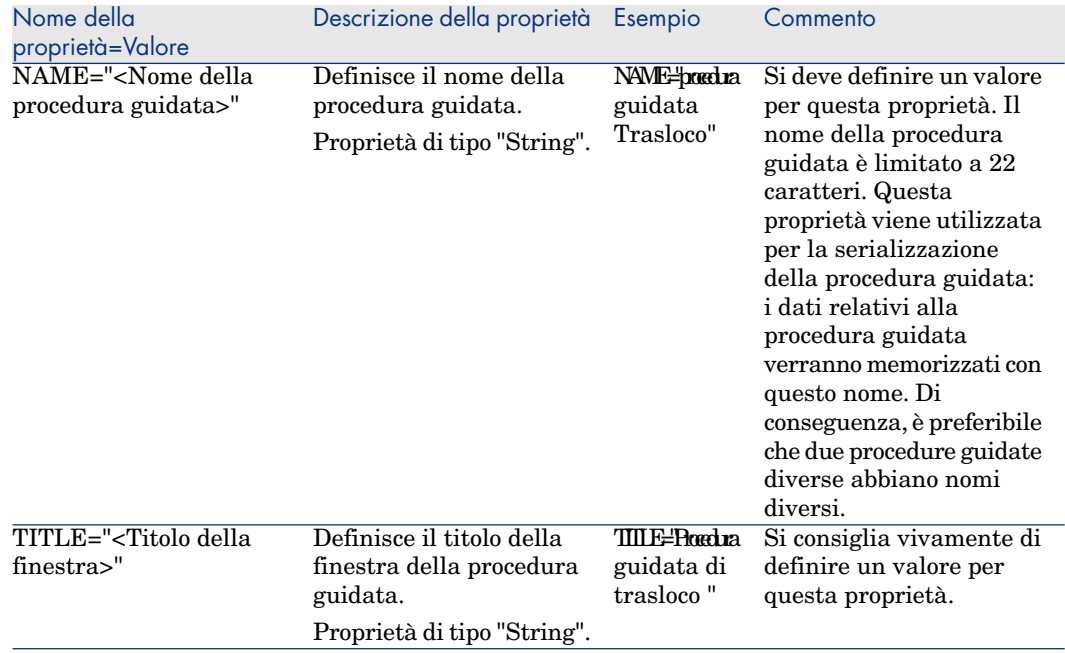

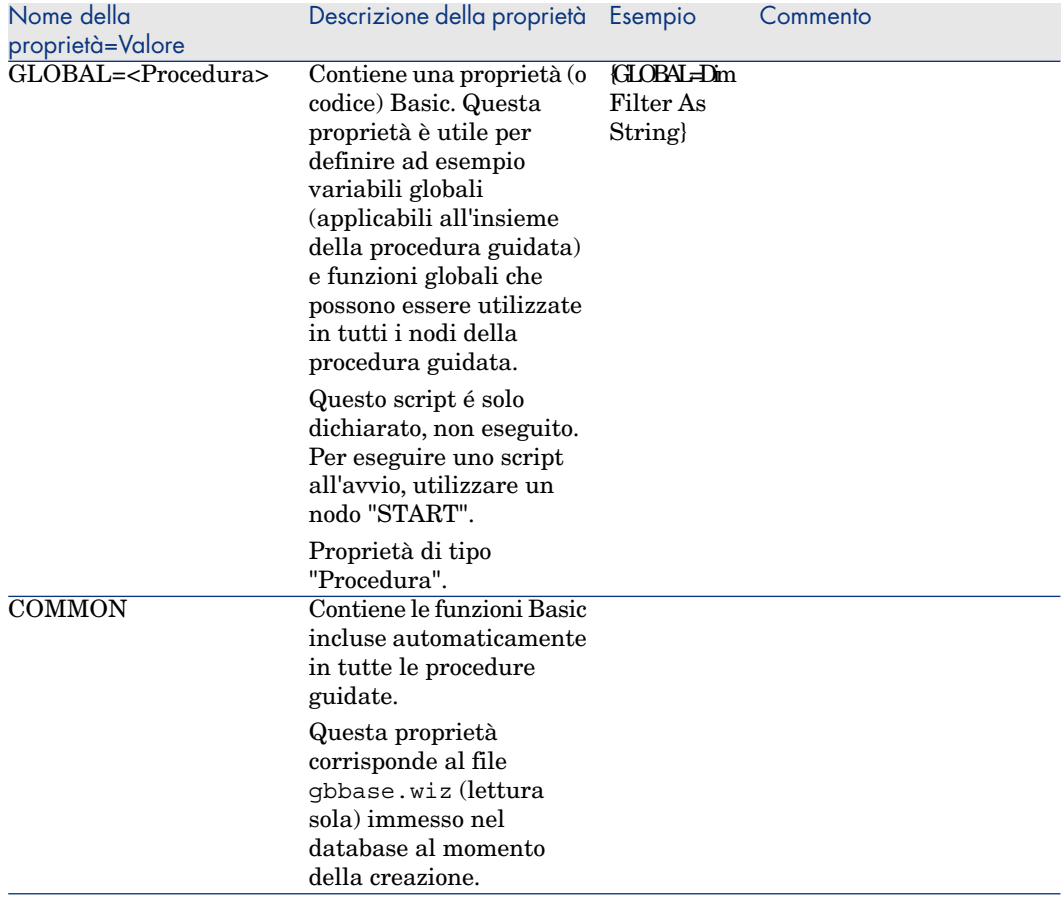

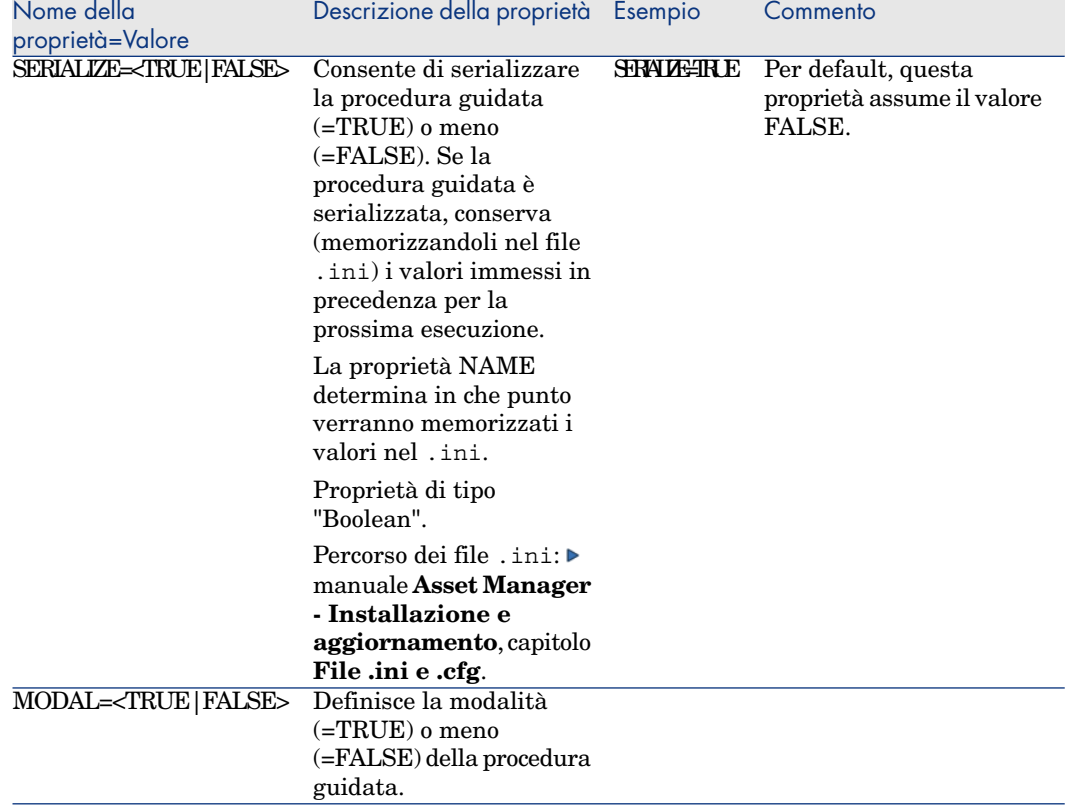

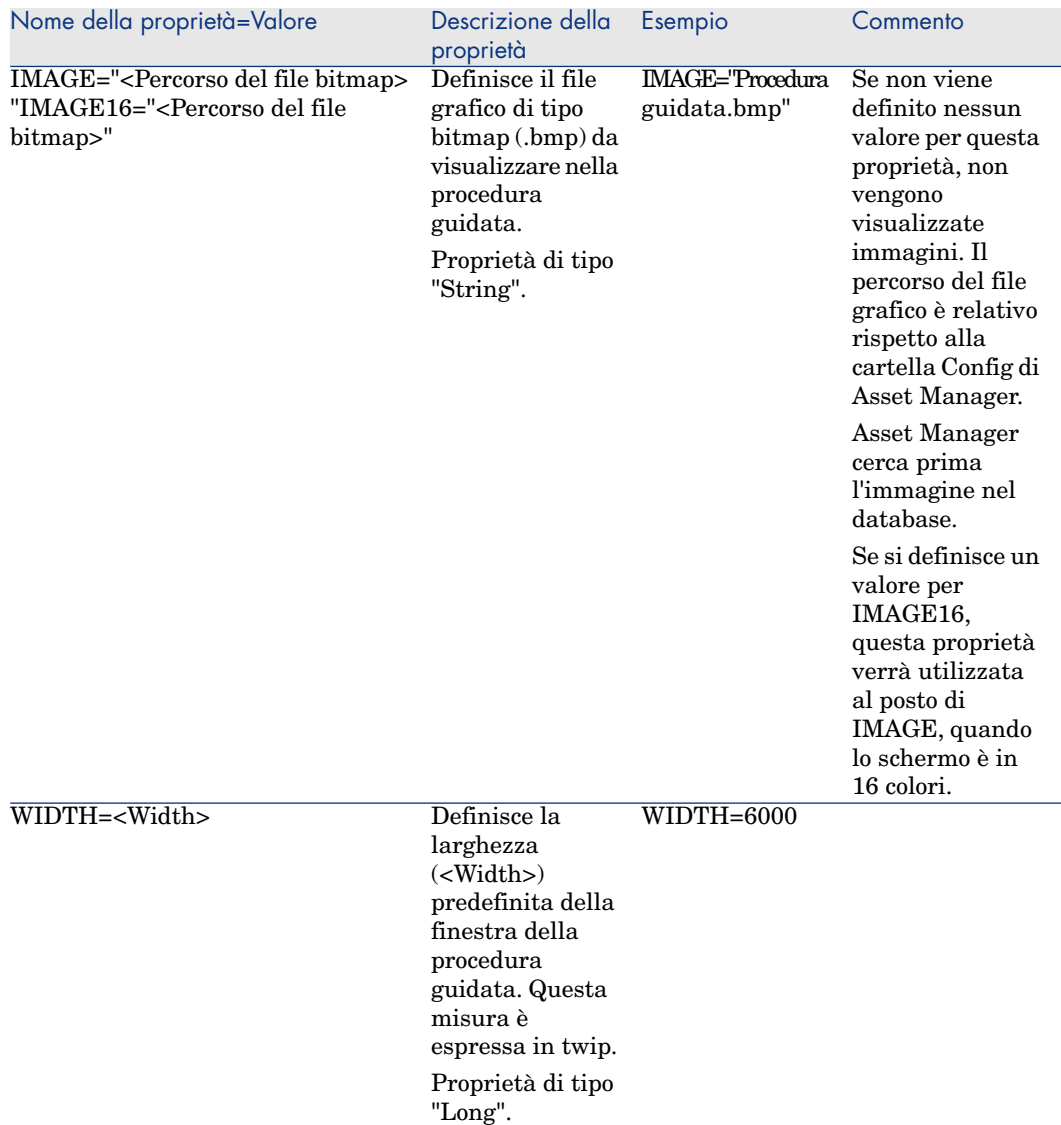

#### **Tabella 15.3. Proprietà fisiche del nodo Radice**
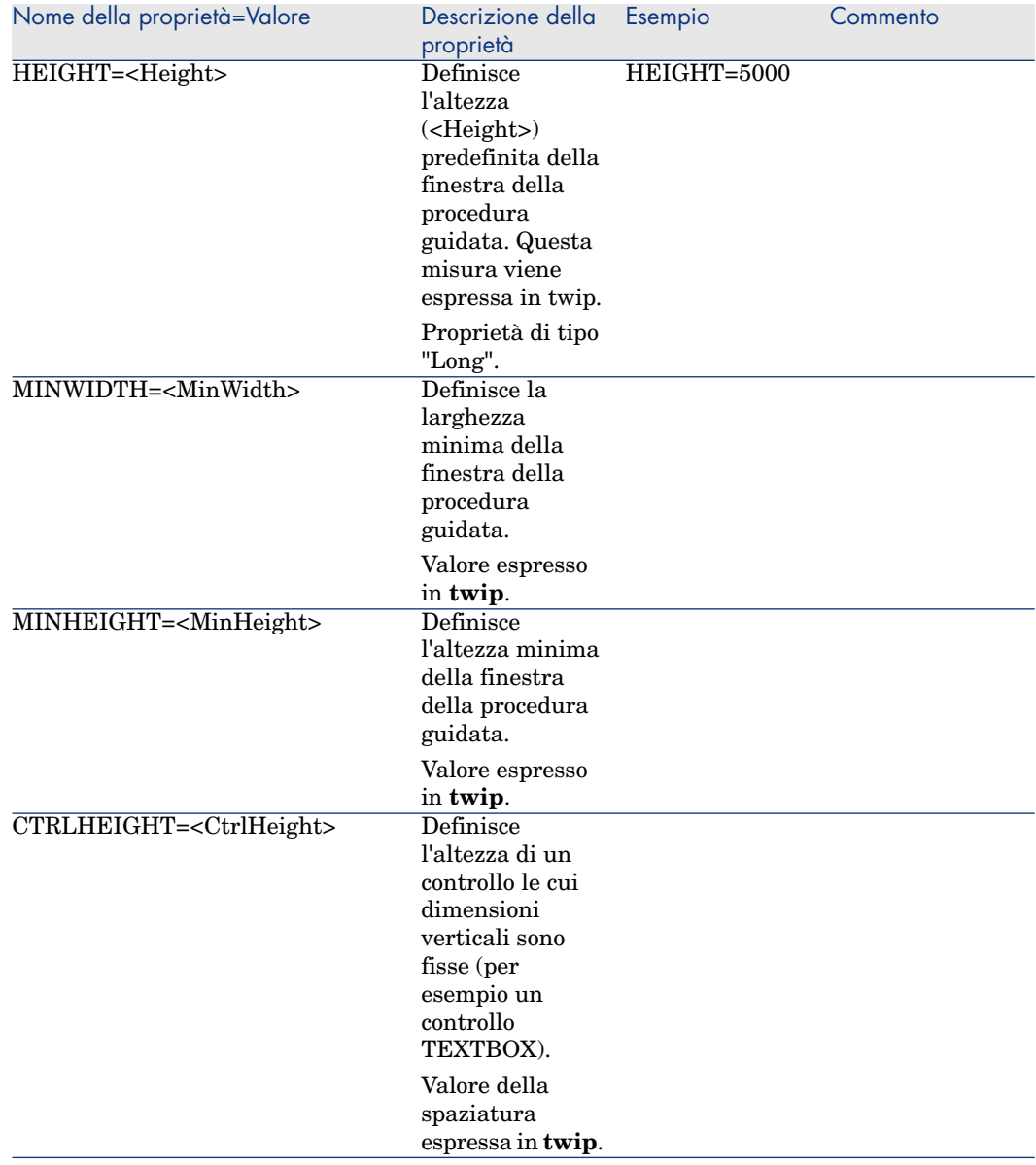

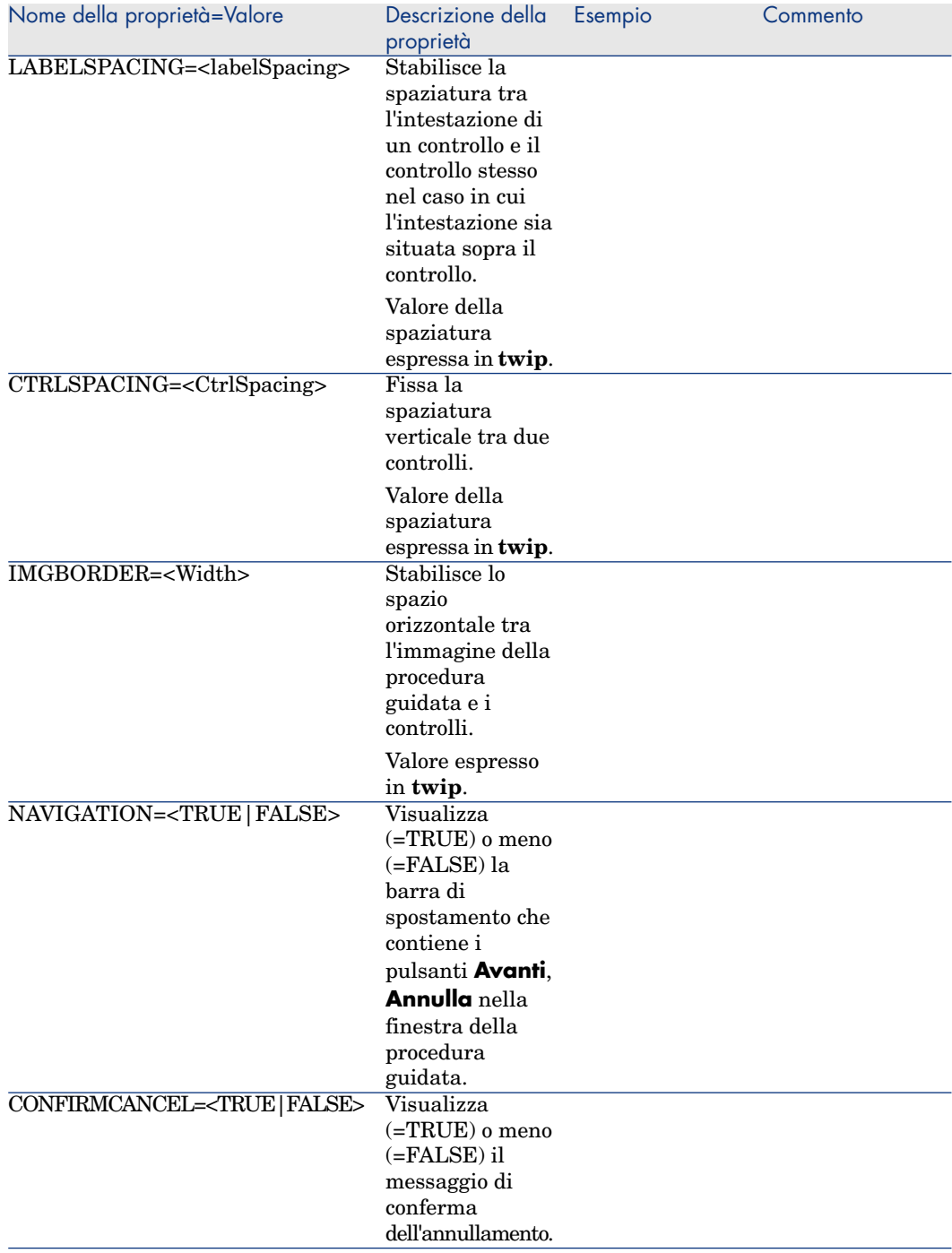

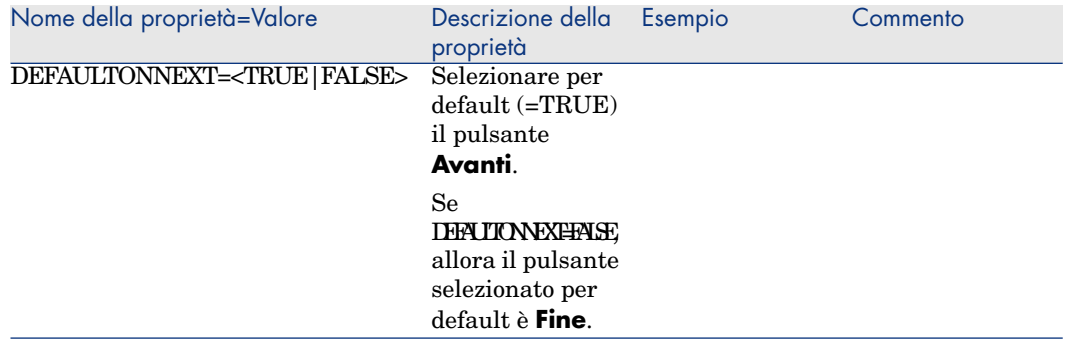

# Sottonodi di un nodo Radice

I tipi di sottonodo che si possono definire per un nodo radice sono elencati nella tabella seguente. Ogni tipo di nodo rappresenta un Oggetto.

#### **Tabella 15.4. Sottonodi del nodo Radice**

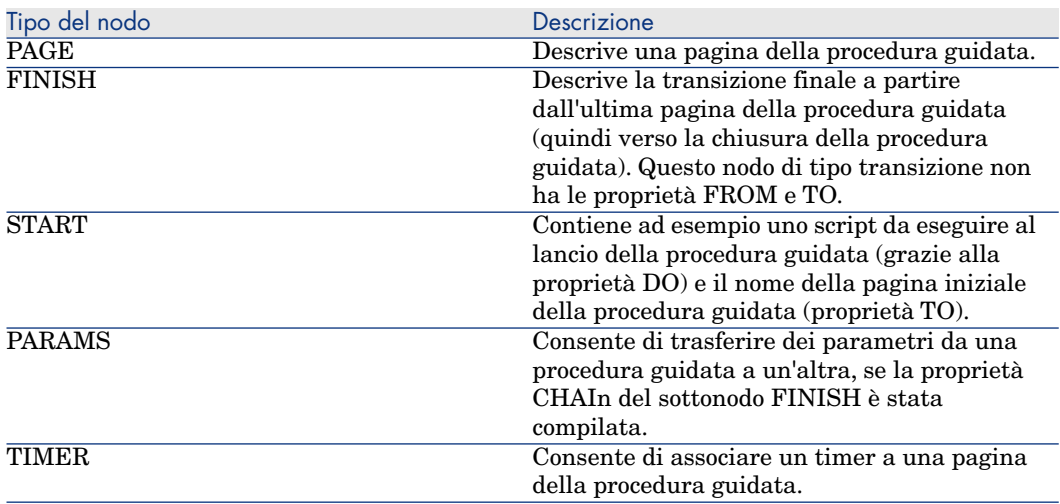

# Definizione di un nodo Pagina

Un nodo Pagina descrive una pagina della procedura guidata. È costituito da un blocco di proprietà applicabili a questo nodo e a tutti i sottonodi, e da un insieme di sottonodi che definiscono gli oggetti contenuti nella pagina.

## Sintassi di un nodo Pagina

La sintassi di un nodo Pagina è:

```
' Dichiarazione della pagina
{ Page <Nome della pagina>
' Blocco di proprietà del nodo pagina
IMAGE=?
TITLE=?
' Definizione dei sottonodi del nodo "Pagina"
{ TRANSITION
  ?
}
 { <Tipo di controllo> <Nome del controllo>
  ?
}
  ?
}
```
## Proprietà di un nodo Pagina

Le tabelle seguenti contengono tutte le proprietà che possono essere definite in un nodo "Pagina":

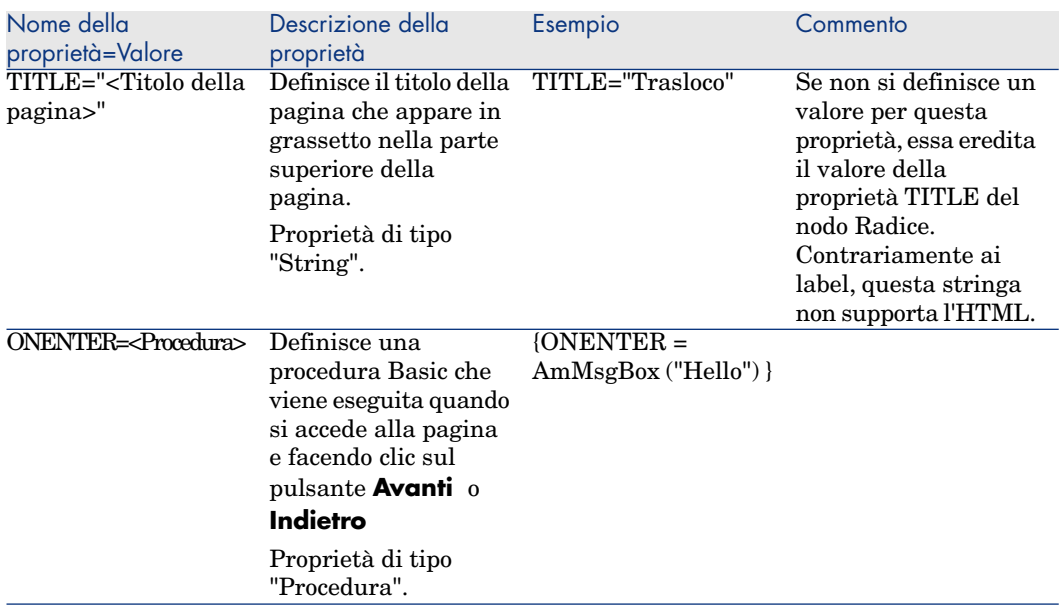

#### **Tabella 15.5. Proprietà logiche di un nodo Pagina**

#### **Tabella 15.6. Proprietà fisiche di un nodo Pagina**

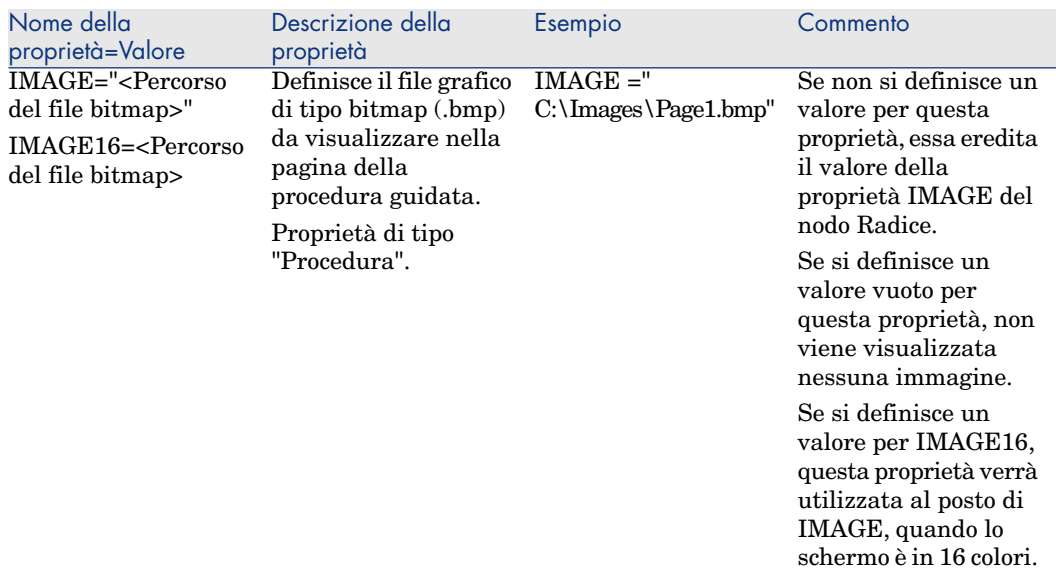

# Sottonodi di un nodo Pagina

Si possono definire due tipi di sottonodi per un nodo Pagina:

#### **Tabella 15.7. Sottonodi di un nodo pagina**

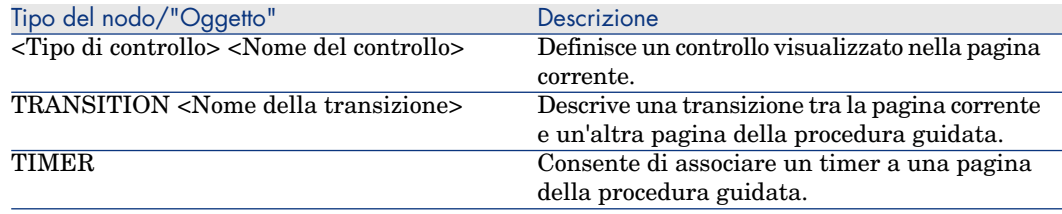

# Definizione di un nodo Transizione

Un nodo Transizione descrive il passaggio tra due pagine di una procedura guidata. È costituito unicamente da un blocco di proprietà.

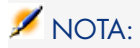

È possibile definire transizioni all'interno di un nodo Pagina (in questo caso non richiedono la proprietà FROM) o nel nodo Radice. La transizione finale, che conduce alla chiusura della procedura guidata, viene descritta in un nodo FINISH (a livello del nodo Radice) e non ha le proprietà FROM e TO.

## Sintassi di un nodo Transizione

La sintassi di un nodo Transizione è:

```
Dichiarazione della transizione
{ TRANSITION <Nome della transizione>
' Blocco di proprietà del nodo transizione
FROM=?
TO=?CONDITION=?
}
```
# Proprietà di un nodo Transizione

La tabella seguente elenca tutte le proprietà che possono essere definite in un nodo Transizione:

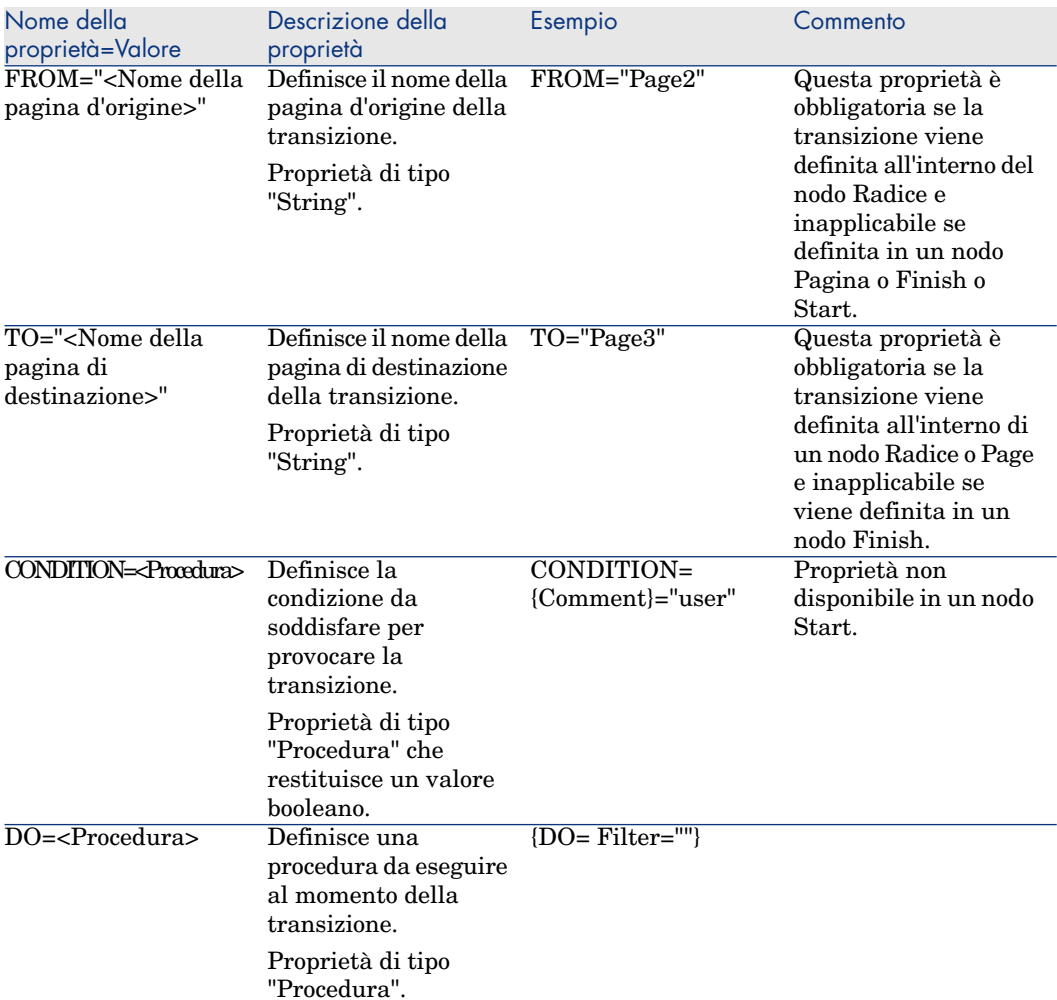

#### **Tabella 15.8. Proprietà logiche di un nodo transizione**

# Particolarità di un nodo Transizione

Un nodo Transizione non ha sottonodi.

## Perché definire transizioni nel nodo Radice?

Se le transizioni sono all'esterno dei nodi Pagina, è possibile creare pagine che possono essere riutilizzate in qualsiasi procedura guidata e razionalizzare la scrittura degli script.

# Definizione di un nodo Finish

Un nodo Finish descrive la transizione finale, quella che conduce all'ultima pagina della procedura guidata. Si tratta quindi di un caso particolare di nodo Transizione senza le proprietà FROM e TO. A parte ciò, la sintassi e le proprietà di un nodo Finish sono identiche a quelle di un nodo Transizione.

La proprietà CHAIN, specifica del nodo Finish consente di attivare l'esecuzione di un'altra procedura guidata

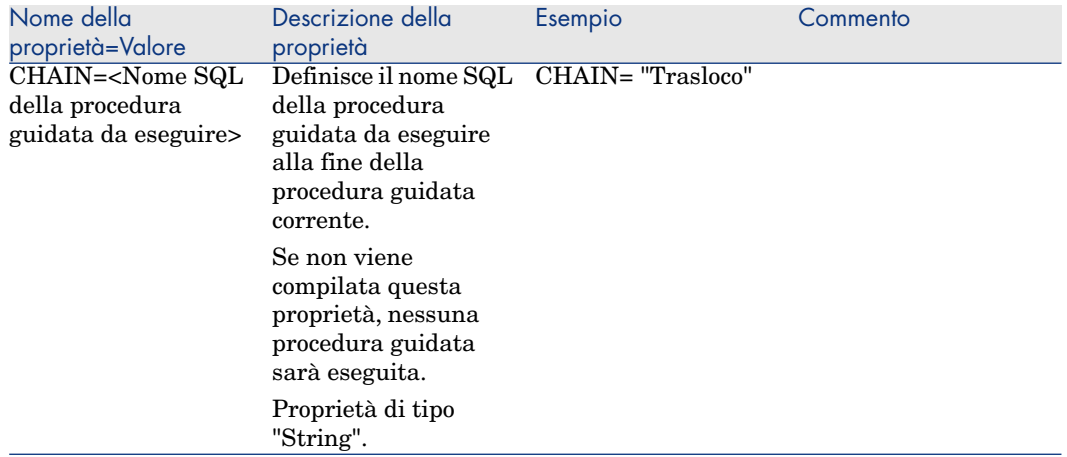

#### **Tabella 15.9. Proprietà logiche di un nodo "Finish"**

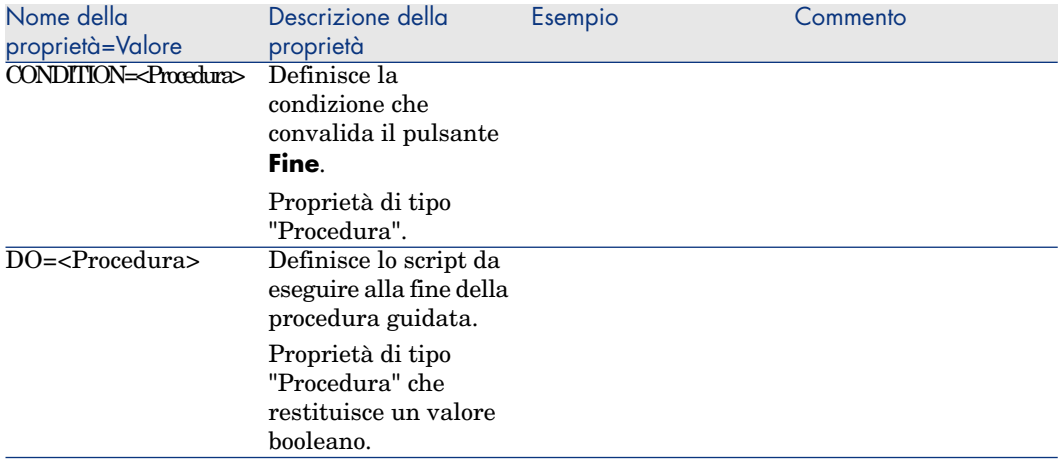

# NOTA:

Il nodo PARAMS consente di passare alcuni parametri alla procedura guidata che si esegue.

### **Tabella 15.10. Proprietà fisica di un nodo "Finish"**

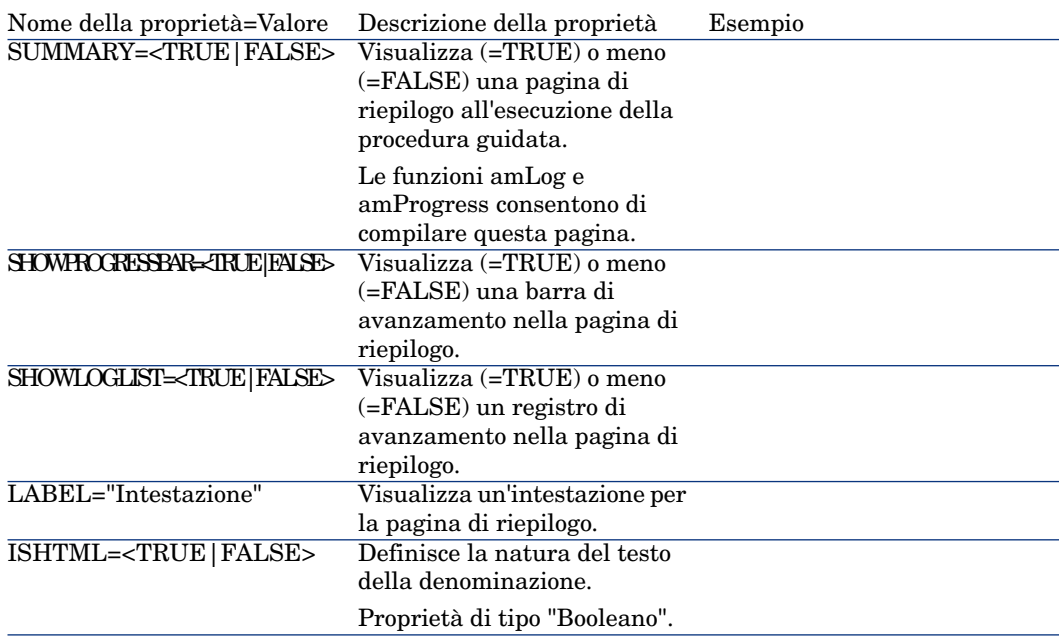

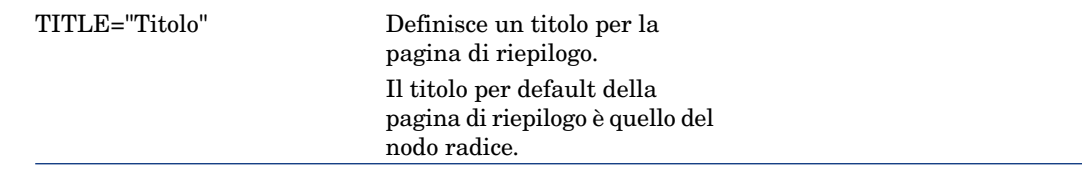

# Definizione di un nodo Start

Un nodo Start descrive l'avvio della procedura guidata. Si tratta quindi di un caso particolare di nodo Transizione senza la proprietà FROM, né la proprietà CONDITION. A parte ciò, la sintassi e le proprietà di un nodo Start sono identiche a quelle di un nodo Transizione.

#### **Tabella 15.11. Proprietà logica di un nodo "Start"**

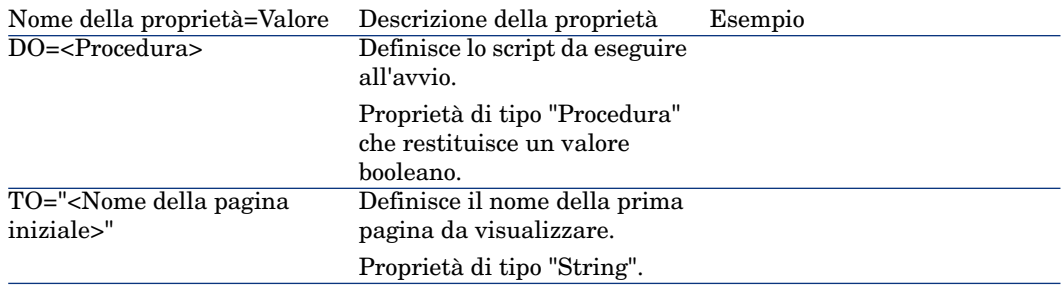

## $N$  NOTA:

Se questo nodo non esiste, la procedura guidata si avvia alla prima pagina.

# Definizione di un nodo Timer

Un nodo "Timer" consente di effettuare un task a intervalli regolari.

#### **Tabella 15.12. Proprietà logica di un nodo "Timer"**

Nome della proprietà=Valore Descrizione della proprietà Esempio

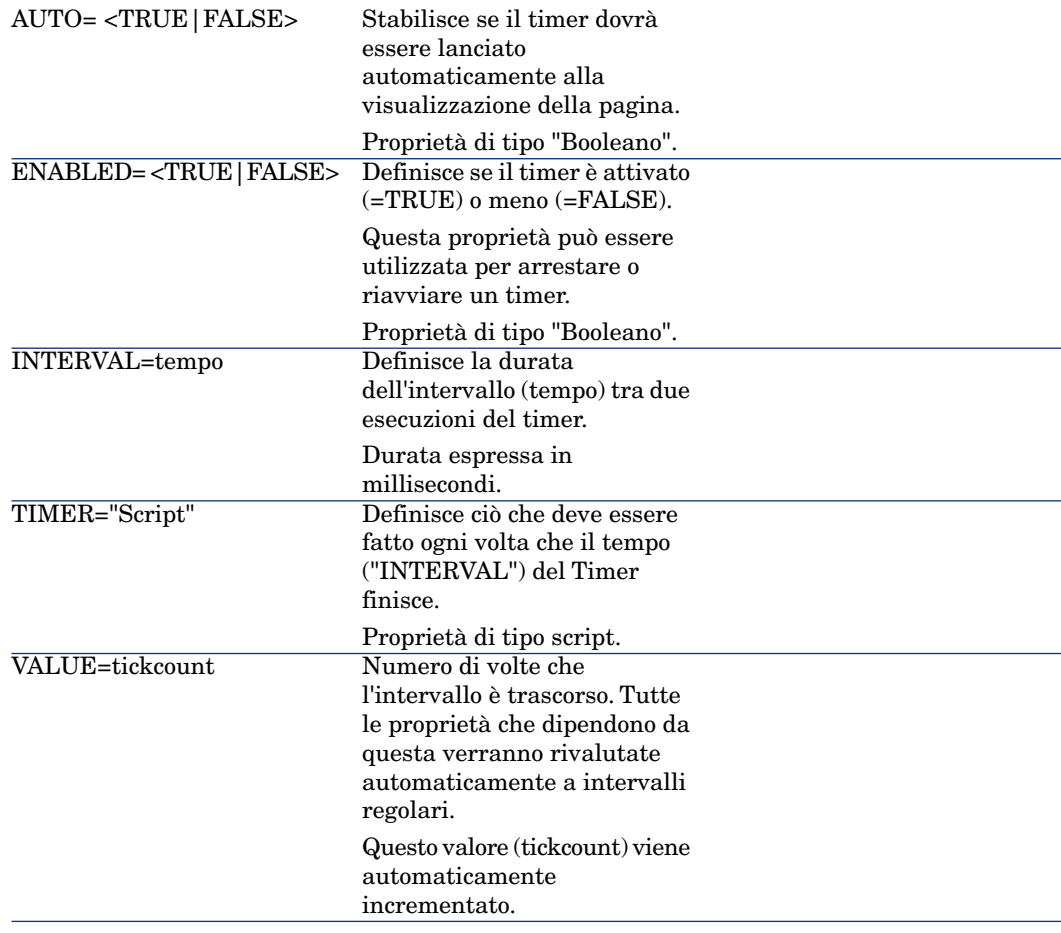

# Definizione dei nodi Long e String

I nodi Long e String definiscono delle variabili. In qualsiasi nodo della procedura guidata è possibile fare riferimento a tali variabili. Il nome del nodo determina il nome della variabile.

Questi nodi hanno una sola proprietà il cui tipo dipende dal nodo; è di tipo LONG per un nodo Long e di tipo STRING per un nodo String. Questa proprietà, VALUE, consente di definire il valore della variabile.

#### **Tabella 15.13. Proprietà logica di un nodo Long o String**

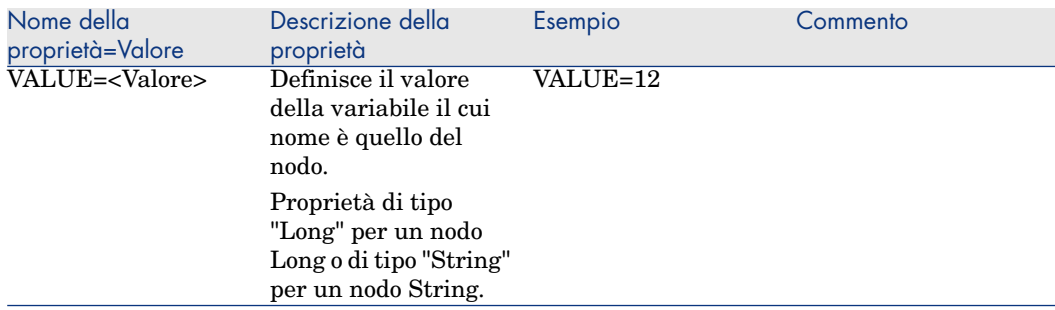

## $N$  NOTA:

I nodi Long e String possono essere definiti in qualsiasi nodo della procedura guidata. Non hanno sottonodi.

# Definizione di un nodo Controllo

I controlli di una pagina consentono l'interazione con l'utente. Una pagina può contenere un numero illimitato di controlli. Asset Manager si occupa dell'organizzazione dei controlli all'interno di una pagina, quindi non è necessario precisare la posizione dei controlli che si definiscono.

I nodi di tipo Controllo sono costituiti unicamente da un blocco di proprietà applicabili al controllo definito.

## Sintassi generale di un nodo Controllo

La sintassi generale di un nodo di tipo Controllo è:

```
Dichiarazione del controllo
 { <Tipo del controllo> <Nome del controllo>
 ' Proprietà del controllo
?
```
}

# Tipi di controlli e proprietà associate

Tutti i controlli hanno proprietà comuni. Tuttavia esistono proprietà specifiche di alcuni controlli.

### Proprietà comuni

La tabella seguente raggruppa le proprietà facoltative applicabili a tutti i controlli:

#### **Tabella 15.14. Proprietà logiche comuni a tutti i controlli**

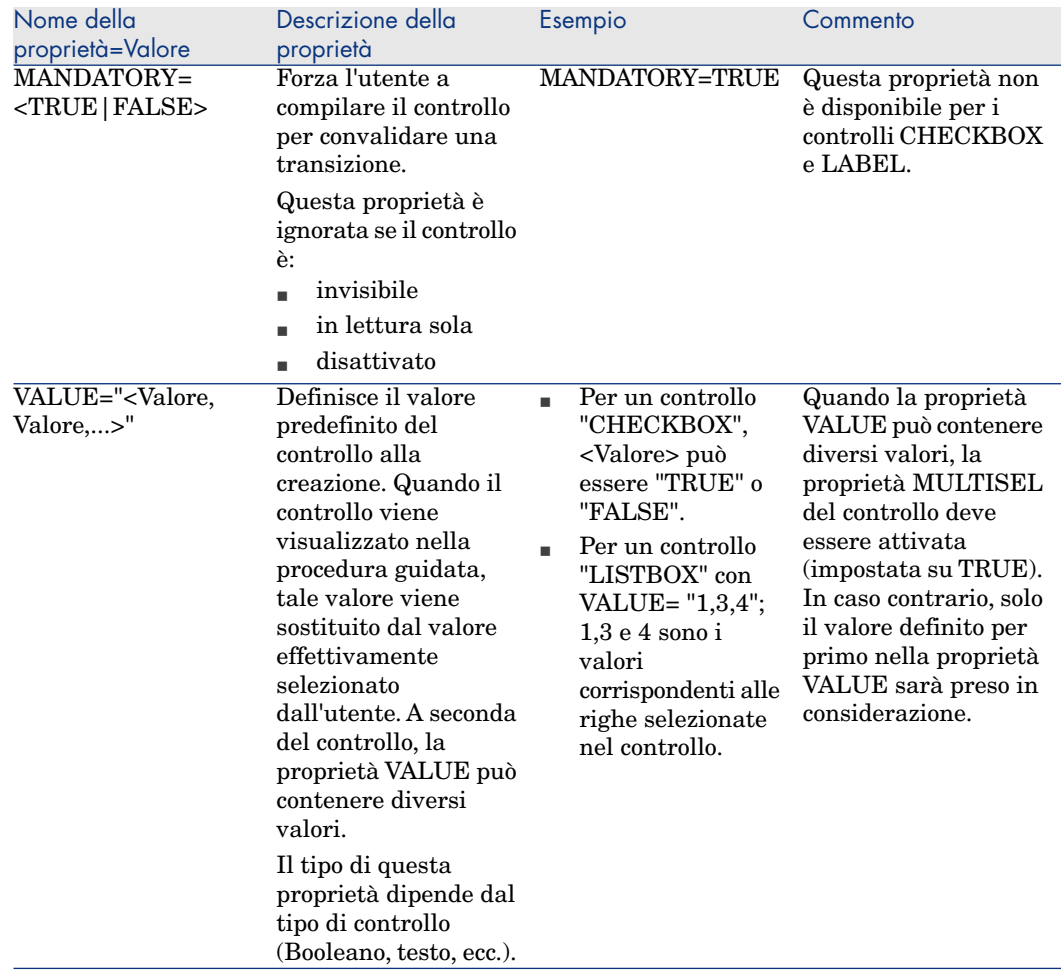

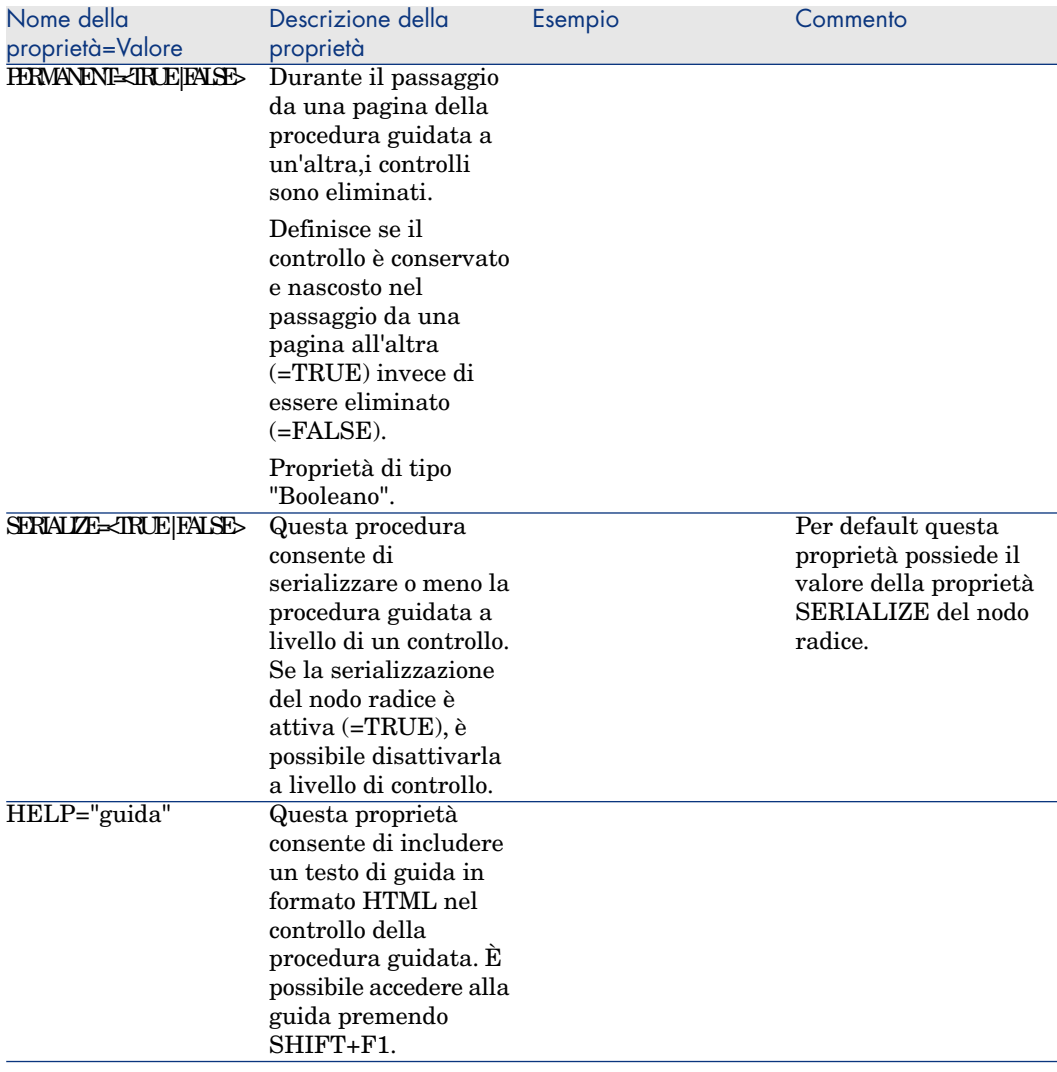

### **Tabella 15.15. Proprietà fisiche comuni a tutti i controlli**

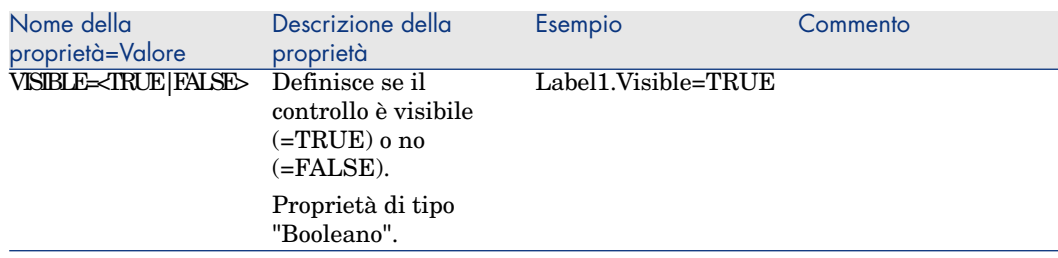

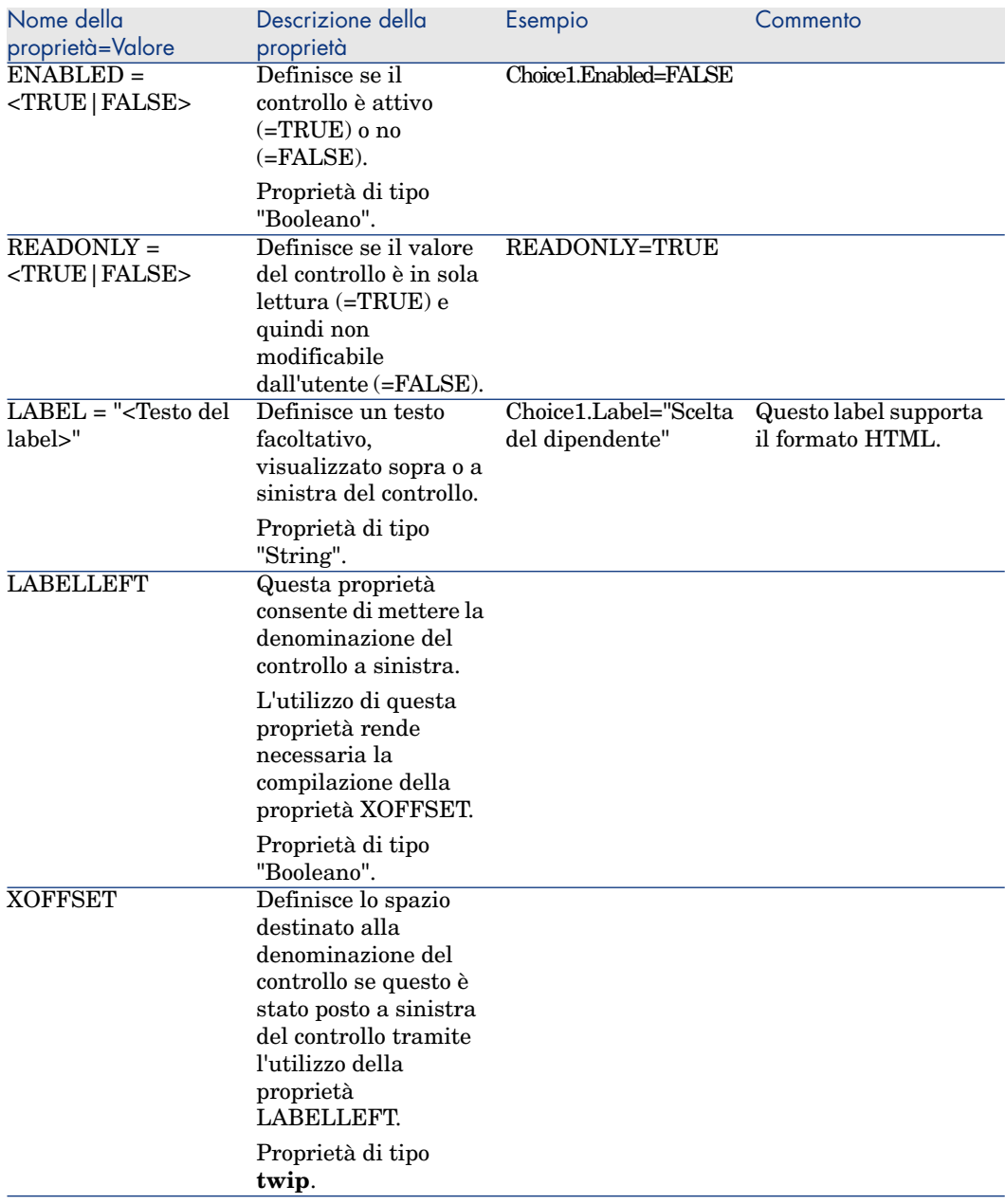

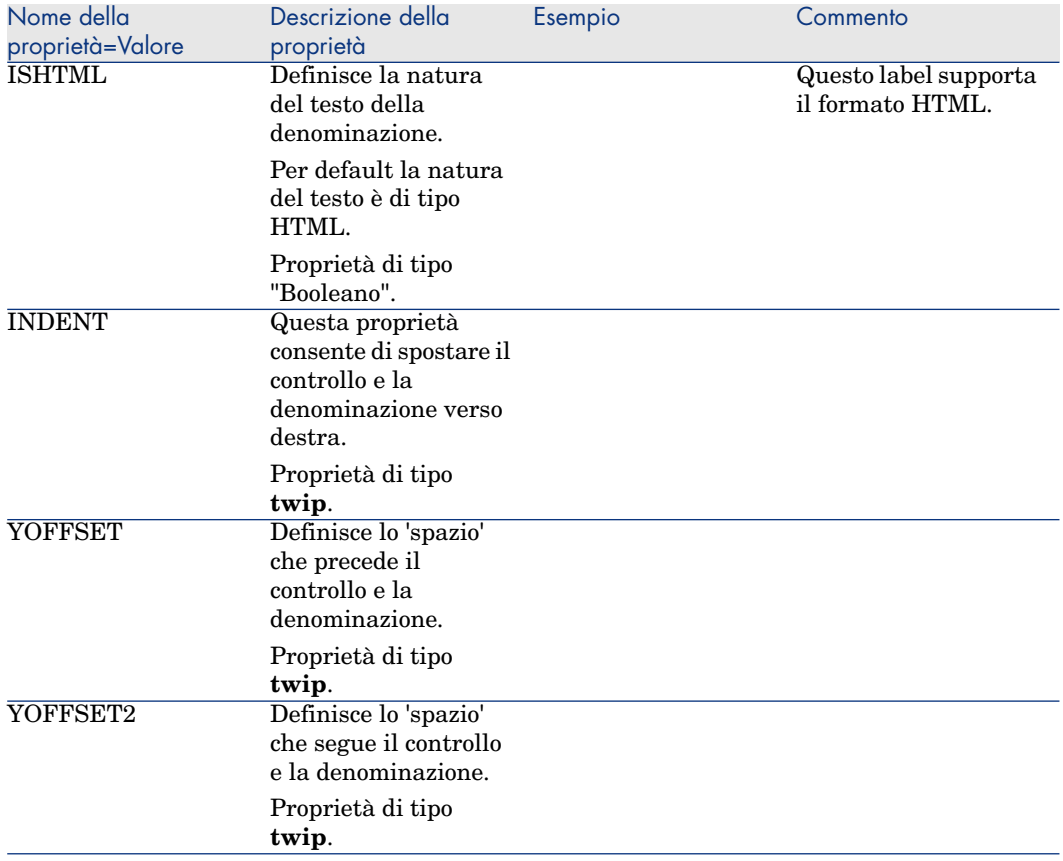

## Controllo CHECKBOX

Il controllo CHECKBOX definisce una casella di controllo.

### Proprietà

Oltre alle proprietà facoltative comuni a tutti i controlli, il controllo CHECKBOX riconosce la proprietà seguente:

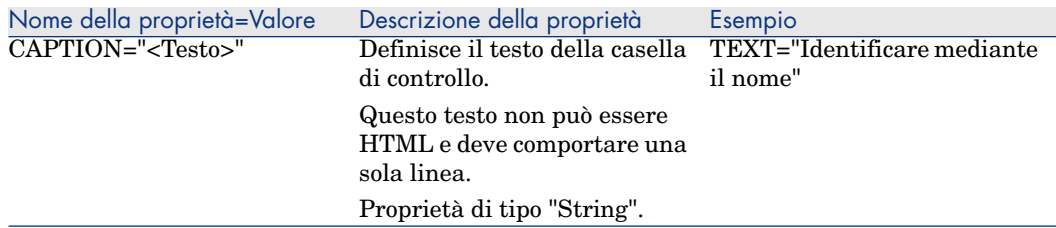

#### **Tabella 15.16. Proprietà del controllo CHECKBOX**

### Controllo COMBOBOX

Il controllo COMBOBOX definisce una scelta unica in un elenco di valori predefiniti.

#### Proprietà

Oltre alle proprietà facoltative comuni a tutti i controlli, il controllo COMBOBOX riconosce la proprietà seguente:

#### **Tabella 15.17. Proprietà fisiche del controllo COMBOBOX**

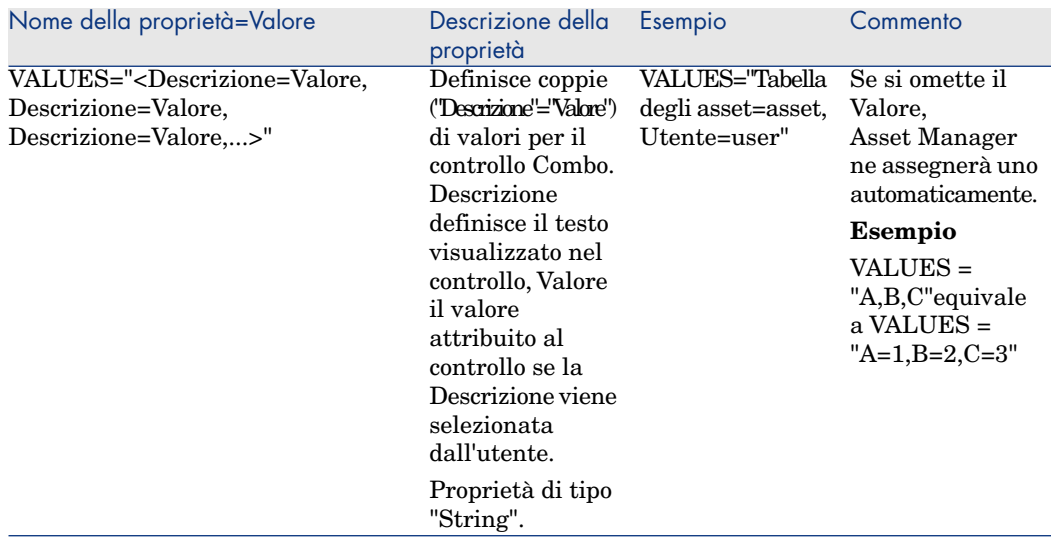

## Controllo OPTIONBUTTONS

Il controllo "OPTIONBUTTONS" definisce un gruppo di pulsanti di opzione.

#### Proprietà

Oltre alle proprietà comuni a tutti i controlli, il controllo "OPTIONBUTTONS" riconosce le proprietà seguenti:

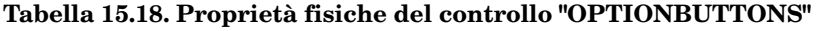

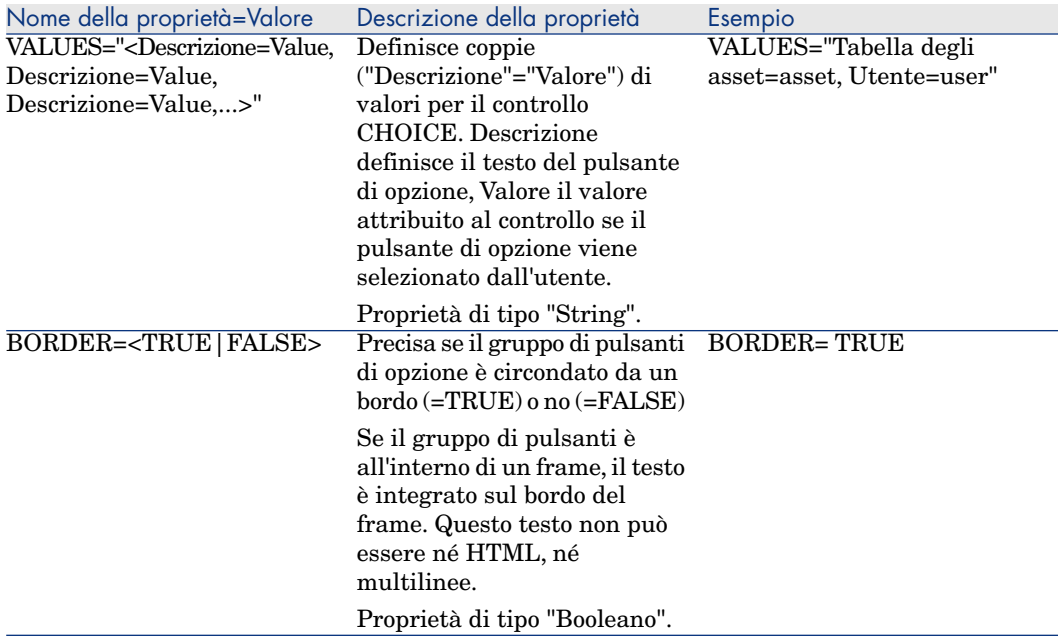

## Controllo LISTBOX

Il controllo LISTBOX definisce un elenco di oggetti che possono essere selezionati. I controlli LISTBOX possono essere multicolonna.

#### Proprietà

Oltre alle proprietà facoltative comuni a tutti i controlli, il controllo LISTBOX riconosce le seguenti proprietà:

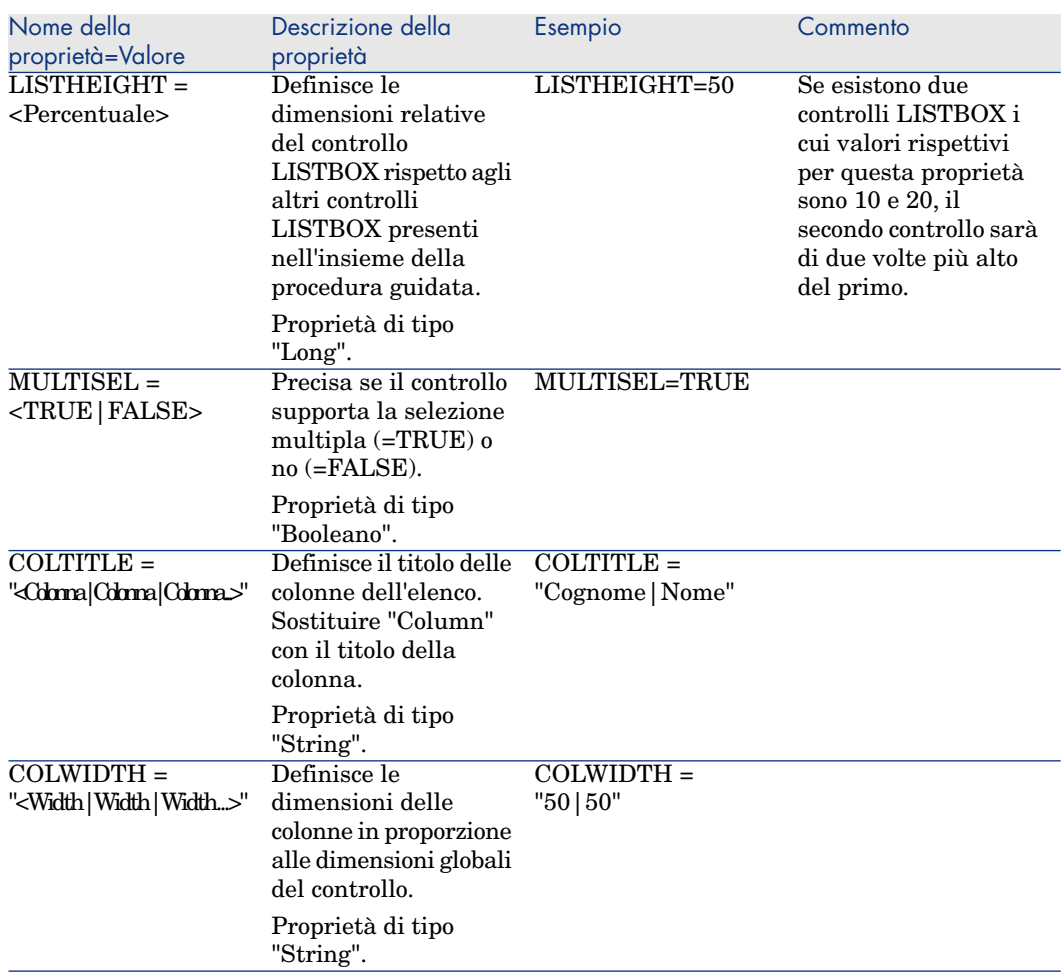

#### **Tabella 15.19. Proprietà fisiche del controllo LISTBOX**

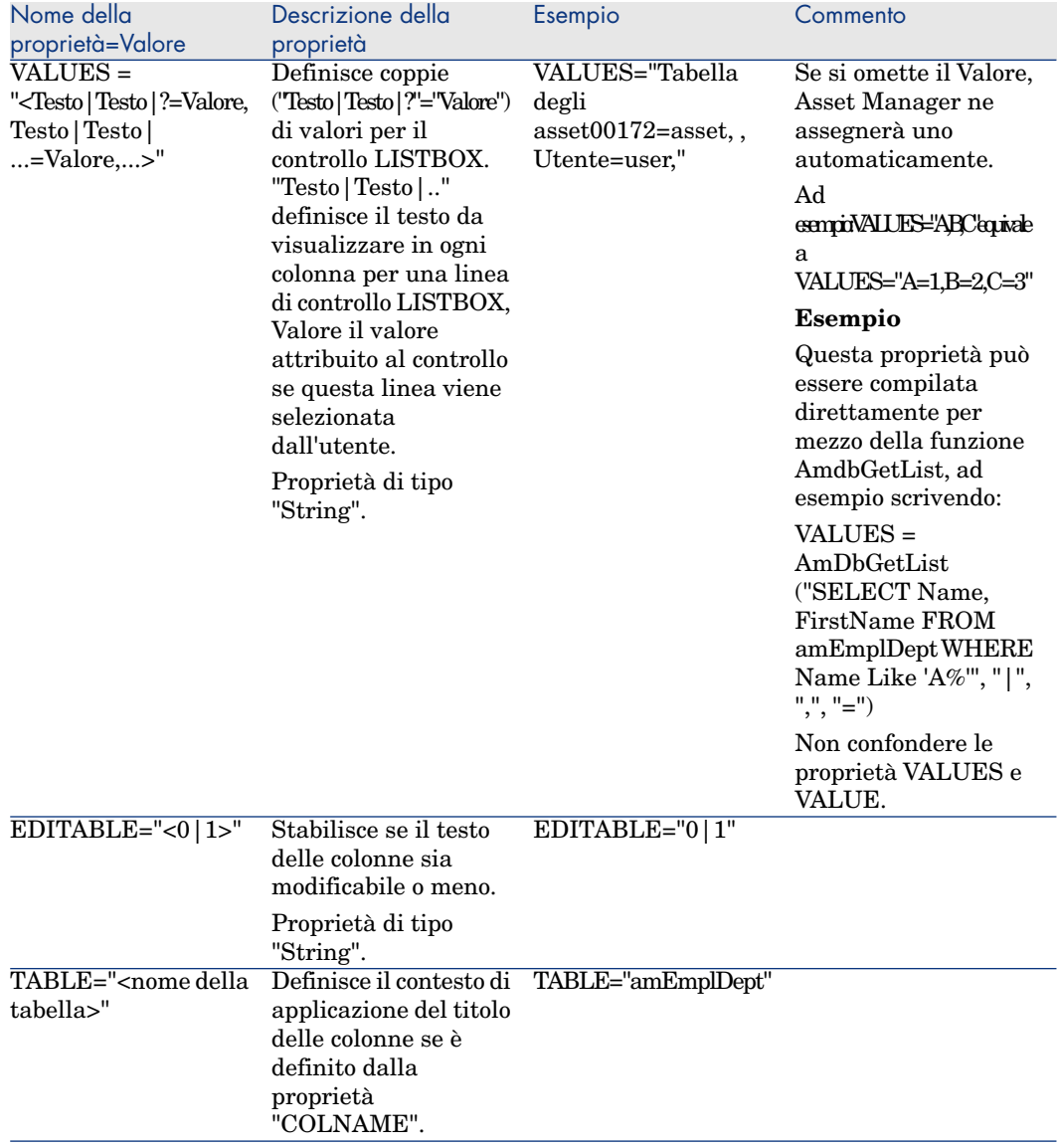

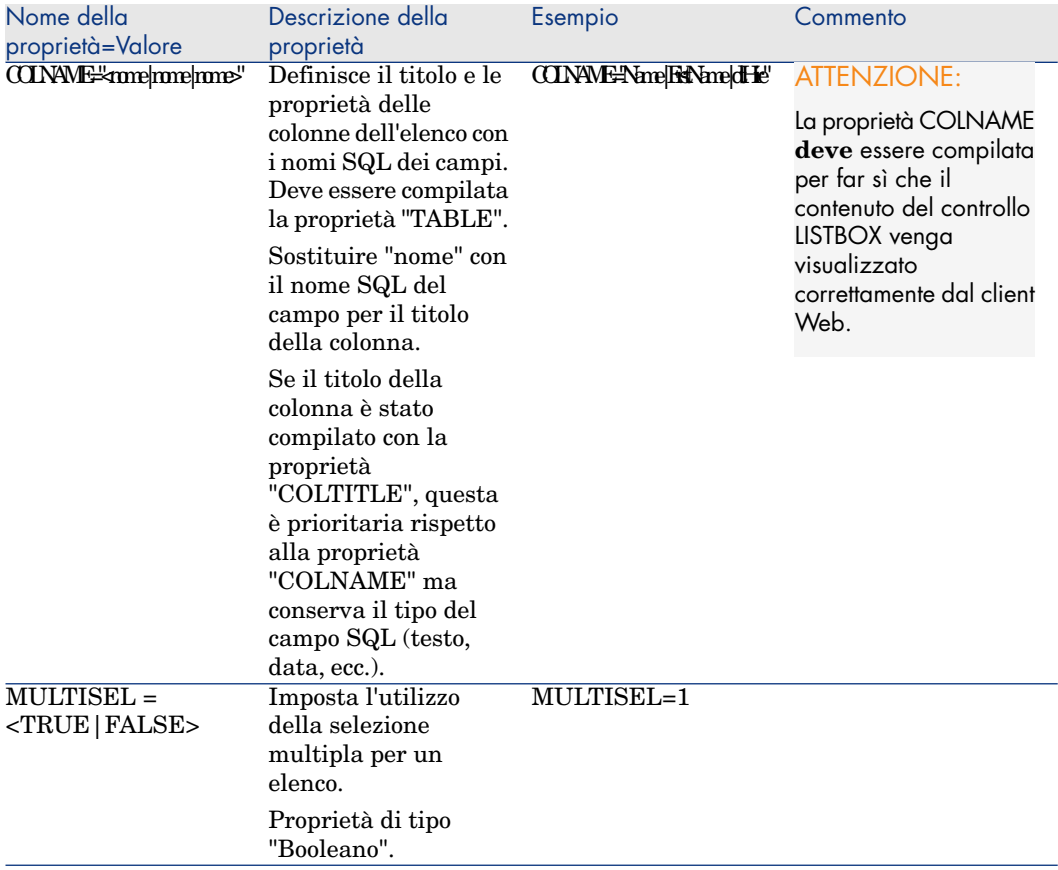

#### **Tabella 15.20. Metodi del controllo "LISTBOX"**

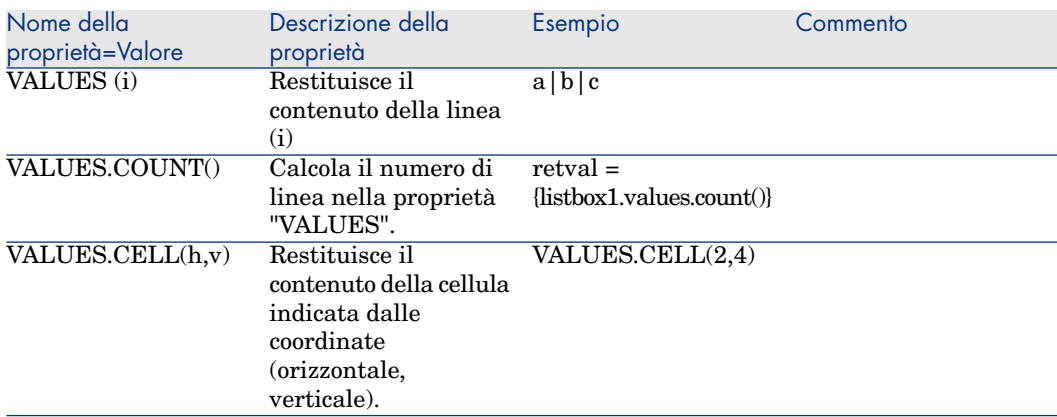

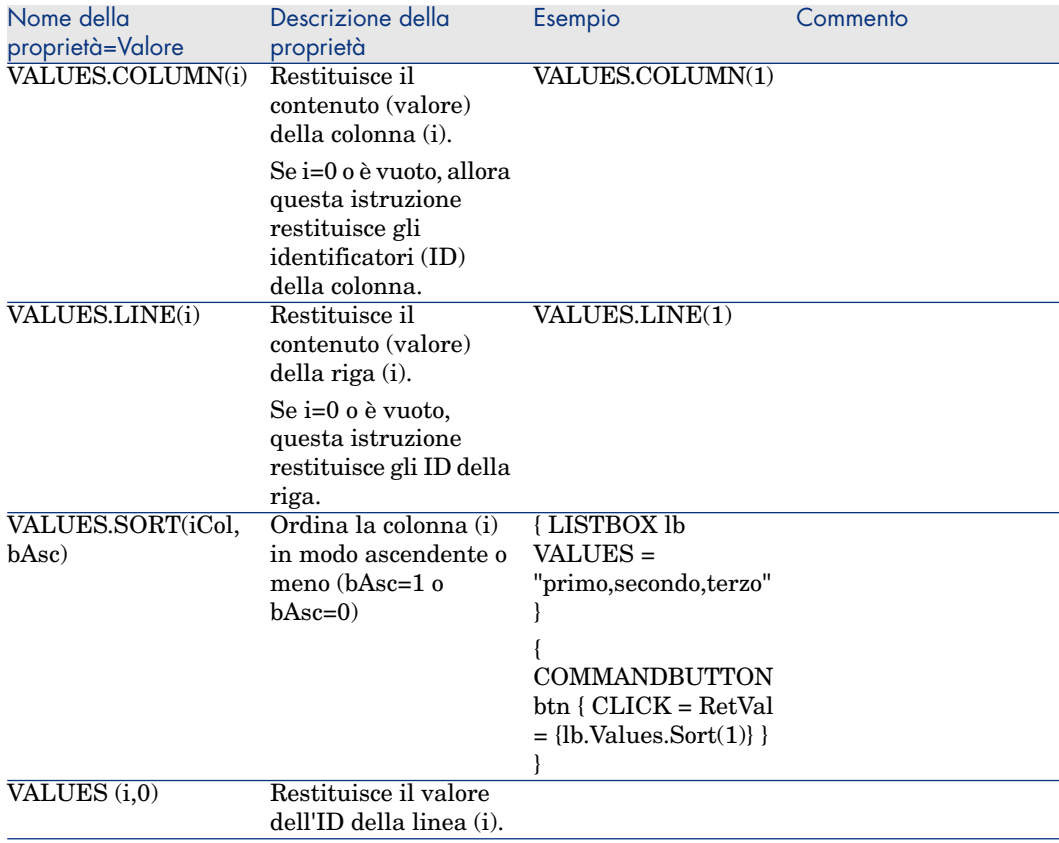

#### **Tabella 15.21. Proprietà logica obbligatoria del controllo LISTBOX**

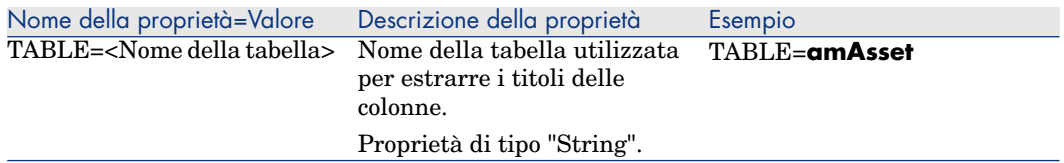

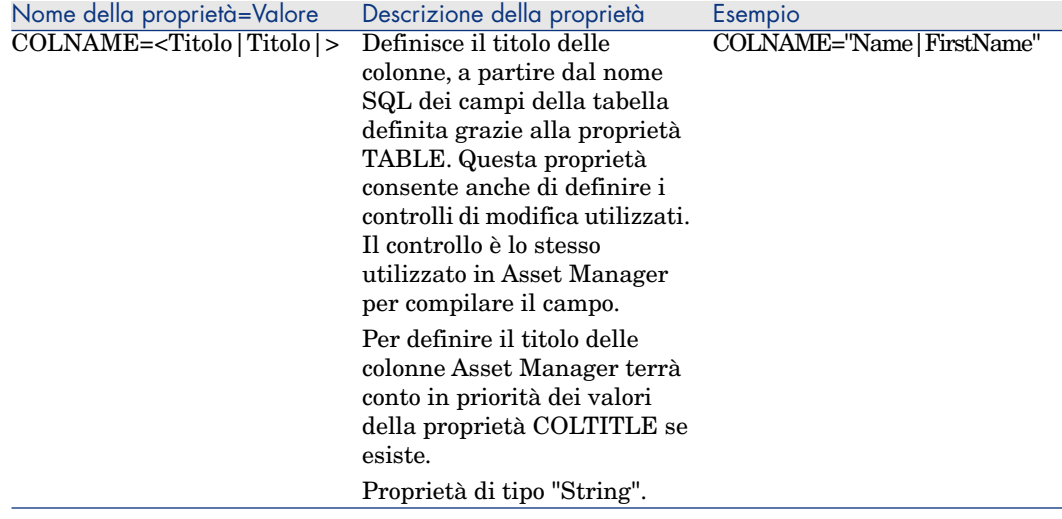

## Controllo LABEL

Il controllo LABEL definisce semplicemente un'etichetta (label). Questo controllo ha la proprietà seguente:

#### **Tabella 15.22. Proprietà fisica del controllo LABEL**

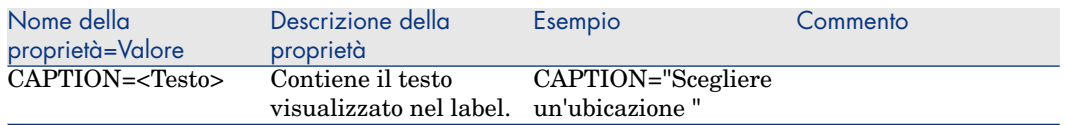

### Controllo PROGRESSBAR

Il controllo PROGRESSBAR definisce una barra di avanzamento.

#### Proprietà

Oltre alle proprietà comuni a tutti i controlli, il controllo PROGRESSBAR riconosce la proprietà seguente:

#### **Tabella 15.23. Proprietà fisiche del controllo PROGRESSBAR**

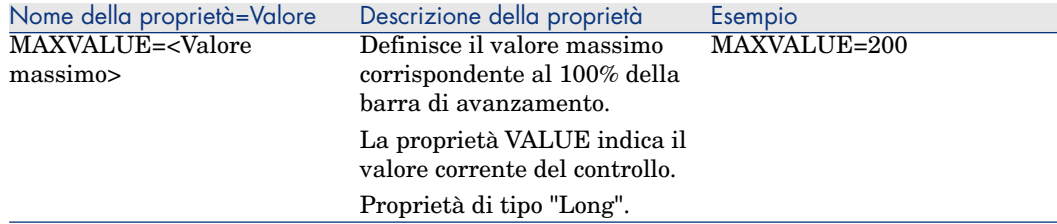

### Controllo COMMANDBUTTON

Il controllo COMMANDBUTTON definisce un pulsante d'azione.

#### Proprietà

Oltre alle proprietà comuni a tutti i controlli, il controllo COMMANDBUTTON riconosce le proprietà seguenti:

#### **Tabella 15.24. Proprietà fisiche del controllo COMMANDBUTTON**

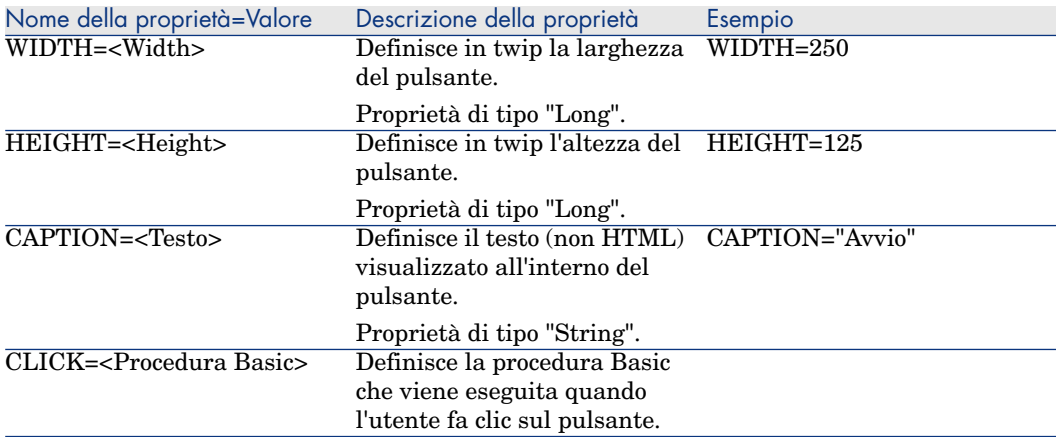

## Controllo DBLISTBOX

Il controllo "DBLISTBOX" definisce un elenco di record del database che può essere selezionato. Questo controllo può essere multicolonna. L'elenco visualizzato nel controllo è il risultato di una query AQL parziale (solo la condizione WHERE viene utilizzata) sul database Asset Manager.

# NOTA:

La proprietà VALUE restituisce l'elenco degli identificatori (Id) delle linee selezionate. Non si può accedere ai valori delle celle dell'elenco. A tale scopo, occorre eseguire un'altra query o utilizzare un controllo di tipo LISTBOX.

#### Proprietà

Oltre alle proprietà comuni a tutti i controlli, il controllo DBLISTBOX riconosce le proprietà seguenti:

#### **Tabella 15.25. Proprietà fisiche del controllo DBLISTBOX**

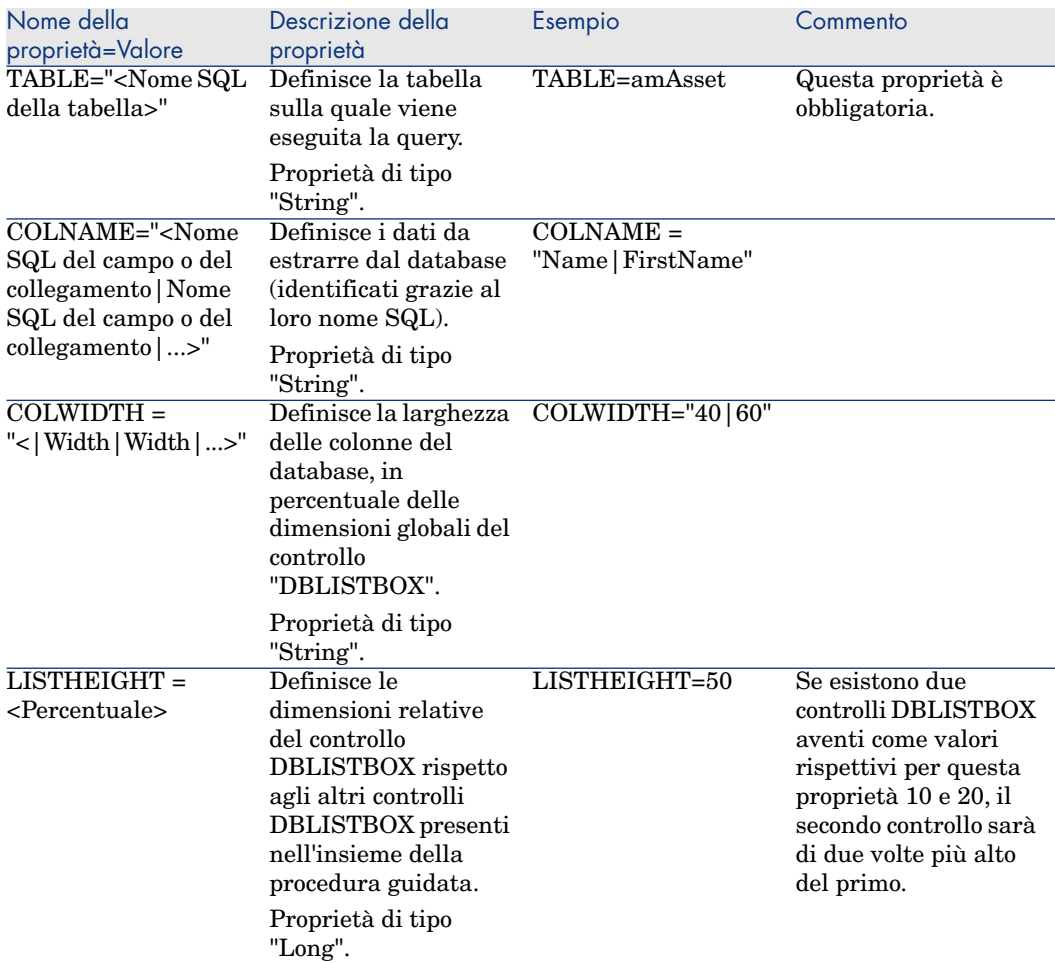

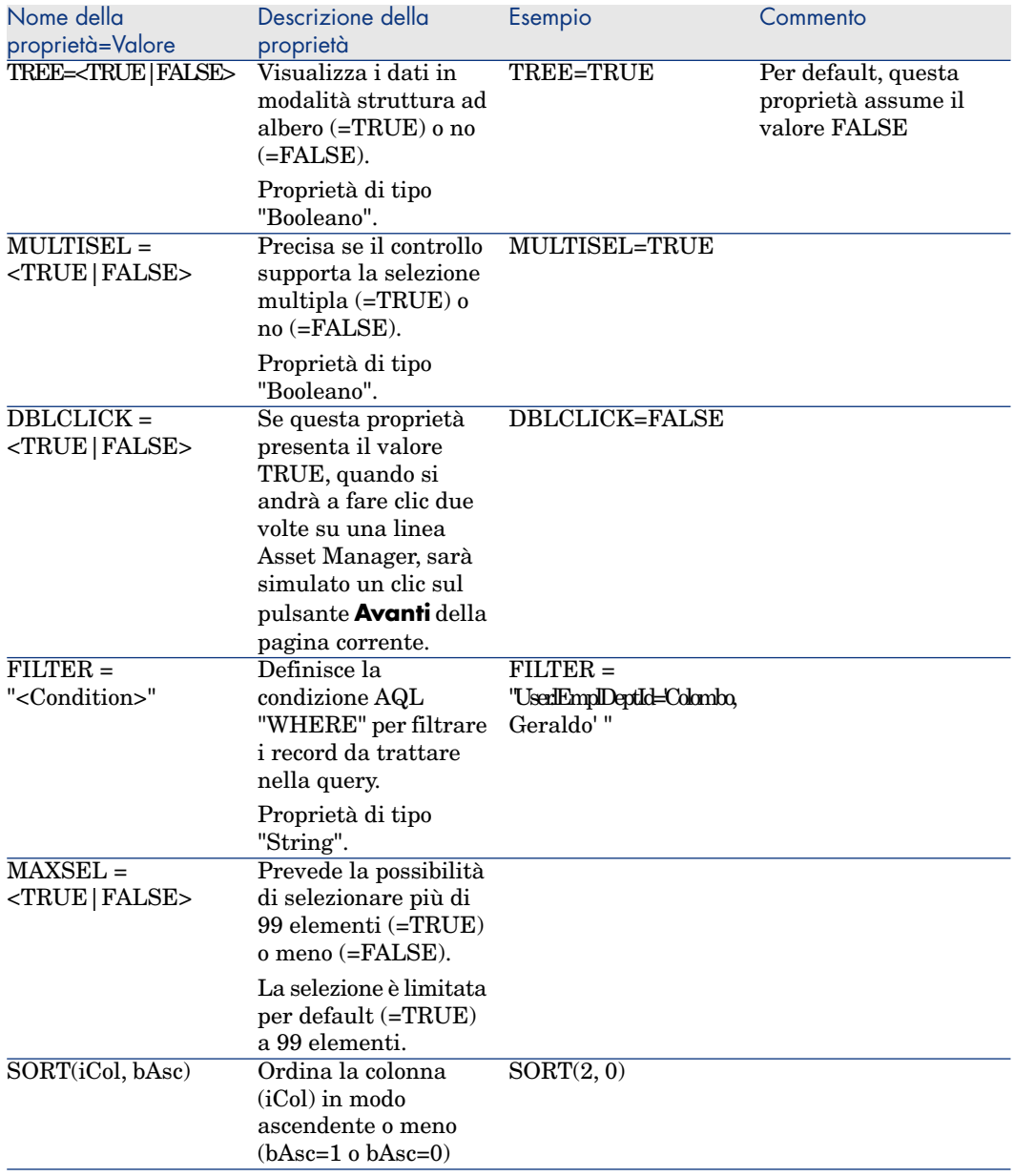

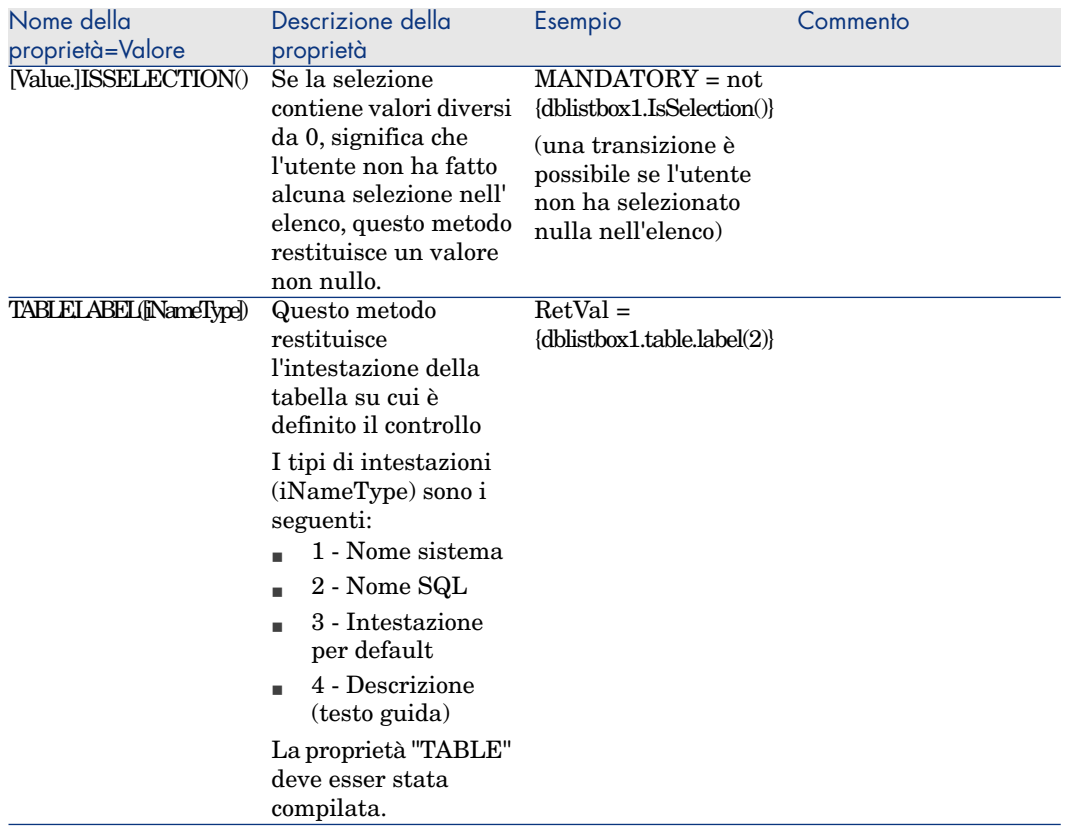

## Controllo DBQUERYBOX

Il controllo "DBQUERYBOX" definisce un elenco che può essere selezionato di record del database. Questo controllo può essere multicolonna. L'elenco visualizzato nel controllo è il risultato di una query AQL completa sul database Asset Manager.

#### Proprietà

Oltre alle proprietà comuni a tutti i controlli, il controllo "DBQUERYBOX" riconosce le proprietà seguenti:

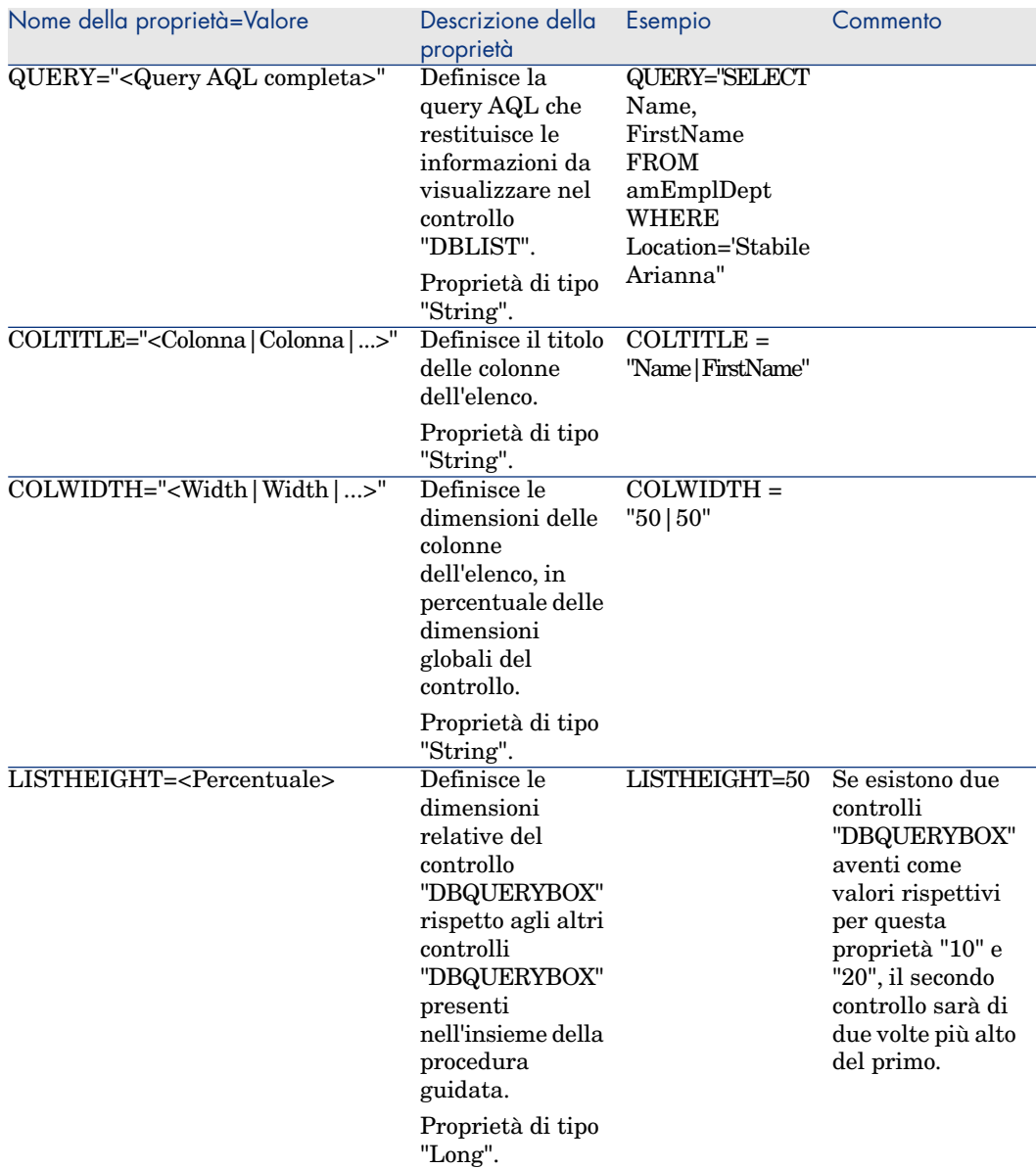

### **Tabella 15.26. Proprietà fisiche del controllo "DBQUERYBOX"**

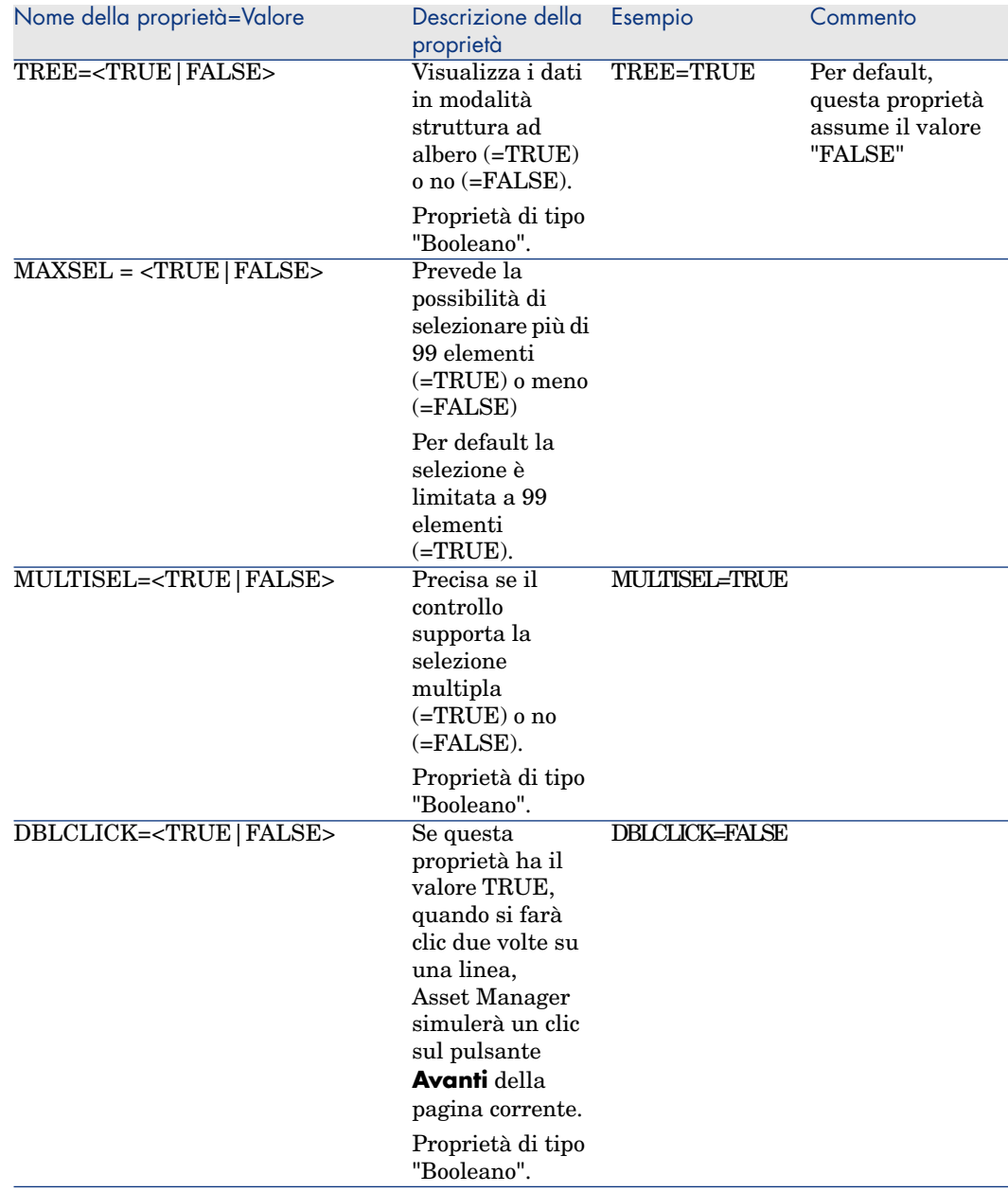

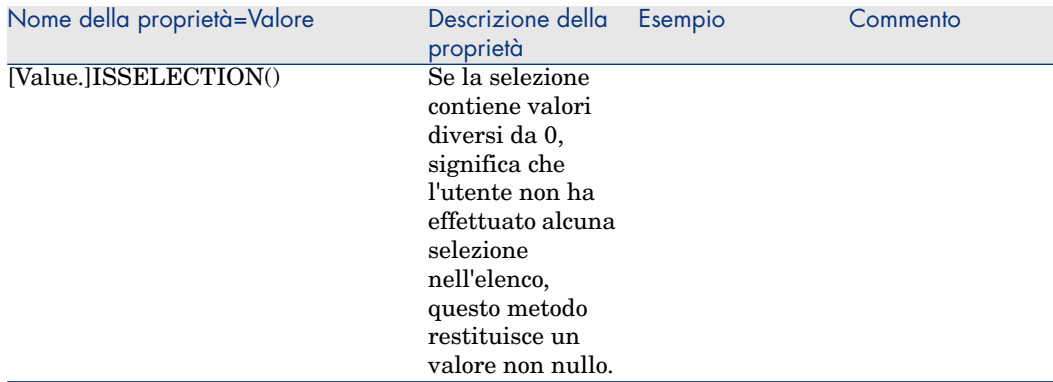

#### Modifica del numero massimo di record restituiti dalla query del controllo

Per impostazione predefinita, il numero massimo di record restituiti è **200**.

In questo modo si evita di rallentare le prestazioni del client Web con un numero di record troppo elevato.

Quando viene raggiunto il numero massimo di record, l'utente viene avvisato mediante un messaggio.

Per modificare il valore predefinito:

- 1 Modificare il file aamapi52.ini su ogni server di Asset Manager Web Service.
- 2 Nella sezione **[Opzione]**, modificare o aggiungere la riga seguente:

/ACWeb/WizQueryBoxMaxLoad=1|<Numero massimo di record>

### Controllo DBEDIT

Il controllo DBEDIT crea un controllo identico a quello utilizzato per compilare un campo del database Asset Manager. Il controllo è diverso in funzione del tipo di campo (data, monetario, ...).

## NOTA:

Il pulsante di questo controllo consente di scegliere valori effettivamente presenti nel database, ma si può anche immettere un altro valore.

Per questo controllo, la proprietà comune "VALUE" è di tipo "Variant" (dipende dal controllo).

#### Proprietà

Oltre alle proprietà comuni a tutti i controlli, il controllo "DBLIST" deve avere le proprietà obbligatorie seguenti:

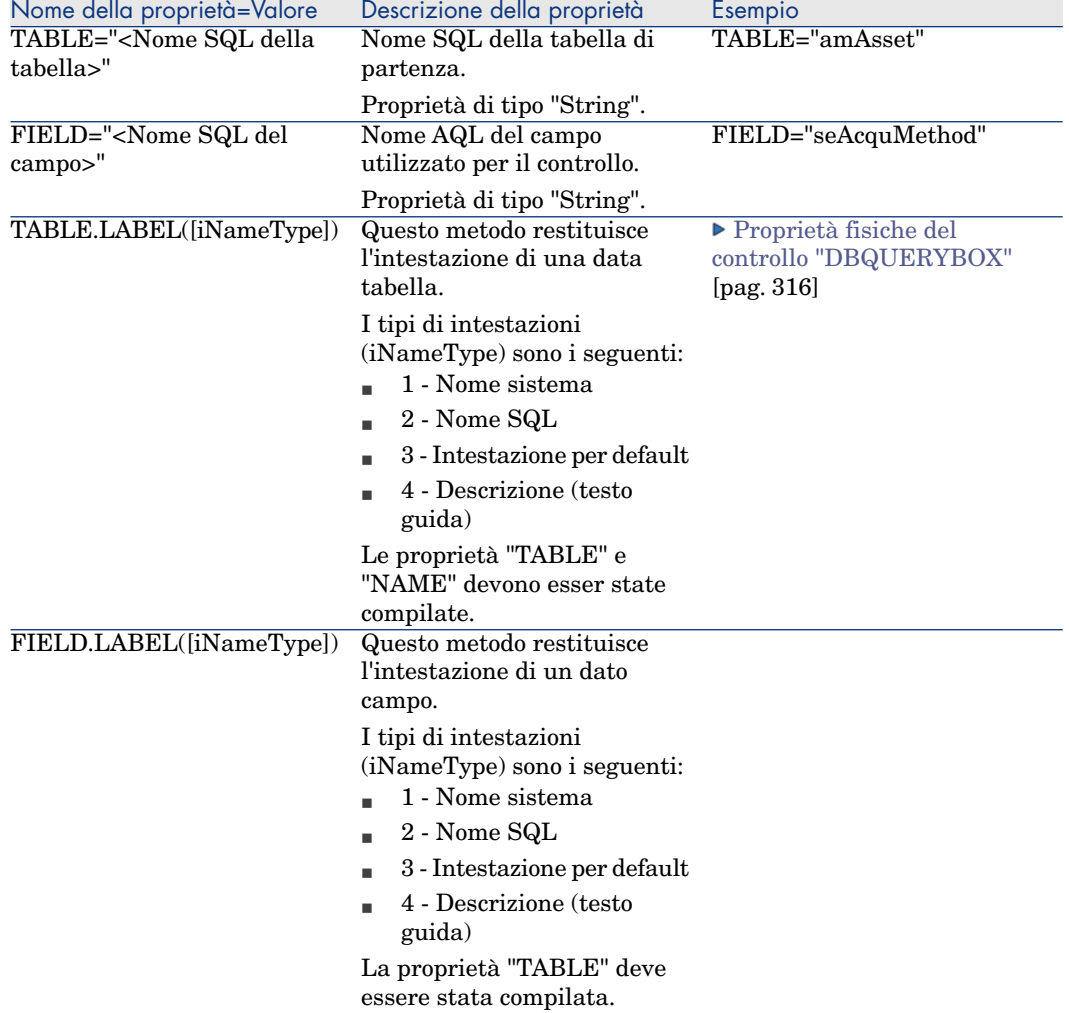

### **Tabella 15.27. Proprietà fisiche del controllo "DBEDIT" in modalità "Normal"**

## Controllo DBTABLE

Il controllo "DBTABLE" crea un controllo per l'immissione di una tabella del database Asset Manager.

#### Proprietà

Questo controllo non ha proprietà addizionali.

## Controllo DBPATH

Il controllo "DBPATH" crea un controllo per l'immissione di un percorso del database Asset Manager.

#### Proprietà

Oltre alle proprietà comuni a tutti i controlli, il controllo "DBPATH" deve avere la proprietà obbligatoria seguente:

#### **Tabella 15.28. Proprietà logica obbligatoria del controllo "DBPATH"**

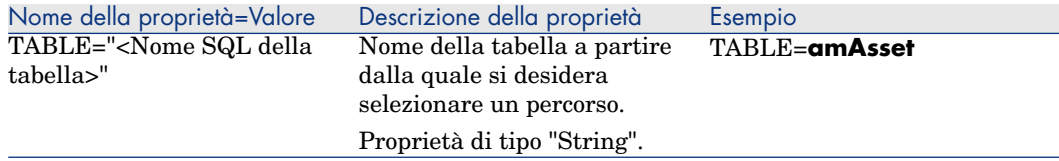

## Controllo LINKEDIT

Il controllo LINKEDIT crea un controllo per l'immissione di un collegamento del database Asset Manager.

### Proprietà

Oltre alle proprietà comuni a tutti i controlli, il controllo LINKEDIT ha le proprietà seguenti:

#### **Tabella 15.29. Proprietà logica del controllo "LINKEDIT"**

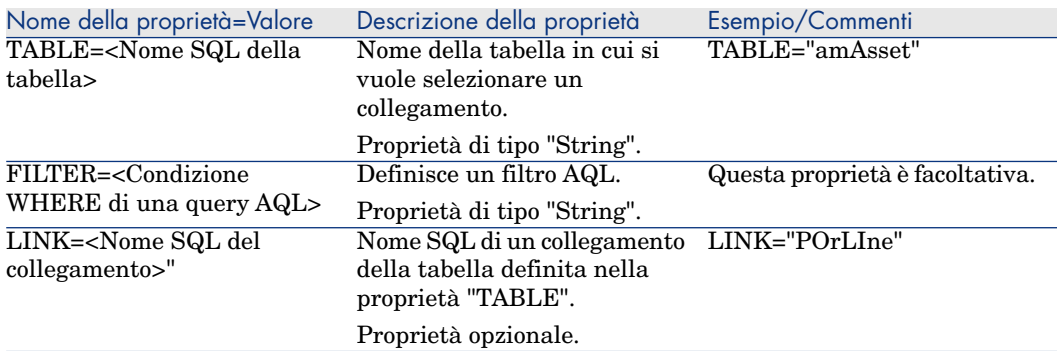

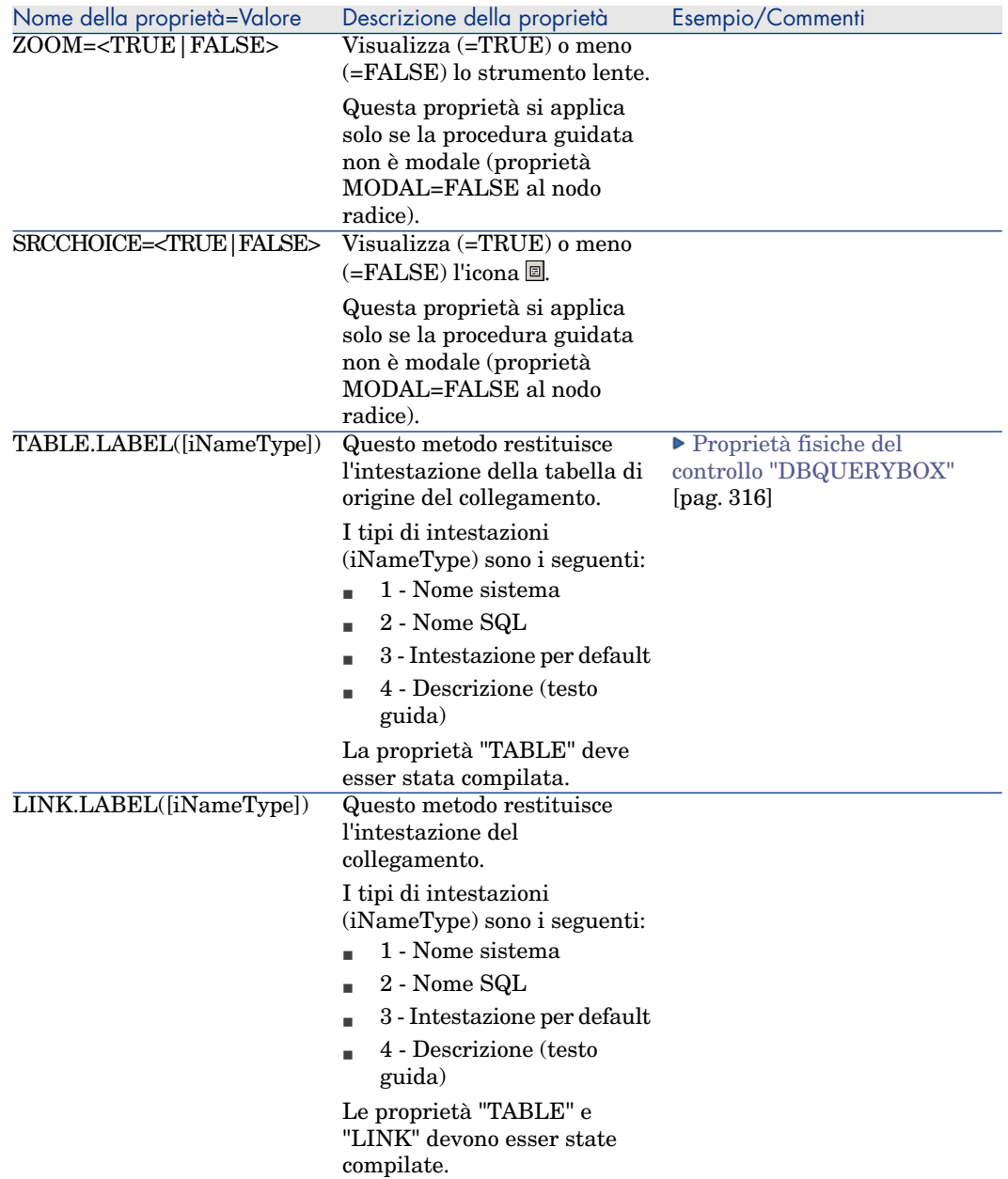

# Controllo TEXTBOX

Il controllo TEXTBOX crea un controllo per l'immissione di un testo.

#### Proprietà

Oltre alle proprietà comuni a tutti i controlli, il controllo TEXTBOX può avere la proprietà seguente:

#### **Tabella 15.30. Proprietà fisica del controllo TEXTBOX**

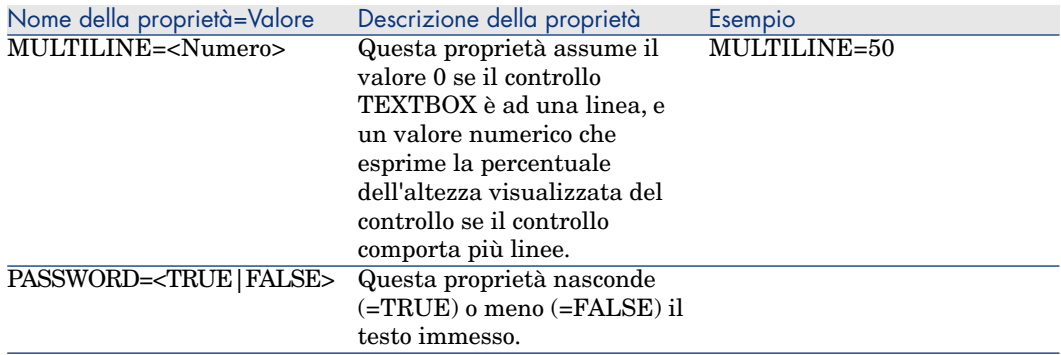

## Controllo CHART

Il controllo "CHART" consente di visualizzare un grafico. Può essere composto da varie linee.

#### Proprietà

Oltre alle proprietà opzionali comuni a tutti i controlli, il controllo "CHART" può possedere le proprietà seguenti:

#### **Tabella 15.31. Proprietà logiche del controllo "CHART"**

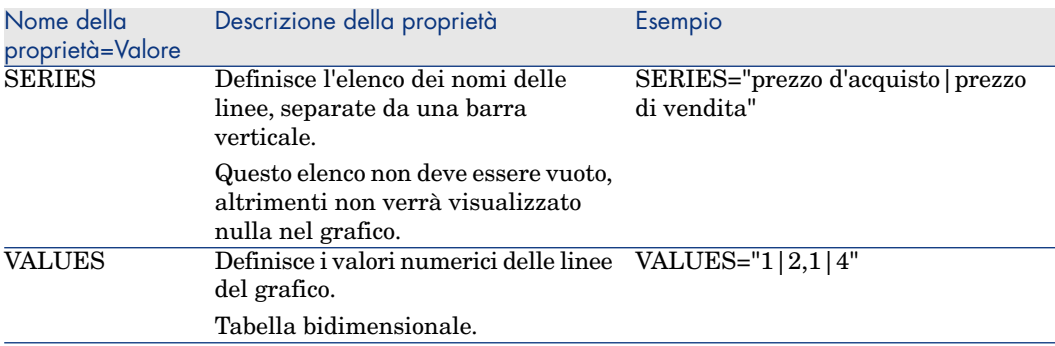

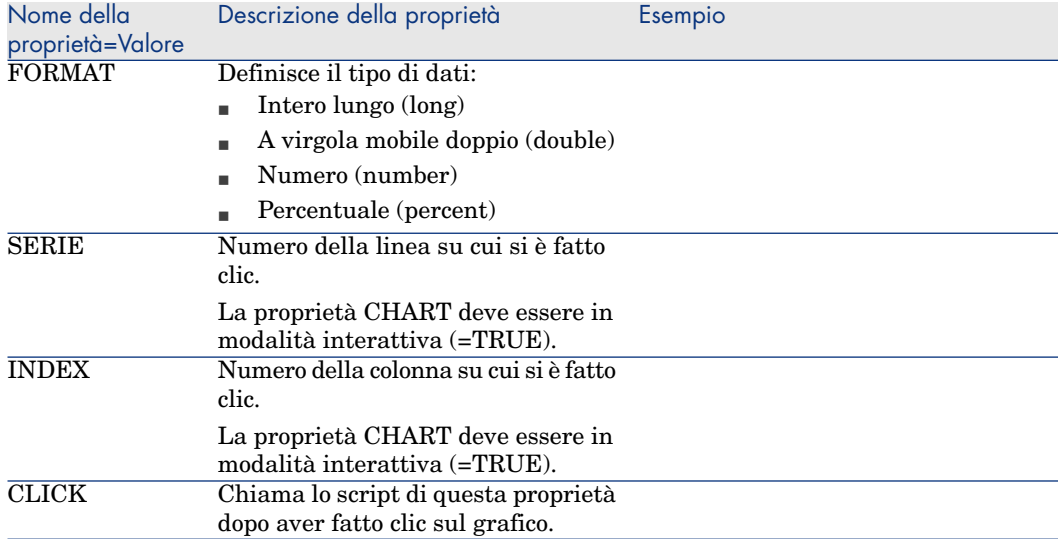

### **Tabella 15.32. Proprietà fisiche del controllo "CHART"**

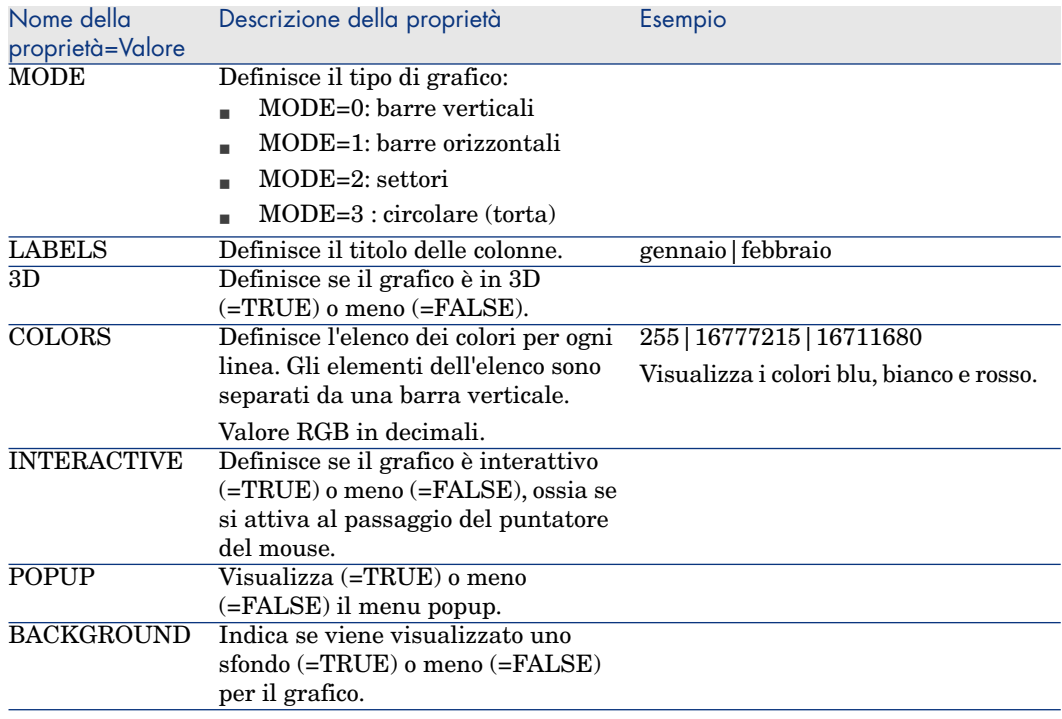

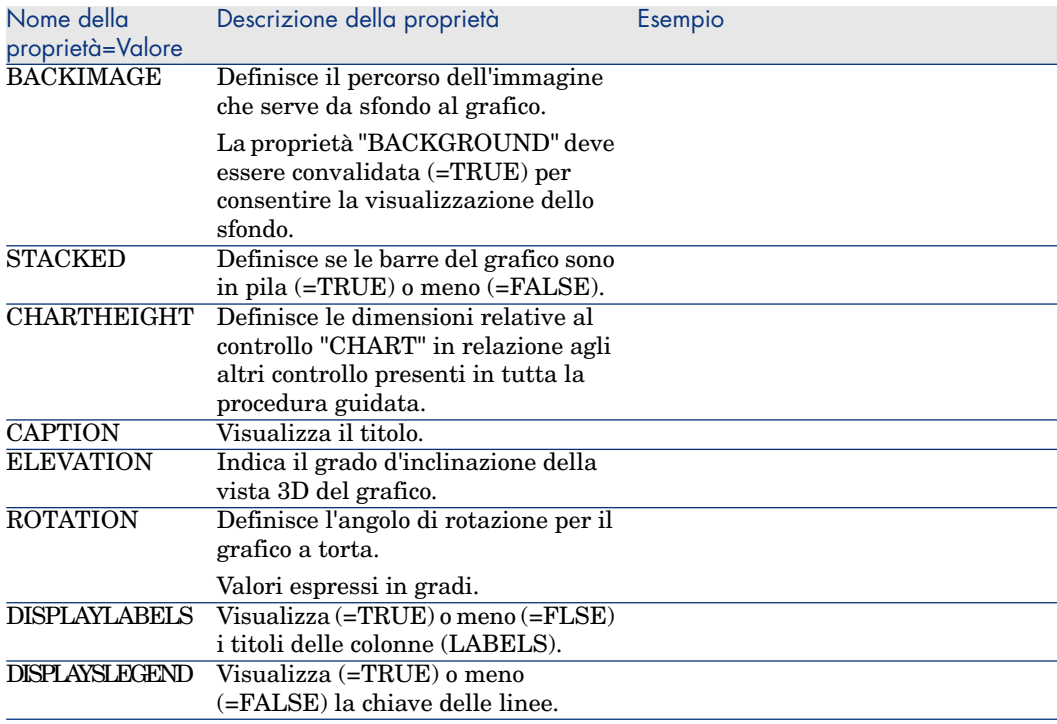

## Controllo FILEEDIT

Questo controllo visualizza una finestra di dialogo che consente di registrare o di caricare un file o una cartella.

# **ATTENZIONE:**

Questo controllo non funziona con il client Web.

Nel client Web, questo controllo appare come controllo **EDIT** in cui non è possibile immettere alcun valore.

Report di dettagli
#### **Tabella 15.33. Proprietà del controllo "FILEEDIT"**

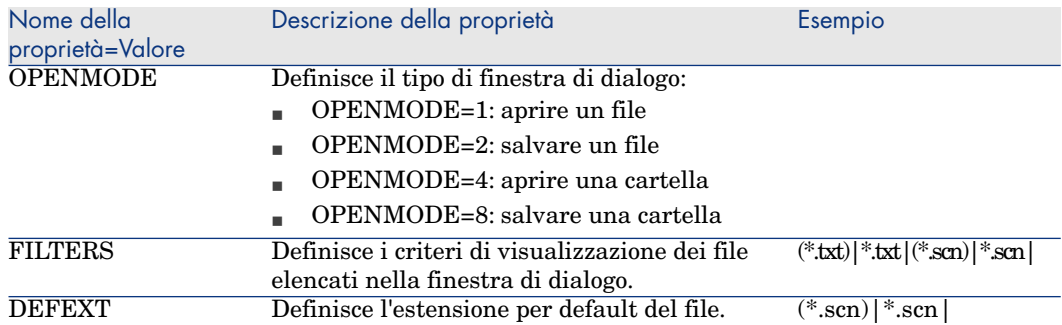

## Controllo TICKEDIT

Questo controllo consente d'immettere un timer.

#### **Tabella 15.34. Proprietà del controllo TICKEDIT**

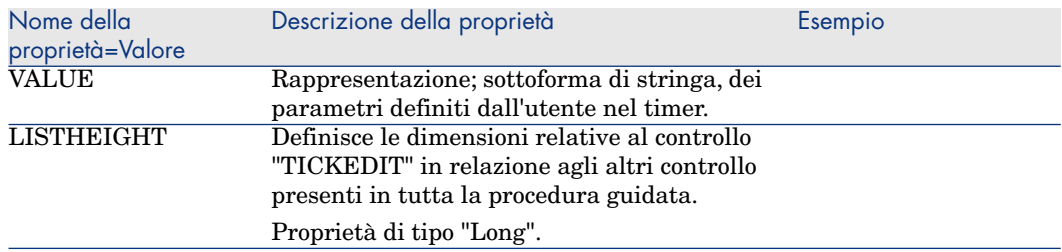

## Controllo CALENDAR

<span id="page-324-2"></span><span id="page-324-0"></span>Questo controllo consente d'immettere un calendario.

## Controllo TIMESPANEDIT

<span id="page-324-1"></span>Questo controllo consente d'immettere una zona d'inserimento della durata.

## Controllo NUMBOX

Questo controllo consente d'immettere un controllo di tipo numero.

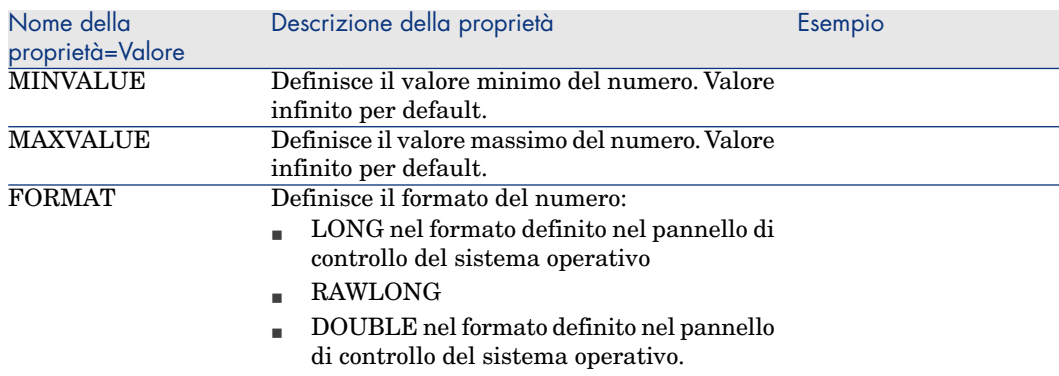

#### **Tabella 15.35. Proprietà del controllo NUMBOX**

## Controllo COMBOEDIT

<span id="page-325-0"></span>Questo controllo consente d'immettere un controllo di tipo elenco a discesa.

#### **Tabella 15.36. Proprietà del controllo COMBOEDIT**

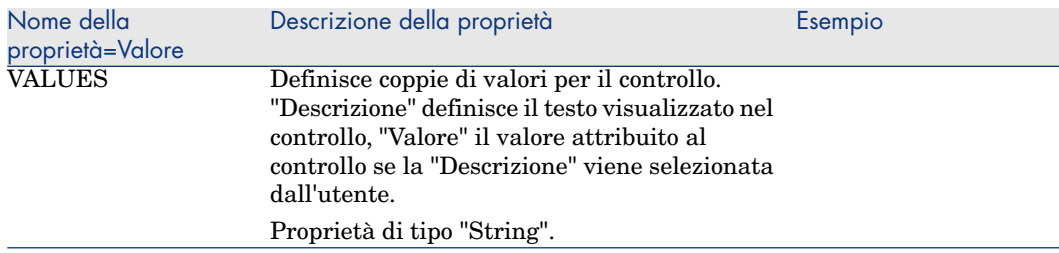

# Controllo DATETIMEEDIT

Questo controllo consente d'immettere un controllo di tipo data.

#### **Tabella 15.37. Proprietà del controllo**

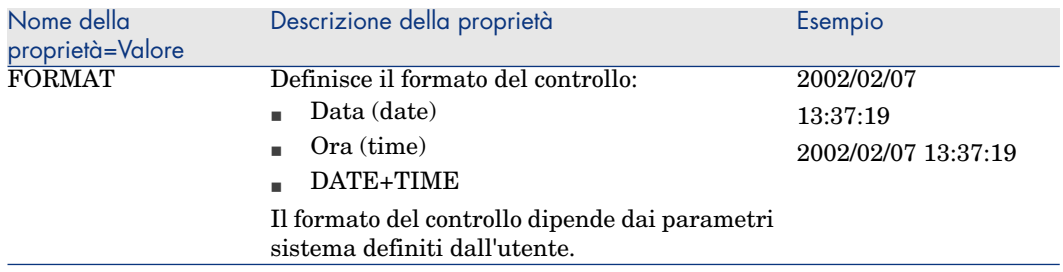

# Utilizzazione dell'editor grafico

<span id="page-326-0"></span>Asset Manager offre la possibilità di creare procedure guidate mediante un editor grafico integrato. Questo editor si propone di semplificare e accelerare la realizzazione di una procedura guidata. Non può in nessun caso sostituirsi al linguaggio di script delle procedure guidate, la cui conoscenza è necessaria per poterlo utilizzare.

- <sup>n</sup> Anteprima dell'interfaccia di modifica
- n Creazione di un nuovo nodo
- <sup>n</sup> Modifica delle proprietà di un nodo
- <sup>n</sup> Esecuzione e debugging di una procedura guidata

# NOTA:

Per utilizzare l'editor grafico, l'azione in corso di creazione o di modifica deve essere di tipo "Procedura guidata".

## Anteprima dell'interfaccia di modifica

Per accedere all'interfaccia di modifica grafica delle procedure guidate, selezionare il menu **Strumenti/Azioni/Modifica**.Appare l'editor grafico nella scheda **Procedura guidata** dei dettagli dell'azione. L'editor è costituito da tre parti:

- <sup>n</sup> Una barra degli strumenti che raggruppa le funzioni più correnti.
- <sup>n</sup> Una sezione **Gerarchia** che presenta una vista struttura ad albero della procedura guidata.
- <sup>n</sup> Una sezione che elenca le proprietà del nodo selezionato nella struttura ad albero.

#### Barra degli strumenti

Consente di attivare i comandi di modifica facendo clic direttamente sull'icona desiderata. Quando il mouse passa su un'icona, una descrizione comandi indica il comando corrispondente all'icona.

#### Comandi di modifica

Sono disponibili quattro comandi di modifica:

- <sup>n</sup> fa passare l'editor dalla modalità testo a quella grafica e viceversa.
- <sup>n</sup> fa risalire il nodo selezionato di un livello all'interno del nodo principale.
- $\blacklozenge$  fa scendere il nodo selezionato di un livello all'interno del nodo principale.
- $\times$  elimina il nodo selezionato.

#### Comandi di esecuzione e debugging

Questi comandi consentono di compilare lo script della procedura guidata per rilevare eventuali errori e di eseguirlo:

# Figura 15.2. Comandi di esecuzione e debugging

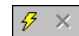

#### Strumento di ricerca

La barra degli strumenti contiene uno strumento di ricerca che consente di ritrovare una stringa di caratteri nella struttura ad albero della procedura guidata (il tasto di scelta rapida Ctrl+F porta direttamente a questo controllo).

Fare clic su questa zona e digitare il testo da cercare. Se la ricerca ha esito positivo, Asset Manager sposta automaticamente la selezione sull'occorrenza trovata (i tasti di scelta rapida F3 e Maiusc+F3 cercano rispettivamente le occorrenze seguente e precedente).

# NOTA:

In modalità testo, la ricerca viene effettuata sull'integralità del testo. In modalità grafica, la ricerca riguarda solo il nome di una proprietà.

#### Visualizzazione in struttura ad albero della procedura guidata

La parte sinistra dell'editor grafico propone una vista struttura ad albero di una procedura guidata.

Selezionando un nodo dell'albero, Asset Manager elenca tutte le proprietà associate a questo nodo nella parte destra della finestra.

Elenco delle proprietà corrispondenti al nodo selezionato.

La parte destra della finestra consente di immettere valori per le proprietà di un nodo.

Ogni proprietà ha un valore fisso o una procedura. I codici di colore utilizzati sono:

- <sup>n</sup> Quando una proprietà utilizza il suo valore predefinito, il nome e il valore vengono visualizzati in grigio. È possibile forzare un altro valore per questa proprietà. Apparirà allora in nero.
- <sup>n</sup> Quando una proprietà utilizza un valore o una procedura fissati dall'utente, il nome e il valore vengono visualizzati in nero.
- <sup>n</sup> Quando una proprietà deve obbligatoriamente avere un valore, il nome e il valore vengono visualizzati in rosso.
- <sup>n</sup> I valori modificati vengono visualizzati in blu.

## Creazione di un nuovo nodo

<span id="page-328-0"></span>Questa parte descrive in dettaglio le operazioni che è possibile effettuare su un nodo. La barra degli strumenti consente di far salire, far scendere o eliminare un nodo. Viene descritta qui solo la creazione di un nuovo nodo.

# NOTA:

È possibile anche far salire, far scendere ed eliminare un nodo mediante il menu di scelta rapida, accessibile facendo clic con il pulsante destro del mouse sul nodo selezionato.

La creazione di un nodo viene effettuata selezionando il nodo principale. Ad esempio, per creare un nuovo nodo Pagina, si dovrà selezionare in precedenza il nodo Radice. Dopo aver selezionato il nodo principale, fare clic sul pulsante destro del mouse per far apparire il menu di scelta rapida. La voce del menu "Nuovo" raggruppa tutti i nodi che è possibile creare:

Asset Manager inserisce quindi un nodo nell'albero della procedura guidata.

## Modifica delle proprietà di un nodo

Dopo aver creato il nodo, occorre assegnare valori alle sue proprietà. L'assegnazione viene eseguita nella parte destra dell'editor.

Il valore di una proprietà può essere definito in due modi:

- <sup>n</sup> Immettendo un valore fisso
- n Definendo una procedura

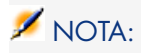

<span id="page-329-2"></span>Una procedura ha sempre la precedenza su un valore fisso. Se si assegna una procedura e un valore a una proprietà, Asset Manager ignorerà il valore fisso e interpreterà la procedura.

#### Assegnazione di un valore fisso a una proprietà

Fare clic direttamente nella colonna Valore di fronte alla proprietà in questione. A seconda del tipo di dati accettato dalla proprietà (testo, booleano, numero con precisione doppia, ...), Asset Manager invita a scegliere un elenco di valori possibili o a compilare una casella di testo.

#### Assegnazione di una procedura a una proprietà

Selezionare la proprietà alla quale si desidera associare una procedura. L'immissione di una procedura viene effettuata nel campo **Procedura** che si trova sotto l'elenco delle proprietà.

# NOTA:

Selezionando **Ripristina valore predefinito** dal menu di scelta rapida (accessibile facendo clic con il pulsante destro su una proprietà), Asset Manager annulla l'immissione di un valore fisso o di una procedura e reimposta la proprietà con il valore predefinito. Questa operazione è possibile solo per le proprietà per cui un valore o una procedura sono stati definiti dall'utente (queste proprietà vengono visualizzate in nero).

## Esecuzione e debugging di una procedura guidata

<span id="page-329-0"></span>È possibile avviare l'esecuzione della procedura guidata facendo clic sul pulsante

 della barra degli strumenti dell'editor. Tutti gli errori che si verificano all'esecuzione della procedura guidata sono visualizzati nella finestra di storico degli errori (accessibile mediante il debugger integrato nelle procedure guidate). Utilizzando la combinazione di tasti Maiusc+F9, si interrompe l'esecuzione della procedura guidata (se la procedura guidata è modale) e si attiva il debugger.

<span id="page-329-1"></span>È possibile così individuare e correggere facilmente tutti gli errori della procedura guidata.

# NOTA:

Il pulsante di esecuzione non è disponibile se la procedura guidata è contestuale.

# Esempio di creazione di una procedura guidata

Per illustrare la parte teorica della programmazione di una procedura guidata, viene descritta la realizzazione di una procedura guidata di trasloco che semplifica il processo di trasloco di un utente e dei suoi asset da un'ubicazione all'altra. La creazione di questa procedura guidata viene spiegata fase per fase. Si invita l'utente a cercare di realizzare la procedura guidata da solo e a considerare questa parte come una guida in caso di problemi.

- 1 Fase 1: analisi delle necessità
- 2 Fase 2: definizione dell'organizzazione della procedura guidata
- 3 Fase 3: trascrizione della struttura della procedura guidata mediante il linguaggio di script

#### Fase 1: analisi delle necessità

L'obiettivo di questa procedura guidata è di traslocare asset da un'ubicazione a un'altra. Occorre quindi:

- 1 Identificare gli asset da traslocare.
- 2 Scegliere la nuova ubicazione di questi asset.

#### Come identificare gli asset da traslocare?

Esistono tre possibilità per identificare gli asset da traslocare:

- <sup>n</sup> Possono essere identificati mediante l'utente che se ne serve. Dopo aver scelto l'utente, occorre scegliere gli asset da traslocare.
- <sup>n</sup> Si possono identificare direttamente gli asset selezionando record della tabella degli asset.
- <sup>n</sup> Si possono identificare gli asset in funzione dell'ubicazione. Si sceglie innanzitutto un'ubicazione, quindi gli asset di questa ubicazione da traslocare.

# $N$  NOTA:

Occorrerà quindi creare una pagina di scelta in cui l'utente della procedura guidata dovrà scegliere un metodo di selezione degli asset da traslocare.

#### Scelta di una nuova ubicazione

Per scegliere una nuova ubicazione per gli asset, è sufficiente selezionare un record della tabella delle ubicazioni.

# Fase 2: definizione dell'organizzazione della procedura guidata

Si tratta, in funzione delle necessità definite alla fase n°1, di determinare l'organizzazione della procedura guidata, cioè:

- 1 Il numero di pagine.
- 2 La concatenazione tra le diverse pagine.
- 3 Il contenuto di ogni pagina.

# NOTA:

Sin dalla fase n°1 è noto che occorre creare una pagina di scelta. Questa pagina sarà la prima della procedura guidata. Si chiamerà SceltaTipoSelezioneAsset.

Occorre ora procedere all'organizzazione completa della procedura guidata mediante lo schema e le tabelle che seguono:

# Figura 15.3. Procedura guidata: esempio d'organizzazione

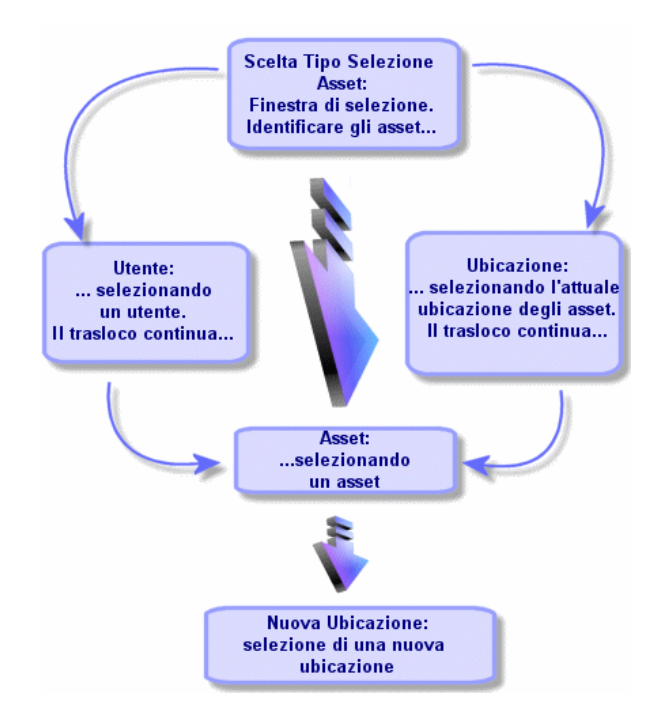

Utilizzando lo schema precedente, si definiscono le transizioni pagina per pagina:

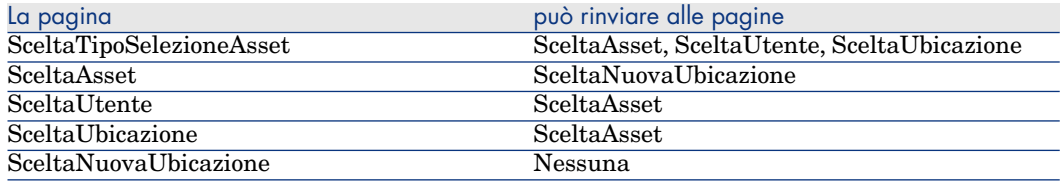

Ora si deve determinare il contenuto delle pagine, cioè i controlli che consentono all'utente di eseguire scelte:

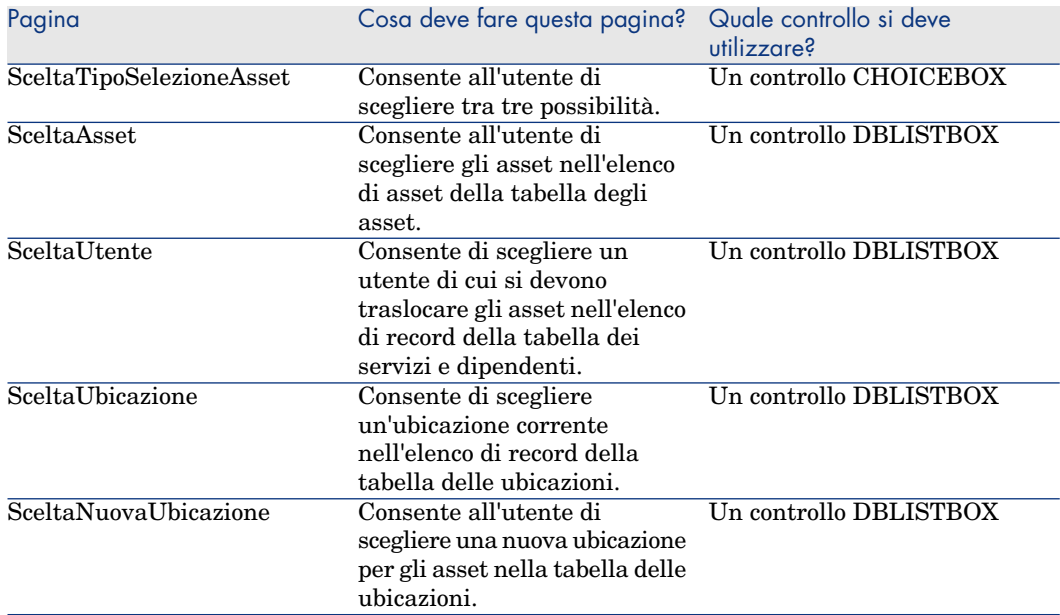

## Occorre ora procedere all'organizzazione completa della procedura guidata mediante lo schema e le tabelle che seguono:

Questa fase consiste nella scrittura dello script della procedura guidata. A tale scopo, servirsi delle descrizioni della struttura di ognuno dei nodi di una procedura guidata. Segue il codice commentato della procedura guidata di trasloco. Questo codice è solo una delle soluzioni possibili per scrivere la procedura guidata. Esistono molti altri modi per scrivere una procedura guidata che compie la stessa operazione.

```
;=================================================================
NAME = "Move"
TITLE = "Trasloco di dipendenti"
VERSION = "699"
;=========================================================================
```

```
==========
;Ask which user to move. By default, use selection in amEmplDept if contex
t is on this table
;=========================================================================
==========
{ PAGE pgUser
TITLE = "Scegliere i dipendenti che traslocano"
{ DBLISTBOX Users
COLNAME = "Name|FirstName"
COLWIDTH = "50|50"DBLCLICK = 1
LABEL = "Dipendenti che traslocano"
MULTISEL = 1
TABLE = "amEmplDept"
{ VALUE =
if [CurrentTable] = "amEmplDept" then
RetVal = [CurrentSelection]
else
RetVal = ""end if
}
VISIBLE = 1
}
{ TRANSITION trPersonToNewLoc
TO = "pgNewLoc"
}
}
;=========================================================================
==========
;Ask for new location
;=========================================================================
==========
{ PAGE pgNewLoc
TITLE = "Scegliere la nuova ubicazione"
{ STRING UserName
VALUE = AmDbGetString("SELECT FirstName + ' ' + Name FROM amEmplDept WHERE
lEmplDeptId IN (" & {pgUser.Users} & ")" )
}
{ LABEL LABEL1
CAPTION = "Utente(i): " & {UserName}}
{ DBLISTBOX NewLocId
COLNAME = "Name"
COLWIDTH = "100"
DBLCLICK = 1
TABLE = "amLocation"
VALUE = " -1"}
{ TRANSITION trNewLocToAssets
TO = "pgRecap"
}
}
;=========================================================================
==========
```

```
;Recapitulation
;=========================================================================
==========
{ PAGE pgRecap
TITLE = "Riepilogo"
{ LISTBOX Users
COLTITLE = "Nom"
COLWIDTH = "100"LABEL = "Dipendenti da trasferire"
MANDATORY = 0
MULTISEL = 1
READONLY = 1
VALUE = "VALUES = AmDbGetList("SELECT FullName FROM amEmplDept WHERE FullName LIKE
LikeParam(amEmplDept 2:FullName)+'%' AND amEmplDept 2:lEmplDeptId IN(" & {
pgUser.Users} & ")","|",",", "=")
}
}
;=========================================================================
==========
;Finish
;=========================================================================
==========
{ FINISH FINISH
\{ DO =On Error Goto ErrHandler
Dim lErr as long
dim hRecord as Long
dim iEmplCount as Integer
iEmplCount = \{pgRecap.Usters.VALUES.Count() \}dim iMax as Long
iMax = iEmplCount
dim lLocaId as long
lLocaId = {pgNewLoc.NewLocId}
lErr = amStartTransaction()
dim i as Integer
For i = 1 To iEmplCount
lErr = Amprogress((100 * i) /iMax)lErr = AmLog("Trasloco di dipendenti" + \{pqRecap.Users.VALUES(i,1)\})hRecord = AmGetRecordFromMainId("amEmplDept", {pqRecap.Users.VALUES(i,0)}
)
If hRecord <> 0 then
lErr = AmSetFieldLongValue( hRecord, "lLocaId", lLocaId)
lErr = AmUpdateRecord(hRecord)
lErr = AmReleaseHandle(hRecord)
End If
Next i
lErr = amCommit()
```

```
RetVal = 0Exit Function
ErrHandler:
On Error Goto 0
AmLog(AmLastError() & " - " & AmLastErrorMsg())
AmLog("La transazione è stata annullata")
RetVal = 1Exit function
}
SUMMARY = 1
}
```
# Domande frequenti

Il presente capitolo si propone di rispondere ad alcune domande che l'utente si porrà durante la creazione di una procedura guidata.

#### Domanda

L'esempio di codice seguente non funziona:

{lbxMyListBox.Values.Count}

#### Risposta

Le parentesi aperte e chiuse devono rispettare la sintassi del metodo. Segue il codice corretto:

{lbxMyListBox.Values.Count()}

#### Domanda

L'esempio di codice seguente non funziona:

{lbxMyListBox.Line(lRow)}

#### Risposta

Il metodo LINE è associato alla proprietà VALUES del controllo LISTBOX. Il codice corretto è quindi:

{lbxMyListBox.Values.Line(lRow)}

#### Domanda

L'esempio di codice seguente non funziona:

```
{lbxMyListBox.Values.Line({lbxTmp})}
```
#### Risposta

Non si può utilizzare una proprietà a cui si fa riferimento in un metodo. Si deve scrivere:

```
Dim lRow As Long
lRow = {lbxTmp}{lbxMyListBox.Values.Line(lRow)}
```
### Domanda

L'esempio di codice seguente, che assegna un valore fisso a una proprietà, non funziona:

 ${Proprieta} = 123$ 

#### Risposta

Per assegnare un valore a una proprietà, si deve utilizzare la funzione dedicata AmSetProperty(), come mostrato nell'esempio seguente:

```
Dim irc as Integer
irc= AmSetProperty("Proprietà", 123)
```
## **NOTA**

Non dimenticare di recuperare il codice di restituzione (in questo esempio irc), anche se non lo si deve utilizzare.

#### Domanda

Quando si esegue una procedura guidata che crea un asset nel database, appare il messaggio d'errore seguente:

12001 - Non si hanno i diritti in scrittura.

Questo messaggio appare anche se l'utente che esegue la procedura guidata è connesso in qualità di amministratore.

#### Risposta

Questo messaggio appare quando si cerca di accedere in scrittura all'esterno del nodo FINISH.DO di una procedura guidata. Lo schema di funzionamento di una procedura guidata è il seguente:

- 1 Raccolta di informazioni mediante pagine successive (accesso in scrittura negato anche all'amministratore di Asset Manager)
- 2 Esecuzione della procedura contenuta nel nodo FINISH.DO (accesso in scrittura autorizzato in funzione dei diritti dell'utente)

## Domanda

I messaggi d'errore che appaiono all'esecuzione di una procedura guidata sono a volte incompleti.

#### Risposta

Visualizzare la finestra di debugging utilizzando la combinazione di tasti Maiusc+F9. I messaggi della finestra di storico sono spesso più espliciti e più completi.

## Domanda

Quando il controllo DBLISTBOX viene utilizzato in una pagina di procedura guidata, si constata a volte un deterioramento delle prestazioni. È normale?

## Risposta

Questo problema si verifica quando si utilizza il controllo DBLISTBOX insieme a un filtro. In questa configurazione, ogni volta che la selezione cambia, viene inviata una query al database per controllare che la selezione rispetti il filtro. Questa query supplementare non viene realizzata quando la selezione è fissata dall'utente.

## Domanda

Come fare per permettere o vietare la modifica in alcune colonne del controllo LISTBOX?

#### Risposta

Utilizzare la proprietà EDITABLE del controllo. Il valore assegnato a questa proprietà è una stringa di 0 e 1 separati dal carattere |, che svolge il ruolo di separatore di colonne. 0 definisce la colonna come non modificabile, 1 definisce la colonna come modificabile. Se si omette un valore, la colonna corrispondente non sarà modificabile. Così nell'esempio che segue, solo le colonne 2 e 4 sono modificabili:

 $EDITABLE = "|1|1"$ 

#### Domanda

Come fare affinché una procedura guidata apra una finestra dei dettagli?

#### Risposta

Occorre utilizzare le chiamate DDE (mediante una funzione) all'interno della procedura guidata. La procedura guidata non deve essere modale. Segue un esempio di apertura della tabella degli asset all'interno di una procedura guidata:

Dim irc as Long irc = AmActionDDE("am", "Asset Manager", "OpenTable(amAsset)")

#### Domanda

Qual è la differenza tra le proprietà COLNAME e COLTITLE di un controllo LISTBOX?

#### Risposta

La descrizione delle colonne di un controllo LISTBOX può essere stabilita in modo automatico o manuale:

- <sup>n</sup> La proprietà COLNAME, associata alla proprietà TABLE consente di definire automaticamente la descrizione delle colonne di un controllo LISTBOX a partire dalle denominazioni dei campi del database.
- <sup>n</sup> La proprietà COLTITLE, se compilata, forza la denominazione delle colonne. Se questa proprietà non è definita, le denominazioni delle colonne saranno quelle definite dalla proprietà COLNAME.

L'esempio seguente:

```
...
TABLE = "amEmplDept"
COLNAME = "Name||FirstName"
```
COLTITLE =  $"|A|B"$ ...

visualizza le denominazioni seguenti nelle colonne del controllo LISTBOX: Cognome, A, B.

La proprietà COLNAME definisce anche il tipo di controllo utilizzato per la modifica nel caso in cui i valori delle colonne del controllo siano modificabili.

# 16 Notizie

Questo capitolo spiega come diffondere e gestire le notizie con Asset Manager. È possibile accedere all'elenco delle notizie grazie al menu **Strumenti/Notizie**. È possibile attivare/disattivare la barra di visualizzazione delle notizie mediante il menu **Finestre/Visualizza le notizie** o il pulsante **della barra degli** 

<span id="page-340-0"></span>strumenti.

# Definizione di una notizia

Una notizia è un'informazione d'attualità che si desidera diffondere a un insieme definito di dipendenti durante un periodo determinato.

Questi dipendenti fanno parte dei gruppi di dipendenti.

In genere, le notizie comunicano informazioni su eventi di breve durata.

Esempio di notizia: "Il server XXX sarà fuori servizio tra le ore 11:00 e le 12:00 del 10 febbraio 2009".

# Funzionamento generale delle notizie

## Creazione di una notizia

<span id="page-341-1"></span>Un utente che possiede dei diritti di creazione sulla tabella delle notizie può creare delle notizie con il menu **Strumenti/Notizie**.

Nei dettagli della notizia appaiono in particolar modo:

- $\blacksquare$  il messaggio,
- n l'elenco di diffusione del messaggio,
- il periodo di validità del messaggio.

#### Lettura delle notizie

<span id="page-341-3"></span>La barra di visualizzazione delle notizie consente agli utenti di leggere ogni notizia a condizione che questa sia inclusa nel rispettivo elenco di diffusione.

# Importanza delle notizie

<span id="page-341-2"></span>Per definire l'importanza di una notizia, basta compilare i dati nel campo **Importanza (nome SQL: seSeverity)** nei dettagli della notizia.

A ogni grado di importanza è associato un colore da selezionare nel campo **Colore (nome SQL: IColor)** che comparirà nella barra di visualizzazione delle notizie.

# Messaggio da diffondere

La scheda **Messaggio** dei dettagli di una notizia contiene il messaggio da diffondere.

<span id="page-341-0"></span>Un messaggio può contenere fino a 255 caratteri.

# Elenco di diffusione delle notizie

La scheda **Diffusione** dei dettagli di una notizia elenca i gruppi di dipendenti che potranno leggere le notizie.

# Casella **Tutti i gruppi di dipendenti (nome SQL: bAllGroups) selezionata**

Se si seleziona questa casella, i membri di tutti i gruppi di dipendenti potranno leggere la notizia.

Altrimenti solo i membri dei gruppi di dipendenti selezionati nell'elenco della scheda **Diffusione** potranno leggere la notizia.

Utilizzare i pulsanti  $\blacksquare$ ,  $\blacksquare$  e  $\blacksquare$  per aggiungere, eliminare, visualizzare o modificare gruppi di dipendenti nell'elenco di diffusione.

## Casella di controllo **Includere i sottogruppi (nome SQL: bChildGrps)**

Una notizia può essere diffusa all'insieme dei gruppi di dipendenti oppure a una selezione di gruppi. Se si seleziona questa casella (selezionata per default), l'insieme dei sottogruppi del gruppo selezionato leggerà la notizia, dato che la tabella dei gruppi di dipendenti è gerarchica.

# Visualizzazione delle notizie

Per visualizzare le notizie:

- 1 Attivare la barra di visualizzazione.
- 2 Utilizzare i pulsanti della barra di visualizzazione delle notizie per farli scorrere.

È possibile definire:

- n i colori di visualizzazione delle notizie a seconda della loro importanza.
- n la modalità di aggiornamento automatico della barra di visualizzazione delle notizie.

#### Attivazione della barra di visualizzazione delle notizie

Gli utenti di Asset Manager possono attivare la barra di visualizzazione delle notizie per far scorrere i messaggi dei quali sono destinatari. La barra di visualizzazione delle notizie può essere attivata/disattivata in due modi diversi:

- <sup>n</sup> mediante il menu **Finestra/Visualizza le notizie**
- mediante l'icona  $\blacktriangleright$  della barra degli strumenti

#### **Tabella 16.1. Pulsanti della barra di visualizzazione delle notizie**

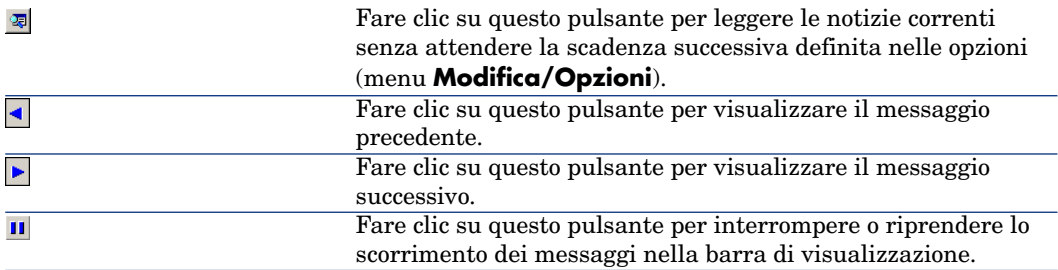

# Indici

 $*=(AQL), 49$  $<$  (AQ[L\),](#page-74-0) [49](#page-73-0) <> (AQL), 49  $=$ ! (AQL), 49  $= (AQL), 49$  $= (AQL), 49$  $=$ \* (AQL), 49 =< (AQL), 49  $=$  ALL (AQL), 50  $=$  ANY (AQL), 50  $=$  SOME (AQL), 50  $>(AQL), 49$  $>= (AQL), 49$  $>= (AQL), 49$ 

, 79 , [75](#page-258-0) [,](#page-258-0) [7](#page-258-0)4 , 73

## **A**

Abs (AQL), 60 AddDays (AQL), 58 AddHours (AQL), 58 AddMinutes (AQL), 58 AddSeconds (AQL), 58 Advanced Query Language (Vd. Query) alias (AQL), 65 Allarmi di workflow, 197 , 196 am.ini, 259

amexpl.exe, 209 [AND](#page-177-0) (AQL), 48 AQL (Vd. Query) Ascii ([AQL\), 57](#page-124-0) Asset Manager Automated Process Manager - fusi orari, 2[57](#page-127-0) Attività di wor[kflow](#page-125-0), 175 Definizione, 150 Editor grafico, [154](#page-141-0) Avg $(AQL)$ , 56 Avvio (nodo de[lla p](#page-140-0)rocedura guidata), 298 Azione (tip[o di a](#page-136-0)zione), 132 , 132 Azione aut[omat](#page-137-0)ica (attività di workflow), 178 Azione utente (attività di workflow), 177 Azioni, 125-144 (Vd. Anche Procedure guidate) Creazione, 128 Definizione, 126 Di tipo Eseguibile Esecuzione, 142 Dominio funzionale, 127 Esecuzione, 141 Esempi, 137 DDE, 138

Eseguibile,, 137 Procedura, 138 Sistema di messaggistica, 138 Pulsanti - ass[ociaz](#page-219-0)ione, 144 Scheda DDE, 133 Scheda Sistema di messaggistica, 135 Sistema di mess[aggis](#page-140-1)tica, 146 Stampa - contesto, 131 Test, [141](#page-324-0) Tipi, 128 Variabil[i,](#page-240-0) [1](#page-240-0)[40](#page-240-1)

#### **B**

Basic (Vd. Sc[ript\)](#page-241-0) (Vd. Anche Procedure [guida](#page-242-0)te[\)](#page-241-1) Informazioni, 220

## **C**

Calcola (pulsant[e\), 14](#page-242-1)1 CALENDAR (controllo della procedura guidata), 325 Calendar[i, 24](#page-62-0)[1-24](#page-44-0)8 Anteprima, 241 Controllo, 24[7](#page-262-0) Creazione, 242 , 242 Impatto su altre funziona[lità,](#page-267-0) 242 Informazio[ni ge](#page-263-0)nerali, 243 Modifiche - considerazione, 242 [Prec](#page-262-1)isione, 244 Principi gen[erali](#page-262-2), 241 Scheda Orari, [243](#page-268-0) Campi (Vd. Anche Storico) Query, 63 , 45 Campi non compilati, 64 Campi calcolati, 263-270 (Vd. Anche Script) Contesto di utilizzazione, 268 Creazione, 264 Database - memorizzazione dei valori, 263 Definizione, 263 Diritti utente, 269 Elenchi, 269

Filtri, 270 Formu[le di](#page-62-1) [calc](#page-40-0)olo, 268 Nome S[QL -](#page-59-1) limitazioni, 268 Query, 41 Riferime[nto,](#page-56-0) 270 Tipi, 264 Campo di applicazione, 265 Linguaggio utilizzato, 268 Rac[coma](#page-303-0)ndazioni, 267 Utilità, 264 Utilizzazione, 269 Caratteristiche (Vd. A[nche](#page-61-0) [Stor](#page-61-1)i[co\)](#page-44-0) Query, 63 , 41 Ceil (AQL), 60 Char (A[QL\), 5](#page-304-0)7 CharIndex, 57 CHART ([contr](#page-325-0)ollo della procedura guidata), 322 CHECKBOX (contr[ollo d](#page-311-0)ella procedura guidata), 304 Chiavi esterne - query, 40 Collegamenti (Vd. Anche Storico) Query, 62 , 62 , 45 Asse[nza d](#page-271-0)i collegamento, 64 COMBOBOX (controllo della procedura [guid](#page-299-0)ata), 305 COMBOEDIT (controllo della procedura [guid](#page-299-1)ata), 326 COMMANDBUTTON (controllo della procedura guidata), 312 Commen[ti - p](#page-45-0)rocedure, 234 Configura l'elenco (menu), 42 , 28 Configurazione dei campi (Vd. Anche Script) Contesto di un workflow, 172 , 172 Controlli, 272 Controllo (nodo della procedura guidata), 300 Controllo (nome della procedura guidata), 300 Costanti Nodi (nelle procedure guidate), 278 Query, 46

Count (AQL), 5[6](#page-70-0) Countdistinct (AQL), [56](#page-72-0) Crystal Reports (Vd. Report) Utilità, 68 Crystal Reports (Designer) Installazione, 71 Installazione manuale, 72 Modalità autom[atic](#page-78-0)a, 72 Crystal Reports - configur[azio](#page-74-0)ne dei report, 93 Crystal R[epor](#page-280-0)ts Server Dichiarazione del server, 82 [In](#page-280-0)stallazione, 71 Configurazione[, 73](#page-36-0) Installazione manua[le, 7](#page-232-0)2 Modalità automati[ca,](#page-92-0) 72 Report Importazione dei report, 74 Single Sign-on Configurazione, 79 Utente Asset [Ma](#page-69-0)nager, 75 CurrentSelec[tion](#page-69-1) (nodi della procedura guidata), 281 CurrentTable [\(nodi](#page-231-0)[della](#page-32-0) [pro](#page-14-0)cedura guidata), 281 CurrentUser (AQL)[,](#page-59-2) [37](#page-59-2) Current[User](#page-62-2) (procedure), 233 Current[UserId](#page-230-0) (report), 93

# **D**

Database (Vd. Anche Storico) Connessione, 70 Creazione, 70 Preparazione, 71 database.txt, 232 , 33 , 15 DataLength (AQL), 60 Date Query, 63 Script, 231 DATETIMEEDIT (controllo della procedura guidata), 326 DateToText, 57 Dati - esportazione (Vd. Esportazione)

Day (AQ[L\), 58](#page-318-0) DayOfYear (AQL), 58 DaysDiff (AQ[L\), 59](#page-132-0) DBEDIT (controllo de[lla pr](#page-128-0)ocedura guidata), 318 DBLISTBOX (controllo [della](#page-149-0) procedura guidata), 312 DBPATH [\(cont](#page-125-0)rollo della procedura guidata), 320 DBQUERY[BOX \(](#page-271-0)controllo della procedura guidata), 315 D[BTA](#page-299-1)BLE (controllo della procedura guidata), 319 DbToLocalDate (AQL), 59 DDE (scheda), 133 DDE (tipo di azio[ne\), 1](#page-221-0)29 Definizioni Attività d[i wor](#page-150-0)kflow, 150 Avvio (nodo della pro[cedu](#page-149-1)ra guidata), 298 Azioni, 126 Camp[i calc](#page-272-0)olati, 263 Controlli, 272 Controll[o \(no](#page-340-0)me della procedura guidata), 300 Eventi di workflo[w, 151](#page-272-1) Eventi di workflow [term](#page-272-1)inali, 195 Fine (nodo della procedura guidata), 296 [Fun](#page-291-0)zioni Basic, 222 Gruppi di esecuzione di sc[hemi](#page-206-0) di workflow, 151 Istanze di workflow, 150 [Lon](#page-283-0)g (nodo della procedura guidata), 299 Nodi, 273 Nome completo di un oggetto, 273 Notizie, 341 Oggetti, 273 Oggetti secondari, 273 Oggetto principale, 273 Pagina (nodo della procedura guidata), 292 Procedure di esportazione, 207 Query di esportazione, 208 Radice (nodo della procedura guidata), 284 Responsabili di attività di workflow, 151

Stringa (nodo della procedura guidata), [2](#page-130-0)99 Task di workflow, 151 Timer (nodo della procedu[ra gu](#page-126-0)idata), 298 Transizione (nodo [del](#page-54-0)la procedura guidata), 294 Transizioni, 274 Transizioni di workflow, 151 Twip, 272 Variabili, 274 DELETE (AQ[L\), 56](#page-152-0) Diritti utente - campi calcolati, 269 Distribuzione di so[ftwar](#page-268-1)e (tipo di azione), 131 Domanda [\(at](#page-13-0)tività di workflo[w\), 17](#page-341-0)6 Dominio funzionale - azioni, [12](#page-49-0)7 DUPLICATE [\(AQ](#page-56-1)L), 55 Durate - procedure[, 231](#page-233-0)

# **E**

Eccezioni (scheda), 244 Editor di query ([Vd. Q](#page-141-0)uery) Editor grafico, 153 Elenchi Campi calc[olati, 269](#page-206-1) Valori, 14 Elenchi di diffusion[e - no](#page-211-0)tizie, 342 Elenchi di selezione [- que](#page-208-0)ry, 50 EmptyString, 5[7](#page-207-0) Errori - procedure, 234 Esegui (pul[sante](#page-207-1)), 141 Eseguibi[le](#page-212-0) Azioni Esecuzione, 142 Eseguibile (tipo di azione), 128 Esporta l'elenco (menu), 209 Esportazione, 207-217 Colonne da esportare, 212 Dati da estrarre, 212 Diritti di accesso, 209 Elaborazione, 208 Menu contestuale, 209 Script, 208 Filtri, 213

Formato di output [di un](#page-209-0)a procedura, 214 Fusi orari, 261 Metodologi[a, 21](#page-208-1)1 Opzioni (sche[da\) -](#page-214-0) visualizzazione, 214 Ordinamento, 2[12](#page-214-0) Procedure di esportazione Esecuzione, 2[15](#page-47-0) Esecuzione - [DOS,](#page-183-0) 216 Esecuzio[ne - p](#page-150-1)rocesso, 216 Scri[ttura](#page-153-0), 210 Query, 213 Query di esportazione, 211 Raccomandazioni, 210 Viste (scheda) - visualizzazione, 215 Viste [SQL,](#page-323-0) 209 Creazione, 215 Eliminazione, 21[5](#page-269-0) Visualizza[zion](#page-60-0)e in anteprima, 21[3](#page-295-0) Espressioni - [quer](#page-49-1)y, 48 Eventi di workflo[w, 1](#page-62-3)84 Definizione, 151 Editor, [15](#page-62-4)4 Eventi di work[flow](#page-55-0) terminali, 195 , 195

# **F**

FILEEDIT ([con](#page-55-1)trollo della procedura guidata), 324 Filtri - ca[mpi](#page-56-2) calcolati, 270 Fine (nod[o de](#page-56-3)lla procedura guidata), 296 Floor (AQ[L\), 6](#page-56-4)1 FROM ([AQL](#page-57-0)), 50 FullName (AQ[L\),](#page-57-1) 63 FullName (campo), 39 Query, 63 Funzioni AQL, 56 Aggregazioni, 56 Avg, 56 Count, 56 Countdistinct, 56 Max, 57 Min, 57 Sum, 57 Date, 58 AddDays, 58

AddHours, [58](#page-58-0) AddMi[nute](#page-58-1)s, 58 AddSeconds, 58 Day, 58 DayOfYear, [58](#page-58-2) DaysDiff, 59 DbToLoca[lDa](#page-59-3)te, 59 Getd[ate,](#page-59-4) 59 Hour, 59 Hou[rsDi](#page-59-0)ff, 59 Loca[lToD](#page-59-1)bDate, 59 Minute, 59 Minu[tesD](#page-60-0)iff, 59 Month, [59](#page-60-1) Num[berT](#page-60-2)oTime, 59 Second, 59 SecondsDiff, 59 TextTo[Tim](#page-60-3)e, 59 Week[Day](#page-60-4), 60 Year, 60 Numeric[he,](#page-60-5) 60 Abs, 6[0](#page-56-5) Ceil, [60](#page-56-6) Data[Leng](#page-56-7)th, 60 Floor, 61 Length, 61 Mod, 61 Null[Num](#page-56-8)eric, 61 Number[ToN](#page-56-9)umber, 61 Round, 61 Sign, [61](#page-56-10) TextTo[Num](#page-56-11)ber, 61 Trunc, 6[1](#page-56-12) Stringhe, 57 Ascii, 57 Char, 57 CharIndex, 57 DateToText, 57 EmptyString, 57 Left, 57 Length, 57 LikeParam, 57 Lower, 57 Ltrim, 57 NullBlob, 57

N[ullD](#page-60-6)ate, 59 NullM[emo](#page-60-7), 58 NullString, 58 NullTime, 59 NullTimeStamp, 59 NumberT[oTex](#page-221-0)t, 58 Right, 58 Rtrim, 58 Substring, 58 TimeStampToText, [58](#page-257-0) TimeToTe[xt, 5](#page-258-0)8 Upper, [58](#page-249-0) Test, 61 IsNull, 61 Funzioni Ba[sic](#page-250-0) (Vd. Anche Procedure guidate) (Vd. Anche Sc[ript\)](#page-260-0) Definizion[e, 222](#page-256-0) Funzioni programmabili, 23[0](#page-259-0) Fusi orari Asset [Manag](#page-248-0)er Automated Process Manager - limitazio[ni, 2](#page-249-1)58 Connessioni, 259 Creazione, 250 Disponibilità, 249 Esportaz[ione,](#page-285-0) 261 Gestione, [25](#page-88-0)1 Impatto su d[eter](#page-58-3)minate operazioni, 258 Importazione, 2[61](#page-51-0) Ora legale, 257 , 251 [O](#page-197-0)r[a sul](#page-150-0)la macchina client, 260 Principi generali, 257 Utilità, 249 Fusi orari - creazione, 250

### **G**

g\_lTimeZoneCheckInMns (am.ini), 260 gbbase.wiz, 286 gbbase.xml, 89 Getdate (AQL), 59 GROUP BY (AQL), 52 Gruppi di esecuzione di schemi di workflow, 198 , 151

## **H**

HAVING (AQL), [53](#page-53-0) Hour (AQL), 59 HoursDiff (AQL), 59

## **I**

Importanza delle notizie, 342 Importazione [dei fu](#page-149-1)si orari, 261 Indici (Vd. Anche [Query](#page-171-0)) Indirizzo - azioni relative al sistema di messaggistica, 136 Inizi[o \(at](#page-32-1)tività di workflow), 179 INSERT (AQL), 54 Intervalli d[i wo](#page-33-0)rkflow, 197 , 196 IS NOT NUL[L \(A](#page-35-0)QL), 49 IsNull (AQL), 61 IS NULL (AQL), 49 Istanze di workflow [D](#page-310-0)efinizione, 150 Eliminaz[ione](#page-56-8), 201 Limit[azio](#page-56-9)ni, 172

# **J**

Join, 33 Join esterni Numero, 34 Opera[tori,](#page-319-0) 36

## **L**

LABEL ([contr](#page-305-0)ollo della procedura guidata), 311 Left (AQL), 57 Length, 57 Length (AQL), 61 Libreria di script, 229 LIKE (AQL), 49 LikeParam, 57 LINKEDIT (controllo della procedura guidata), 320 Lista di valori (Vd. Liste) LISTBOX (controllo della procedura guidata), 306 Liste, 13-344

Liste di sistema, 15 , 14 Liste per[sona](#page-56-2)lizzate, 14 , 14 Liste personali[zzate](#page-145-0) aperte, 14 Liste personalizzate chiuse, [14](#page-233-0) Liste di sistema - procedure[, 232](#page-279-0) Liste di sistema - valori, 39 LocalToDbDate (AQL), 59 Long (nodo della procedur[a gu](#page-42-0)idata), 299 Lower (AQ[L\), 5](#page-56-3)7 Ltrim (AQL), [57](#page-58-4)

### **M**

MAPI (Vd. Sistema di messagg[istica](#page-179-0)) Max (AQL), 57 Messaggi (menu), 146 Messaggi di errore - procedure, 2[34](#page-81-0) Metodi - procedure guidate, 280 Microsoft [SQL](#page-95-0) Server Query Tipo di ordinamento, 43 Min (AQL), 57 Minute (AQL), 59 MinutesDiff (A[QL\),](#page-272-0) 59 Mod (AQL), 61 Modelli di attività di w[orkfl](#page-276-0)o[w, 180](#page-272-2) Modelli dichiarativi - procedure guidate, 278 Modificare l'i[ndiri](#page-341-1)zzo URL dei server applicativi... (p[roced](#page-340-0)ura guidata), 82 Moduli Report, 96 Month (AQ[L\), 5](#page-341-3)[9](#page-341-2)

## **N**

Nodi (nelle procedure guidate) Definizione, 273 Struttura e sintassi, 277 Nome completo di un oggetto, 273 Notizie Creazione, 342 Definizione, 341 Elenchi di diffusione, 342 Importanza, 342 Lettura, 342 Messaggio, 342

Principi gene[rali](#page-57-2), 342 Visualizzazione, 343 NOT LIKE (AQL), 49 NULL (A[QL\),](#page-324-1) 36 NullBlob, 57 NullDate, 59 NullMemo, 58 NullNu[meric](#page-272-3) (AQL), 61 NullString, 58 NullTime, 59 NullTimeStamp, [59](#page-272-1) NumberToNumber (AQL), 61 Nu[mberT](#page-233-1)oText, 58 NumberToTime ([AQL](#page-47-1)), 59 NUMBOX (controllo della procedura guidata), 325 Numeri - q[uer](#page-47-2)y, 63

# **O**

Oggetti, 273 Oggetti pri[ncipa](#page-253-0)li, 273 Oggetti secondari, [273](#page-250-1) Ogget[to ref](#page-242-1)erenziato (campo), 135 Oggetto referenziat[o - w](#page-53-1)orkflow, 172 Old, 234 Operatori - query, 48 OPTIONBU[TTO](#page-230-0)NS (controllo della procedura guidata), 305 OR (AQL), 48 Oracle for WorkGroups Query Ordina[ment](#page-98-1)o , [43](#page-98-0) Ora legale, 254 Ora legale (campo), 251 Orari, 243 ORDER BY (AQL), 54 Ordinamenti (Vd. Anche Query) Ore - script, 231

# **P**

Pagina (nodo della procedura guidata), 292 Pannello di controllo, 99-102 Creazione, 99

Esempi[o, 10](#page-230-1)1 Indicatori, 99 Navigazione, 102 Principi gen[erali](#page-206-0), 99 Reporting, [99](#page-214-1) Statistich[e e re](#page-209-1)port, 99 Passaggio da una p[agina all](#page-270-0)'altra della procedura gui[data](#page-277-0), 274 Procedura Nodi (nelle pro[cedur](#page-297-0)e guidate), 279 Procedura guidata (tipo di azione), 131 Procedure Durate, 231 Liste di si[stem](#page-300-0)a, 232 Procedure di espor[tazio](#page-324-0)ne Definizion[e, 207](#page-321-0) Esecuzione, 215 Scrittura, 210 Procedure guidate, [271-3](#page-325-0)40 { - sintassi, 278 Avvio (nodo), 298 Avvio - pagi[na, 2](#page-317-0)98 Basic Concaten[azion](#page-319-1)e, 284 Celle - valori, 313 Controlli, 301 CALENDA[R, 32](#page-323-0)5 CHART, [322](#page-310-0) CHECKBO[X, 30](#page-319-0)4 COMBOB[OX, 3](#page-305-0)05 COMBOE[DIT, 3](#page-324-1)26 COMMANDBUTTO[N, 31](#page-304-1)2 DATETIMEEDIT, [326](#page-310-1) DBEDIT, 318 DBLISTBOX, 312 DBPATH, 320 DBQUERYBOX, 315 DBTABLE, 319 FILEEDIT, 324 LABEL, 311 LINKEDIT, 320 LISTBOX, 306 NUMBOX, 325 OPTIONBUTTONS, 305

PROGRESSBAR, 311

TEXTB[OX, 3](#page-326-0)21 TICKED[IT, 32](#page-329-0)5 TIMESPANEDIT, 32[5](#page-329-1) Controllo (n[odo\),](#page-295-0) 300 , 300 Creazione - ese[mpi,](#page-282-0) 331 Debug, 330 Domande, 336 Editor Accesso, [327](#page-277-1) Barra degl[i stru](#page-328-0)menti, 328 Interfaccia, 327 Testo - ricerca[, 328](#page-280-0) Utilizzo[, 327](#page-279-0) Esecuzione, 330 Esecuzione - limitazio[ni, 3](#page-272-4)30 Fine (nodo)[, 296](#page-278-0) Funzioni Bas[ic, 28](#page-278-1)3 Long (nodo), 299 M[odell](#page-329-2)i strutturali, 275 Nodi Costanti, 278 Creazione, 329 Current[Selec](#page-280-1)tion, 281 CurrentTable, 281 Metodi, 280 Modello dic[hiara](#page-291-0)tivo, 278 Nomi - li[mitazi](#page-291-1)oni, 273 Numeri, [279](#page-291-2) Procedura[, 279](#page-293-0) Procedure o v[alori f](#page-275-0)issi - precedenza, 330 Proprietà, 329 [, 27](#page-276-1)9 , 278 Proprietà - limitazio[ni, 27](#page-282-0)8 Struttura e sintassi, 277 Tabelle, 281 Notazione - convenzioni, 271 Pagina (nodo) Definizione, 292 Proprietà, 292 Sintassi, 292 Sottonodi, 294 Pagine - modelli, 276 Parametri, 297 Principi generali, 277 Procedure - limitazioni, 283

Proprietà, 3[01](#page-294-0) Radice (nod[o\)](#page-293-1) Definizione, 284 Pro[prietà](#page-310-1), 285 Sintassi, 284 Sottonodi, 291 Seq[uenze,](#page-22-0) 282 Stringa (nodo), [299](#page-27-0) Timer ([nod](#page-29-0)o), 298 Transizione (no[do\)](#page-40-1) Definizione, 2[94](#page-36-1) Particolarità, [29](#page-40-0)6 Proprietà, 2[95](#page-39-0) Sintassi, 294 PROGRESSBA[R \(co](#page-27-0)ntrol[lo d](#page-22-1)ella procedura guidata), 3[11](#page-32-2)

# **Q**

Query, 23-6[6](#page-55-2) Amministrato[re,](#page-54-0) 28 Campi, [30](#page-25-0) Campi calc[olat](#page-26-0)i, 41 Campi numerici, 37 Caratteri[stich](#page-44-1)e, 41 Chiavi esterne, 40 Competenz[a ric](#page-45-0)hiesta, 23 Condivisione, 28 Costanti, 33 Creazione, 2[8](#page-47-1) CurrentUse[r, 3](#page-46-0)7 DELET[E, 5](#page-61-2)[6](#page-61-3) DUPLI[CAT](#page-64-0)E, 55 Editor, 26 Accesso, 27 Principi generali, 26 Elementi, 45 Campi e collegamenti, 45 Costanti, 46 Elenco di selezione, 50 Espressioni, 48 Operatori, 48 Variabili, 47 Esempi, 62 , 62 alias, 65

Assenza [di co](#page-65-0)llegamento, 64 Campi di [una](#page-29-1) tabella collegata alla tab[ella](#page-27-1) principale, 63 Campi non compilat[i, 6](#page-28-0)4 Cara[tter](#page-49-1)istiche, 63 Collegamenti, 6[2 , 6](#page-38-0)2 Due condizioni, 63 Espressio[ni,](#page-51-0) 64 FullNa[me,](#page-52-0) 63 Full[Nam](#page-40-2)e e sLvl, 63 Numeri, date e te[sti,](#page-42-1) 63 Tabell[e ge](#page-53-0)rarchiche, 63 Va[riab](#page-32-1)ili, 66 Espressioni, 30 Filtri, 28 Immission[e di](#page-35-0)retta, 29 FRO[M, 5](#page-32-3)0 FullName (camp[o\), 39](#page-37-0) Funzioni (Vd. Funzioni [AQL](#page-39-1)) GROU[P BY](#page-35-1), 52 HAVING, 53 Indici, 41 Indici - preca[uzio](#page-40-2)ni, 43 INSERT, 54 Jo[in,](#page-41-0) 33 Join est[erni](#page-41-1) Numero, 34 Operatori, 3[6](#page-42-1) Liste, 33 Liste di sistema, [38 ,](#page-24-0) 38 Notazione semplif[icat](#page-32-4)a, 40 NULL, 36 Nu[mero](#page-36-2) di tabelle, 51 ORDER BY, 54 Ordinamenti, 41 Come forzare l'utilizzazione degli indici, 42 Liste, 42 Ordinamento, 43 Precauzioni, 43 Presentazione, 23 Principi generali, 25 Raccomandazioni, 33 Record con chiave principale 0, 34 Self, 37

Sintassi, [44](#page-50-0) Convenzi[oni,](#page-26-1) 44 Query semplici, 44 Sottoquer[y, 44](#page-207-2) UNION, 4[5](#page-210-0) sLvl (campo), 39 Stringhe di descrizione, 41 Tabelle gerarchiche, 39 UPD[ATE, 5](#page-66-0)5 Utilità di AQL, [24](#page-69-2) Vantaggi d[ell'A](#page-86-0)QL ri[spet](#page-68-0)to all'SQL, 25 Visualizzazione [in a](#page-92-0)nteprima, 29 WHERE, 51 Query (menu), [27](#page-84-0) Query di esportazi[one](#page-95-0) Definizione, 208 Designazione, 211

#### **R**

Radice (nodo del[la pr](#page-69-2)[oced](#page-68-0)ura guidata), 284 Report, 67-97 Configurazione, 70 [, 6](#page-88-1)9 Creazione, [87](#page-66-1) CurrentUserId, [93](#page-67-0) Disponibilità, 85 Identifi[caz](#page-89-0)ione, 96 Importazione in blocco Database esi[sten](#page-87-0)te, 89 Nuovo [dat](#page-91-0)abase, 89 Importazione unitaria, [88](#page-92-1) Indirizzo URL, 8[6](#page-67-1) Installazione, 70 , 69 Chiusura del database, 89 Nuovo database, 89 Limitazioni, 67 Memorizzazione, 68 Memorizzazione in Crystal Reports Server, 90 Memorizzazione nel database Asset Manager, 88 Modifica, 92 Nomi SQL (limitazioni), 93 Principi generali, 68 Pulsanti - associazione, 97

Report di de[ttagl](#page-150-2)i Configurazione, 93 Creazione, [92](#page-174-0) Utilizzazione - esempio, 92 Riferi[mento](#page-187-0), 68 Stamp[a., 94](#page-146-0) Statistiche, 85 Tipi, 68 Unix - restrizioni, 67 Visualizzaz[ione](#page-60-3), 83 reports.txt, 8[8 ,](#page-57-3) 88 Responsabile di at[tività](#page-172-0) di workflow Definizione, 151 Responsabili delle attività di workflow Assegnazione, 175 Riavvia il workflow se [ce n'è](#page-196-0) [gi](#page-195-0)à uno in corso (opzione), 188 Ricevute, 147 , 135 Righe [di storico](#page-218-0) (Vd. Storico[\)](#page-150-3) Right (AQL), 58 Ripristino del valore [prede](#page-219-1)[finito](#page-220-0) (menu), 330 Round (AQL), [61](#page-233-2) Rtrim (AQL), 5[8](#page-232-0) Ruoli di [work](#page-230-0)flow, 173

## **S**

Salvare il task (opzione), 196 Scadenze di workflo[w, 19](#page-224-0)7 Schemi di workflow (Vd. W[orkflo](#page-221-1)w) Schemi di workflow (menu), 1[51](#page-222-0) Script, 219-[239](#page-219-2) Campo di applic[azion](#page-221-2)e, 221 Collegamenti - ID, 220 Commenti, 234 CurrentUser, 233 Date, 231 Distinzione maiuscole/minuscole, 228 Esempi, 237 , 235 Funzioni Basic Classificazione, 225 Funzioni preesistenti, 222 Funzioni programmabili, 223 Guida, 220 Introduzione, 222

Nomi - limitazio[ni, 22](#page-129-0)9 Tipi di fu[nzio](#page-58-5)ni, 224 Tipi di param[etri,](#page-58-2) 224 Tipi - limitazioni, 225 Libreria, 22[9](#page-49-2) Messaggi di errore, [234](#page-43-0) Modifica[, 21](#page-36-2)9 Notazion[e - c](#page-60-4)onvenzioni, 220 Ore, 231 Precauzioni, 230 Primi passi, 226 Suggerimenti, 230 Script (tipo di azione[\), 13](#page-145-1)0 Second (AQL), 59 SecondsDiff [\(AQL](#page-146-0)), 59 SELECT (AQL) Limitazi[oni, 5](#page-129-1)0 Sottoquery - avviso, 44 Self (AQL), 37 [Sign](#page-128-1) (AQL), 61 Single Sign-on (Vd. [Crys](#page-62-3)tal Reports Server) Sintassi dell[e qu](#page-38-1)ery (Vd. Query) Sistema di messaggistica, 145-147 Consulta[zion](#page-43-1)e dei messaggi, 146 Invio di messaggi, 146 Principi generali, 1[45](#page-24-1) Ricevu[te,](#page-55-3) 147 Sistema di messaggis[tica i](#page-130-1)nterno indirizzi, 130 Sistema di [mess](#page-102-0)aggistica (scheda), 135 Sistema di messaggistica (tipo d[i azio](#page-107-0)ne), 129 sLvl (campo) - query, 63 sLvl - query, 39 SMTP (Vd. Sistema di messaggistica) Sottoquery, 44 SQL Database - modifica, 25 Query, 56 Stampa (tipo di azione), 131 Stampa dei report, 94 Statistiche, 103 Accessibilità delle statistiche, 108 A partire dai pannelli di controllo, 108

A pa[rtire](#page-104-0) dalle pagine iniziali business, 108 Creazione, 103 Esempi, 109 , 109 Grafico, 107 Impostazioni della visualizzazione, 107 Memorizzazione dei risultati, 106 Navigazione, 107 Otti[mizzazi](#page-16-0)one delle prestazioni, 106 Impl[eme](#page-17-0)ntazione della soluzione, 106 Problemi risc[ontr](#page-19-0)ati, 106 Soluzione, [10](#page-19-1)6 Script, 105 Esempi, 113 Visualizzazi[one](#page-20-0), 109 Statistiche Crystal [Re](#page-17-0)ports, 85 Storicizzazione Caratteristiche Creazione, eliminazione e mo[dific](#page-16-1)a delle righe di storico, [21](#page-17-1) Storico, 17-22 Campi, 18 Caratte[rist](#page-17-2)iche, 20 Aggiunta, 20 Attivazione, 21 Eliminazion[e, 2](#page-57-4)0 Modifi[ca,](#page-56-4) 21 Collegamenti 1, 18 Collegamenti n, 20 , 19 Collegamento n, 19 Creazione delle righe di storico, 17 Database [- imp](#page-204-0)ortazione, 18 Eliminazione, 21 Principi generali, 17 Record, 18 Stringa (nodo della procedura guidata), 299 Stringhe di descrizione - query, 41 Substring (AQL), 58 Sum (AQL), 57

### **T**

Tabelle (Vd. Anche Storico) Workflow, 205

Tabelle g[erarc](#page-324-2)hiche - query, 63 Task di workflow, [181](#page-57-5) , 151 Test/Script ([attiv](#page-57-6)ità di workflow), 178 Test delle azio[ni, 1](#page-127-1)41 TEXTBOX (controllo della procedura [guid](#page-293-2)ata), 321 TextToNumber (AQL), [61](#page-195-1) TextToTime (A[QL\),](#page-150-4) 59 TICKEDI[T \(co](#page-154-0)ntrollo della procedura guidata), 325 Timer [\(nod](#page-271-1)o della procedura guidata), 298 TIME[SPAN](#page-250-2)EDIT (controllo della procedura guidata), 325 TimeStampToText, 58 TimeToText, 58 Tipi di azione, [128](#page-44-2) Transizione (nodo della pr[oced](#page-66-2)ura guidata), 294 Transizioni di [wo](#page-57-7)[rkf](#page-54-1)low, 196 Definizione, 151 Editor, 155 Trunc (AQL), 61 Twip, 272 tz.scr, 251

### **U**

u2lamlib.dll (file), 73 UNION (AQL), 45 Unix - re[port -](#page-139-0) restrizioni, 67 UPDATE (AQ[L\), 55](#page-273-0) Upper (A[QL\)](#page-46-0), 58 useSQL92Join ([amd](#page-65-0)b.ini), 34 Utilizza i fusi orari (opzione), 259 , 250

# **V**

Valore predefinito Campi (Vd. Script) Caratteristiche (Vd. Script) Vantaggi dell'SQL rispetto all'AQL, 25 Variabili Azioni, 140 Definizione, 274 Query, 47 Variabili (AQL), 66

Verifica l'[ora legale](#page-148-0)rispetto a quella del server (opz[ione\)](#page-195-2), 258 Verifica l'ora locale rispetto [a que](#page-186-0)lla del server (opz[ione\),](#page-174-1) 261 Verificare il fuso [orari](#page-179-1)o del server di database (opzione), 257 VIM (Vd. Sistema d[i mes](#page-176-0)[sagg](#page-177-0)istica) Viste SQL (Vd. [Espo](#page-175-0)rtazione)

### **W**

WeekDay (AQL), 60 WHERE (AQL), 51 Workflow, 149-203 Allarmi, 196 Attivazione - limitaz[ioni,](#page-175-1) 187 Attività, 175 Attivaz[ione,](#page-171-1) 180 Azione a[utom](#page-149-2)atica, 178 Azio[ne ute](#page-196-1)nte, 177 Domanda, [176](#page-152-0) Inizio, [179](#page-155-0) Modelli, 18[0](#page-168-0) Respons[abili](#page-161-0) - tipi di attività, 173 Scheda Allarmi - limitazioni[, 197](#page-166-0) Scheda Tempo - lim[itazio](#page-167-0)ni, 197 Test/Script, [178](#page-156-0) Azioni - attiva[zione](#page-167-1), 176 Condizi[oni d](#page-183-0)i ingresso complesse, 180 Contesto, 1[72](#page-184-0) Definizioni, 15[0](#page-187-1) Durate, 197 Editor grafic[o, 15](#page-184-1)3 Esempio, 156 Attivazione, 169 Attività, 162 Configurazione degli eventi, 167 Evento di partenza, 168 Prerequisiti, 157 Transizioni, 168 Eventi, 184 Allarme, 185 Attivazione, 188 Attività Inizio, 185 Database, 185

Elaborazione, 189 Evento termin[ale, 1](#page-150-5)95 Per[iodica](#page-172-0), 188 Sistem[a, 185](#page-197-1) Uten[te, 18](#page-204-0)5 Follo[w-up,](#page-180-0) 199 Gruppi di esecuzione, 1[98](#page-180-1) Intervalli, 196 Istanze Eliminazione, 201 , [201](#page-180-2) Eliminazio[ne au](#page-180-3)tomatica, 201 Modelli di [attiv](#page-182-0)ità - limitazioni, 180 Nomi SQL (limitazi[oni\),](#page-181-0) 179 Principi g[ener](#page-180-2)ali, 151 Ruoli, 173 Scaden[ze, 19](#page-180-2)8 , 197 Tabelle, 205 Task, 18[1](#page-152-1) Allarmi - limitaz[ioni,](#page-193-0) 181 Amministratore, 184 Assegnazione, 182 Azioni automatiche, 181 Creazi[one,](#page-59-4) 181 Delega, 183 Elenco completo, 182 Script, 181 Task utente, 182 Test, 181 Transizioni, 196 Utilizzo, 153 Workflow sincrono, 194 Workflow - Azione - Script, 234

# **Y**

Year (AQL), 60